# QlikView の展開

QlikView® May 2023 Copyright © 1993-2020 QlikTech International AB. All rights reserved.

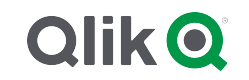

© 2023 QlikTech International AB. All rights reserved. All company and/or product names may be trade names, trademarks and/or registered trademarks of the respective owners with which they are associated.

## Contents

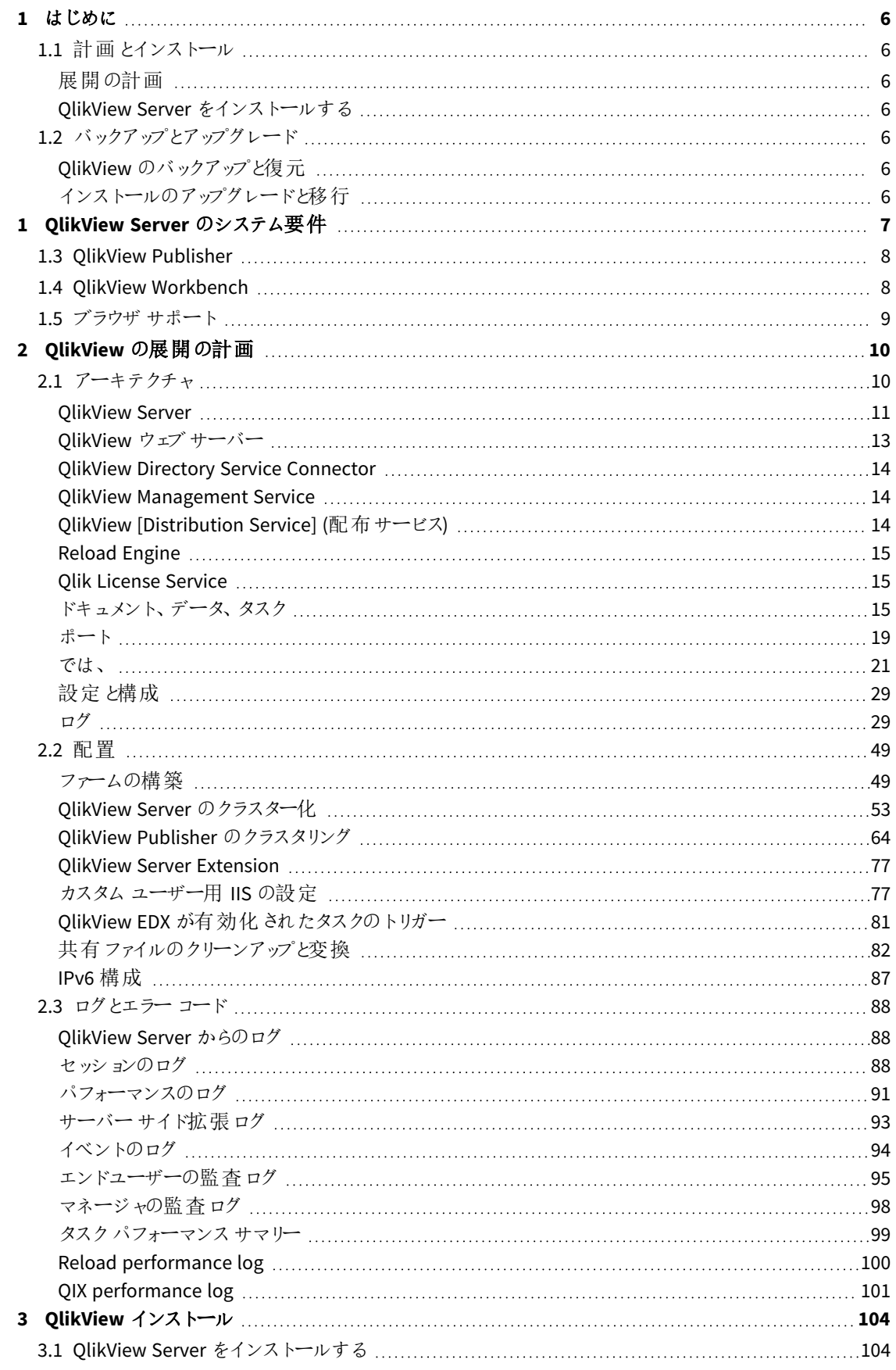

## Contents

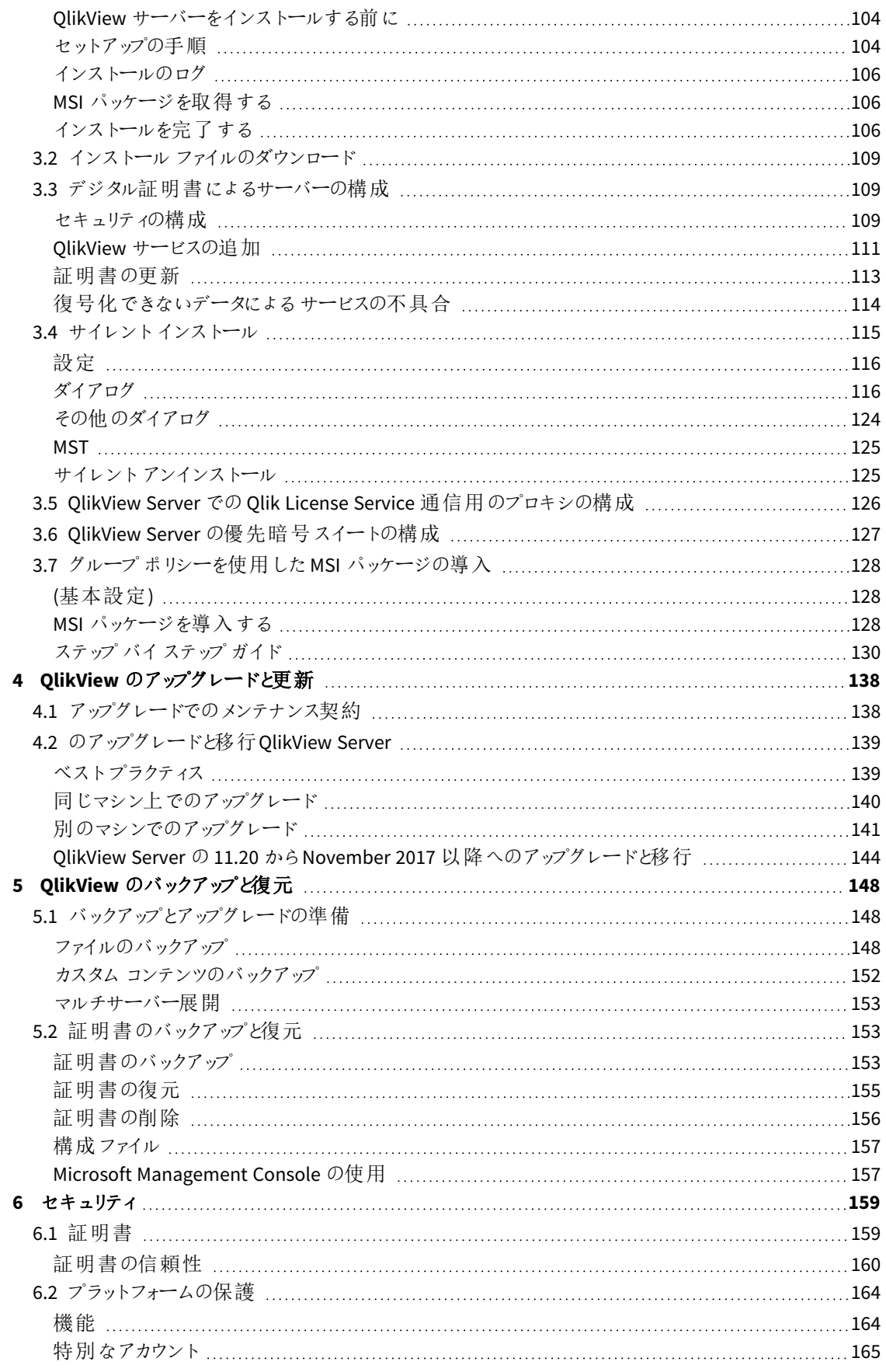

## Contents

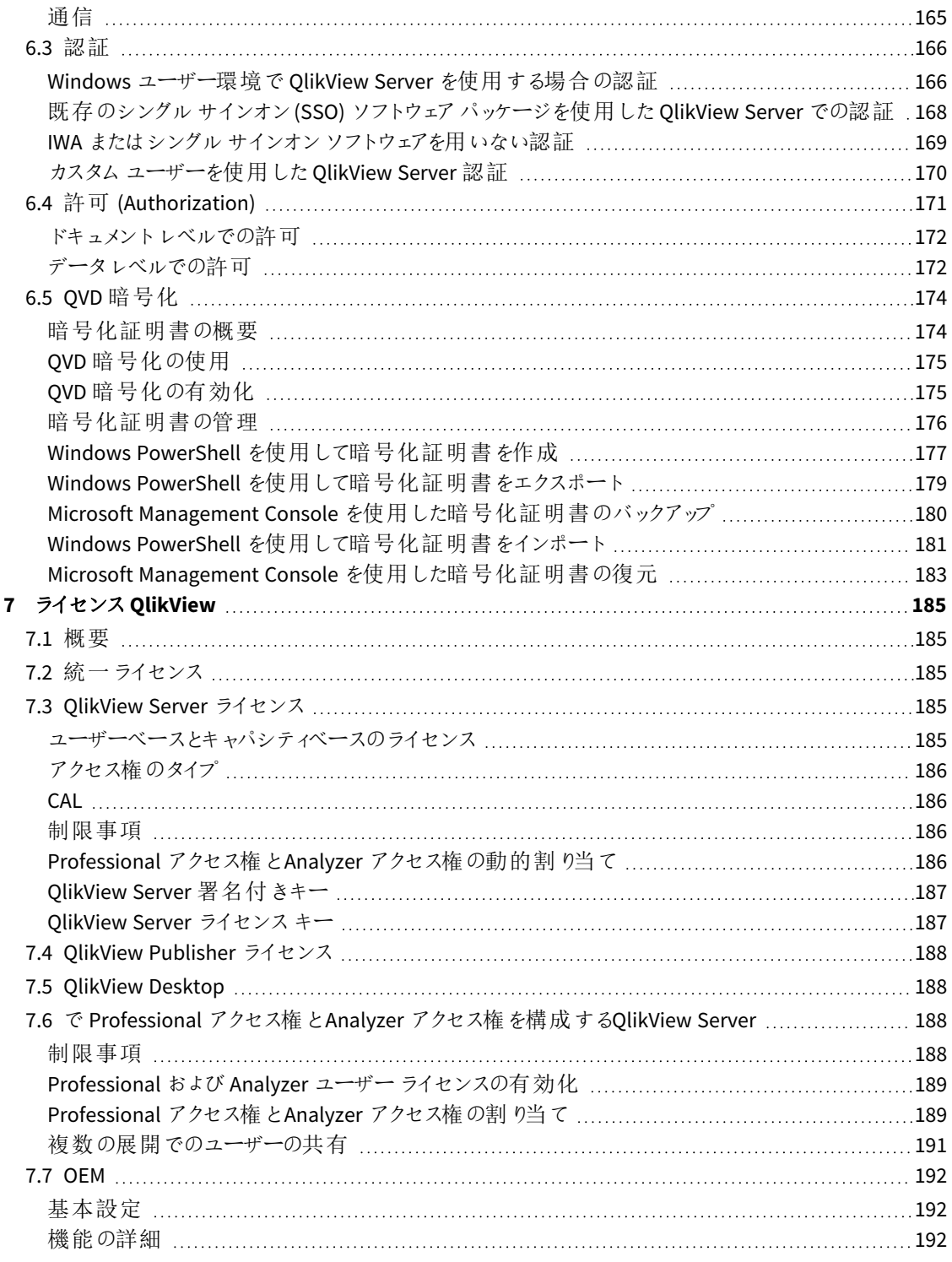

## <span id="page-5-0"></span>1 はじめに

このガイドでは、インストール時のアドバイスなど、QlikView の計画と実装方法に関する情報について解説しま す。

QlikView Server は、QlikView の情報をホストし、インターネットやイントラネットを通して共有するプラットフォーム を提供します。QlikView Server は、複数のユーザーやクライアント、ドキュメント、オブジェクトへのセキュアな接続 を実現します。

QlikView Publisher はコンテンツとアクセス、配信を管理します。またデータを限定して、各ユーザーにカスタマイズ した情報のみを表示させることもできます。QlikView Publisher のサービスとユーザーインターフェースは、QlikView Server とQlikView 管理コンソール(QMC) に完全に統合されています。

## <span id="page-5-2"></span><span id="page-5-1"></span>1.1 計画とインストール

### 展開の計画

<span id="page-5-3"></span>ここではアーキテクチャ、展開シナリオ、セキュリティ面、ロギング、およびライセンス契約に関してQlikView サイト に必要なものを確認し、QlikView サイトの展開を計画する方法について学びます。

### QlikView Server をインストールする

<span id="page-5-4"></span>QlikView サイトをインストールして機能させる方法については、このセクションをご覧ください。

## <span id="page-5-5"></span>1.2 バックアップとアップグレード

### QlikView のバックアップと復元

<span id="page-5-6"></span>このセクションでは、you can read about how to create a complete backup of your QlikView Server installation. ここに、証明書のバックアップと復元に関する専用のドキュメントもあります。

### インストールのアップグレードと移行

このセクションでは、QlikView Server を最新のリリースにアップグレードする方法について説明しています。ここで は、QlikView Server 展開をさまざまなコンピュータまたはクラスターマシンに移行する方法についても説明してい ます。

## <span id="page-6-0"></span>1 QlikView Server のシステム要件

このセクションでは、QlikView Server を正常にインストールし稼働させるために、対象システムが満たす必要があ る要件を記載しています。

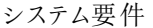

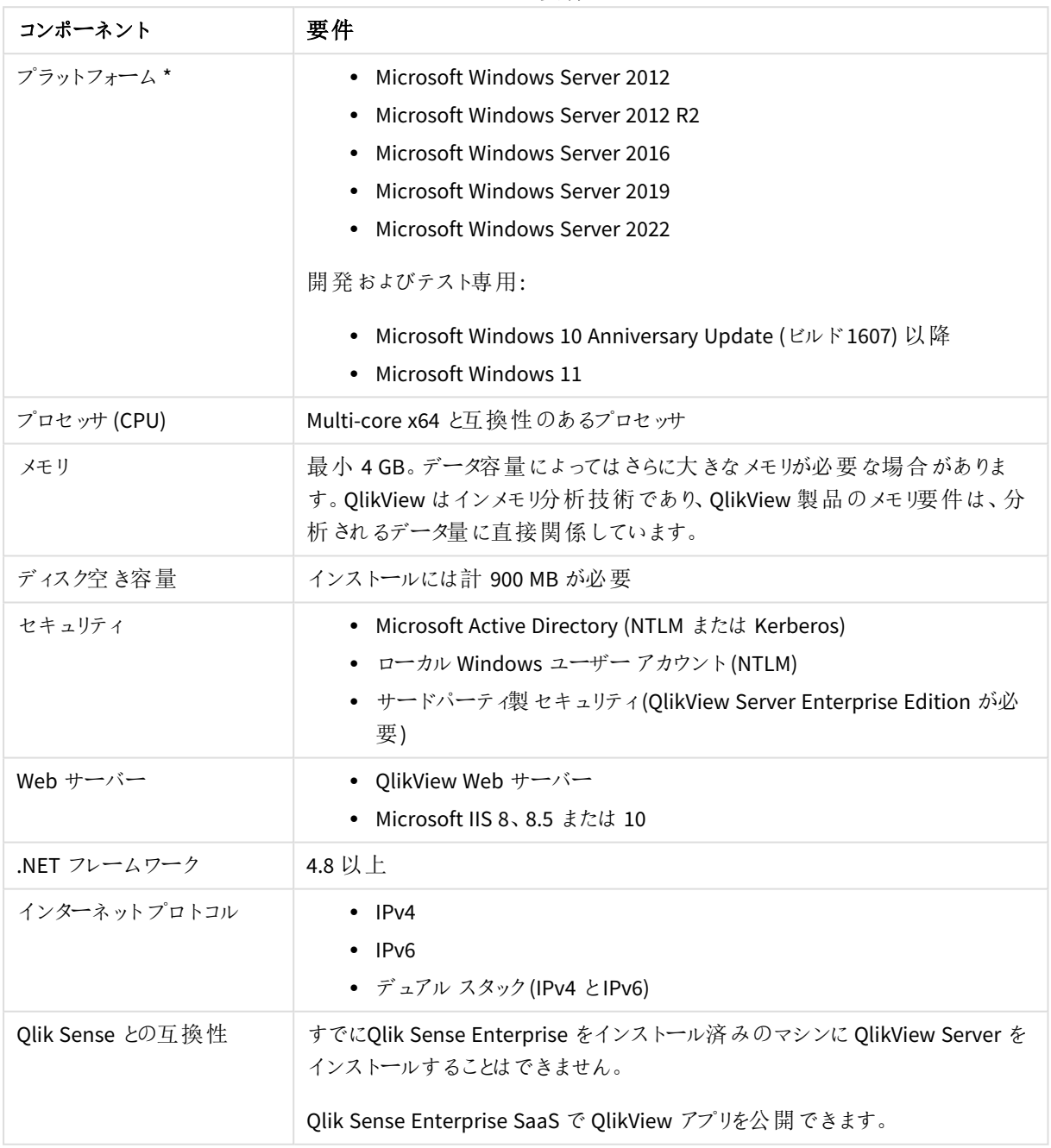

\* プラットフォームの標準のメーカーサポートがある場合。

ライセンス認証は *Qlik Licensing Service* へのアクセスを要求します。ポート*443* を開き、 *license.qlikcloud.com* への発信を許可します。 プロキシの使用がサポートされています。*Windows* でのプロキシサービスのセットアップの詳細につい ては、QlikView Server でのQlik License Service [通信用のプロキシの構成](/Subsystems/Server/Content/QV_Server/QlikView-Server/QVS_LicenseServiceProxySetUp.htm)を参照してください。

## <span id="page-7-0"></span>1.3 QlikView Publisher

QlikView Publisher は QlikView Server の追加ライセンスを必要とするモジュールです。これらは、QlikView Server にライセンスを適用することによって、インストールされます。

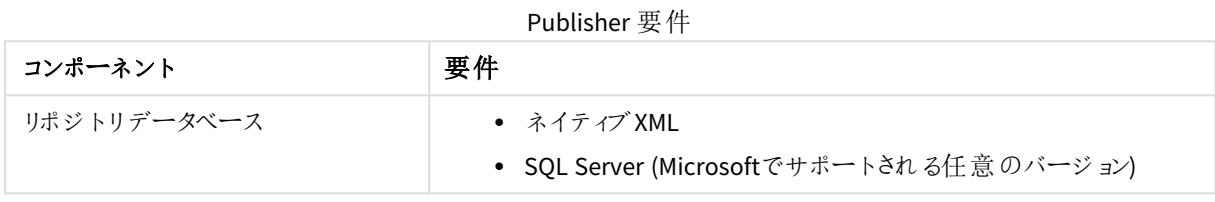

## <span id="page-7-1"></span>1.4 QlikView Workbench

QlikView Workbench は QlikView Server の追加ライセンスを必要とするモジュールです。これらは、QlikView Server にライセンスを適用することによって、インストールされます。QlikViewWorkbench では QlikView ServerEnterprise Edition が必要です。

QlikView Workbench は、これらの項目を使用するメモリ内のデータ項目とオブジェクト向けにのみサポートされて います。

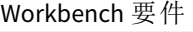

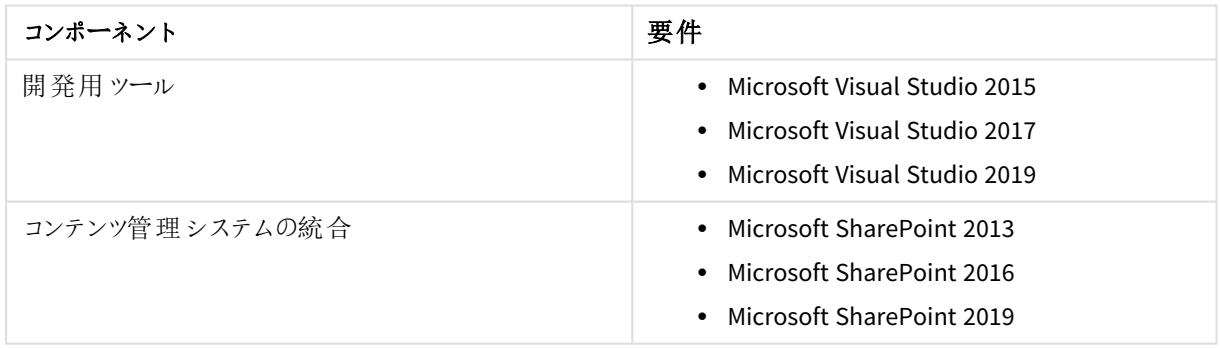

## <span id="page-8-0"></span>1.5 ブラウザ サポート

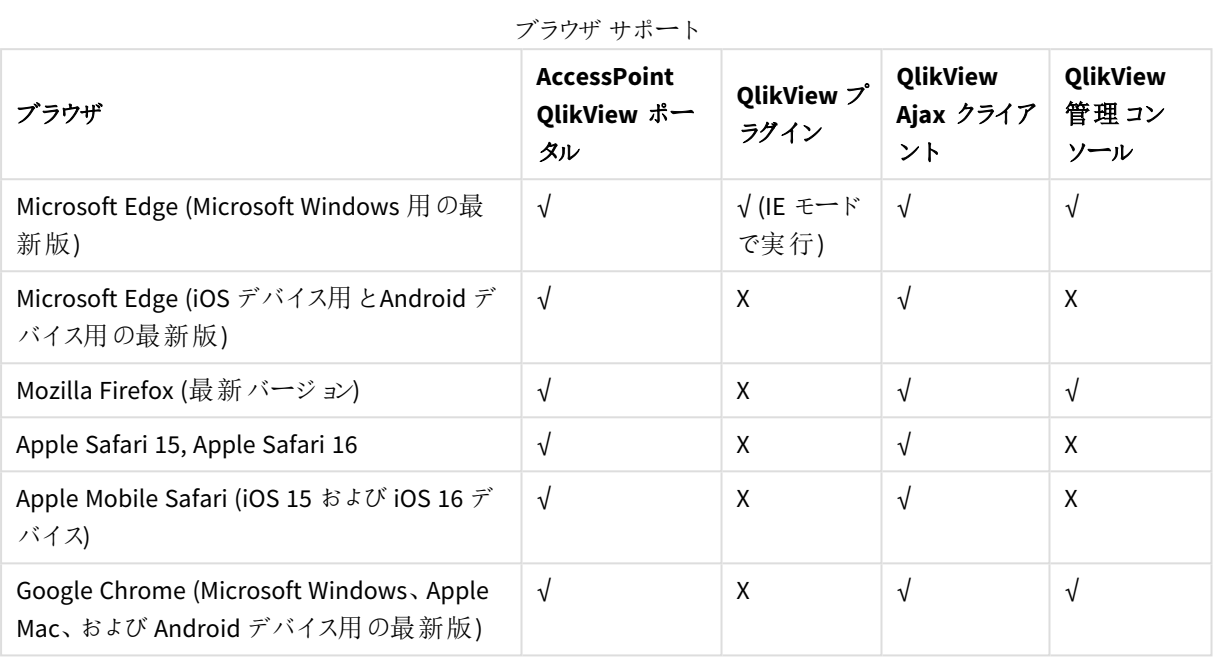

## <span id="page-9-0"></span>2 QlikView の展 開 の計画

このセクションでは QlikView のアーキテクチャ、展開、セキュリティ、ログ記録、ラインセンス契約などについて説明 します。

<span id="page-9-1"></span>*Microsoft IIS* をウェブサーバーとして使用する場合は、*QlikView Server* より前にインストールしてくださ  $\iota$ 

## 2.1 アーキテクチャ

QlikView インストールの全体的な構造は、いくつかの役割に分割されています。

## **OlikView Server Architecture**

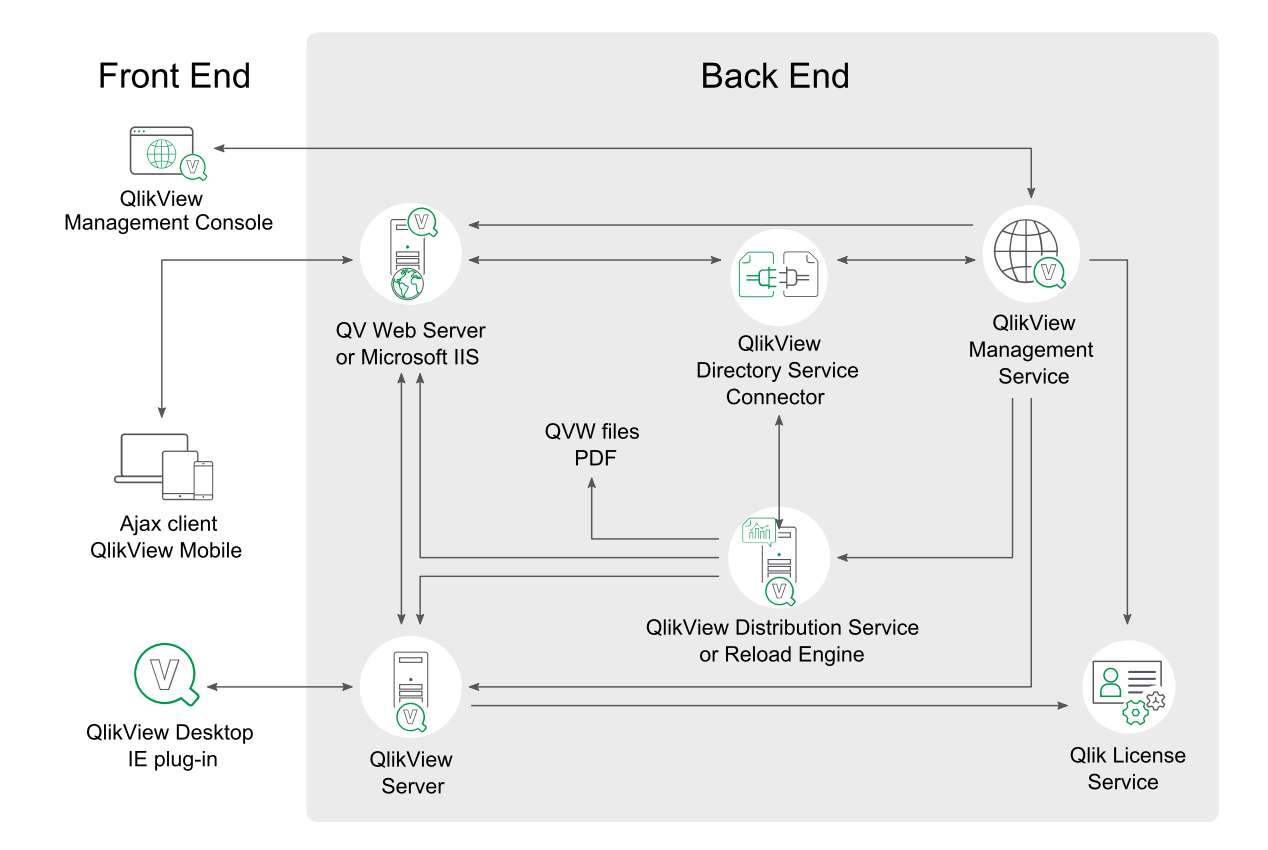

各サービスのインスタンスが*1* つある*QlikView Server* アーキテクチャ

フロントエンド

フロントエンドとは、エンドユーザーがQlikView Server を介して閲覧できるドキュメントやデータを操作する場所 です。フロントエンドには、バックエンドのQlikView Publisher (Publisher ライセンスを有するQlikView Distribution Service) で作成するQlikView ユーザードキュメントが含まれています。クライアントとサーバー間のすべての通信

はここで行われ、QlikView Server がクライアントの認可を実行します。

フロントエンドは基盤リソース(クラスタ化用のWindows ベースのファイル共有など) に依存しています。

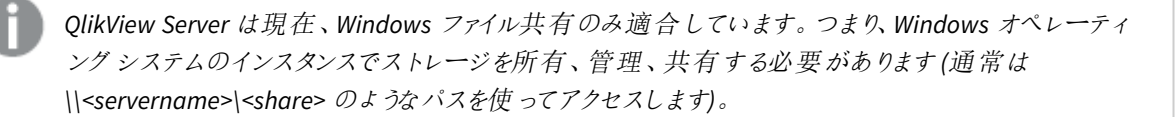

*QlikView* では、*Windows Distributed File System (DFS)* をサポートしていません。

エンドユーザーの許可 (内蔵されているカスタムユーザーは例外) は QlikView の外で行われます。

バックエンド

バックエンドとは、QlikView Developer で作成したQlikView ソースドキュメントがある場所です。これらのリソース ファイルには、多用なデータソース(データウェアハウスや Microsoft Excel® ファイル、SAP®、Salesforce.com® など) から抽出されたデータスクリプトが含まれています。データの抽出には、中間ファイル(QVD ファイル) が含まれる場 合があります。QlikView の主要なコンポーネントは、バックエンドでファイルのロードと配信を実行するQlikView Distribution Service です。

バックエンドでは、クラスタ化用の基盤リソース(Windows ベースのファイル共有など) とともに、SMTP サーバーや ディレクトリカタログといったリソースも使用します。

*QlikView Server* は現在、*Windows* ファイル共有のみに適合しています。つまり、*Windows* オペレー ティングシステムのインスタンスでストレージを所有、管理、共有する必要があります *(*通常は *\\<servername>\<share>* のようなパスを使ってアクセスします*)*。

*QlikView* では、*Windows Distributed File System (DFS)* をサポートしていません。

#### <span id="page-10-0"></span>QlikView Server

インストールされるサーバーの数は (クラスター化に関係なく)、ライセンスによってのみ制限されます。但し、ひとつ のサーバー(物理/仮想) で複数のQlikView Server (QVS) プロセスを起動させることはできません。QlikView Server はどのようなリソースでも利用できるよう設計されています。応答時間を最小限に抑えるために、QlikView Server はメモリにできるだけ多くの計算結果を保存します。

#### QlikView Server - クライアントの通信

QlikView Server クライアントの通信構造は 3 つの主要なプロセスを必要とし、整合性があり安全性の高い方法 でそれぞれと通信可能である必要があります。この相互作用は、他の従属的なプロセスと同様、潜在的に多 数のコンピュータと多数のネットワーク接続を使用することができます。

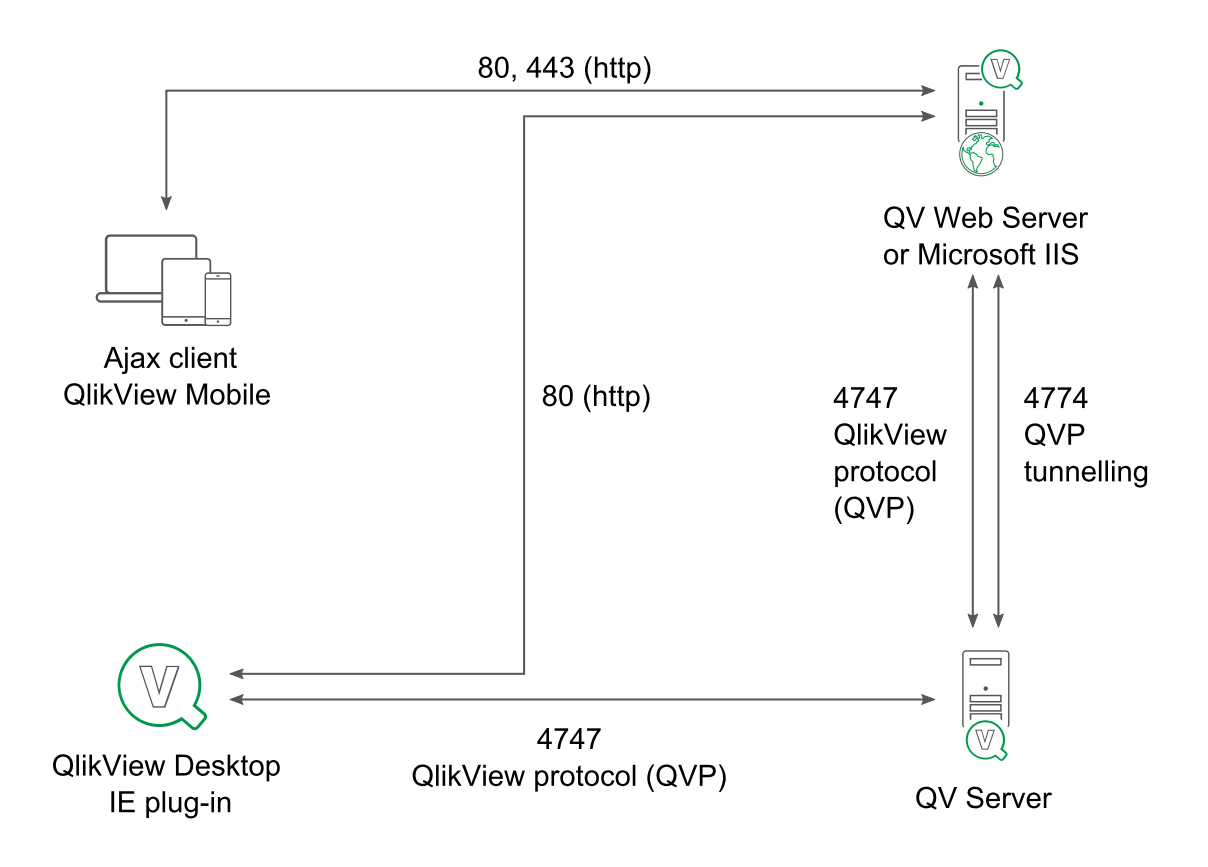

*QlikView Server -* クライアントの通信

3つの主要なプロセスは以下の通りです。

クライアントの通信処理

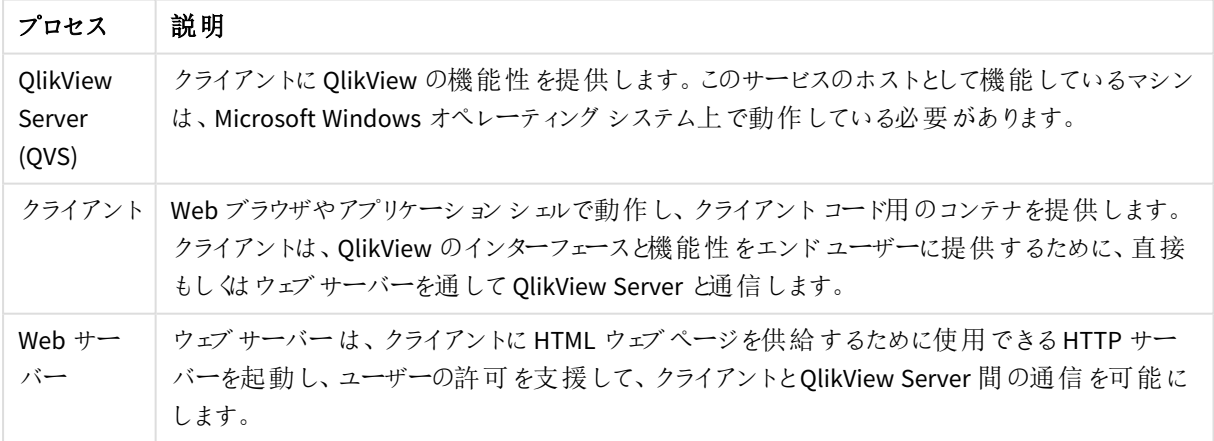

カスタムユーザーは例外で、クライアントユーザーの許可は Windows 許可を使用するといったように、QlikView 外で実施されます。

QlikView Server を使ったクライアント通信のプロトコル定義は以下の通りです。

#### クライアントの通信プロトコル

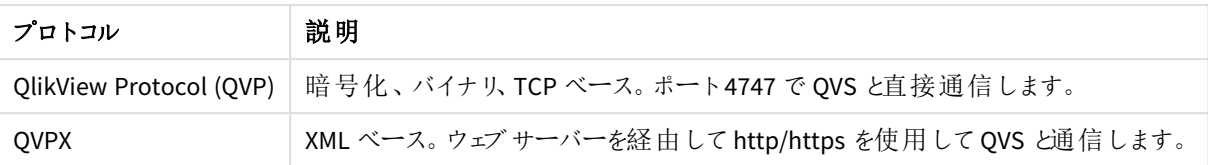

Windows クライアント(*.exe*/*.ocx*) はポート4747 のQVP を使用してQlikView Server と直接通信します。これらの クライアントには、QlikView Server との通信を構築、維持するためのウェブサーバーは必要ありません。

AJAX クライアントとモバイルクライアントは直接 QlikView Server と通信しません。QlikView Web Server (QVWS) や Microsoft IIS のようなウェブサーバーを通してQVPX プロトコルを使用した通信を確立、管理する必要があり ます。これは、通常ポート80 (http) を通して行われます。また、ウェブサーバーでは、ポート4747 のQVPX2 プロト コルを使用してQVS と通信します。

QVS のデフォルトのインストール設定では、Microsoft IIS ではなくQVWS を使用します。QVWS は、Windows 7 以 降およびWindows Server 2008 以降で、IIS とポート80 を共有しています。

#### QlikView Server のユーザードキュメントへのアクセス

ユーザーがドキュメントを開くには、次が必要です。

- ユーザー用の Client Access License (CAL)
- ドキュメントへのアクセス権

ユーザードキュメントを読み込むのは QlikView Server (QVS) なので、実質的には QVS を起動するアカウントに対 してのみ読み取り可能である必要があります。アクセス権限は、ドキュメントのACL リスト(QVS がNTFS モードで 起動している場合) あるいは *.META* ファイル(QVS がDocument Metadata Service (DMS) モードで起動している場 合) にいずれかに保存されます。これらの設定は、バックエンドからの配信の一部に含まれます。

<span id="page-12-0"></span>エンドユーザーが作成した各アイテム(レイアウト、レポート、ブックマーク、ノート、入力項目値など) は、共有ファ イルに保存されます。共有ファイルはバックエンドからの配信で置き換えられません。

### QlikView ウェブサーバー

QlikView Web Server (QVWS) は QlikView Server のインストールに含まれます。QlikView ウェブサーバーはスタン ドアロンサービスとして動作し、QlikView Server インストールにかかるニーズを満たします。

QlikView Server の代替オプションとして、より高い柔軟性とさらなる許可スキーム、アプリケーション用のウェブ サービスを提供するMicrosoft IIS ソリューションを展開することが可能です。Microsoft IIS を使用すると、設定を 管理する特別なサービスであるQlikView Settings Service がインストールされます。

QVS 環境で他のウェブサービスを使用することができますが、QVS に到達するトラフィックのいずれかの地点で、 QVWS あるいは IIS の専用 ASPX ページを経由する必要があります。

QlikView Web Server のコンポーネント(QVWS とIIS ベースの両方) は次のような複数のタスクを実行します。

- AccessPoint バックエンドの処理
- <sup>l</sup> ステートレスhttp とQVS とのセッションベースの通信間のトラフィックの変換やルート設定
- OVS クラスターのロード バランス処理
- 静的コンテンツの提供 (オプション)
- <sup>l</sup> Windows認証ユーザーの認証処理
- カスタム ユーザーを使用した認証処理 (オプション)
- <sup>l</sup> Windows や Directory Service Connector (DSC) を使用したグループへの配信 (オプション)

#### QlikView Server トンネル

QVS 通信ポート(4747) がネットワークのファイアウォールによってブロックされた場合、Windows クライアントは、 ポート80 (http) を経由する通信を試行します。QVS トンネル通信を確立するには、接続パスにQVWS を含む か、Microsoft IIS にインストールする必要があります。

### <span id="page-13-0"></span>QlikView Directory Service Connector

Directory Service Connector (DSC) は、アクティブディレクトリや LDAP、ODBC、カスタムユーザーといったさまざま なソース(これらに限定されるものではありません) からエンドユーザーに関連するユーザー情報を取得します。

ウェブサーバーは DSC を使用してグループ配信を行い、QlikView Distribution Service は DSC を使って配信中に メールアドレスや UID の検索を行います。またManagement Service では、管理者がユーザーやグループの検索 に使用します。

### <span id="page-13-1"></span>QlikView Management Service

QlikView Management Service は QlikView Management Console およびQlikView API の双方における、すべての 管理のエントリポイントです。

QlikView Management Service (QMS) は、自身のデータベースであるQVPR の設定を保持します。デフォルトで は、QVPR は XML ファイル形式で保存され、SQL データベースとして設定を保存する方法もあります。

すべての*QlikView*サーバーは、同じ地域設定である必要があります。地域設定が異なると、 *QlikView XML*参照ファイルのロード時にエラーが発生する場合があります。

<span id="page-13-2"></span>インストールはアクティブな QMS の単一インスタンスでのみを可能です。冗長に対しては、アクティブ/パッシブな フェイルオーバーを使用する必要があります。QMS が起動するために、他のサービスは不要です。

## QlikView [Distribution Service] (配布サービス)

QlikView Distribution Service を使用するQlikView インストールでは、バックエンドおよびフロントエンドは両方と も、開発およびテスト、展開に活用されます。

QlikView Distribution Service は次のようなソースドキュメントを使用します。

- ユーザードキュメント
- <sup>l</sup> フォルダへの配信やメールを経由する配信用の*.qvw* ファイル
- <sup>l</sup> フォルダへの配信やメールを経由する配信用の*.pdf* ドキュメント

最終配信先に到達するまでの一連のイベントには、次のようなタスクが1 つ、あるいは複数含まれます。

<sup>l</sup> 1 つあるいは複数のデータソース(QVD を含む) から1 つあるいは複数の*.qvw* や *.qvd* ファイルにデータを ロードする。

- ドキュメントを1つあるいは複数のサイズの小さなドキュメントに縮小/分割する。
- 属性および使用規則を追加する(QVS に配信する場合にのみ適用)。

QlikView Distribution Service は、定義済みのスケジュールに従い、あるいはイベントに対する処理としてタスクを 実行します。

### QlikView Distribution Service なしのQlikView 構造

QlikView Distribution Service がないと、QlikView の機能構造は制限的になります。配信および分割機能は、 データをユーザードキュメントにリロードすることで削除や置換を行います。QlikView Distribution Service がない ので、開発者はバックエンドサーバーから手動で*.qvw* ファイルを展開する必要があります。

## <span id="page-14-0"></span>Reload Engine

Publisher ライセンスがQlikView Distribution Service に接続されていない場合、Reload Engine がPublisher の 配信サービスを代行します。Reload Engine がリロードするのはユーザードキュメントのみで、設定はユーザード キュメントで直接定義されます。

*Reload Engine* を機能させるには、すべての*QlikView* サービスを同一のマシン上で実行する必要が あります。サービスを複数のマシンにインストールする場合は *(*例えば、あるマシンには *QMC*、*DSC*、 *QDS* をインストールし、別のマシンには *QVS* <sup>と</sup>*QVWS* をインストール*)*、*Reload Engine* が機能しませ ん。

## <span id="page-14-1"></span>Qlik License Service

Qlik License Service は QlikView April 2019 以降のリリースに組み込まれており、QlikView Server が署名付き キーライセンスを使用して有効化されている場合に使用されます。Qlik License Service にはライセンスに関する 情報が保管され、製品の有効化と権利の管理の際にQlik によってホストされているLicense Back-end Service と通信します。License Back-end Service へのアクセスとライセンス情報の取得にはポート443 が使用されます。

マルチノード展開の場合は、Qlik License Service は QlikView Management Service (QMS) が実行されているマシ ンにインストールされます。Qlik License Service のステータスは、Windows マシンで実行中のサービスのリストにあ るQlik Service Dispatcher を起動して停止することによって管理できます。

### <span id="page-14-2"></span>ドキュメント、データ、タスク

#### ユーザードキュメント

ユーザードキュメントとは、QlikView Server (QVS) にあり、エンドユーザーがアクセスして閲覧する文書です。ユー ザードキュメントを完全に識別するには、QVS サーバー/クラスターおよびサーバーへの相対パスが必要です。実 質的に、ユーザードキュメントは次の3 つのファイルで構成されています。

- <sup>l</sup> QlikView ドキュメントファイル(*.qvf* または *.qvw*)。データとレイアウトが含まれます。
- <sup>l</sup> *.META* ファイル。内容は次の通りです。
	- <sup>o</sup> AccessPoint 属性
	- o 事前ロードオプション
- 許可 (Document Metadata Service (DMS) モードのみ)
- <sup>l</sup> 共有ファイル(*.Shared* または *.TShared*、以下を参照)

ユーザードキュメントが*QlikView Distribution Service* によって配信される場合、*QlikView* ドキュメント ファイルおよび*.META* ファイルのデータは上書きされます。

ユーザードキュメントへのアクセスは、QlikView Server が管理します。

#### 共有ファイル

ユーザーは次のようないくつかのオブジェクトでQlikView Server を通して共有やコラボレーションを行うことができま す。

- <sup>l</sup> ブックマーク
- チャートを含むシートオブジェクト
- <sup>l</sup> レポート
- <sup>l</sup> ノート

これらのオブジェクトは、アクセスの方法や場所に関わらず、認証ユーザーが利用できるユーザーオブジェクトとし て定義する、または、QlikView Server を通してドキュメントのすべてのユーザーが利用できる共有オブジェクトとし て定義することができます。

オブジェクトは QlikView マネージメントコンソール(QMC) を使って設定および管理されます。

QVS でサーバーオブジェクトが有効になり、QVS オブジェクト設定のいずれかのチェックボックスがオンに設定さ れ、ドキュメントがQVS 上で開かれると、専用のデータベースファイルが作成され、QlikView ドキュメントと同じ場 所に保存されます。ファイルは QlikView ドキュメントと同じ名前になりますが、共有ファイルの拡張子 (*.Shared* ま たは *.TShared*) が付けられます。

- <sup>l</sup> QlikView ドキュメント:*Presidents.qvw*
- <sup>l</sup> QVS 共有ファイル:*Presidents.qvw.TShared*

QlikView ドキュメントの名前が変更されている場合には、QVS でそのドキュメントを開く前に、ドキュメント名を一 致させるために必ず手動で共有ファイルの名前を更新しておく必要があります。これによって、ドキュメントに付 随する共有オブジェクトを維持できます。

サーバーオブジェクトやレポート、ブックマーク、入力項目データの更新中は、ファイルは排他的にロックされてい ます。選択を行ったり、単にオブジェクトをアクティブにしている場合は、ファイルがロックされることはなく、多数の サーバーから同時にファイルを読み取ることができます。部分的にロックすることも可能なので、ファイルの異なる セクションをクラスター内の別のサーバーから同時に更新することもできます。

サーバーからドキュメントを開いた際に一度読み込まれたファイルは、変更が生じるまで再度読み込まれることは ありません。セッションはどれも、その共有ファイルの同一の内部コピーを共有します (つまり、セッションを開く場合 にディスクからファイルを読み込む必要がありません)。

サーバーオブジェクトは QMC で**[**ドキュメント **(Documents)]** > **[**ユーザー ドキュメント **(User Documents)]** > **[**サーバー **(Server)]** > **[**サーバー オブジェクト **(Server Objects)]** タブの順で選択して、 管理できます (例: 所有権の変更や削除)。

#### ソースデータ

ソースデータは QlikView ドキュメントファイルにデータを投入するために使用される外部データです。ソースデー タはリロード中にQlikView ドキュメントファイルに次のいずれかの方法でロードされます。

- 1. QlikView Distribution Service を介してロード
- 2. Reload Engine を介してロード
- 3. 開発者が手動でロード

QlikView ドキュメントファイルがロードされたら、エンドユーザーはソースデータにアクセスするのではなく、QVS から QlikView ドキュメントを使用できます。

#### [Source Documents] (ソースドキュメント)

ソースドキュメントは、Publisher ライセンスがある場合に限り利用できます。ソースドキュメントの大半は開発者 から提供されるもので、QlikView Distribution Service が配信プロセスの一部として作成したドキュメントもありま す。QlikView Data (QVD) ファイルもまた、配信の中間処理の一部として作成されます。QVD ファイルは、QlikView による読み取り時間が最適化されるようデータテーブル形式で保存されます。

ソースドキュメントへのアクセスは、NTFS が管理します。

#### タスク

タスクは多用な操作を実行するために使用され、任意のパターンで連結されています。タスクを説明するには、 まずソースドキュメントをユーザードキュメントに変換するところから始めます。

ソースドキュメントをユーザードキュメントに変換する

ひとつのソースドキュメントを変換して複数のユーザードキュメントを作成することができます。

#### ソース

タスクは常にソースドキュメントと連結しているため、ソースが提供されます。

#### レイアウト

ソースドキュメントにはレイアウトが含まれており、ユーザードキュメントにそのままコピーされます。サーバー側のレ イアウトはユーザードキュメントと関連付けられており、これもまた変更できません。

#### リロード

次のデータ操作が可能です。

- ドキュメントに保存された状態での使用 (リロードなし)
- ソースから部分的にリロード(スクリプト準備が必要)
- ソースから完全にリロード、古いデータは削除
- 「Script Parameters」の使用に関連するリロード(スクリプト準備が必要)

#### サイズ縮小や分割

リロードされたドキュメントはサイズ縮小や分割ができます。つまり、サイズの小さな 1つのドキュメントに縮小する (単純な縮小)、もしくは複数の小さなドキュメントに分割する(ループと分割) の両方が可能です。

サイズ縮小や分割は、QMC で直接あるいはブックマークを使って選択を行い、実行します。

#### 配信

配信には QlikView Publisher ライセンスが必要です。

配信先は次のように定義します。

- OlikView Server のユーザーリストとフォルダ
- ファイルシステムのユーザーリストとフォルダ
- ユーザー リスト(メールアドレスなどが一般的)

異なるユーザーに異なるコンテンツを配信する場合は、「ループと分割」を使用してください。そうでな いと、同一のドキュメントが全員に配信されてしまいます。

#### 情報 **(Information)**

情報は、サーバーへの配信の一部としてドキュメントに関連付けることができます。ドキュメントを別のロケーション に配信したとしても、情報は配信されません。情報は QlikView AccessPoint が使用します。

ドキュメントに関連付けられる情報は次の通りです。

- <sup>l</sup> 説明
- カテゴリ
- <sup>l</sup> 任意の名前と値

#### サーバーの設定

ドキュメントに対する設定はサーバーに配信されます。ドキュメントを別のロケーションに配信したとしても、設定 は配信されません。設定は QlikView Server で行います。

サーバーによる許可は次の通りです (すべてのサーバー)

- サーバーオブジェクトを作成するユーザーの許可
- <sup>l</sup> ドキュメントをダウンロードするユーザーの許可
- ドキュメントの印刷および Microsoft Excel へのエクスポートを行うユーザーの許可

QlikView AccessPoint による設定は次の通りです (すべてのサーバー)

- QlikView プラグイン推奨
- モバイルクライアント推奨
- AJAX クライアント推奨

サーバーによる操作は次の通りです (すべてのサーバー)

- 監査ログ
- オープンセッションの最大化
- ドキュメントのタイムアウト
- <sup>l</sup> セッションのタイムアウト

利用設定 (サーバーごと)

- <sup>l</sup> なし
- オンデマンド
- <span id="page-18-0"></span>● 事前ロード

ポート

QlikView は、Web ブラウザー(ユーザー) とサーバー間、およびシングル/マルチノードの展開での異なるサービス 間の通信にポートを使用します。

下の表に、QlikView 展開で使用されるポートの概要を示します。

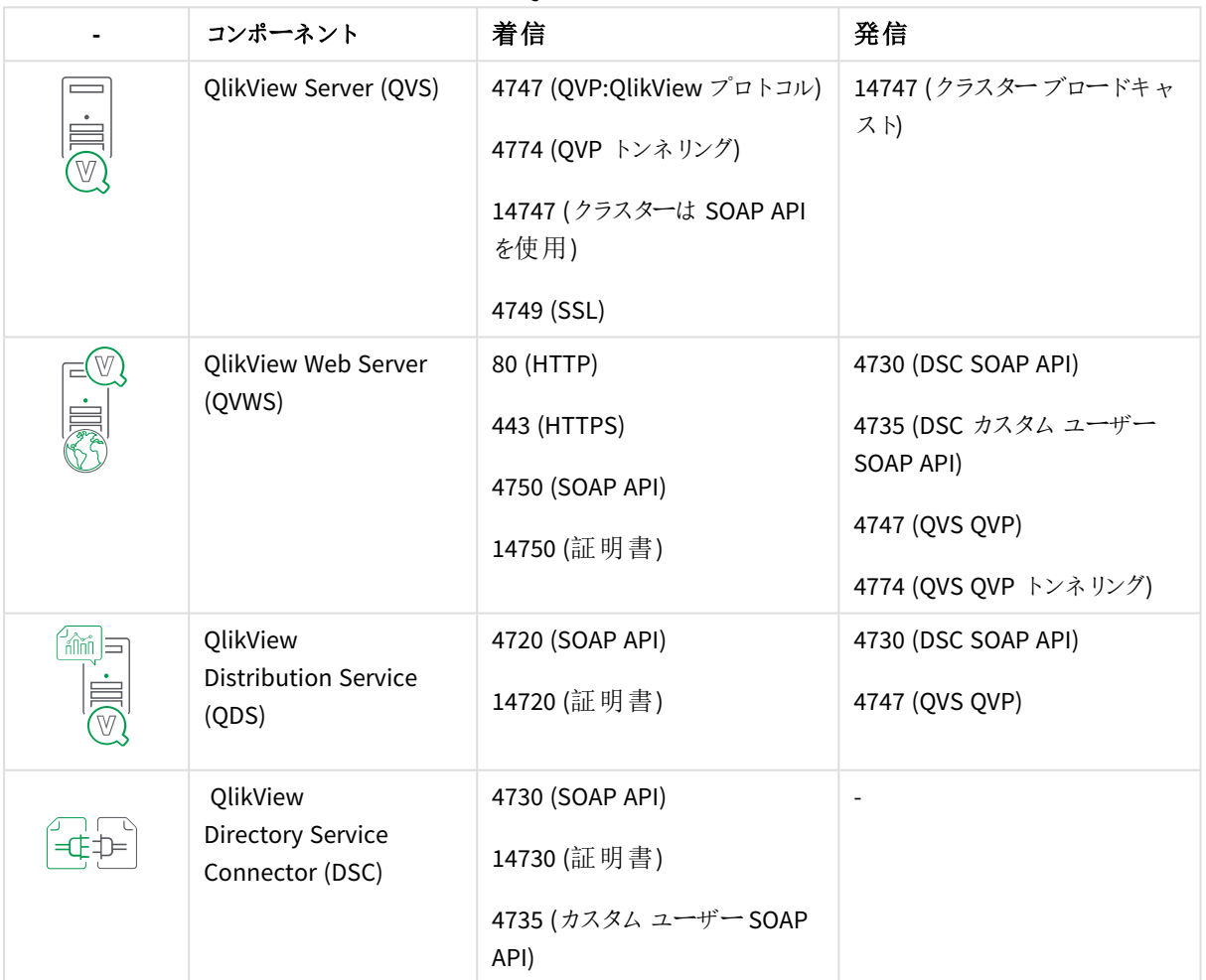

QlikViewポート

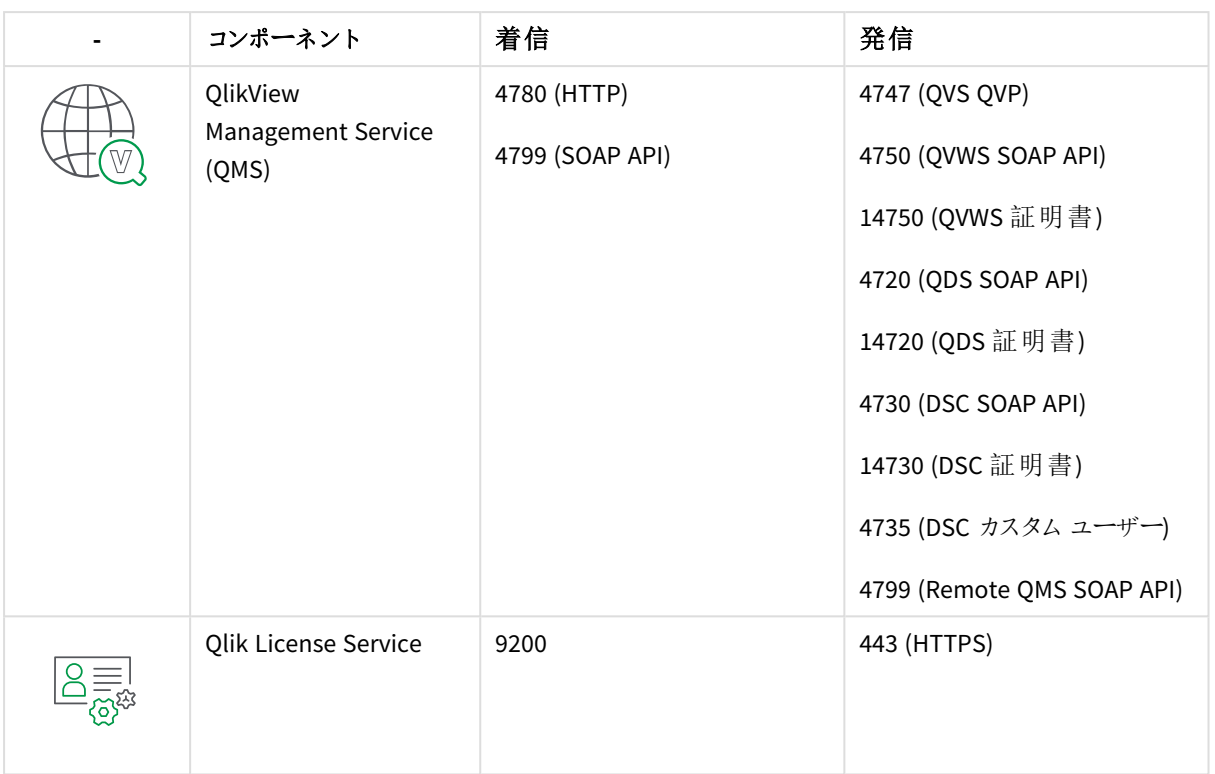

下の表に、異なるQlikView サービスへの接続に使用されるポートの例を示します。QlikView の展開では、これら のサービスをみな同じサーバーにインストールできます (単一ノードの展開)。また代わりに、異なるサービスを異な るサーバーにインストールするマルチノードの展開にすることもできます。QlikView のアーキテクチャ(構成) と展開 の詳細については、「 [アーキテクチャ](#page-9-1)*(page 10)*」および「配置 *[\(page](#page-48-0) 49)*」ページを参照してください。

次の図は、QlikView Server 展開 (QV:QlikView).

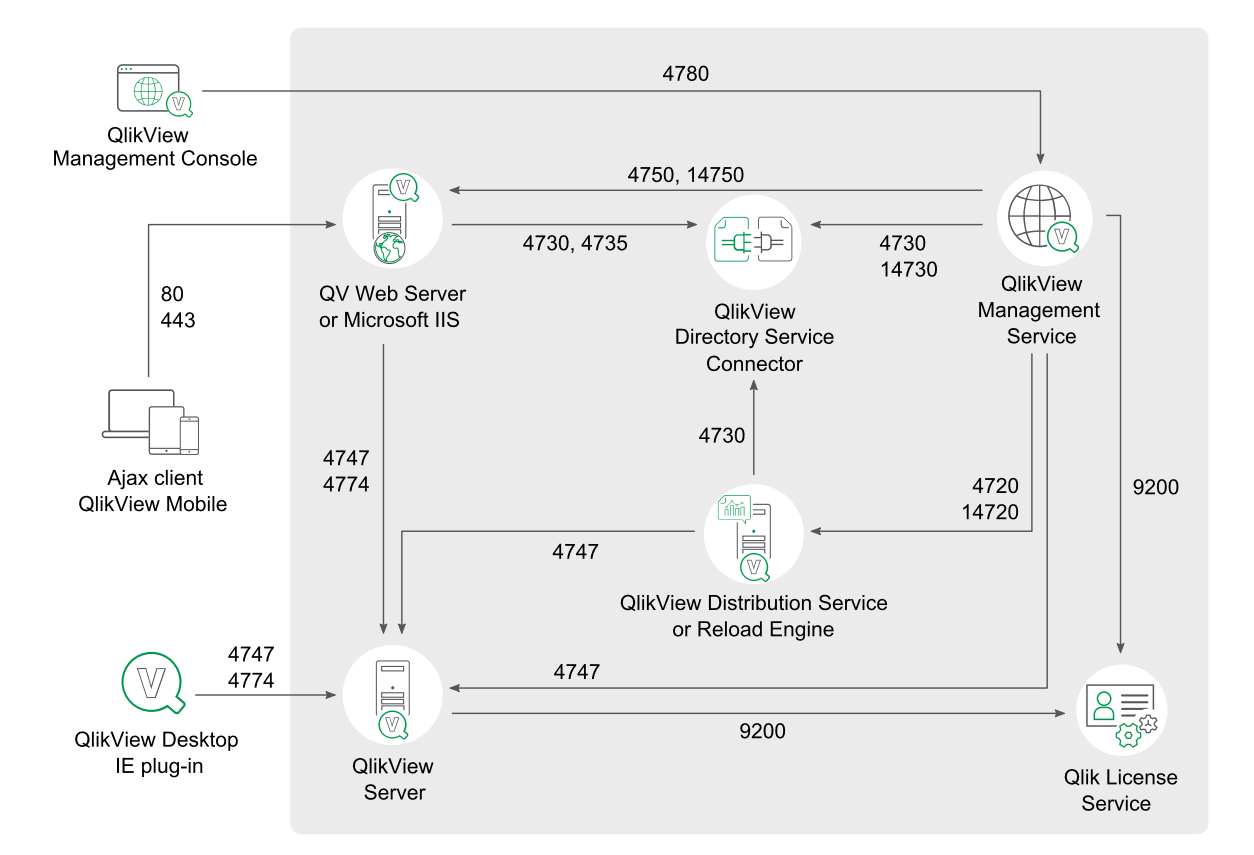

## **QlikView Server Ports Communication**

### <span id="page-20-0"></span>では、

この章では、QlikView Server/Publisher の各コンポーネントについて詳しく説明します。

*QlikView* サービスの実行に使用するアカウントには、ローカル管理者権限が必要です。

QlikView サービスの設定方法については、「[設定](/Subsystems/QMC/Content/QV_QMC/QMC_System_Setup.htm)」を参照してください。

QlikView Server のロードシェアリング(クラスタリング)

概要

クラスタリングの概要

| 実行可能ファイル  | %ProgramFiles%\QlikView\Server\QVS.exe                   |
|-----------|----------------------------------------------------------|
| データ       | %ProgramData%\QlikTech\QlikViewServer                    |
| リッスン ポート  | QVP: 4747; QVP (トネリング): 4774; ブロードキャスト: 14747; SNMP: 161 |
| 使用/コントロール |                                                          |
| 利用者       | QDS、QMS、QVWS、QlikView Desktop/QlikView プラグイン/OCX         |

ファイル

#### 設定と構成

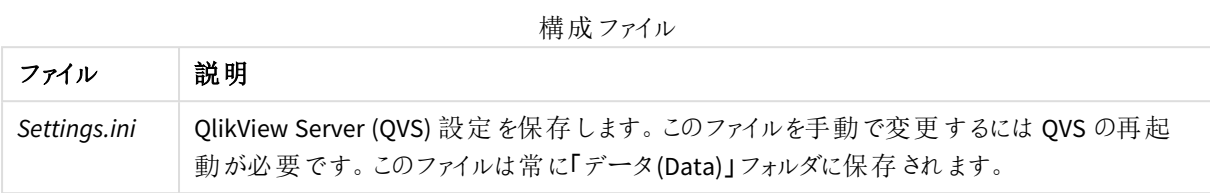

#### クラスター

QVS はクラスターの調整に*.pgo* ファイルを使用します。ファイルは「データ(Data)」フォルダーに格納されています。

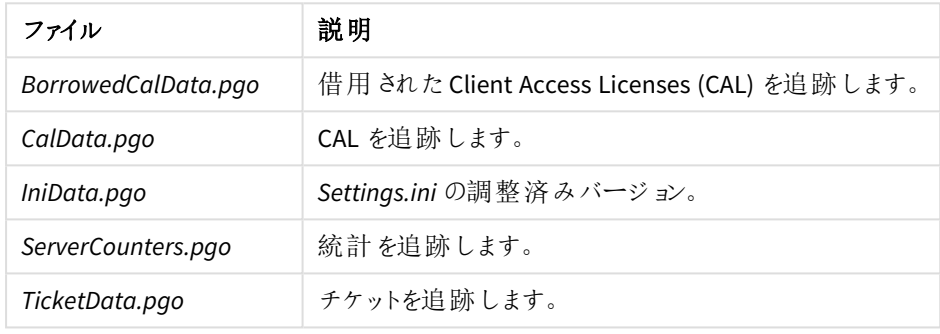

クラスターファイル

#### ログ

ログはクラスター内のノードごとに保存されます。ログファイルは既定でData フォルダに格納されます。

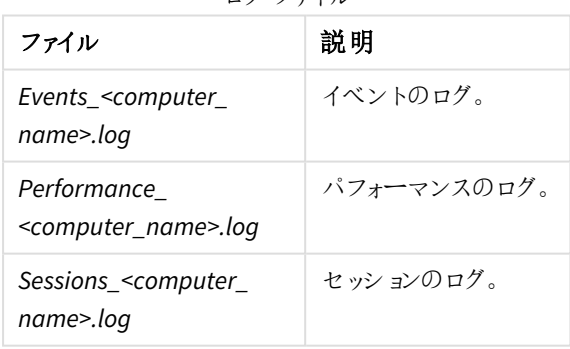

#### ログファイル

#### 特別なフォルダ

特別なフォルダは Deta フォルダに格納されます。

特別なフォルダ

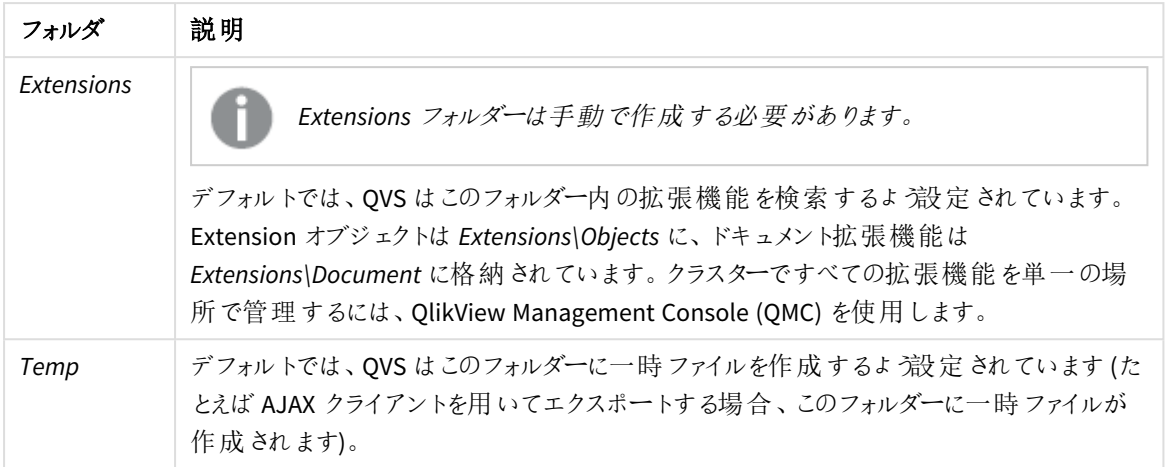

ロードシェアリング(クラスタリング)

すべてのクラスタリングには、クラスタが有効化されたQlikView Server ライセンスが必要です。QlikView Server は、複数のマシンをまたいだドキュメントのロードシェアリングをサポートします。この共有には、サーバーオブジェク ト情報、ドキュメントの自動ロード、またユーザーライセンスCAL をリアルタイムで共有する機能が含まれます。 同じライセンスナンバーを共有する複数のサーバーインスタンスを有効にするには、特別なライセンスを利用しま す。

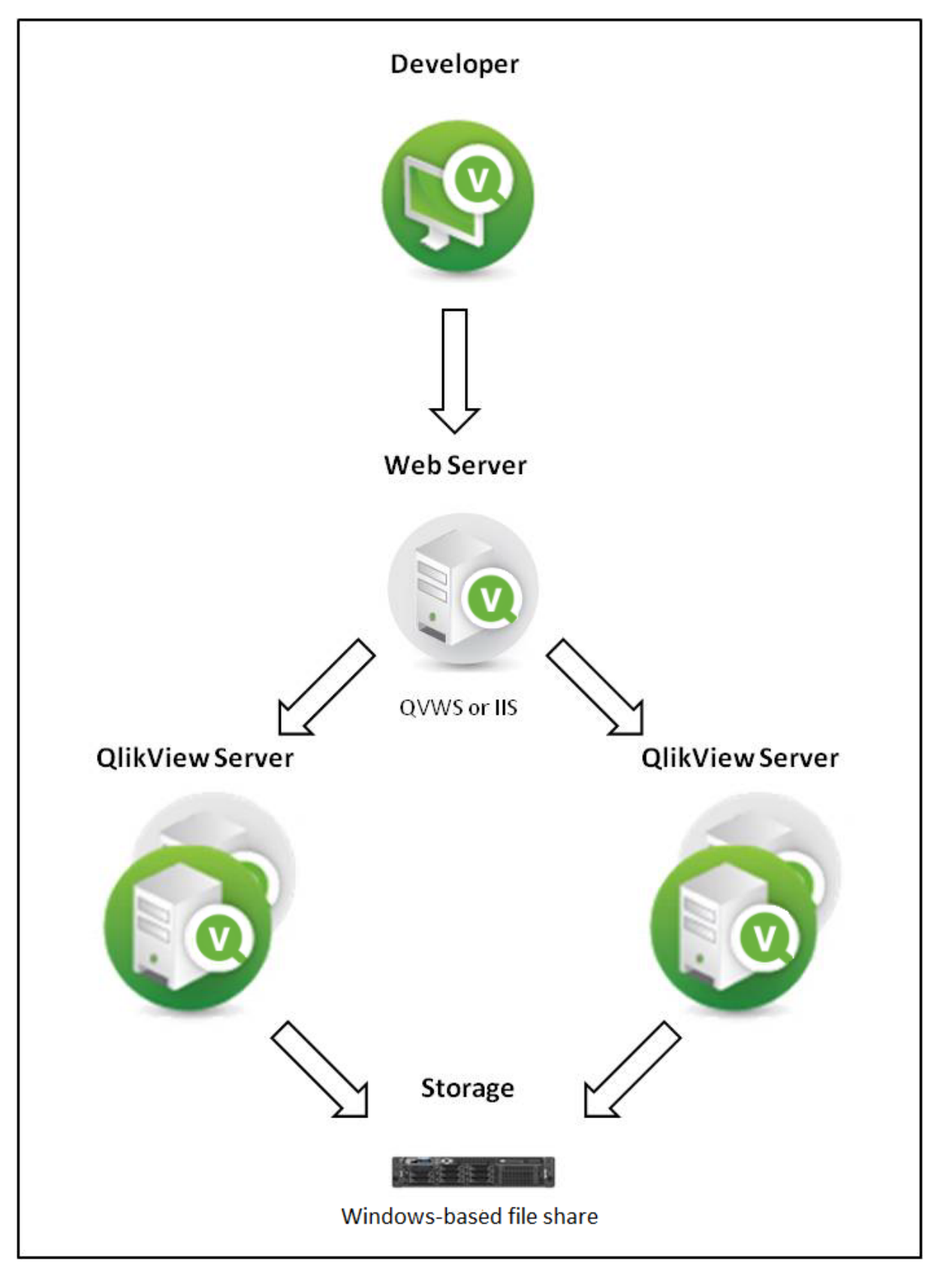

*QlikView Web Server* を使用したロードシェアリング

複数のQVS 間でロードシェアリングを使用するには、すべてのドキュメントとサポートファイルがサーバー間で共有 されている必要があります。つまり、すべてのサーバーはファイルのために同じ物理的な場所を示す必要がありま す。QVS はロードシェアリングデータを格納するための追加ファイルを作成し、保持します。これらのファイルは Persistent Group Object (*.pgo*) ファイルタイプの拡張子で「データ(Data)」フォルダに格納されています。これらの ファイルは QVS 実行時はロックされます。それぞれの*.pgo* ファイルには借用中のCAL、使用中のCAL、サーバー 設定、チケットデータに関する情報が含まれます。

オペレーティングシステムのロードバランスまたはフェールオーバー設定は、QVS ロードシェアリング設定に含まれ ないため、QVS はこれらのシステムを制御できません。

サーバーの構成設定は、すべてのクラスター化されたQVS で共有され、クラスター化されたQVS に接続するQMC で管理できます。特定のQVSシステムのパフォーマンスをそのシステムに接続されたQMC でモニターすることが可 能です。負荷分散設定、つまりクライアントがどのQVS に送られるかどうかの設定は、QlikView Web Server (QVWS) に保存されます。

ドキュメント関連のメタデータは、*.meta* ファイルを通じて共有されます (ドキュメントごとにファイル1 点)。このデー タは通常、Document Metadata Service (DMS) データとして参照されます。DMS データがQVS 内で共有されるた め、自動化されたドキュメントのロードはすべてのサーバーで行われます。DMS 許可もクラスター化されたすべて のQVS で共有されます。

#### QlikView Distribution Service

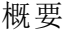

#### QlikView Distribution Service の概要

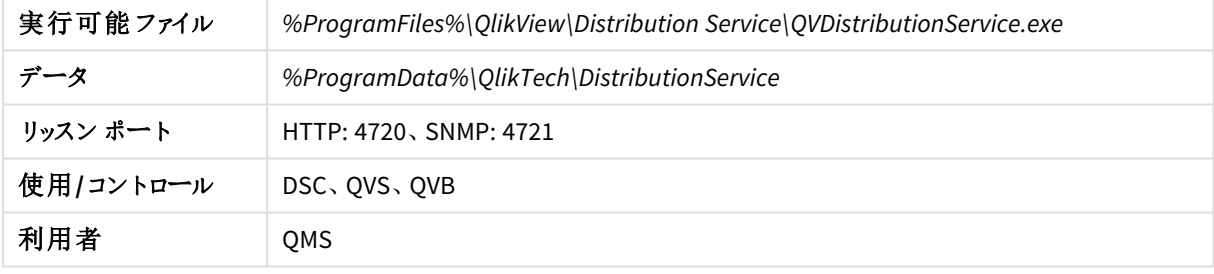

マシンを再起動すると、*Windows* のイベントログには *QlikView Distribution Service (QDS)* が正常に起 動していても、すぐに起動できなかったというメッセージが記載されます。これは、*Windows* のタイムア ウト期間 *(*デフォルトは *30* 秒*)* より*QDS* の初期化に時間がかかることが原因です。このイベントログ メッセージを回避するには、*Windows* のタイムアウト期間を変更するか、*QDS* の設定を別の開始が 遅いサービスに応じて、ビジー期間外で*QDS* が起動するよう変更します。

ファイル

QlikView Distribution Service (QDS) ファイルは、主な目的ごとに3 つのグループに分けられます。 *DistributionGroupDefinition.xml* を除くすべてのファイルは QDS の「Data」フォルダーに保存されます。

クラスター化された設定では、すべてのQDS が同じプログラムフォルダを共有する必要があります。これを解決す るには、プログラムデータパスを含む*config\_<*サーバー名*>.xml* ファイルを使用します。

*QDS Data* フォルダには、以下にリストされていないファイルが表示される可能性があります。以下にリ ストされていないファイルは、システムでのみ使用されます。変更したり、削除したりしないでくださ  $\iota_{\mathcal{L}_{o}}$ 

#### 設定と構成

下記のファイルリストは、QVPR に保存されている情報のローカルコピーです。

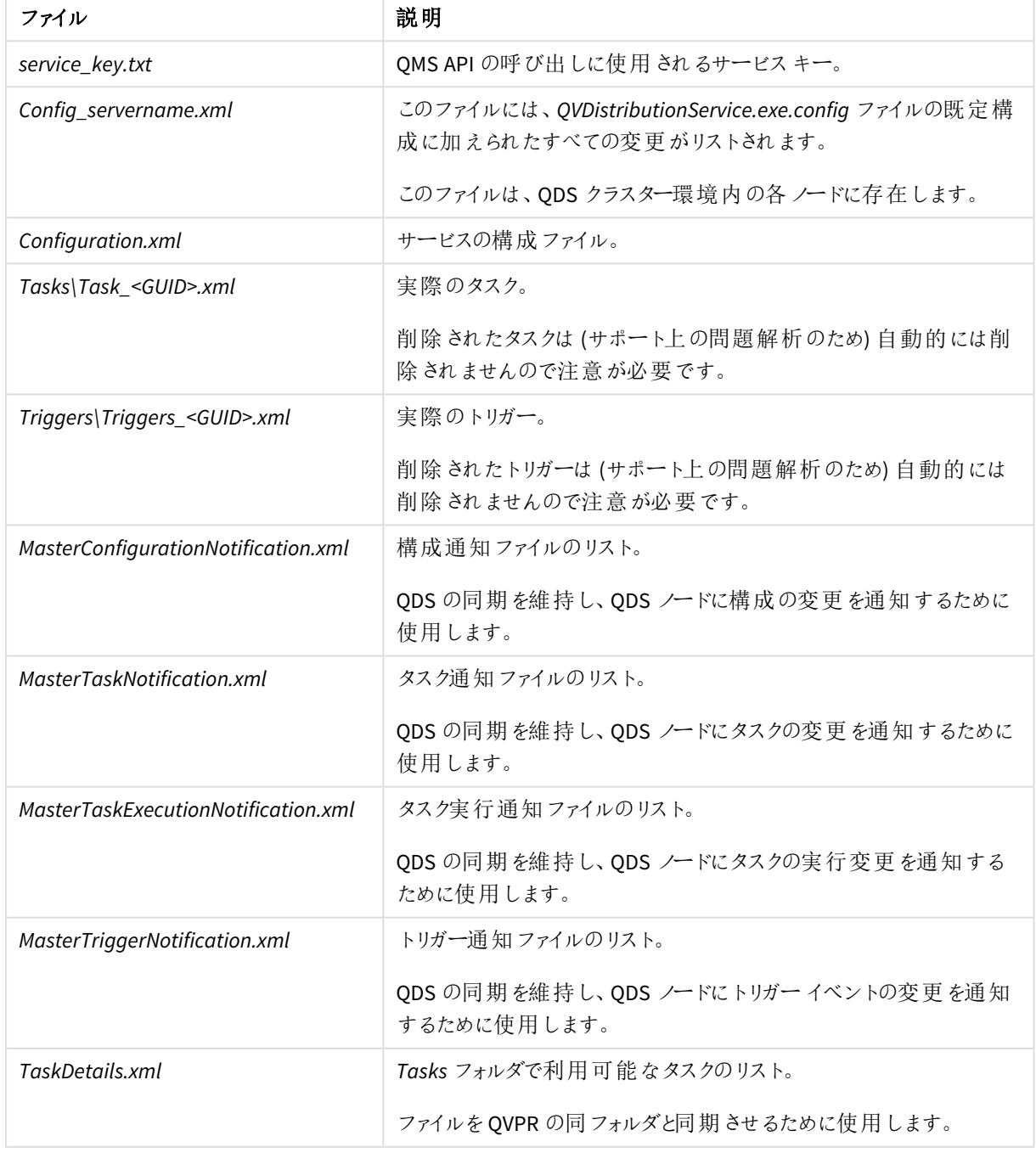

ファイルの設定と構成

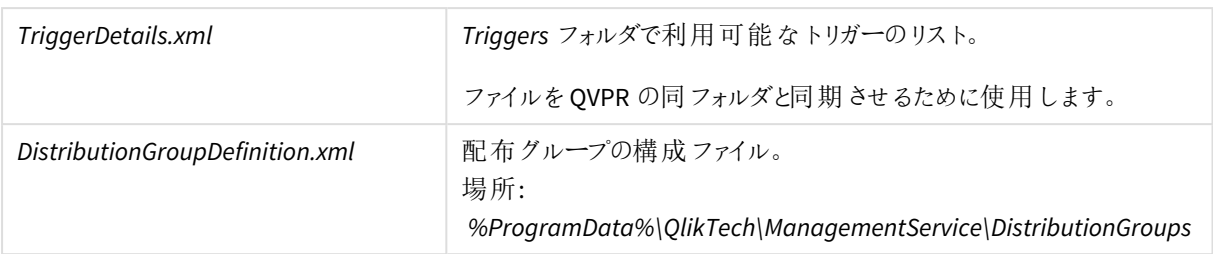

### クラスター

クラスターファイル

| ファイル                | 説明                                                   |
|---------------------|------------------------------------------------------|
| LoadBalancer.xml    | (クラスター内の) どのノードにタスクを実行 させるかを決定 するために QDS が使用し<br>ます。 |
| NodeInformation.xml | ロード バランサーで使用 されない他 のすべての ODS ノードのデータが記録 されま<br>す。    |

#### ログ

ログファイル

| ファイル                                                                                                    | 説明                                                                                                    |  |
|----------------------------------------------------------------------------------------------------|----------------------------------------------------------------------------------------------------|--|
| TaskResults\TaskResult_<br>$<$ GUID $>$ .xml                                                                        | GUID にょり識別されたタスクの最新の結果。                                                                                          |  |
| TaskLogIndex\TaskLogIndex_<br>$<$ GUID>.xml                                                                         | これは検証用(タスクごとに1ファイル)で、実際のログです。                                                                                    |  |
| EdxResults\EdxResult_<br>$<$ GUID>.xml                                                                              | タスクが完了するまで、このファイルには EDX タスクの現在のステータスが<br>記録 されます。 タスクの実行が完了すると、結果 (成功/失敗) および (あ<br>れば) 結果 として開始 されたタスクが記録 されます。 |  |
| <node-nr>\Loq\<date>.txt</date></node-nr>                                                                           | 一般的な QDS イベントおよびエラーログ。                                                                                           |  |
| <node-nr>\Log\Cluster_<br/><math>&lt;</math>Date&gt;.txt</node-nr>                                                  | 同期化ログ。                                                                                                    |  |
| <node-nr>\Log\LoadBalancer_<br/><math>&lt;</math>Date<math>&gt;</math>.txt</node-nr>                                | ロードバランスのログ。                                                                                                    |  |
| <node-nr>\Log\Root_<date>.txt</date></node-nr>                                                                      | QDS イベントログ。                                                                                                    |  |
| <node-nr>\Loq\WebService_<br/><date>.txt</date></node-nr>                                                           | ODS イベントログ。                                                                                                    |  |
| <node-nr>\Loq\Workorder_<br/><math>&lt;</math>Date<math>&gt;</math>.txt</node-nr>                                   | ODS イベントログ。                                                                                                    |  |
| <node-nr>\Log\<date>\<time> -<br/><task name="">\Tasklog.txt</task></time></date></node-nr>                         | ODS タスクログ。                                                                                                    |  |
| <node-nr>\Loq\<date>\<time> -<br/><math>&lt;</math>task<br/>name&gt;\DistributionReport.xml</time></date></node-nr> | タスクに関連する配信 (配信 タスクがある場合にのみ)。                                                                                     |  |

ログファイル保存期間の変更

デフォルトでは、ログファイルは 30日間保存された後にApplication Data Folder (既定のパスは *C:\ProgramData\QlikTech\DistributionService*) から削除されるよう設定されています。

ログファイルの保存期間は *QVDistributionService.exe.config* ファイル内で変更できます。

*QVDistributionService.exe.config* を編集する前に*QVDistributionService.exe.config* のバックアップを作 成しておくことをお勧めします。

次の手順を実行します。

- 1. Windows Services を開きます。
- 2. OlikView Distribution Service を右クリックして停止 をクリックし、このサービスを停止します。
- 3. Windows Services を閉じます。
- 4. *C:\Program Files\QlikView\DistributionService* に移動し、テキスト編集プログラムで QVDistributionService.exe.config ファイルを開きます。
- 5. <add key="NbrOfDaysToKeepQDSLogs" value="30" /> を検出し、レポートの保存期間となる日数値を 編集します。
- 6. 設定を保存し、ファイルを閉じます。
- 7. Windows Services を開きます。
- 8. QlikView Distribution Service を右クリックして[開始] をクリックし、このサービスを起動します。
- 9. Windows Services を閉じます。

QlikView Batch

#### 概要

#### QlikView Batch の概要

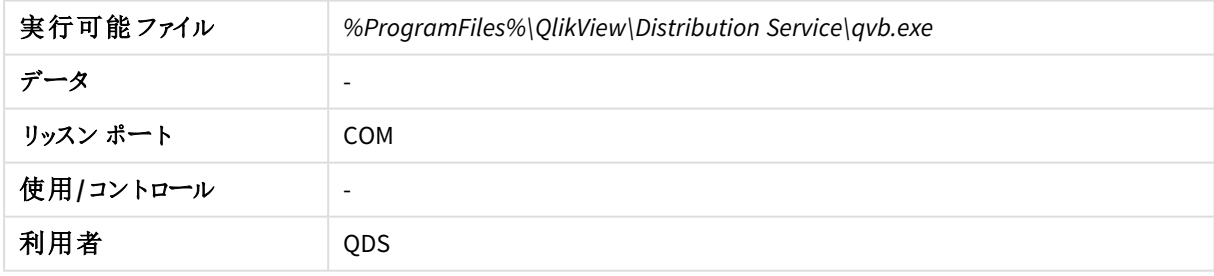

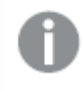

*QlikView Batch (QVB)* はグラフィカルオブジェクトやユーザー入力オブジェクトに対応していません。こ のため、*QVB* はユーザー入力の必要なスクリプトなどを含むドキュメントをリロードできません。

#### <span id="page-28-0"></span>ファイル

## 設定と構成

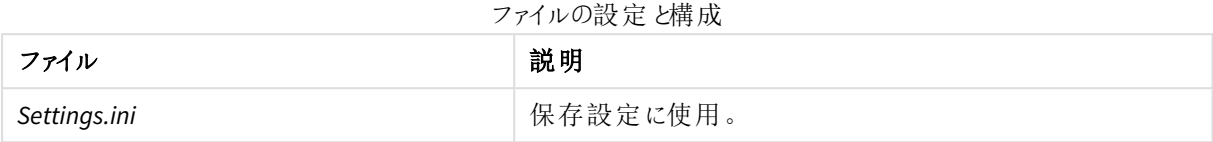

<span id="page-28-1"></span>ログ

ログファイル

| ファイル                                | 説明                               |
|-------------------------------------|----------------------------------|
| <document_name>.log</document_name> | リロード ログはリロードされたドキュメントとともに保存されます。 |

#### QlikView Publisher のリポジトリ

概要

Publisher のリポジトリの概要

| 実行可能ファイル  | $\overline{\phantom{a}}$                      |
|-----------|-----------------------------------------------|
| ータ        | %ProgramData%\QlikTech\ManagementService\QVPR |
| リッスン ポート  | -                                             |
| 使用/コントロール | $\overline{\phantom{a}}$                      |
| 利用者       | <b>OMS</b>                                    |

#### ファイル

デフォルトでは、QlikView Publisher Repository (QVPR) は XML ファイルのセットです。このファイルは、*.zip* ファイルと して*%ProgramData%\QlikTech\ManagementService\QVPR\Backups* にバックアップされます。

#### 「セキュリティグループ」

QlikView Server/Publisher をインストールすると、2 つのセキュリティグループが作成されます。

QlikView Server/Publisher のサービスは、QlikView Administrators セキュリティグループに属するアカウントで実 行する必要があります。QMC に接続するユーザーはこのグループに属している必要があります。リモートサービス に接続するユーザーもQlikView Administrators に属している必要があります。

API を介して接続するユーザーは、QlikView Management API セキュリティグループに属している必要があります。 グループはインストールにより作成されないため、手動で追加およびデータの投入 (QlikView Administrators グ ループのメンバーなど) を実行する必要があります。別のQlikView Server/Publisher からタスクをインポートするに は、このグループのメンバーシップが必要です。

QlikView EDX セキュリティグループはインストールにより作成されないため、ユーザーがEDX タスクを実行するには 手動で追加 (およびデータを投入) する必要があります。

#### ドキュメント管理者

QlikView Administrators グループに属さないユーザーにタスク作成の責任を委譲する場合、ユーザーをドキュメ ント管理者に指定できます。ドキュメント管理者に指定されたユーザーは、ユーザードキュメントまたはソースド キュメントのいずれかに関連するQMC のタブにのみアクセスできます。

ドキュメント管理者機能を使用するには *QlikView Publisher* ライセンスが必要です。

ドキュメント管理者の指定に関する詳細は、QMC オンラインヘルプを参照してください。

設定ファイル

このセクションで説明されているパラメータを設定するには *QMC* を使用します。設定ファイルを直接 変更すると、問題の原因になる可能性があるためです。

#### **QlikView Management Service – QVManagementService.exe.config**

このファイルは、デフォルトでは *%ProgramFiles%\QlikView\Management Service* にインストールされます。このファイ ルには自動生成された修正不可のタグが多数含まれますが、次の設定は修正可能です。

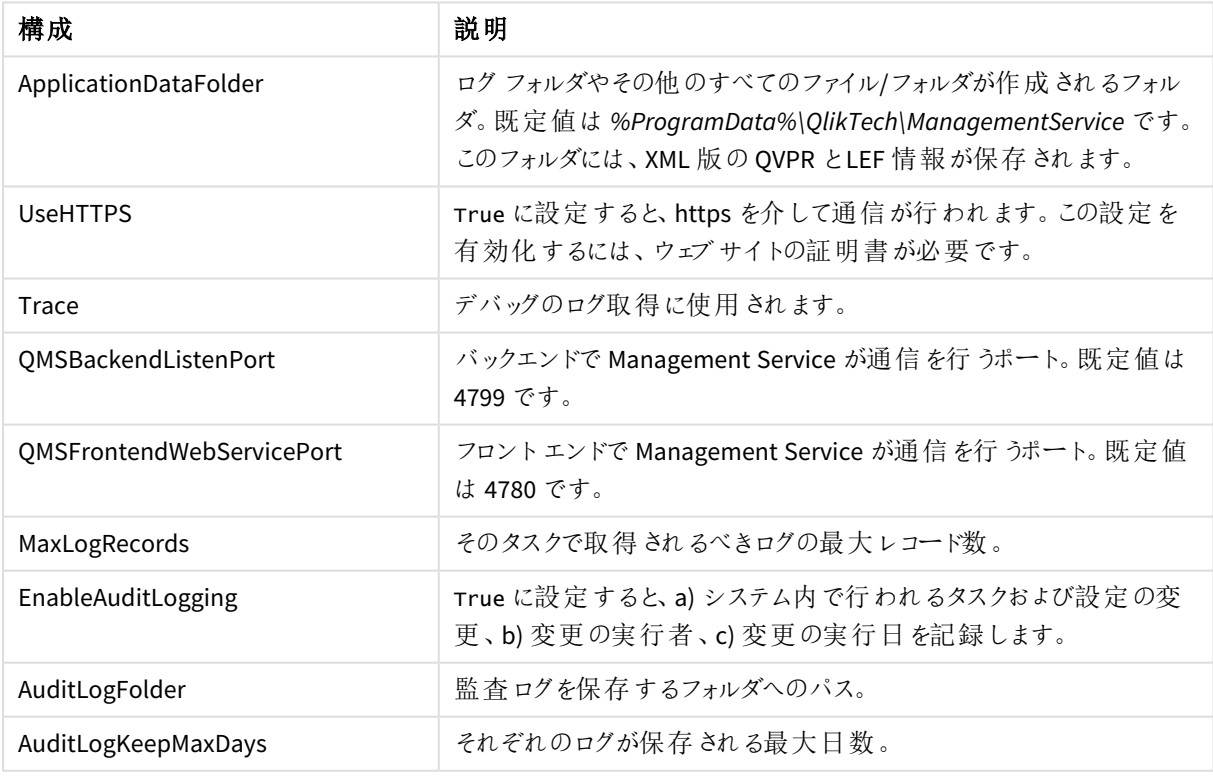

#### QlikView Management Service 設定

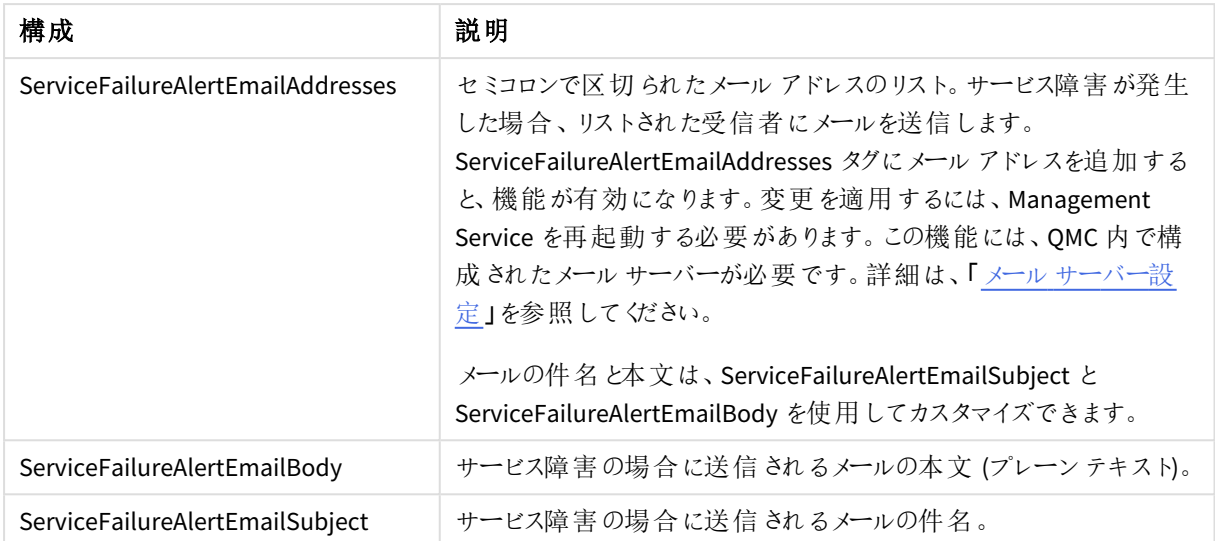

#### **QlikView Distribution Service – QVDistributionService.exe.config**

このファイルは、デフォルトでは *%ProgramFiles%\QlikView\Distribution Service* にインストールされます。 appSettings は修正可能なタグです。設定ファイルの設定内容を以下に記載します。

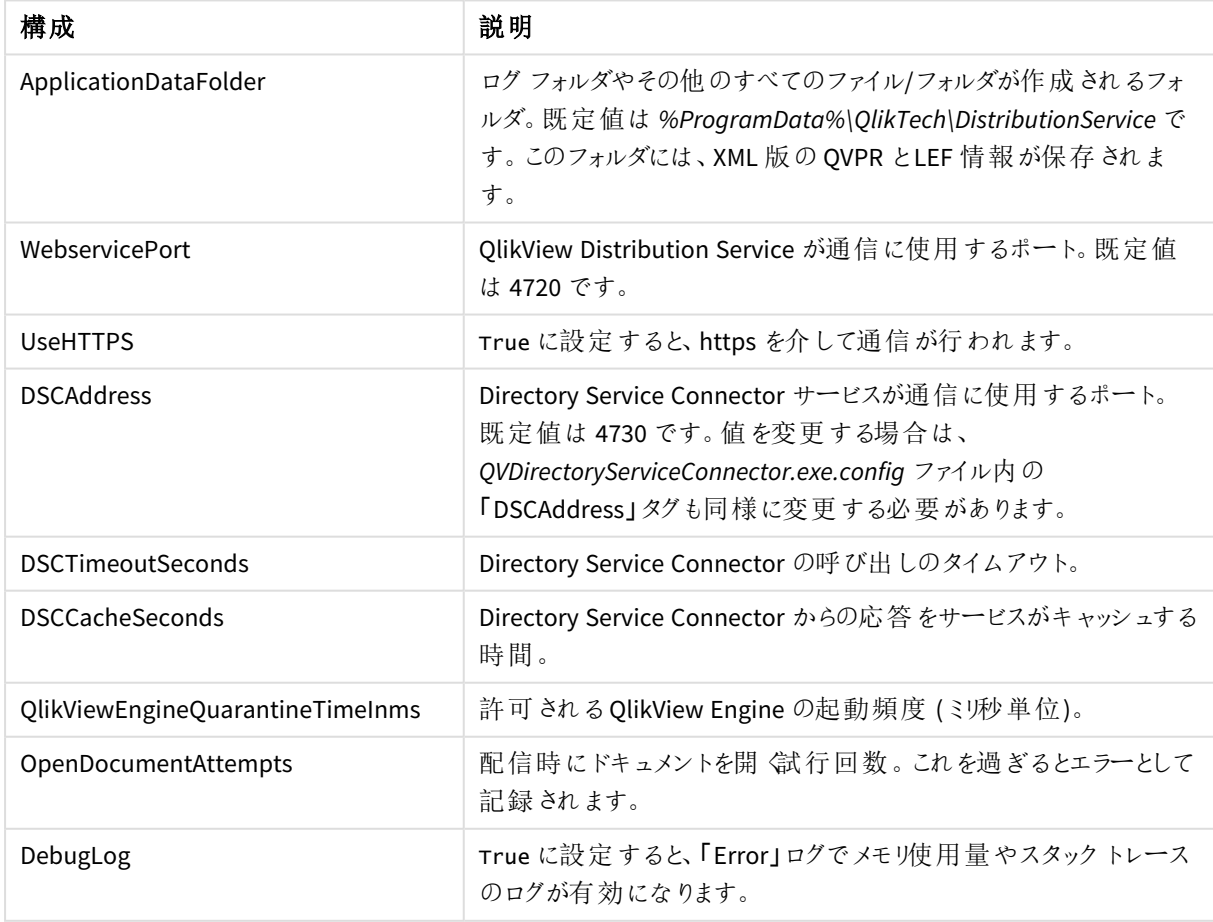

#### QlikView Distribution Service 設定

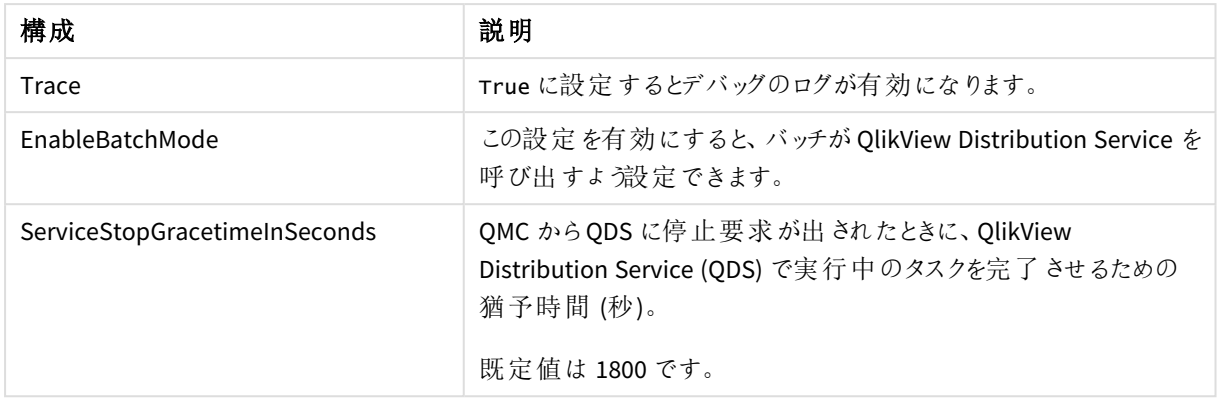

#### **Directory Service Connector – QVDirectoryServiceConnector.exe.config**

このファイルは、デフォルトでは *%ProgramFiles%\QlikView\Directory Service Connector\QVDirectoryServiceConnector.exe.config* に格納されています。最も一般的に変更される設定は以下 の通りです。

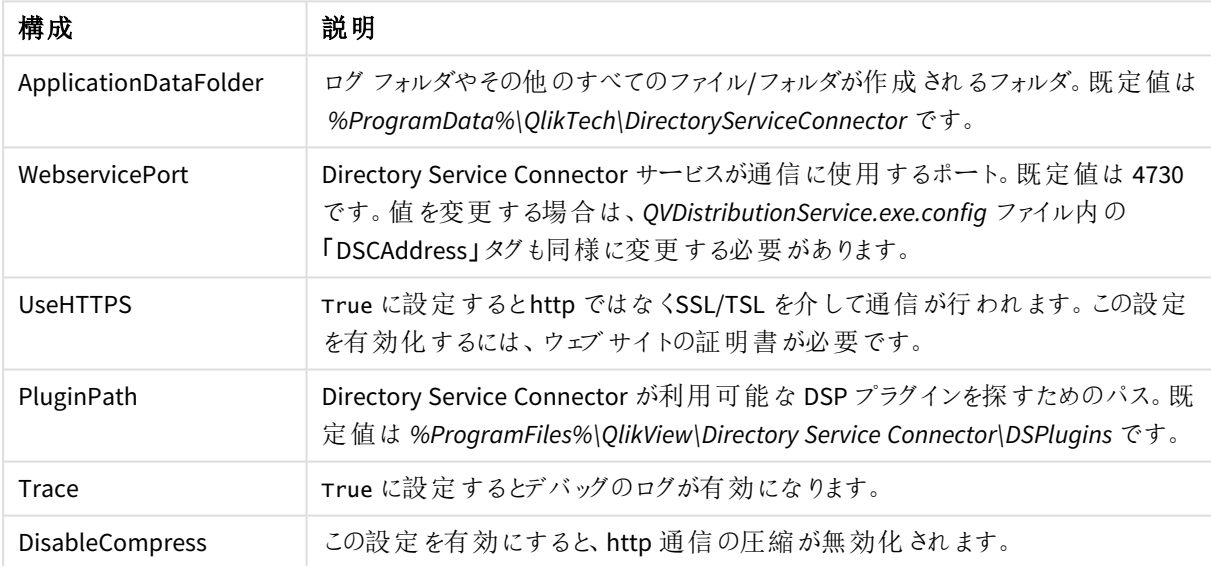

#### Directory Service Connector 設定

#### QlikView Web Server

ウェブサーバーは、QlikView Web Server (QVWS) または Microsoft IIS に組み込むことができます。QVWS は、 QlikView Server の初期設定である完全なインストールによってWindows のサービスとしてインストールされます。 IIS を使用すると、ASPX ページセットと特別なサポートサービスQlikView Setting Service (QSS) により同一の機 能が提供されます。QSS は ASPX ページで使用する設定の管理用インターフェースとしての役割を果たします。

概要

#### **QlikView Web Server**

QlikView Web Server プロパティ

#### **Property**

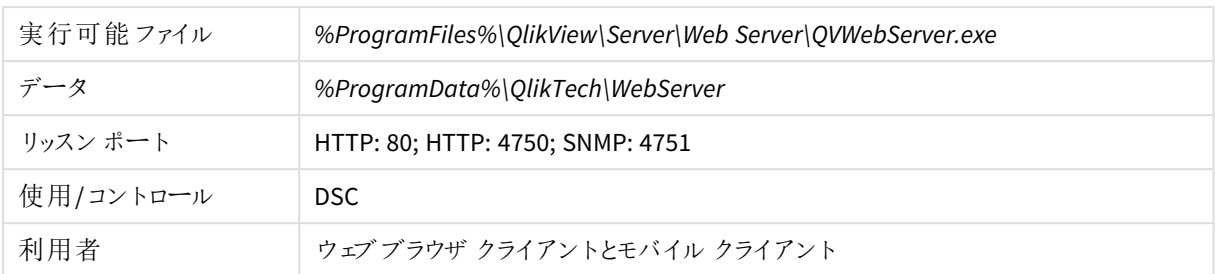

#### **QlikView** 設定サービス

#### QlikView 設定サービスプロパティ

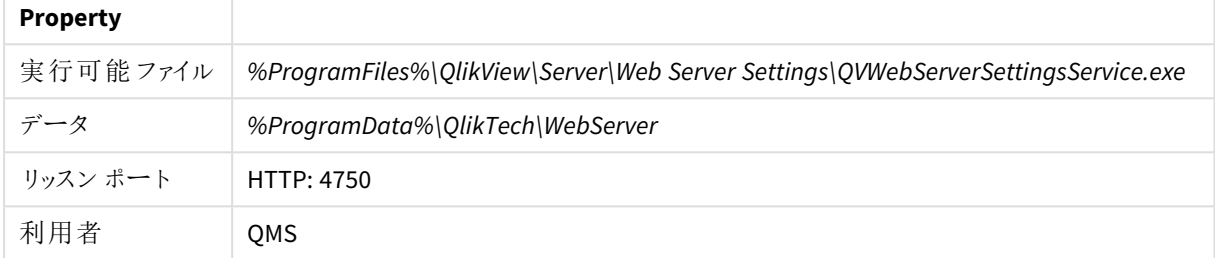

ファイル

#### 設定と構成

構成ファイル

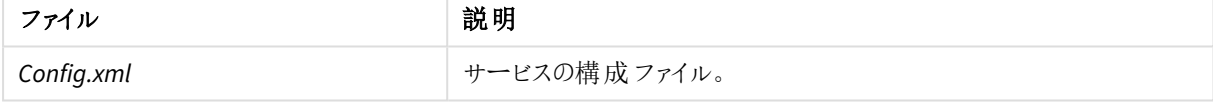

#### ログ

ログファイル

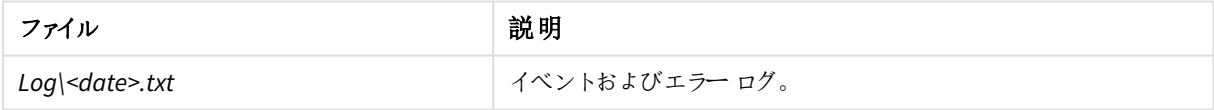

#### **QlikView Web** サービスの設定

QlikView 管理コンソールのいずれかを使用してWeb サーバーを構成できます。追加の構成は下記の場所に保 存されている*config.xml* ファイルを編集することで実行できます。

#### *C:\ProgramData\QlikTech\WebServer*

*config.xml* ファイルには、次に示すように、一般的であってもデフォルトとしては設定されていないオプションの使用 を簡易化するために、コメントアウトされたセクションが含まれます。

```
<Config>
<DefaultUrl>http://_/</DefaultUrl>
<DefaultQvs>local</DefaultQvs>
<ConfigUrl>http://_:4750/qvws.asmx</ConfigUrl>
<TunnelUrl>/scripts/QVSTunnel.dll</TunnelUrl>
<QvsStatusUrl>/QvAjaxZfc/QvsStatus.aspx</QvsStatusUrl>
<LogLevel>Information</LogLevel>
<UseCompression>True</UseCompression>
<InstallationPath>C:\Program Files\QlikView\Server\Web Server</InstallationPath>
```

```
<QvsAuthenticationProt>Negotiate</QvsAuthenticationProt>
<QvpPort>-1</QvpPort>
<AddCluster>
<Name>local</Name>
<LoadBalancing>Random</LoadBalancing>
<AlwaysTunnel>False</AlwaysTunnel>
<AddQvs>
<Machine>localhost</Machine>
<Port>4747</Port>
<LinkMachineName>RD-CENTEST1</LinkMachineName>
<Weight>1</Weight>
</AddQvs>
</AddCluster>
<AddDSCCluster>
<CustomUserPort>-1</CustomUserPort>
<DirectoryServiceConnectorSettings>
<ID>17da91ee-c4a6-4cdb-a2fb-ab472ece659f</ID>
<Url>http://rd-centest1:4730/qtds.asmx</Url>
<Name>Default DSC</Name>
<Username>DxdCGMWfOwU=</Username>
<Password>DxdCGMWfOwU=</Password>
<LogLevel>Normal</LogLevel>
</DirectoryServiceConnectorSettings>
</AddDSCCluster>
<Authentication>
<AuthenticationLevel>Always</AuthenticationLevel>
<LoginAddress>/qlikview/login.htm</LoginAddress>
<LogoutAddress>logout.htm</LogoutAddress>
<GetTicket url="/QvAjaxZfc/GetTicket.aspx" />
<HttpAuthentication url="https://_/scripts/GetTicket.asp" scheme="Basic" />
<HttpAuthentication url="/QvAJAXZfc/Authenticate.aspx" scheme="Ntlm" />
</Authentication>
<AccessPoint>
<Path>/QvAJAXZfc/AccessPoint.aspx</Path>
<AjaxClientPath>/QvAJAXZfc/opendoc.htm</AjaxClientPath>
<PluginClientPath>/QvPlugin/opendoc.htm</PluginClientPath>
<DefaultPreferedClient>Ajax</DefaultPreferedClient>
<DefaultView>Thumbnails</DefaultView>
<DefaultPagesizeDetails>40</DefaultPagesizeDetails>
<DefaultPagesizeThumbnails>4</DefaultPagesizeThumbnails>
<HighlightNotExecutedJobs>False</HighlightNotExecutedJobs>
<HighlightThresholdMinutes>60</HighlightThresholdMinutes>
<AllowCmdUrl>False</AllowCmdUrl>
<Target />
<RespectBrowsable>True</RespectBrowsable>
</AccessPoint>
<Ajax>
<Path>/QvAJAXZfc/QvsViewClient.aspx</Path>
<Path>/QvAJAXZfc/QvsViewClient.asp</Path>
<NoCrypto>False</NoCrypto>
<ProhibitMachineId>False</ProhibitMachineId>
<Recording>False</Recording>
<AllowCmdUrl>True</AllowCmdUrl>
</Ajax>
<Web>
<Folders>
<Folder>
<Name>QlikView</Name>
<Path>C:\Program Files\QlikView\Web</Path>
```
</Folder> <Folder> <Name>QvClients</Name> <Path>C:\ProgramFiles\QlikView\Server\QvClients</Path> </Folder> <Folder> <Name>QvAJAXZfc</Name> <Path>C:\ProgramFiles\QlikView\Server\QvClients\QvAjaxZfc</Path> </Folder> <Folder> <Name>QvDesktop</Name> <Path>C:\Program Files\QlikView\Server\QlikViewClients\QlikViewDesktop</Path> <Folder> <Folder> <Name>QvPlugin</Name> <Path>C:\Program Files\QlikView\Server\QvClients\QvPlugin</Path> </Folder> </Folders> <Types> <Type> <Extension>.css</Extension> <Content>text/css</Content> </Type> <Type> <Extension>.htm</Extension> <Content>text/html</Content> </Type> <Type> <Extension>.html</Extension> <Content>text/html</Content> </Type> <Type> <Extension>.jpg</Extension> <Content>image/jpg</Content> </Type> <Type> <Extension>.gif</Extension> <Content>image/gif</Content> </Type> <Type> <Extension>.jar</Extension> <Content>application/octet-stream</Content> </Type> <Type> <Extension>.png</Extension> <Content>image/png</Content> </Type> <Type> <Extension>.exe</Extension> <Content>application/octet-stream</Content> </Type> <Type> <Extension>.msi</Extension> </Type> <Type> <Extension>.htc</Extension> <Content>text/xml</Content> </Type> <Type>

<Extension>.js</Extension> <Content>text/javascript</Content> </Type> <Type> <Extension>.xslt</Extension> <Content>text/xml</Content> </Type> <Type> <Extension>.xml</Extension> <Content>text/xml</Content> </Type> <Type> <Extension>.xls</Extension> <Content>application/vnd.ms-excel</Content> </Type> <Type> <Extension>.csv</Extension> <Content>application/octet-stream</Content> </Type> <Type> <Extension>.pdf</Extension> <Content>application/pdf</Content> </Type> </Types> </Web> </Config>

```
次の表には、一例として挙げられたタグについて説明しています。
```
タグの例

| Tag              | 説明                                                                                        |
|------------------|-------------------------------------------------------------------------------------------|
| DefaultURL       | QlikView Server の URL。                                                                    |
| Configurl        | これは QlikView Web Server と<br>通信するために QMC で使用さ<br>れるURLです。                                 |
| TunnelUrl        | トネリングに使用されるURL。                                                                           |
| QvsStatusUrl     | QlikView Server のステータス<br>ページへの URL。                                                      |
| LogLevel         | ログ記録 のレベルを設定しま<br>す。使用できる設定には<br>Information $(\bar{a})$ 、Warning<br>(中)、Error (低) があります。 |
| UseCompression   | 送信された情報を圧縮するかど<br>うかを設定します。                                                               |
| InstallationPath | QlikView Web Server のインス<br>トール用パス。                                                       |
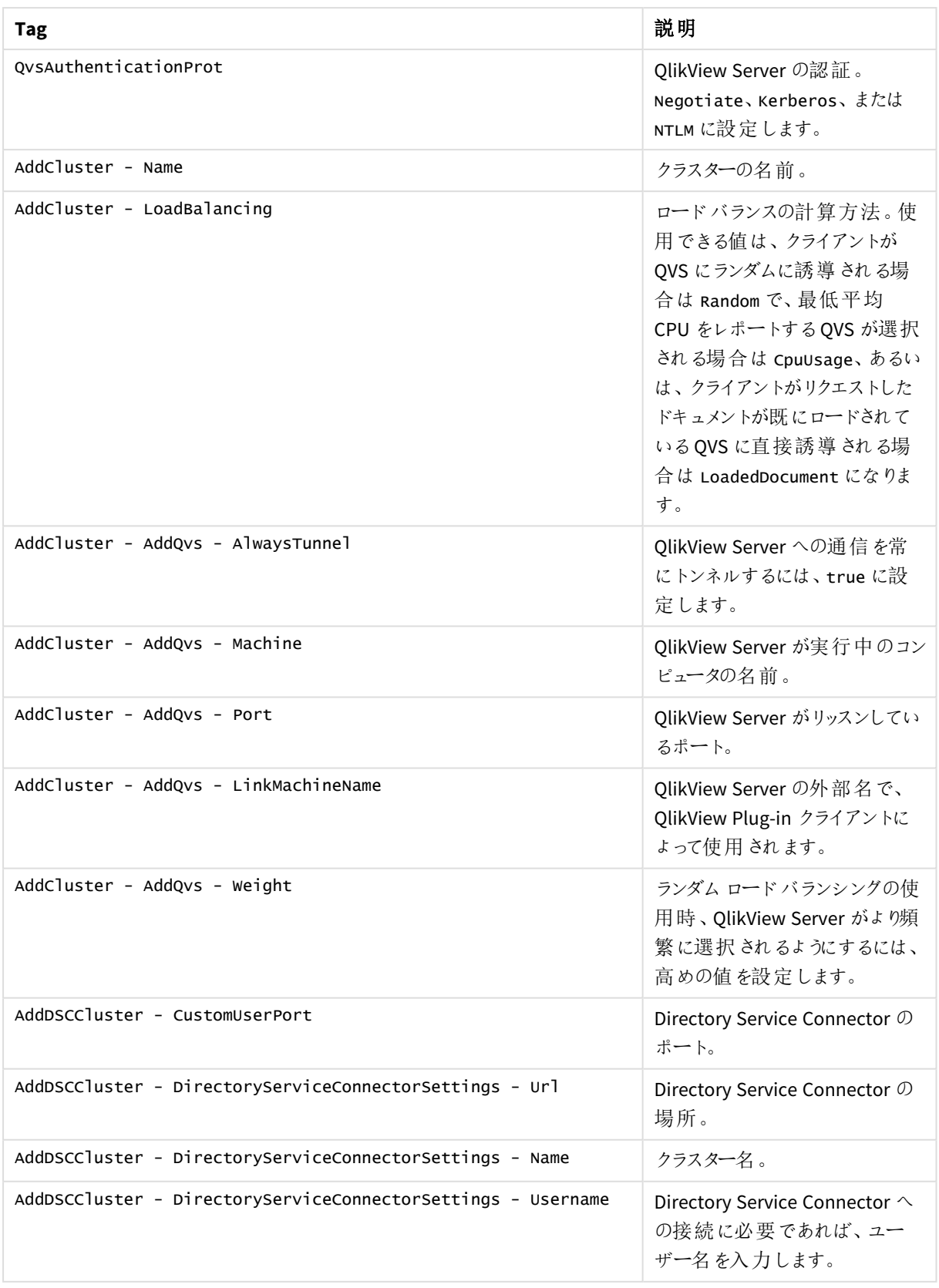

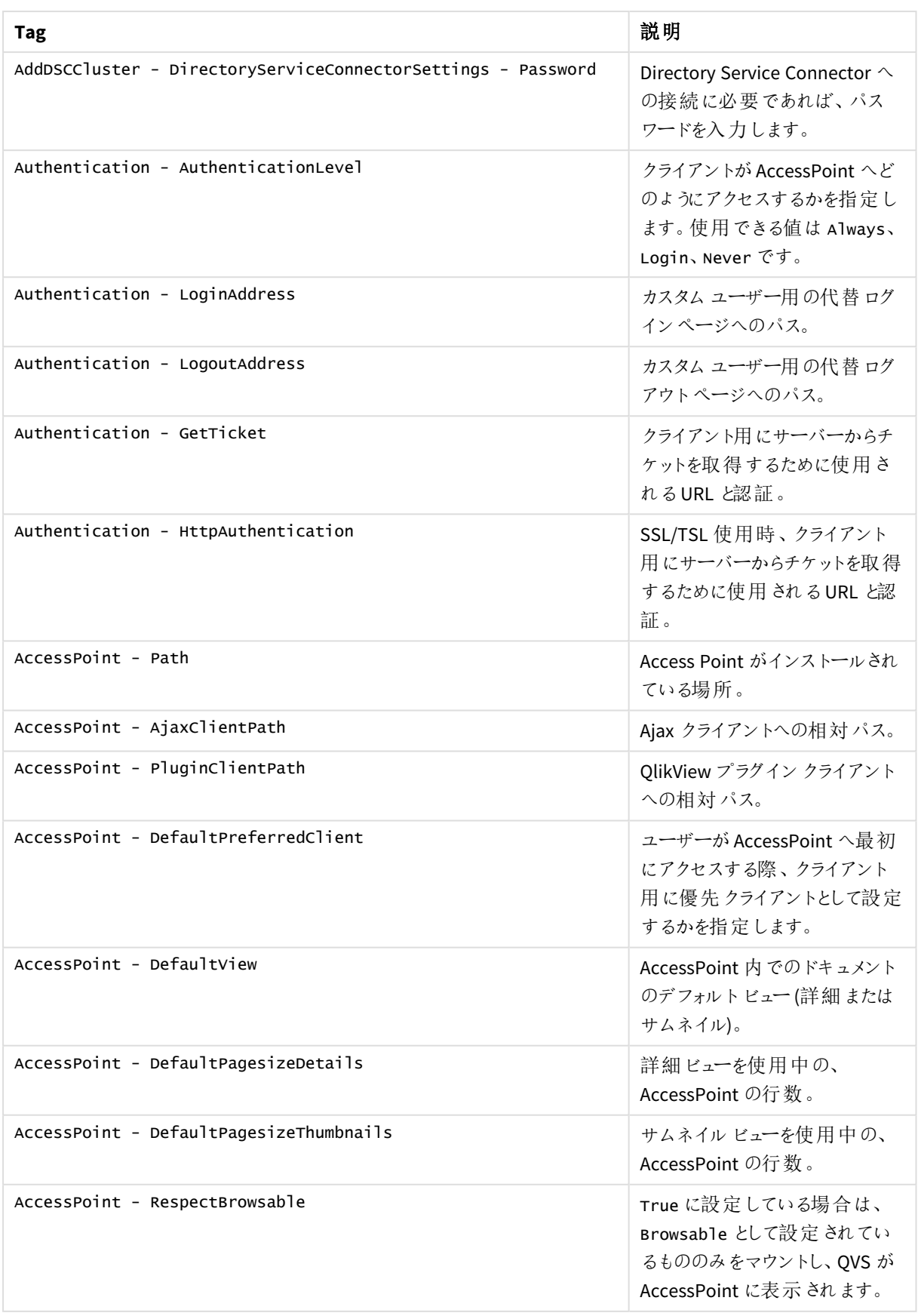

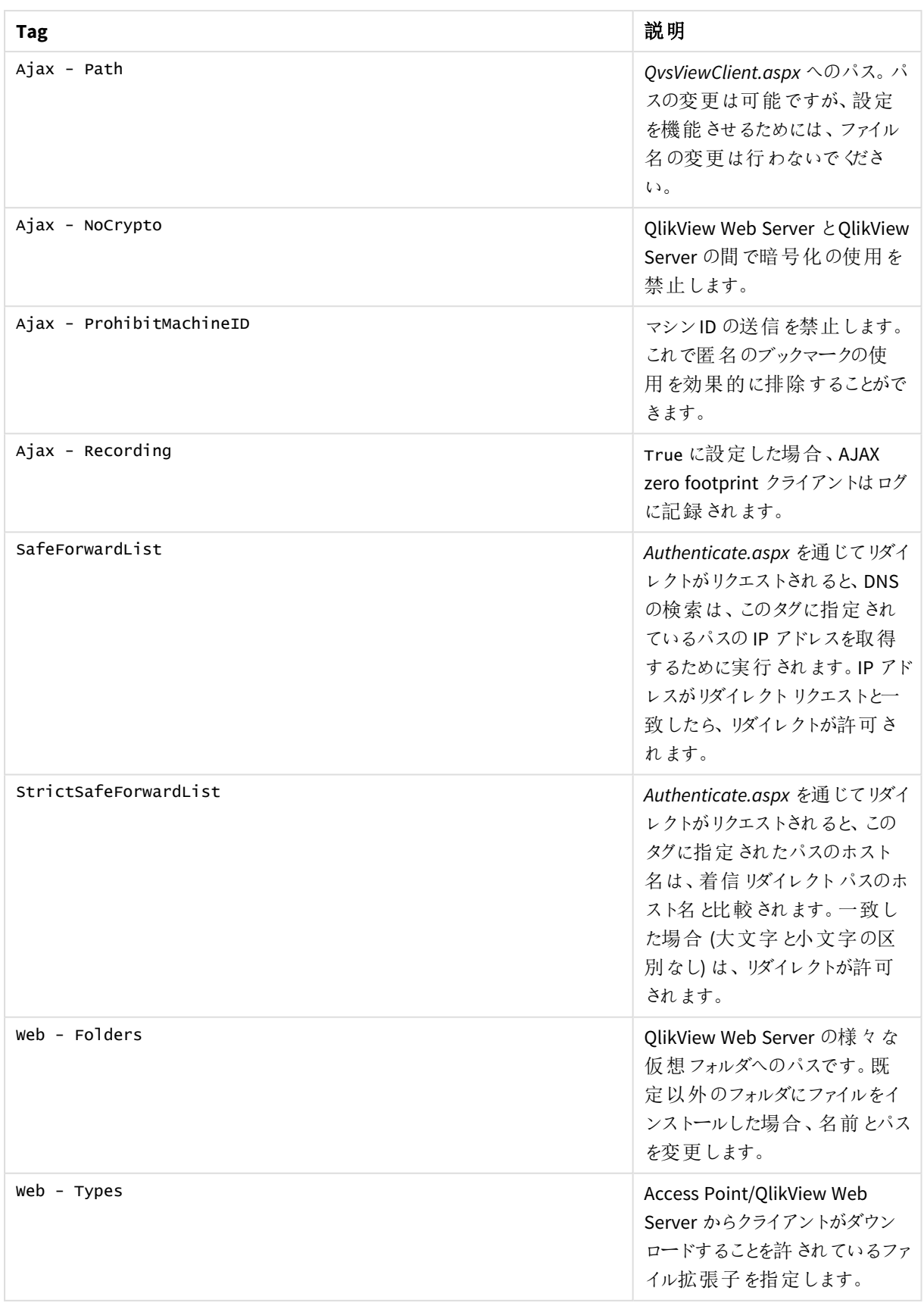

## ロードバランス

QVWS はウェブページをホストし、AccessPoint に対しファイルリストを準備し、また各種 QlikView Server (QVS) の ロードバランスを管理します。

AccessPoint は QVWS でホストされるドキュメント用のウェブポータルです。AccessPoint のページは、初期設定で は *%ProgramFiles%\QlikView\Web* にあります。QVWS はまた、エンドユーザーがアクセスするAJAX ページのウェブ サーバーとしての役割も果たします。

QVWS のロードバランスは、Web サーバーのロードバランスとは異なります。これは、操作内容とリソース消費は 各ユーザーにとってほとんど同じであり、エンドユーザーがどのサーバーに接続するかは問題ではないためです。

ロードバランスのスキームは以下の通りです。

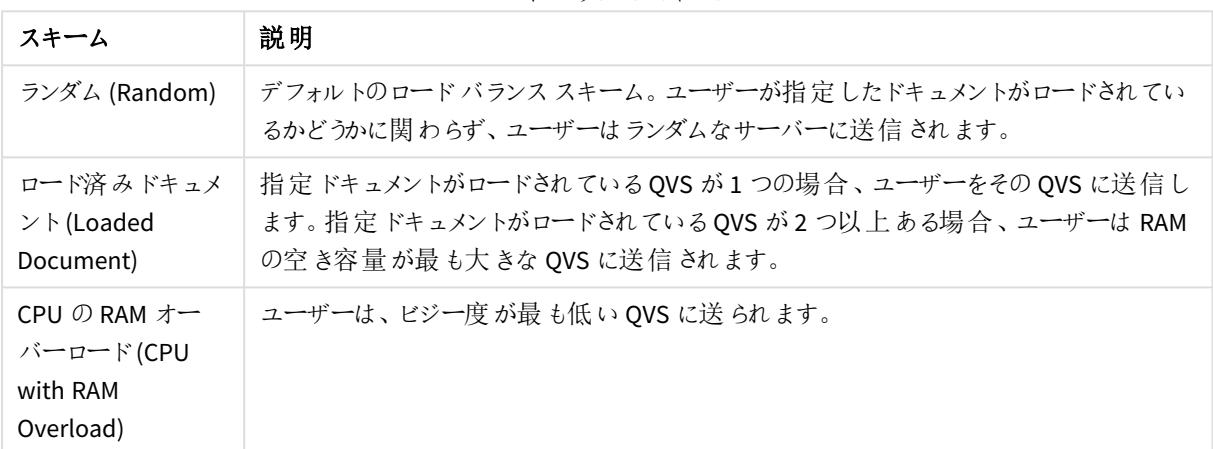

ロードバランススキーム

ロードバランスの設定は QMC で行います。

### **QlikView AccessPoint**

QlikView AccessPoint は、各ユーザーがアクセスするドキュメントをリストするWeb ポータルです。AccessPoint は 各ドキュメントとリンクするだけで、ドキュメントをホストするわけではありません。ホスティングは QlikView により行 われます。

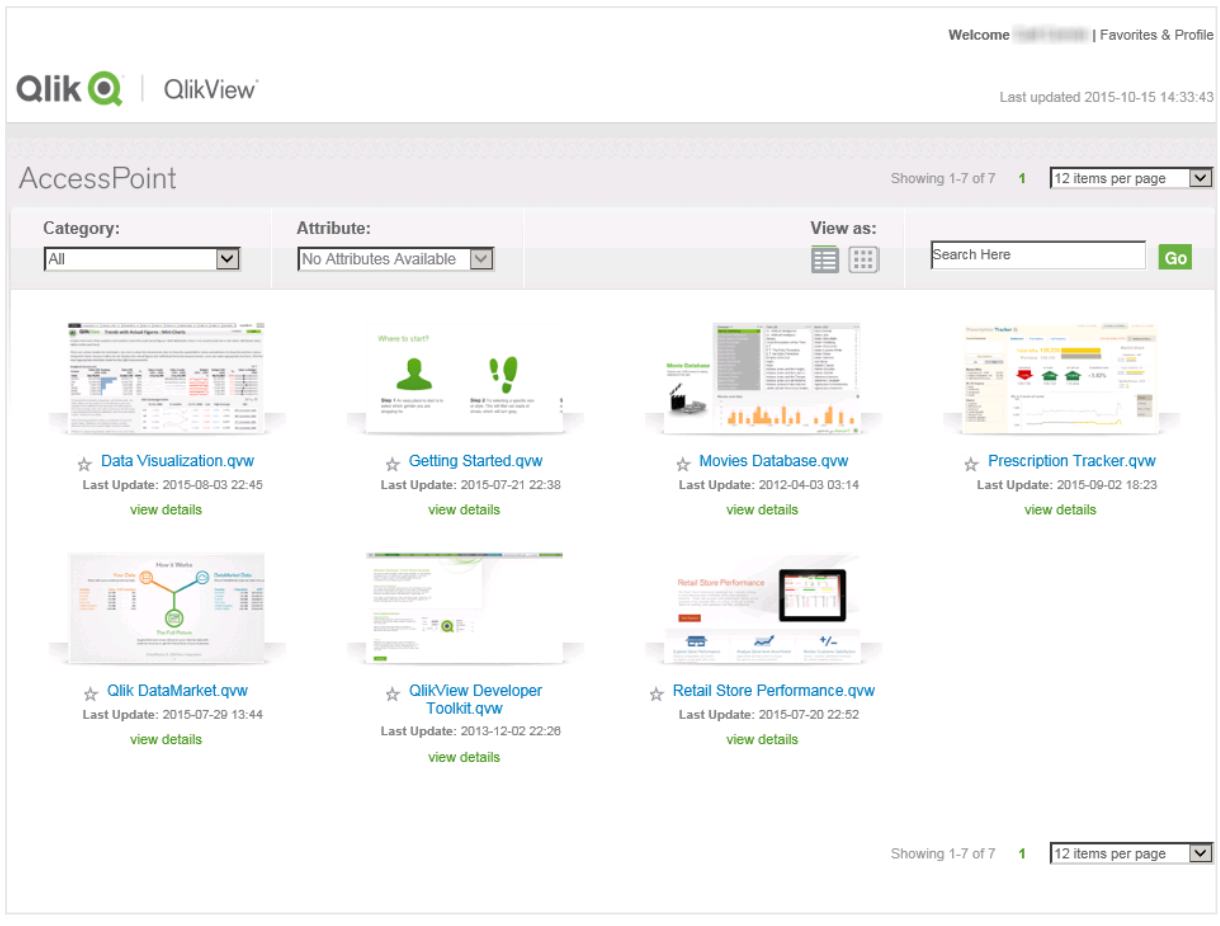

ドキュメントはサムネイルまたは詳細リストとして表示可能です。

*AccessPoint* でのサムネイルビュー

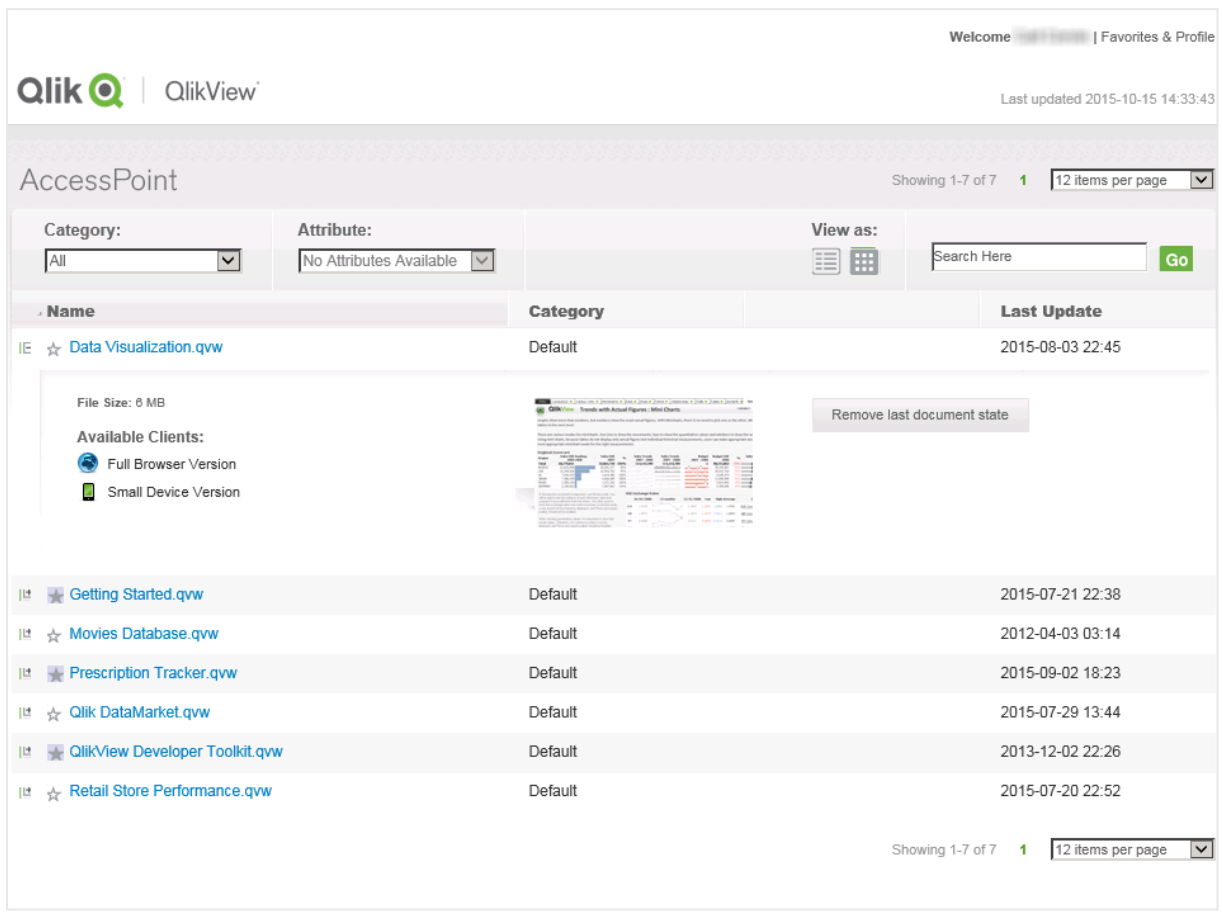

*AccessPoint* での詳細ビュー

AccessPoint で利用可能な設定は以下の通りです。

AccessPoint 設定

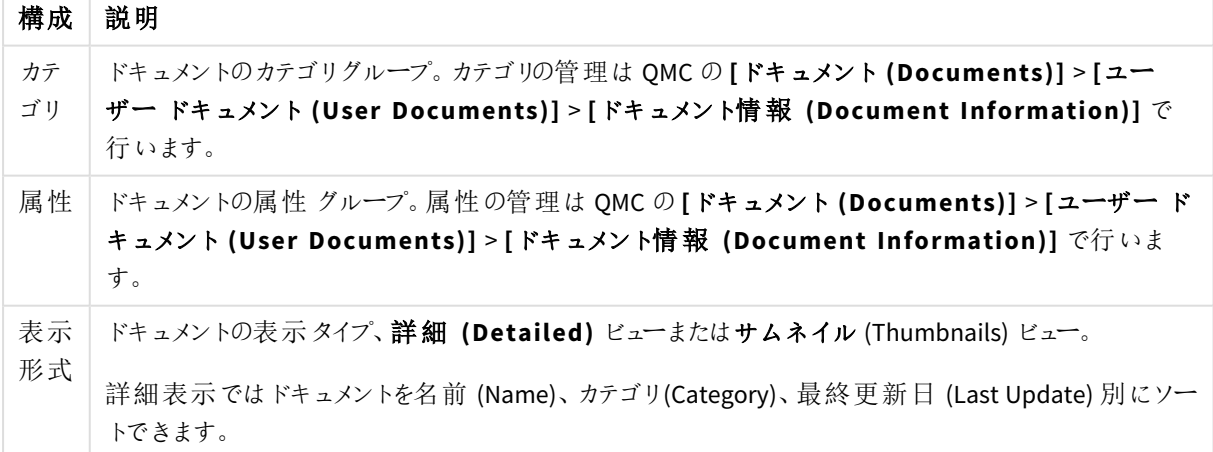

サムネイルビューで**[**詳 細 を表 示 **(view details)]** をクリックするか、または詳細ビューでドキュメント名の左側 にあるプラス記号 (**+**) をクリックすると、ドキュメントの追加情報が表示されます (下記を参照)。

追加のドキュメント情報

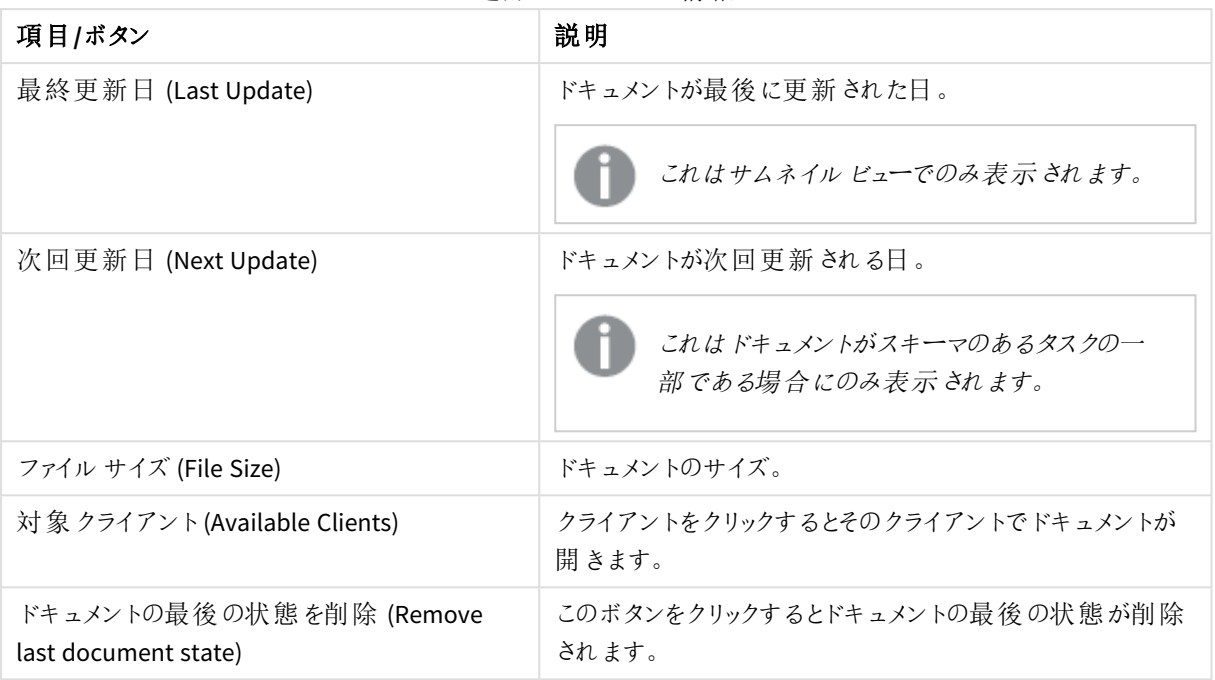

*QlikView* 管理者が*QMC* <sup>で</sup>*[*最終更新時間が *(*分*)* よりも古い場合に警告を表示*]* 設定を有効化 している場合は、最終更新日項目の横にアイコンが表示されます。 は、定義期間内にドキュメ ントが更新されていることを表します。 <u>い</u>は、定義期間内にドキュメントが更新されていないことを 表しします。

サムネイルまたは詳細ビューでドキュメント名の横にあるスターアイコンをクリックすると、ドキュメントの設定を変 更できます。

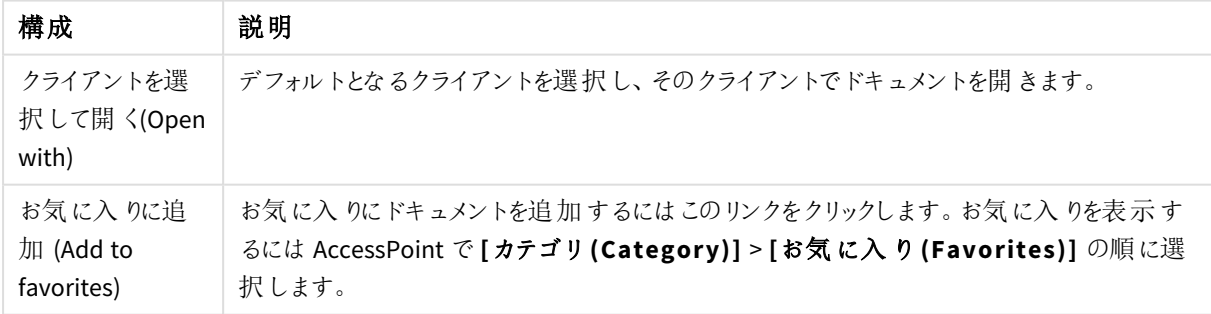

ドキュメント基本設定

# **Ajax** クライアントのモーダル ダイヤログの変更

[Print] **(**印 刷 **)**, **[Export] (**エクスポート**)**、**[Server Connection Lost] (**サーバー接 続 の切 断 **)**などの モーダルダイアログは、*customTranslations*.

C:\Program Files\QlikView\Server\QlikViewClients\QlikViewAjax\htc\customFiles <sup>に</sup>. ここにある*customConfig* ファイルと*customTranslations* ファイルは空ですが、*customConfigExample* ファイルと *customTranslationsExample* ファイルは編集方法を示すサンプルです。

customTranslations ファイルへの 編集を有効にするには、その前提として、TranslationEvents TranslationEvents をtrue に設定しておく必要があります。

変更内容を反映するには、サーバーを停止して再起動してください。

# Directory Service Connector

概要

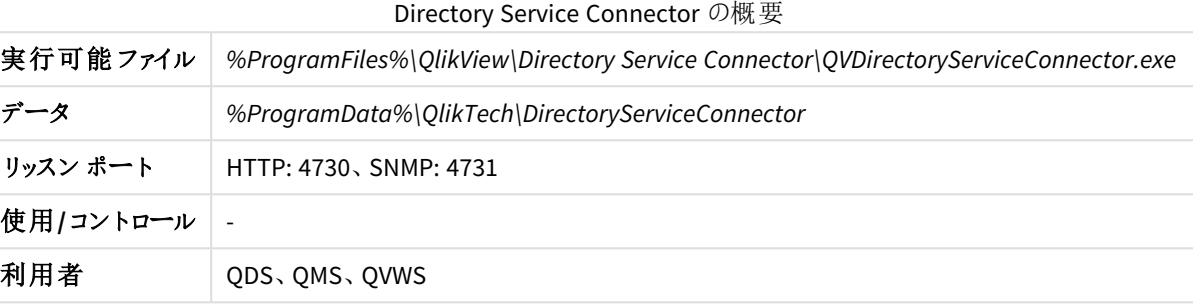

ファイル

# 設定と構成

設定内容は QVPR に基づきます。

ファイルの設定と構成

| ファイル                     | 説明             |
|--------------------------|----------------|
| Config.xml               | サービスの構 成 ファイル。 |
| Resources/ <id>.xml</id> | DSP の構成。       |

### ログ

ログファイル

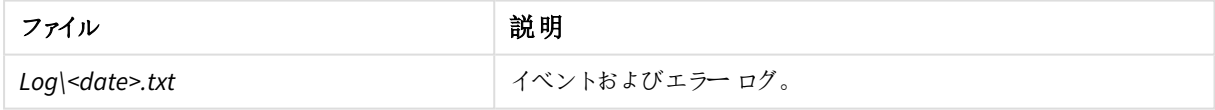

## DSP インターフェース

専有のDirectory Service Provider (DSP) を開発する理由は、QlikView がデフォルトではサポートされていない ディレクトリサービス上のユーザーにドキュメントを配信することと、ウェブサーバー上のグループへの配信を可能に するためです。

## **DirectoryServiceProvider**

DirectoryServiceProvider は、フレームワークにプラグインするクラスのインターフェースです。インターフェースのメン バーは以下にリストされている通りです。

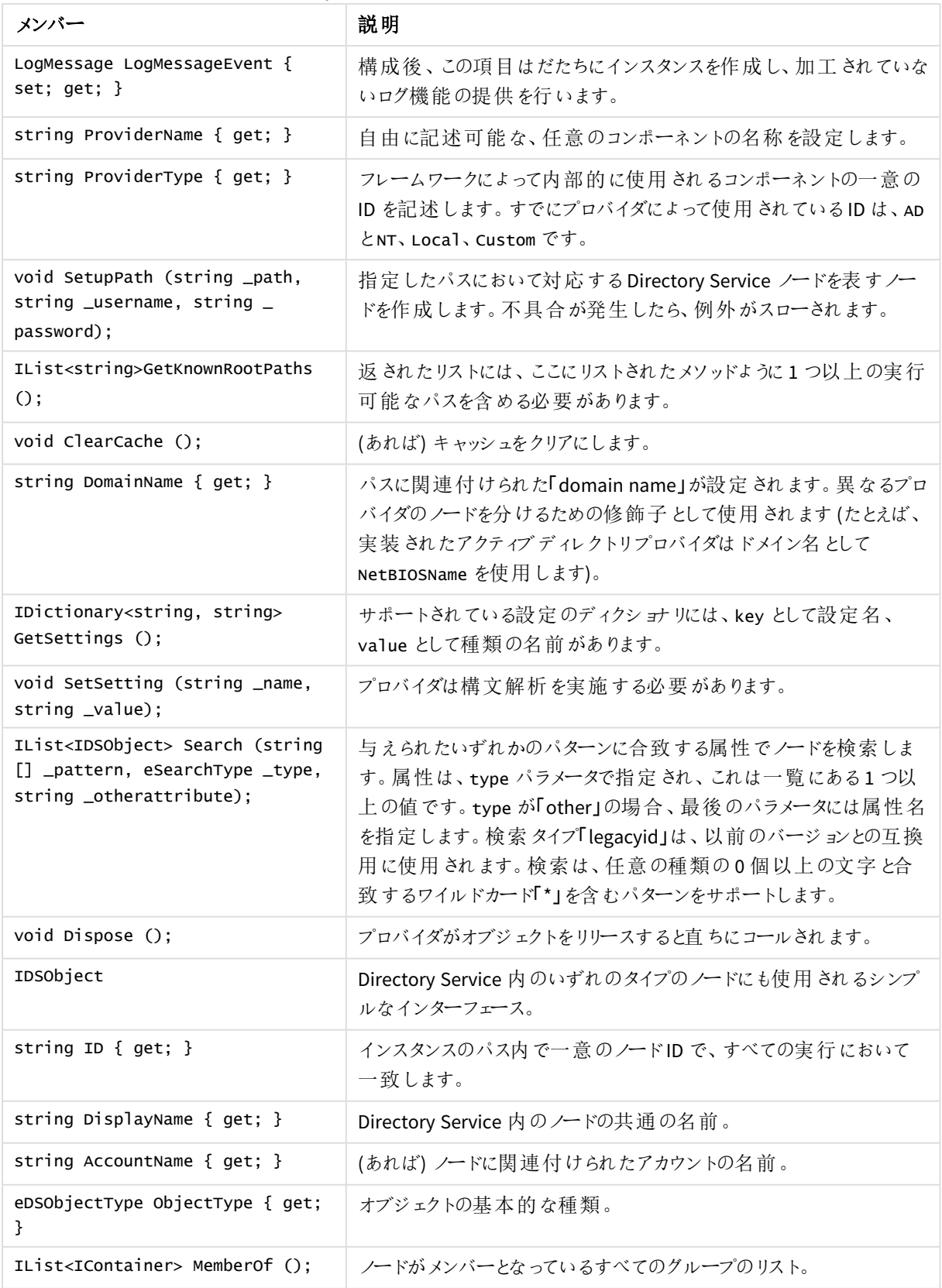

Directory Service Provider インターフェースメンバー

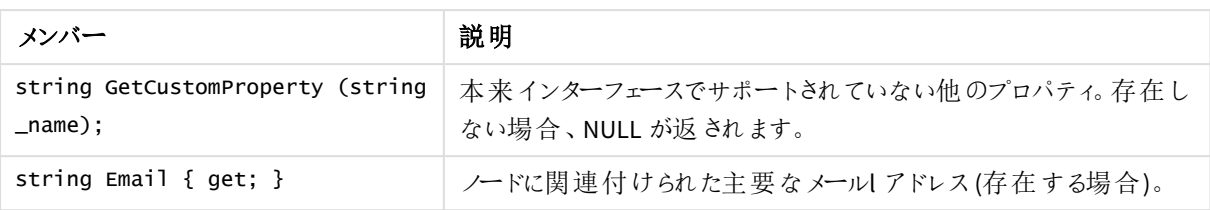

# QlikView Management Service

概要

#### QlikView Management Service の概要

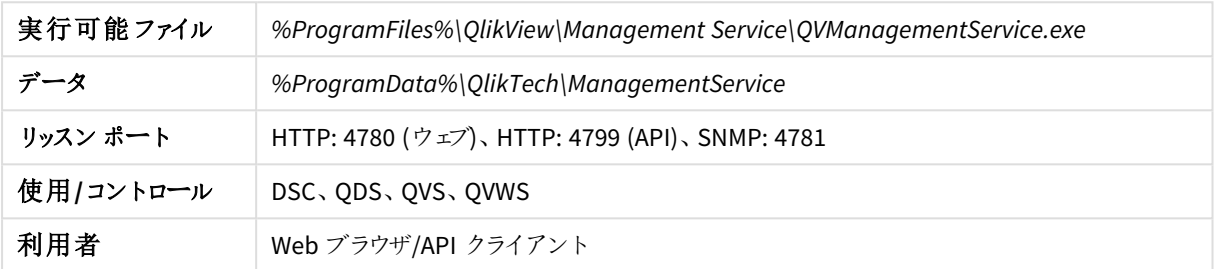

ファイル

# 設定と構成

QlikView Management Service (QMS) は QVPR のグローバルビュー設定を保持します。

### ファイルの設定と構成

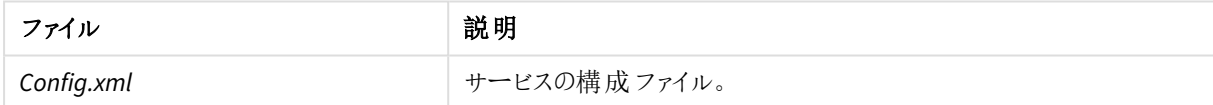

# ログ

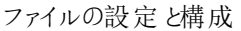

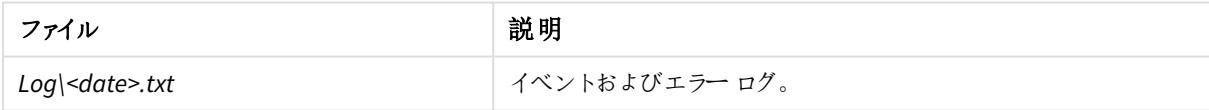

# SNMP

QlikView は すべてのサービスに対しSNMP エージェントを提供します。

*QlikView* <sup>は</sup> *iReasoning MIB* ブラウザを使った*SNMP* エージェントからのデータ取得をサポートしてしま す。

この実装はまだ初期段階にあり変更される可能性があるため、デフォルトではこの設定は無効になっています。 書き込みの際は、エージェントからの読み込み操作が有効になります。次のメッセージがサポートされています。

- **.** GetRequest
- **.** GetResponse

### **.** GetNextRequest

すべてのサービスは標準 SNMP クエリに結果を返します (下記を参照)。

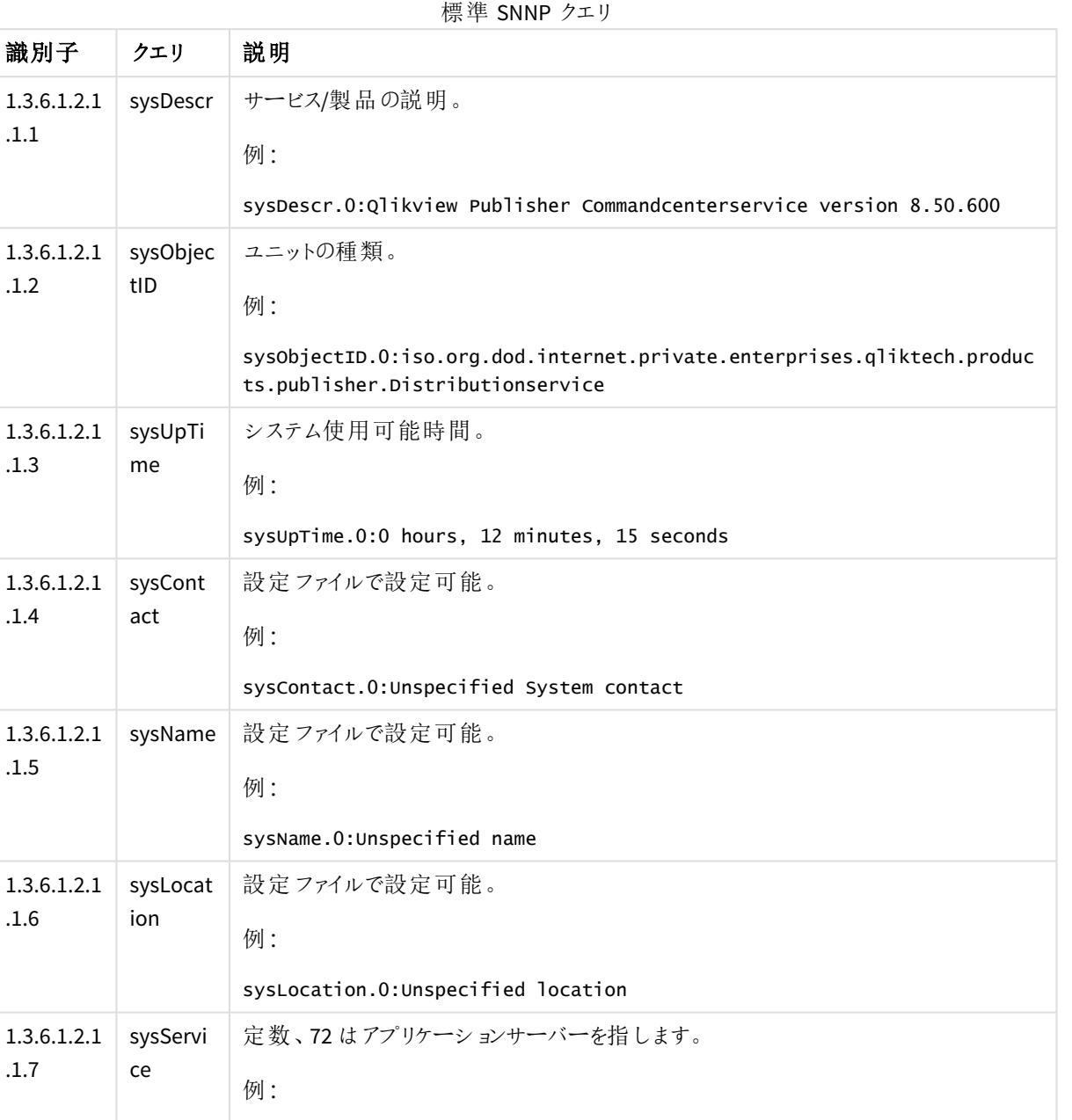

QlikView Distribution Service はさらなるクエリに結果を返すことができます。下記の内容は MIB ファイルで指定さ れます。

sysServices.0:72

各サービスには設定ファイルがあり、これはインストールフォルダ内の該当サービスのサブフォルダに格納されてい ます。たとえば、QlikView Distribution Service の設定ファイルは *QlikViewdistributionService.exe.config* です。

SNMP 設定は、設定ファイルの SNMP SETTINGS の部分で調整できます。SNMP のデフォルト設定はすべてのサー ビスでオフになっているため、有効にする必要があります。

| 構成              | 説明                                                                                                    |
|-----------------|----------------------------------------------------------------------------------------------------|
| EnableSNMP      | SNMP リスナーを有効にします。この値の既定値は false です。                                                                                                    |
| SNMPPort        | Publisher Service 用に使用するポートを設定します。各サービスのデフォルト設定は<br>以下を参照して〈ださい。                                                                               |
| SNMPsysContact  | 管理ノードを担当する人物の連絡先情報。この値の既定値は Unspecified<br>System contact です。                                                                                  |
| SNMPsysName     | 管理ノードの管理者により割り当てられた名前。規則では、これはノードの完全なド<br>メイン名です。 名前 が不 明 な場合 、 値は長 さが 0 の文 字 列 です。 空 白 のままにする<br>と、現在のマシン名となります。この値の既定値は Unspecified name です。 |
| SNMPsysLocation | ノードの物理的な場所 (例: 「3 階の電話室」)。 この値の既定値は unspecified<br>location です。                                                                                |
| DebugSNMP       | SNMP リスナー用の拡張デバッグ ログを有効にします。この値の既定値は false で<br>す。                                                                                             |

SNMP 設定

サービスのデフォルトポート設定は以下の通りです。

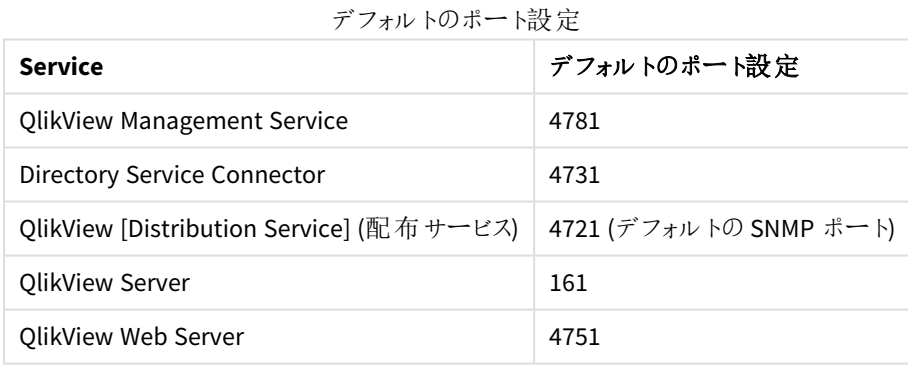

ポートはすべて設定可能です。サービスが異なるマシンにインストールされている場合、すべて同じポートを使用 して実行することができます。実装が実験的な SNMP 領域からQlik の割り当てた領域に変わると、ポートが変 わります。

MIB ファイル

MIB ファイルは QlikView の配布に含まれているため、SNMP 管理者は QlikView Distribution Service からの追加 の応答を解釈できます。ただし、MIB ファイルは変更される可能性があります。ファイルは *.\QlikView\Support Tools* にインストールされます。サポートツールはカスタムインストールする必要があります。

QlikView Distribution Service は、上記に記したもの以外に、次のクエリの結果を返すことができます。

| 識別子                           | クエリ                                                                                                    |
|-------------------------------|----------------------------------------------------------------------------------------------------|
| 1.3.6.1.4.1.30764.1.2.2.1     | QDSTaskExecuteStatusTable                                                                                                    |
| 1.3.6.1.4.1.30764.1.2.2.1.1   | QDSTaskExecuteStatusEntry                                                                                                    |
| 1.3.6.1.4.1.30764.1.2.2.1.1.1 | QDSTaskID (タスクID 番号)                                                                                                    |
| 1.3.6.1.4.1.30764.1.2.2.1.1.2 | QDSTaskName (タスク名)                                                                                                    |
| 1.3.6.1.4.1.30764.1.2.2.1.1.3 | QDSTaskExecuteStatus (タスクステータス):<br>• 待機中 (Waiting)<br>• 実行中 (Running)<br>• 中断中 (Aborting)<br>• 失敗 (Failed)<br>• 警告 (Warning) |
| 1.3.6.1.4.1.30764.1.2.2.1.1.4 | QDSTaskNextExecutionAt (次回いつタスクが実行されるか)                                                                                       |
| 1.3.6.1.4.1.30764.1.2.2.1.1.5 | QDSTaskLastExecutedAt (前回いつタスクが実行されたか)                                                                                        |
| 1.3.6.1.4.1.30764.1.2.2.1.1.6 | QDSTaskCurrentWork (現在 タスクが何を実行中か)                                                                                            |
| 1.3.6.1.4.1.30764.1.2.2.1.1.7 |                                                                                                    |

その他 のクエリ

# 参照先**:**

- ≤ Simple Network [Management](http://www.ietf.org/rfc/rfc1157.txt) Protocol
- ≤ Simple Network Management Protocol ([ウィキペディア](http://en.wikipedia.org/wiki/Simple_Network_Management_Protocol))

# 2.2 配置

QlikView アーキテクチャはサイトのコンセプトに基づいています。QlikView サイトは共通の論理リポジトリまたは中 央ノードに接続された1 つ以上のノード(つまり、サーバーマシン) のコレクションです。

QlikView はさまざまな方法で展開できます。このセクションではさまざまな展開シナリオについて説明します。

# ファームの構築

サーバーファームの方が1 つのロケーションにあるサーバーより、パフォーマンスや冗長性、セキュリティにおいて優 れた機能性を提供します。

# 計画

実際のインストールを開始する前に、計画を立てることが必要です。考慮すべき項目は、以下の通りです。

- 信頼性のメカニズム
- <sup>l</sup> ウェブサーバー(QlikView Web Server もしくは Microsoft IIS)
- 冗長性レベル
- サービスを実行するアカウント
- OVPR 形式 (XML もしくは SOL)
- ユーザーディレクトリ
- ユーザー許可
- ファイアウォール

信頼性のメカニズム

信頼性のメカニズムは Windows グループもしくは証明書によって実現できます。

Windows グループは、すべてのサービスが単一のアクティブディレクトリ(AD) にあれば、実装が容易です。暗号 化された通信が必要な場合は、手動で追加できます。

証明書は、ドメインを超えた環境で信頼性メカニズムとともに、SSL/TSL 暗号化も提供します。

ウェブサーバー

QlikView Web Server は、QlikView 以外の目的でウェブサーバーを必要としない場合に使用されます。ライトウェ イトで管理が容易ですが、QlikView インストールに必要なタスクを同時にサポートするには限界があります。

Microsoft IIS をホストするウェブサーバーが推奨されるのは、次のような場合です。

- より柔軟性の高い、あるいは高度なチューニングが必要な場合
- QlikView より他のタスクでウェブサーバーを使用する頻度が高い場合
- 初期設定で必要な許可スキームが使用できない場合

冗長性レベル

冗長性レベルは、クラスター化もしくは同一のサービスを複数のマシンで実行する場合に問題となります。 QlikView Management Service (QMS) 以外のすべてのサービスは、複数のマシンにインストール可能です。さら に、クラスター化が可能なのは QlikView Server (QVS)、QlikView Distribution Service (QDS)、Directory Service Connector (DSC) です。

サービスを実行するアカウント

QlikView サービスを管理するには、専用アカウントを作成する必要があります。アカウントにはインストール中、 正しい権限を割り当てる必要があります。

すべてのサービスに同一のアカウントを使用することをお薦めします。

### QVPR 形式

QVPR 形式の選択は、QlikView 製品以外の理由 (バックアップや利用設定など) に基づきます。インストールは、 通常 XML モードで開始されます。

ユーザーディレクトリ

Windows ユーザーの場合、デフォルトは QlikView です (NTFS モード)。Windows ユーザー以外にアクセス権を付 与する場合 (匿名以外) は、Document Metadata Service (DMS) モードでQlikView Server が起動している必要 があります。

ユーザー許可

QlikView は複数の許可スキームをサポートしています。ASPX 開発およびウェブサービスで Microsoft IIS を使用 する場合には追加スキームが必要な場合があります。

ファイアウォール

(ファイアウォールで適切なポートが開いているなど) サービスの通信が可能であることを確認してください。

では、*[\(page](#page-20-0) 21)*

ルートと最初のインストール

まず、適切なサービスアカウント(複数の場合もあり) が設定され、サービスがインストールされているマシンが利 用可能であることを確認してください。

すべてのインストールは単一のQMS 上に存在する必要があり、まず最初にQMS をインストールしなければなりま せん。QMS が続いてインストールされるサービスすべてと通信できることを確認してください。

同一サーバーで実行するサービスが複数ある場合は、それらを同時にインストールすることができます。

他のマシンにサービスを追加する

次の手順は、他のサーバーに他のサービスをインストールすることです。同一サーバーで実行するサービスが複数 ある場合は、それらを同時にインストールすることができます。サービスを追加する順序は重要ではありません。

サービスをインストールしたら、QlikView Management Console (QMC) に戻りサービスを設定します。これは、[シス テム(System)] タブで設定します。最初のステップとしてサービスを追加します。クラスターの構築と新しいクラス ターの作成の違いには注意が必要です。

クラスタリング

このセクションでは、QlikView Server クラスターの作成方法について概説します。

#### QlikView Server

QlikView Server クラスターが適切に動作するには、**[**システム **(System)]** > **[**設 定 **(Setup)]** > **[QVS** リソース **(QVS resource)]** > **[**フォルダ **(Folders)]** > **[**ルート フォルダ **(Root Folder)]** の順で選択し、共通の共有 フォルダを設定することが重要です。さらに、**[**代 替 の一 時 ファイル フォルダ パス **(Alternate Temporary Files Folder Path)]** を共通の共有フォルダに設定する必要があります (ルートフォルダとは別)。

拡張機能を使用している場合は、共通の共有フォルダに**[**代 替 拡 張 パス **(Alternate Extension Path)]** を設定することで管理が容易になります。

共通のロケーションに対し**[**システム **(System)]** > **[**設 定 **(Setup)]** > **[QVS** リソース **(QVS resource)]** > **[**ログ **(Logging)]** > **[**ログ フォルダ **(Log Folder)]** の順で選択して設定を行うのは共通ですが、必須ではあ りません。

ルートフォルダは、クラスターファイル*(.pgo* ファイル*)* およびユーザードキュメント以外には使用しな いでください。

### QlikView Distribution Service

QDS クラスターの場合、**[**システム **(System)]** > **[**設 定 **(Setup)]** > **[**基 本 設 定 **(General)]** の順で選択し、 共通の共有フォルダに**[**アプリケーション データ フォルダ **(Application Data Folder)]** を設定する必要が あります。さらに、**[**ソース フォルダ **(Source Folders)]** を共通の共有フォルダに設定してください。

### Directory Service Connector

DSC クラスターに特別な設定は不要です。クラスター化されたDSC とクラスター化されていないDSC の違いは設 定が共有か否かという点です。

### QlikView Web Server

複数のウェブサーバーを設定することは可能ですが、設定は個別に行います(つまり、クラスター化はされませ ん)。複数のウェブサーバーでQlikView Web Server (QVWS) と複数のMicrosoft IIS を起動させることは一般的で はありませんが、技術的な観点からは可能な設定です。

### **Microsoft IIS** を使ったトンネリング

トンネリングは、Windows ネイティブクライアント(QlikView Desktop、OEM OCX、QlikView プラグイン) が使用する とともに、クライアントがポート4747 を使ってQlikView Server と通信できない場合に必要です (たいていはファイ アウォールがトラフィックをブロックしていることが原因)。

- OVWS: 追加の設定は不要です。
- **Microsoft IIS:QVSTunnel.dll** ファイルをISAPI フィルタに追加する必要があります。

Microsoft IIS 7 でトンネリングを設定するには次の手順を実行します。

- 1. Internet Information Services Manager を開きます。
- 2. IIS トップノードを選択します。
- 3. ISAPI および CGI の制限 ダイアログを開きます。
- 4. 操作 (Action) パネルで**[**追 加 **(Add)]** を選択して、*QVSTunnel.dll* を検索します。
- 5. インスタンスの説明を入力して、**[**拡 張 パスの実 行 を許 可 する **(Allow extension path to execute)]** ボックスをオンにします。
- 6. QlikView Server およびPublisher ページをホストするサイトを開いて、**[**スクリプト **(Scripts)]** をクリックし ます。
- 7. [ハンドラーマッピング(Handler Mappings)] ダイアログを開きます。
- 8. ISAPI dll を検索し、操作 (Action) パネルの**[**機 能 のアクセス許 可 の編 集 **(Edit Features Permission)]** を選択します。
- 9. 開いたダイアログで**[**実 行 **(Execute)]** をクリックします。

QVS およびMicrosoft IIS が異なるコンピュータ上にある場合は、レジストリで以下のエントリが必要です。

[HKEY\_LOCAL\_MACHINE\SOFTWARE\QlikTech\QlikTunnel]

- <sup>l</sup> "QVSPort"=dword:000012a6
- <sup>l</sup> "QVSServer"="QvsHost"

レジストリにすでにエントリが存在する場合、手動で追加する必要があります。

クライアントのブラウザウィンドウに次のURL を入力してQlikView Server トンネルをテストできます。

*http://<Servername>/scripts/qvstunnel.dll?test*

*Servername* はウェブサーバーです。トンネルを正しく設定したら、ウェブパージにトンネリングが使用可能になった というメッセージとQlikView Server のバージョン番号が表示されます。

# QlikView Server のクラスター化

本章では、クラスター化された障害への適応力のあるQlikView Server の構成を構築するためのアーキテクチャ およびインストール要件とオプションについて説明します。

次の図は、クラスター化および負荷分散化されたQlikView Server の構成を示しています。

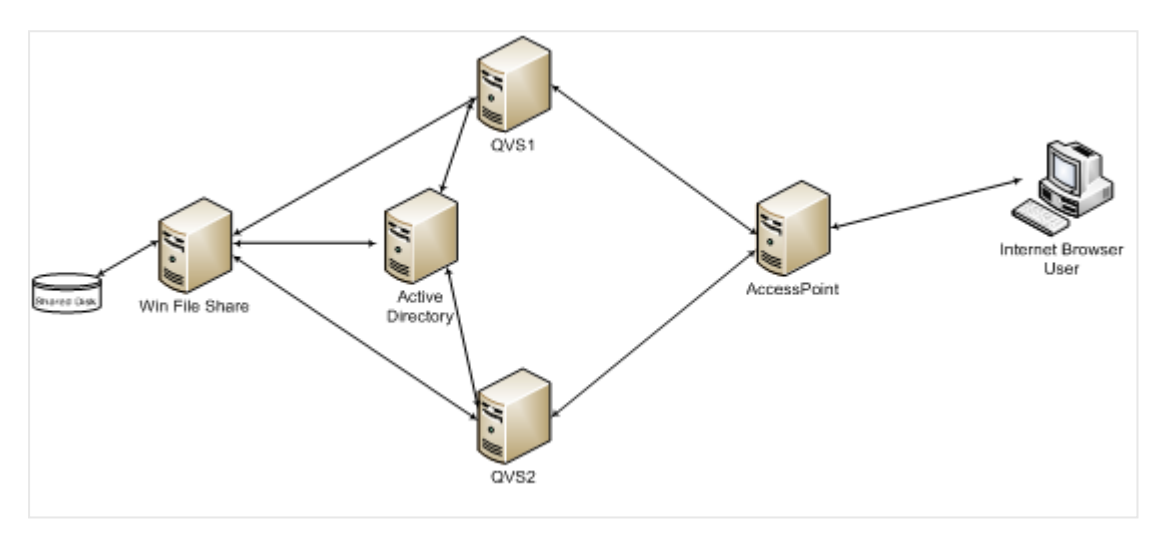

次の図は、障害への適応力のある、クラスター化され負荷分散化されたQlikView Server の構成を示していま す。ここでは AccessPoint ロードバランスが使用されています。

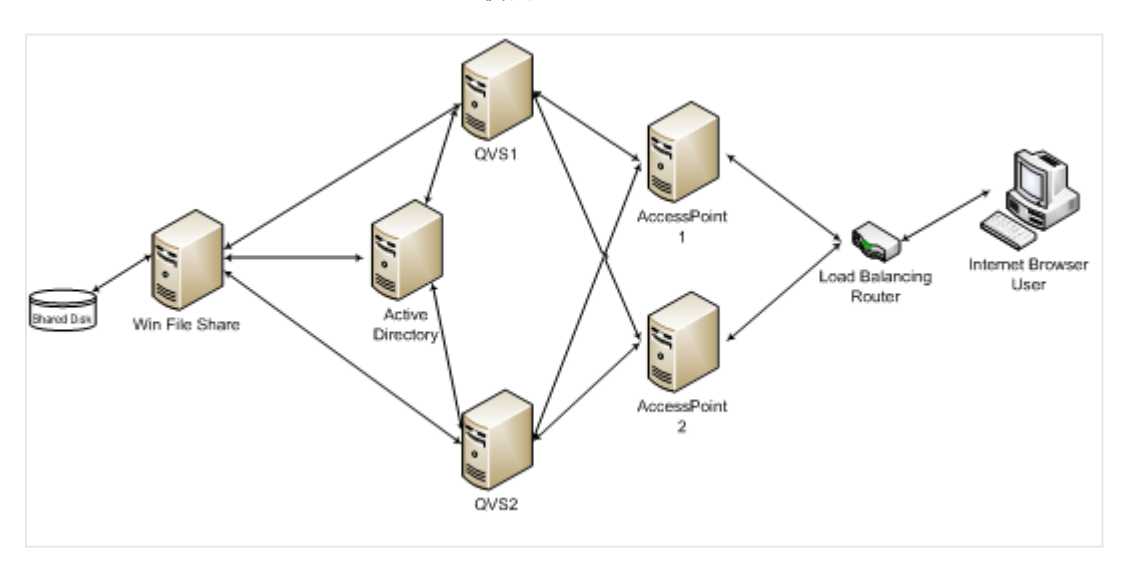

QlikView Server のロードバランス機能は QlikView Web ポータルのAccessPoint に含まれています。本章では、 適宜、ネットワークロードバランスを使用して、このコンポーネントに障害への適応力をつける方法を説明しま す。

# QlikView Server をクラスター化する理由

QlikView Server をクラスタ化ーすることにより、以下の目標を達成できます。

水平ユーザースケーラビリティ

単一のQlikView Server によって提供できるよりも多くのリソースが必要な場合は、サーバーを追加することがで きます。たとえば、サーバーが100 人の同時ユーザーに対応できるのに対し、200 人の同時ユーザーをサポートし なければならない状況においては、サーバーを追加できます。この場合、最初の100 人のユーザーをサーバー A、次の100 人をサーバーB に割り当てることができます。また、障害への適応力を提供できるようサーバーをク ラスター化することも可能です。

障害への適応力

ユーザー数が増えると、QlikView へのユーザーの障害適応力も高まります。QlikView Server をクラスター化する と、構成に障害への適応力を組み込むことができます。単一のサーバーでは 100 人のユーザーをサポートできる 上記の例の場合、障害への適応力を構成に組み込むために、3 台のサーバーが使用されます。これにより、1 台のサーバーを使えなくなっても(ハードウェアの故障などにより)、システムはまだ200 人のユーザーに対応できま す。3台のサーバーすべてがアクティブなノードであれば、すべてのサーバーをフル稼働しなくても応答時間を短縮 することができます。また、ノードが失われた場合でも影響されるユーザー数を少なくできます。

QlikView ではセッション復元のオプションが一切提供されていません。実際には、QlikView クラスターのノードが 失われるとユーザーが実行していた分析も失われ、クラスターに再接続して作業を再開することになります。ただ しこれは、QlikView アプリケーション内のデータが失われてリロードが必要になるということではありません。データ はファイルシステムの OlikView ドキュメントファイルに保存されています。アプリケーションで何を選択してあったの かが失われてしまうのみです。

### 負荷分散

QlikView の構成では、QVS クラスター内にあるすべてのマシンの能力をフル活用するために、負荷分散アルゴリ ズムを採用しています。どのQVS を使うかは、AccessPoint が稼働するWeb サーバーにより決定されます。QVS の負荷分散方法には、3 つのオプションがあります。参照:*QVS* [の負荷分散オプション](#page-55-0)*(page 56)*。

# クラスタ化ーされたQlikView 構成の要件

クラスター化されたQlikView 構成の構築には、3 つの高レベルの必要条件があります。

- クラスター化された QlikView Server のライセンスキー
- ルートフォルダー用の共有ストレージ領域
- 同じビルド番号

クラスター化されたQlikView Server のライセンスキー

クラスター化された環境では、QlikView Server マシンは同じライセンスキーを使ってインストールされます。これは クラスター化できるよう有効にしておかなくてはなりません。ライセンス認証ファイル(LEF) で以下のエントリを調べ ると確認できます。

NUMBER\_OF\_CLUSTER\_NODES; 2 (クラスタ内のノード数)

クラスター化されたQlikView Server は共有ストレージを介して構成とライセンス情報をサーバー間で共有するた め、構成およびライセンス管理はすべてのノードでQlikView 管理コンソール(QMC) から1 回だけ実行する必要 があります。

サーバーは同じネットワークサブネット上にインストールし、ルートドキュメントディレクトリを共有しなくてはなりま せん。これは共有ネットワークストレージの要件になります。構成情報は Persistent Global Objects (*.pgo*) ファイ ルに保存されます。

10 分たってもサーバーを起動またはリセットできない場合は、上記のLEF エントリをチェックしてください。これは通 常、許可されている数よりも多くのマシンに OlikView Server がインストールされていることを示しています。

共有ネットワークストレージ

QlikView では、QlikView Server クラスターでアクセスする必要があるQlikView ドキュメントを保存するために、共 有ネットワークストレージが必要です。共有ネットワークストレージは、*.pgo* (Persistent Global Objects) ファイ ル、*.meta* ファイル、および共有ファイル(*.Shared* または *.TShared*) の保存にも使用されます。共有ネットワークス トレージを構成すると、クラスターのノード全体で共有する協同オブジェクトも有効になります (.shared ファイルを 使用)。

QlikView Server 内の共有ネットワークストレージの要件は次のとおりです。

- <sup>l</sup> ネットワークストレージは、Windows ベースのファイル共有でホストする必要があります。
- OlikView Server (OVS) は、Windows Server 2008 R2 (またはそれ以降) にマウントされ、そのサーバーから 共有されるSAN (NetApp、EMCなど) の使用をサポートします。
- <sup>l</sup> ファイル共有サーバーに接続するには、クラスター内のQlikView Server ノードのネットワーク遅延が4 ミリ 秒未満である必要があります。そうでない場合、パフォーマンスが低下する可能性があります。
- ファイル共有への帯域幅は、サイトのトラフィック量に適切である必要があります。リロード後に保存され、 メモリに開かれるドキュメントの頻度とサイズによって、この要件が決まります。1 ギガビットネットワーキン グをお勧めします。
- 次の共有ストレージオプションはサポートされていません。
	- <sup>l</sup> Linux OS ベースの共有ストレージシステムはサポートされていません。これには、SMB ファイル共 有プロトコルまたは NTFS ディスクドライブフォーマットをサポートするシステムが含まれます。
	- <sup>l</sup> CIFS ファイル共有プロトコルに依存するWindows ベースの共有ストレージシステムはサポートされ ていません。
	- OlikView は Windows Distributed File System (DFS) をサポートしていません。

サポートされていないシステムのタイプでファイルをホストすると、不安定な *QVS* クラスターが 作成され、*CAL* が消失して*QVS* が止まる可能性があります。

*QlikView Server 11.20* から*QlikView Server 12.10* 以降にアップグレードするときに、バックエンドファイ ルシステムが原因でインストールに各種の問題が発生する場合があります。*QlikView Server 12.10* 以降のバージョンではディスクをより集中的に使用するので、*QlikView 11.20* より大規模なファイル サーバーを必要とします。*QlikView* 展開を計画する場合には、ストレージの種類およびリソース容 量に留意することが重要です。詳細については、次の*Qlik* サポートの記事を参照してください。 「[QlikView](https://qliksupport.force.com/articles/000050593) and its backend File Share System」*(QlikView* とそのバックエンドファイル共有システム*)*

*QlikView* では、*Windows Distributed File System (DFS)* をサポートしていません。

厳密に必要ではありませんが、次の操作も適切です。

● クラスター内 のすべての QlikView Server が到達可 能 な共有 の共有 フォルダーへの一時 ファイルの代替 パ スを設定します。

- <sup>l</sup> 拡張機能を使用している場合は、共通の共有フォルダーへの代替拡張パスを設定します。
- <span id="page-55-0"></span>● 共通の共有フォルダーへのログフォルダーを設定します。

QVS の負荷分散オプション

QVS は 3 つの負荷分散戦略をサポートしています。

- <sup>l</sup> Random (ランダム) (既定設定): ラウンドロビンタイプの戦略で、セッションがクラスターのノード全体で配 布されるため、ほとんどのユーザーに適しています。
- <sup>l</sup> Loaded document (ロード済みドキュメント): 同じドキュメントのセッションが同じサーバーにルーティングさ れている場合に使用されます。この戦略は、クラスター内の単一のノードよりも多いドキュメントを取り扱 うことができる構成向けです。AccessPoint は、ドキュメントがすでにロードされているかどうか、またサー バー上で利用できるRAM の容量に基づいて決定を下します。
- RAM がオーバーロードしているCPU (CPU with RAM overload): QlikView Web Server (QVWS) は、(1) RAM と(2) CPU 使用率という2 つの要素に基づいてトラフィックをルーティングできます。ノードは以下の基準を 使用して選ばれます。
	- <sup>l</sup> すべての利用可能なノードでRAM をすでに利用 (低レベル) できる場合は、最低 CPU 使用率の ノードを選択します。
	- <sup>l</sup> 利用可能なあらゆるノードでRAM の使用量が中程度の場合は、利用可能な RAM が最も多い ノードを選びます。

QVS 負荷分散戦略を設定するには、QMC で[**System**] (システム) > [**Setup**] (設定) > [**QlikView Web Servers**] の順に選択してください。[**AccessPoint**] タブでWeb サーバーを選択します。

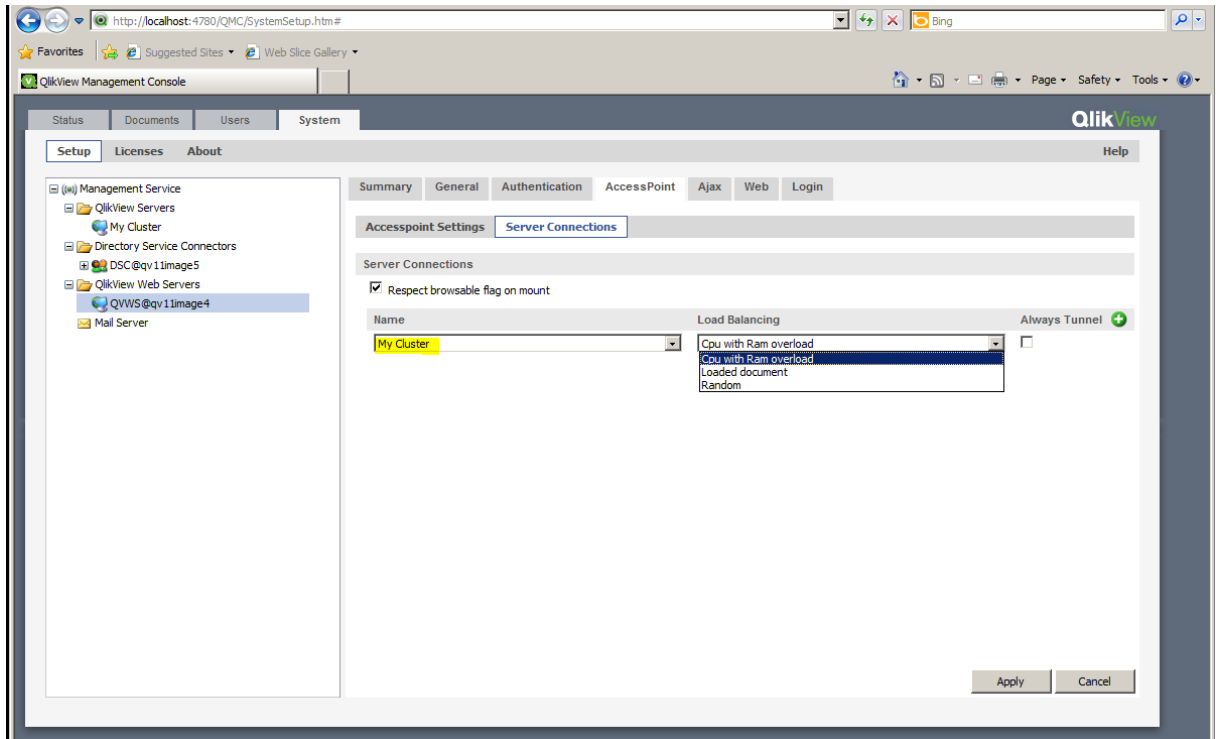

負荷分散オプションの場所。

### Web Server の負荷分散

ネットワークロードバランサーは AccessPoint の障害への適応力を提供し、利用可能な AccessPoint サーバーに セッションをルーティングします。この機能はサードパーティのソフトウェアとハードウェアによるものです。

ロードバランサーに関してはいくつかの要件があります。

- セッションの持続性/スティッキー セッションのサポート: 通常、クッキーを使用することでユーザー セッション をクラスター内の同じノードで存続できるようにします。
- <sup>l</sup> Availability (可用性): ロードバランサーは AccessPoint のウェブサーバーとQlikView サーバーの可用性を チェックします。
- ロード バランス アルゴリズムの何らかの形で、どのサーバーのロードが最も少ないか判定します。

#### セッションの持続性

ユーザーのセッションを一貫して同じサーバーにルーティングすることが要件になっています。これを行う方法はデ バイスによって異なります。利用可能なオプションについては、ロードバランサー文書を参照してください。

#### 可用性のチェック

AccessPoint の特別な Web ページでは、システムのステータスを自動的にチェックできます。

#### *http://myAccessPoint/QvAjaxZfc/QvsStatus.aspx*

AccessPoint とクラスター内の少なくとも1 つのQlikView Server が応答する場合、このページは 200 のhttp ス テータスコードを戻します。このページが返すその他のステータスコードは、エラーとみなされます。このページの一 般的なエラーには以下のようなものがあります。

- 404: The AccessPoint is unable to respond. Check the web server. (404: AccessPoint は応答できませ ん。Web サーバーの設定を確認してください。)
- 503: No QlikView Servers responded to the AccessPoint and therefore it cannot service user requests. (503: QlikView Server は AccessPoint に応答しないため、ユーザーのリクエストに対応できません。)

QlikView Server クラスターのステータスもWeb ページに表示されます。

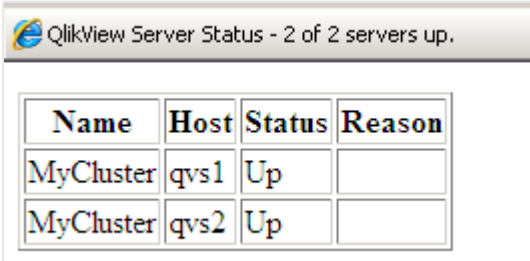

*QlikView Server* ステータス画面。

QlikView クラスターの構築とインストール

QMC を使用してQlikView Server クラスターを構成、有効化するには、以下の手順に従ってください。

1. クラスターに最初のQlikView Server をインストールしてライセンスを授与します。これは QlikView Server の最初のコピーです。

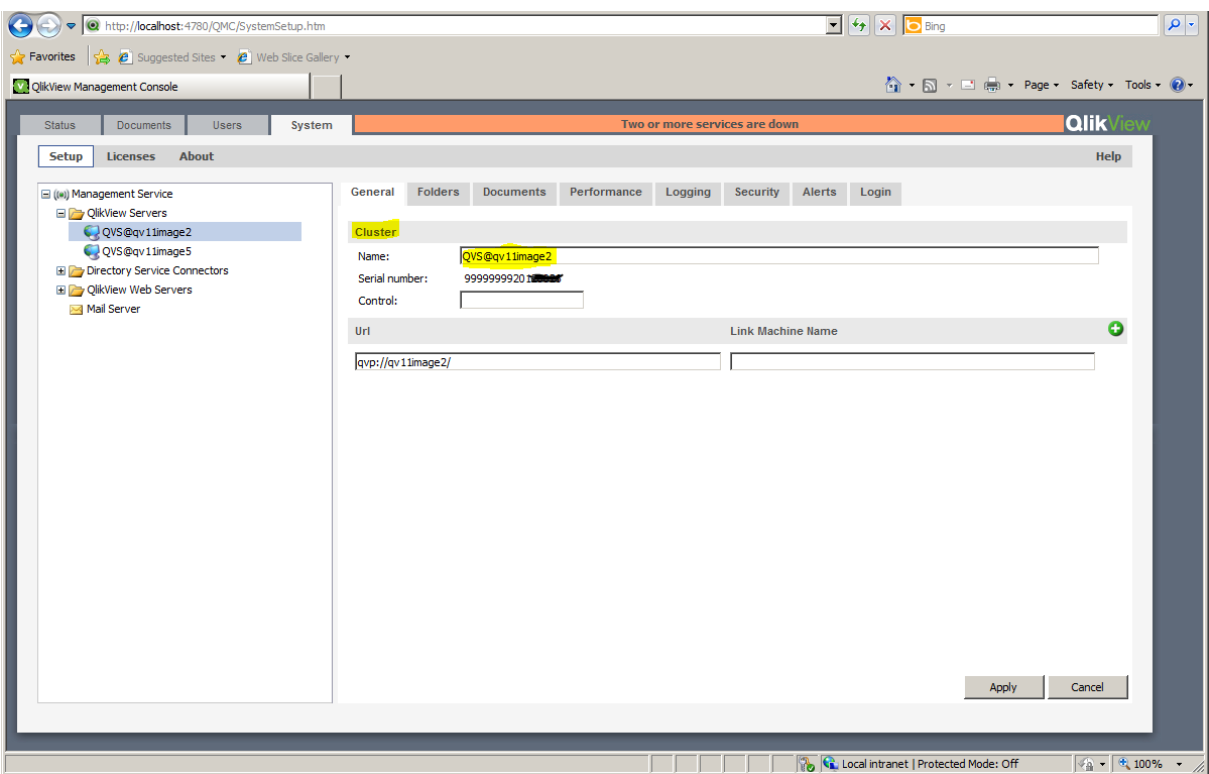

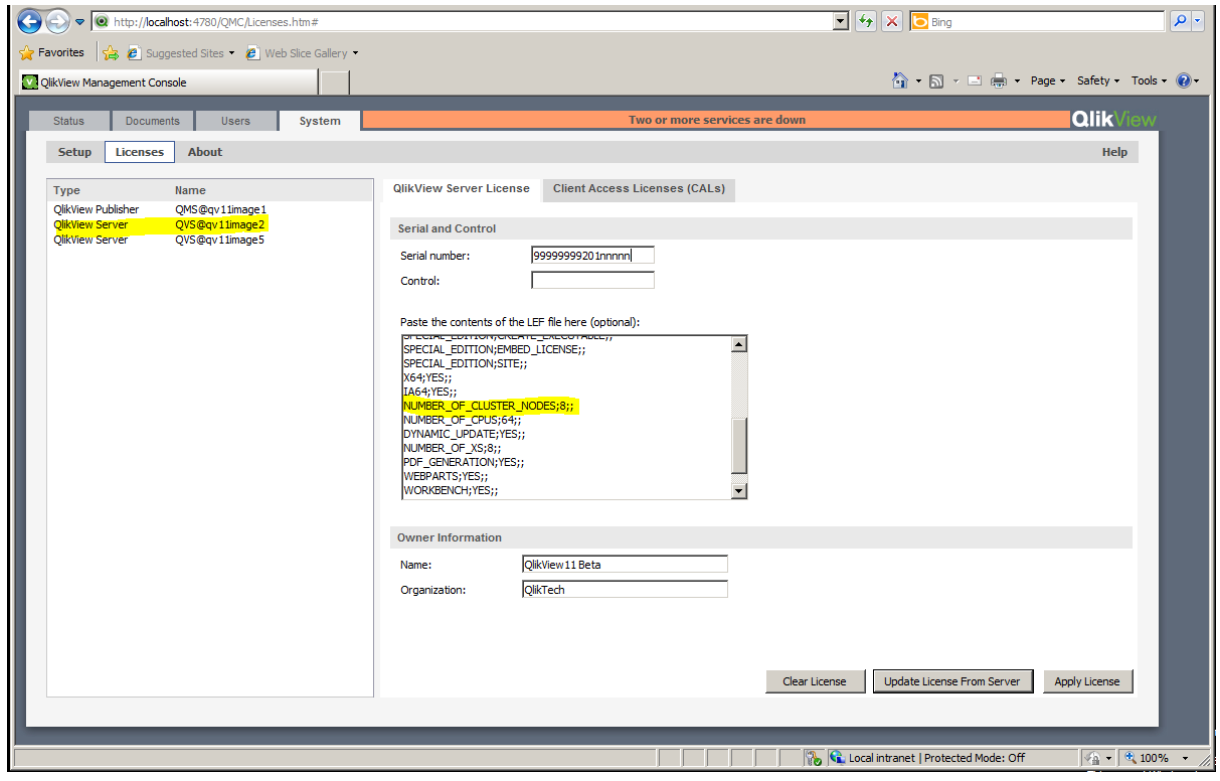

2. クラスター内のすべてのQlikView Server がアクセスできるファイルシステム上のフォルダーを指すよう、ド キュメントフォルダーを構成します。

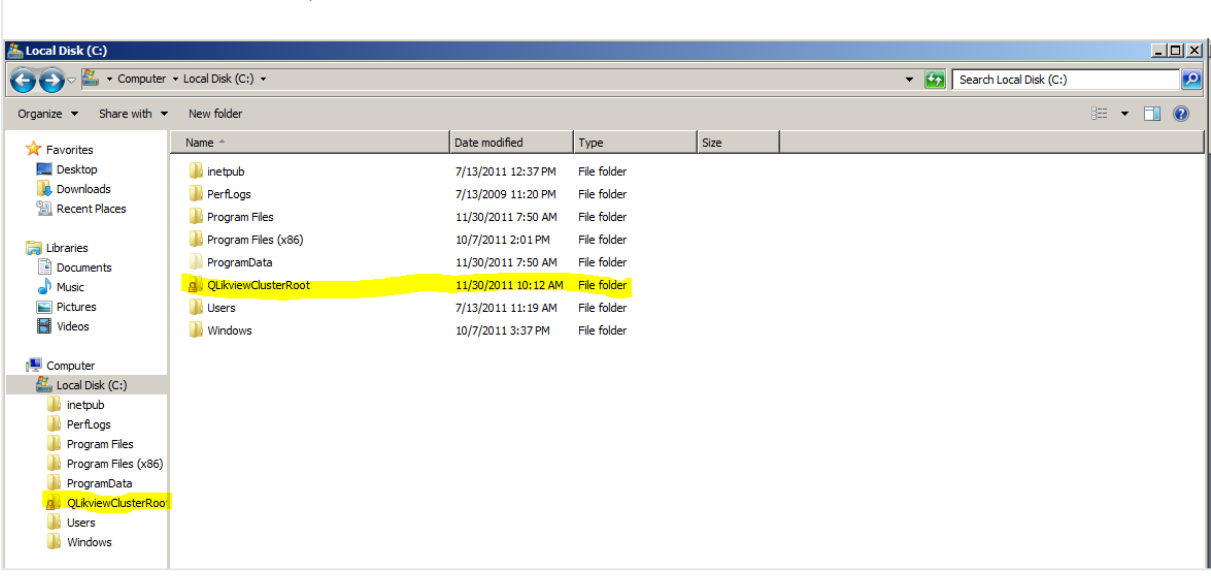

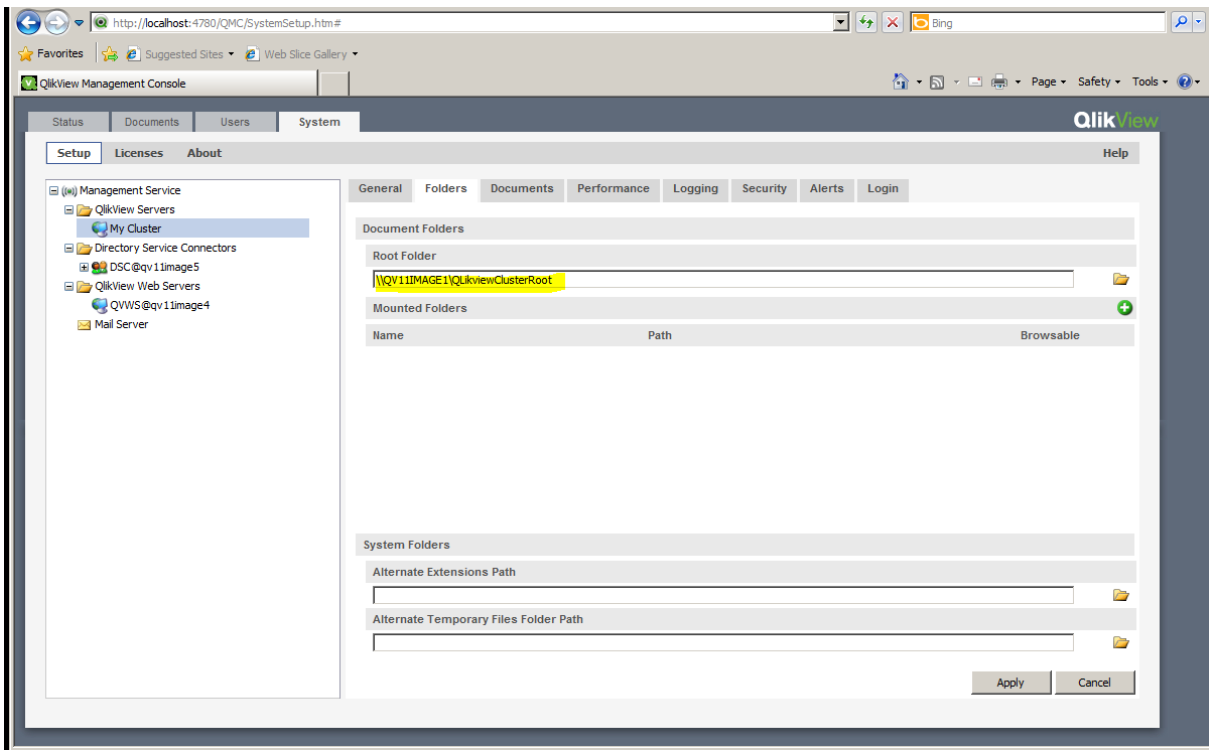

- 3. クラスターに次の QlikView Server をインストールします。
- 4. すべてのQlikView サービスがローカル管理者として実行され、「QlikView Administrators」ローカルグルー プのメンバーであることを確認します。
- 5. QMC で**[**システム **(System)]** > **[**設 定 **(Setup)]** を開き、サーバーを選択します。その後、**[General (**基 本 設 定 **)]** タブに進み、ライセンスのコントロール番号と、クラスターの2 番目のQlikView Server への アドレスを入力します。
- 6. クラスターの名前を適切な名前に変更します。

7. クラスターのQlikView Server ノードでステップ3~5 を繰り返します。

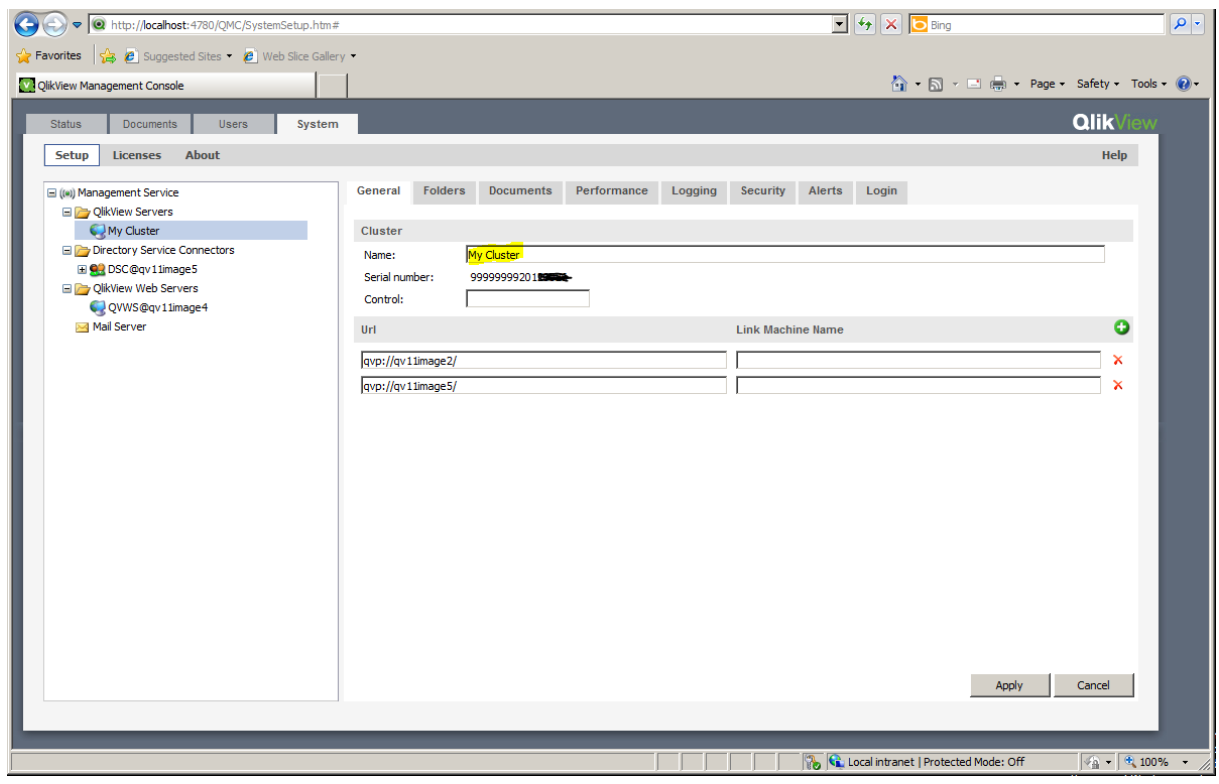

8. AccessPoint の設定で、クラスターが**[Server Connections (**サーバー接 続 **)]** で選択されていることを 確認します。

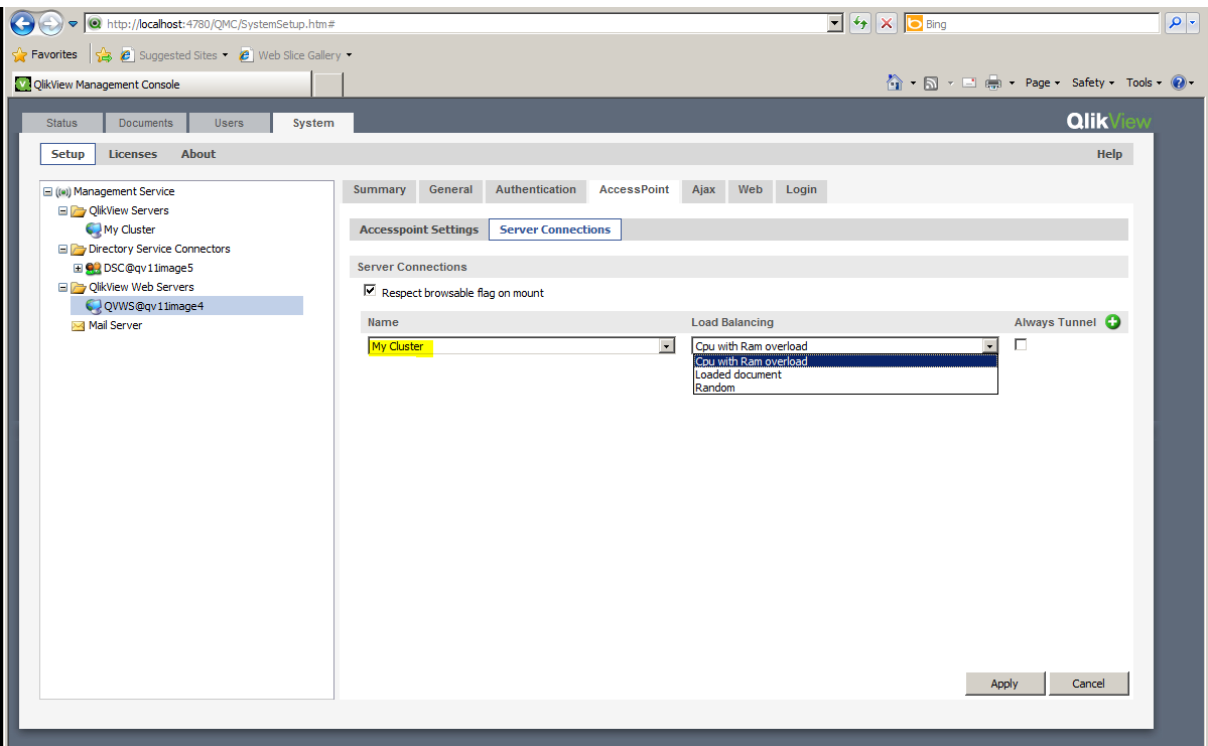

9. これでクラスターの設定は終了し、使用準備が整いました。

QlikView Server クラスターからのノードの削除

次の手順を実行します。

- 1. QMC の[システム] タブに移動し、[**QlikView Server**] を選択します。
- 2. OVS クラスターを強調表示して削除するノードを特定し、 ▲ を選択します。
- 3. ライセンス コントロール キーを入力し、[適用]を選択します。
- 4. QlikView Server サービス(QVS) を再始動します。

不均衡 QVS クラスタリング

既定では、QlikView Server (QVS) クラスターにおいてはすべてのノードが CPU、コア、および RAM に関して均等で あることが必要です。ただし、異なるハードウェア仕様のノードを使用することは可能です。不均衡クラスターを設 定すると、異なるパフォーマンス能力を持つクラスターマシンを必要とする場合や、異なるサイズのドキュメントを 処理する場合などに有用です。

QVS 不均衡クラスタリングを有効化するには、*ActivateUnbalancedCluster* 構成を変更します。 *ActivateUnbalancedCluster* を有効化すると、QlikView 管理コンソール(QMC) でCPU 関係および物理メモリの制 限を設定できなくなります。その代わりに、クラスターの個別のノードでQlikView Server (QVS) *Settings.ini* ファイル を編集して、クラスター設定を管理します。

この機能を使用する場合、すべての**CPU** 関係にのみ対応しています (100% のコア)。

この負荷分散アルゴリズムは、不均衡クラスターを設定すると有効化されます。これは特定のニーズに対して設 定できます。次を参照してください。[負荷分散アルゴリズムのカスタマイズ](#page-62-0)*(page 63)*。

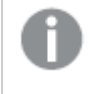

不均衡 *QVS* クラスターを設定することにした場合、以下の初期設定を完了してから、不均衡ノード をクラスターに追加するようお勧めします。

# QVS 不均衡クラスターの設定

OVS 不均衡クラスターの設定手順は、クラスターで QlikView Web Service (QVWS) または Microsoft IIS (QV 設定 サービス) のいずれを使用するかによって異なります。

# **QVWS** を使用する不均衡 **QVS** クラスタリング

以下の手順を実行します。

- 1. *QVManagementService.exe.config* ファイルで、*ActivateUnbalancedCluster* 構成を*true* に設定します。この ファイルは、既定では *C:\Program Files\QlikView\Management Service* にあります。
- 2. *QVWebServer.exe.config* ファイルで、*UnbalancedClusterLoadBalancer* 構成パラメータを*true* に設定しま す。このファイルは、既定では *C:\Program Files\QlikView\Server\Web Server* にあります。
- 3. 不均衡クラスタリングが構成された環境のアルゴリズムを利用するには、OlikView 管理コンソールで [**System**] (システム) メニューに移動して[**Setup**] (設定) を選択し、サービスのリストから[**QlikView Web Servers**] を選択して、[**AccessPoint**] タブの[**Server Connections**] (サーバー接続) に移動して、[**Load Balancing**] (負荷分散) 項目の[**Cpu with Ram overload**] (CPU のRAM オーバーロード) オプションを選 択します。

以前にロードしたドキュメントに対してより大きな重みを付けるように負荷分散アルゴリズムをカスタマイズ する場合は、*UnbalancedClusterLoadBalancerLoadedDocWeight* の値を

*UnbalancedClusterLoadBalancerCpuWeight* および*UnbalancedClusterLoadBalancerRamWeight*よりも高く 設定します。

*UnbalancedClusterLoadBalancerLoadedDocWeight* の値の設定方法については、「[負荷分散アルゴリズ](#page-62-0) [ムのカスタマイズ](#page-62-0)*(page 63)*」を参照してください。

## **Microsoft IIS** を使用する不均衡 **QVS** クラスタリング

Microsoft IIS を使用している場合は、Internet Information Services (IIS) Manager を使用してIIS 設定に以下の パラメータを追加する必要があります。

以下の手順を実行します。

- 1. *QVManagementService.exe.config* ファイルで、*ActivateUnbalancedCluster* 構成を*true* に設定します。この ファイルは、既定では *C:\Program Files\QlikView\Management Service* にあります。
- 2. Internet Information Services (IIS) Manager を起動します。
- 3. 左側のナビゲーションメニューで、QlikView サービスがインストールされているサイトをクリックします。これ は、インストールの設定に応じて[**Default Web Site**] (既定のWeb サイト) または別のカスタムサイトとな ります。
- 4. 中央パネルの[**ASP.NET**] セクションで、[**Application Settings**] (アプリケーション設定) をダブルクリックしま す。
- 5. 右側の[**Actions**] (アクション) パネルで[**Add...**] (追加) をクリックすると、[**Add Application Setting**] (アプリ ケーション設定の追加) ウィンドウが開きます。[**Name:**] (名前:) に*UnbalancedClusterLoadBalancer* を入 力し、[**Value:**] (値:) に*true* を入力します。[**OK**] をクリックしてアクションを確定します。
- 6. 右側の[**Actions**] (アクション) パネルで再度 [**Add...**] (追加) をクリックします。右側の[**Add Application Setting**] (アプリケーション設定の追加) ウィンドウで、[**Name:**] (名前:) に *UnbalancedClusterLoadBalancerCpuWeight* を入力し、[**Value:**] に*5* を入力します。[**OK**] をクリックしてア クションを確定します。
- 7. 右側の[**Actions**] (アクション) パネルで再度 [**Add...**] (追加) をクリックします。右側の[**Add Application Setting**] (アプリケーション設定の追加) ウィンドウで、[**Name:**] (名前:) に *UnbalancedClusterLoadBalancerRamWeight* を入力し、[**Value:**] に*3* を入力します。[**OK**] をクリックしてア クションを確定します。
- 8. 右側の[**Actions**] (アクション) パネルで再度 [**Add...**] (追加) をクリックします。右側の[**Add Application Setting**] (アプリケーション設定の追加) ウィンドウで、[**Name:**] (名前:) に *UnbalancedClusterLoadBalancerLoadedDocWeight* を入力し、[**Value:**] に*3* を入力します。[**OK**] をクリック してアクションを確定します。
- 9. 不均衡クラスタリングが構成された環境のアルゴリズムを利用するには、QlikView 管理コンソールで [**System**] (システム) メニューに移動して[**Setup**] (設定) を選択し、サービスのリストから[**QlikView Web Servers**] を選択して、[**AccessPoint**] タブの[**Server Connections**] (サーバー接続) に移動して、[**Load Balancing**] (負荷分散) 項目の[**Cpu with Ram overload**] (CPU のRAM オーバーロード) オプションを選 択します。

以前にロードしたドキュメントに対してより大きな重みを付けるように負荷分散アルゴリズムをカスタマイズ する場合は、*UnbalancedClusterLoadBalancerLoadedDocWeight* の値を

*UnbalancedClusterLoadBalancerCpuWeight* および*UnbalancedClusterLoadBalancerRamWeight*よりも高く 設定します。

*UnbalancedClusterLoadBalancerLoadedDocWeight* の値の設定方法については、「[負荷分散アルゴリズ](#page-62-0) [ムのカスタマイズ](#page-62-0)*(page 63)*」を参照してください。

# <span id="page-62-0"></span>負荷分散アルゴリズムのカスタマイズ

必要に応じて、負荷分散アルゴリズムの重みをカスタマイズできます。この手順は、クラスターでQlikView Web Service (QVWS) または Microsoft IIS (QV 設定サービス) のいずれを使用するかによって異なります。

# **QVWS** の負荷分散アルゴリズムのカスタマイズ

インストールでQVWS を使用する場合は、*C:\Program Files\QlikView\Server\Web Server* にある *QVWebServer.exe.config* ファイルの以下の設定を編集します。この設定では、QVS *Settings.ini* ファイルも変更す る必要があります。

- 1. *UnbalancedClusterLoadBalancerCpuWeight* を0 ~ 10 の値に設定します。負荷分散アルゴリズムによっ て、ドキュメントを開くために使用するQVS クラスターノードを決定するときに、この値を大きくするほど、 処理能力に対してより多くの重みが付けられます。
- 2. *UnbalancedClusterLoadBalancerRamWeight* を0 ~ 10 の値に設定します。負荷分散アルゴリズムによっ て、ドキュメントを開くために使用するQVS クラスターノードを決定するときに、この値を大きくするほど、 RAM の性能に対してより多くの重みが付けられます。
- 3. *UnbalancedClusterLoadBalancerLoadedDocWeight* を0 ~ 10 の値に設定します。負荷分散アルゴリズム によって、ドキュメントを開くために使用するクラスターを決定するときに、この値を大きくするほど、以前に QVS クラスターノードにロードされたドキュメントの数に対してより多くの重みが付けられます。
- 4. ローカルノードのQVS *Settings.ini* ファイルに、CPU 関係の設定がないことを確認します。既定では、この ファイルは *C:\ProgramData\QlikTech\QlikViewServer* にあります。 以下の設定がある場合は削除します。 MaxCoreMask

MaxCoreMaskHi MaxCoreMaskGrp1 MaxCoreMaskGrp1Hi MaxCoreMaskGrp2 MaxCoreMaskGrp2Hi MaxCoreMaskGrp3 MaxCoreMaskGrp3Hi

- 5. [Working Set limit] (物理メモリの制限) の[Low] (低) および[High] (高) は、既定ではそれぞれ 70 と90 に設定されています (パーセント単位でのRAM 使用量)。必要に応じて古い設定を削除するか、ローカ ルノードQVS *Settings.ini* ファイルでカスタマイズレベルに変更します。 WorkingSetSizeLoPct=nn WorkingSetSizeHiPct=nn
- 6. 関係するシステムをすべて再起動します。

# **Microsoft IIS** の負荷分散アルゴリズムのカスタマイズ

Microsoft IIS をWeb サーバーとして使用するインストールで、負荷分散アルゴリズムをカスタマイズするには、 Internet Information Services (IIS) Manager を使用して以下の設定を編集します。

- 1. Internet Information Services (IIS) Manager を起動します。
- 2. 左側のナビゲーションメニューで、QlikView サービスがインストールされているサイトをクリックします。これ は、インストールの設定に応じて[**Default Web Site**] (既定のWeb サイト) または別のカスタムサイトとな ります。
- 3. 中央パネルの[**ASP.NET**] セクションで、[**Application Settings**] (アプリケーション設定) をダブルクリックしま す。
- 4. *UnbalancedClusterLoadBalancerCpuWeight* 設定を選択します。右側の[**Actions**] (アクション) パネルで [**Edit...**] (編集) をクリックすると、[**Add Application Setting**] (アプリケーション設定の編集) ウィンドウが開 きます。[**Value:**] (値:) に0 ~ 10 の値を入力します。負荷分散アルゴリズムによって、ドキュメントを開くた めに使用するQVS クラスターノードを決定するときに、この値を大きくするほど、処理能力に対してより多 くの重みが付けられます。[**OK**] をクリックしてアクションを確定します。
- 5. *UnbalancedClusterLoadBalancerRamWeight* 設定を選択します。右側の[**Actions**] (アクション) パネルで [**Edit...**] (編集) をクリックすると、[**Add Application Setting**] (アプリケーション設定の編集) ウィンドウが開 きます。[**Value:**] (値:) に0 ~ 10 の値を入力します。負荷分散アルゴリズムによって、ドキュメントを開くた めに使用するQVS クラスターノードを決定するときに、この値を大きくするほど、RAM の性能に対してより 多くの重みが付けられます。[**OK**] をクリックしてアクションを確定します。
- 6. *UnbalancedClusterLoadBalancerLoadedDocWeight* 設定を選択します。右側の[**Actions**] (アクション) パ ネルで[**Edit...**] (編集) をクリックすると、[**Add Application Setting**] (アプリケーション設定の編集) ウィンド ウが開きます。[**Value:**] (値:) に0 ~ 10 の値を入力します。負荷分散アルゴリズムによって、ドキュメント を開くために使用するクラスターを決定するときに、この値を大きくするほど、以前にQVS クラスターノード にロードされたドキュメントの数に対してより多くの重みが付けられます。[**OK**] をクリックしてアクションを確 定します。
- 7. 関係するシステムをすべて再起動します。

# QlikView Publisher のクラスタリング

本章では、QlikView Publisher の概要と、スケーラビリティ、障害への適応力、または双方のクラスター化された 構成でこれを使用する方法について説明します。また、本章ではアーキテクチャとインストール要件のほか、クラ スター化された障害への適応力のあるQlikView Publisher の構成を構築するオプションについても取り扱いま

# す。

# はじめに

QlikView Publisher は QlikView Server のモジュールオプションで、QlikView の分析、アプリケーション、レポートの 単一のコントロールポイントを提供するスケジュール、管理、マネジメントツールです。管理者は、企業全体で QlikView アプリケーションおよびレポートのセキュリティとアクセスをスケジュール、配信、管理することができます。

QlikView Publisher は以下の主な機能を実行します。

- <sup>l</sup> ソースQlikView ドキュメントファイルの接続文字列で定義されたデータソースから直接データをロードし ます。
- <sup>l</sup> これは、さまざまなルール(ユーザー認証やデータアクセスなど) に基づいてソースQlikView ドキュメント ファイルからのデータとアプリケーションを「分割」し、これらの新規作成ドキュメントを適切な QlikView Server に、またはメールを介した静的レポートとして分散するための配布サービスとして使用されます。
- OlikView Publisher を使用する際は、Publisher のみがデータのロードと配信用のソースドキュメントフォ ルダとデータソースにアクセスできます。QlikView ユーザーはソースドキュメントとデータにアクセスできませ ん。

クラスター化されたアーキテクチャを配置することにより、QlikView Publisher はウェブサービス技術を使用してス ケーラビリティや障害への適応力を達成します。管理者はサービスをクラスター化して、ロードバランスを提供す ることができます。SNMP のネイティブ サポートは、ツールをモニタリングするエンタープライズシステムとの統合を有 効にします。外部エンタープライズスケジューリングツールはウェブサービスの呼び出しを使用してPublisher のタ スクをトリガーできます。タスクは、QlikView 管理者がオンデマンドでスケジュールして実行することもできます。

以下の図は、異なるタスクとロードバランスを処理するように構成された2 サーバーのクラスター化 QlikView Publisher を示しています。また、この図にはロードバランスでQlikView AccessPoint を使用する3 サーバーのクラ スター化 QlikView Server も含まれています。QlikView Developer によって作成されたドキュメントはソースドキュ メントフォルダに保存されます。QlikView Publisher タスクはデータを取得して、その結果をユーザードキュメント フォルダに保存するために使用します。

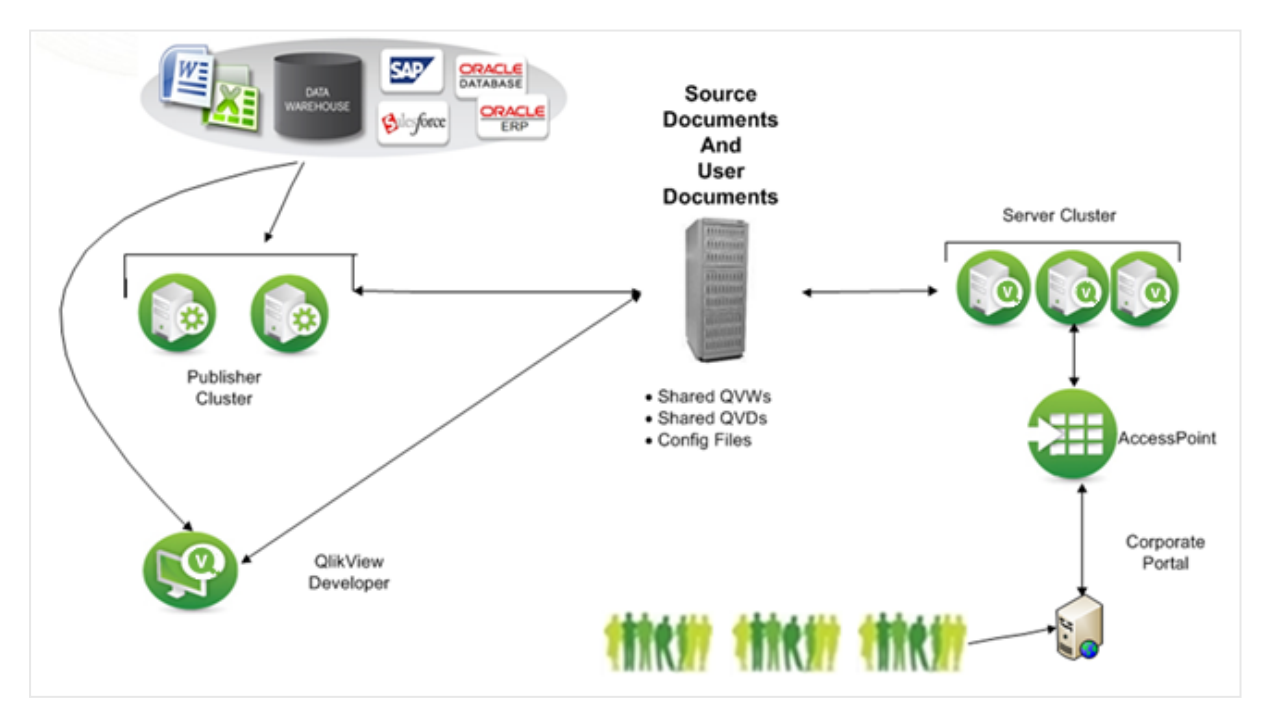

負荷が不均衡なサービスクラスターを設定する方法については、「 不均衡 *QlikView Publisher* [クラスタリング](#page-74-0) *[\(page](#page-74-0) 75)*」を参照してください。

[Source Documents] (ソースドキュメント)

ソースドキュメントには、a) さまざまなデータソース(データウェアハウス、Microsoft Excel ファイル、SAP、 Salesforce.com など) からデータを抽出するためのQlikView ドキュメントファイル内のスクリプト、b) *.qvd* ファイル 内の実際のバイナリデータ抽出、c) コードの1 行でデータモデルを継承した別のQlikView ドキュメントファイル からのバイナリデータが含まれています。

QlikView Developer を使用して作成したQlikView ソースドキュメントは以下のフォルダにあります。

<sup>l</sup> Windows Server 2008以降: *\ProgramData\QlikTech\SourceDocuments*. これは Windows Server 2008 以 降のOlikView のデフォルトの場所です。

ユーザードキュメント

ユーザードキュメントフォルダは、QlikView Server で使用するリポジトリです。フォルダは以下の場所にあります:

<sup>l</sup> Windows Server 2008以降: *\ProgramData\QlikTech\Documents*。これは Windows Server 2008 以降の QlikView のデフォルトの場所です。

## タスク

タスクは、データの配信およびデータのリロード用に管理者によって作成されます。タスクは、XML ファイルのコレク ションとして QlikView Publisher リポジトリ、または SQL Server データベースに保存されます。タスクを実行すると、 QlikView Publisher は QlikView Batch (QVB) を呼び出します。これはユーザーインターフェースのないQlikView Desktop に類似しています。

*QlikView Batch (QVB)* はグラフィカルオブジェクトやユーザー入力オブジェクトに対応していません。こ のため、*QVB* はユーザー入力の必要なスクリプトなどを含むドキュメントをリロードできません。

QVB は、ソースドキュメントフォルダに保存されているドキュメントをリロードし、連想型 QlikView データベースを 作成します。これは各ドキュメント内に保存されます。QVB はデータソースからロードスクリプトによって説明され ているデータを取得することによりリロードを実行します。QlikView Publisher は、暗号化されたQVP プロトコルを 使用してQlikView Server のユーザードキュメントフォルダにドキュメントを配信し、クラウド環境、メールサーバー やファイルフォルダにも配信します。QlikView Publisher は Directory Service Connector (DSC) を使用して、ドキュ メントを配信する場所と宛先を判定することができます。

# QlikView Publisher をクラスター化する理由

QlikView におけるPublisher の役割は、QlikView 管理者が設定した基準に従ってデータを配信、更新すること です。これを行うため、Publisher はスケジュールどおり、またはオンデマンドで多くのタスクを実行します。Publisher のタスクは、クラスターで配信できる最小のエンティティです。単一のタスクを分割して複数のクラスターノードで 並行して実行することはできません。複数のサーバー上でPublisher サービスをクラスター化すると、管理者は Publisher ロードバランスアルゴリズムを使用して並行して作動している複数のサーバーに複数のタスクを配信 できます。つまり、Publisher クラスターはデータの分散配信とリロードのスケーラビリティ、利用設定、サービス性を 向上させるために使用できます。

さらに、Publisher クラスターライセンスはクラスターにおけるPublisher サービスおよび独立したPublisher サービス の構成を有効にします。たとえば、Publisher クラスターは、大量のデータおよびタスクを取り扱うために企業のオ フィスで使用できます。また、単一のPublisher サービスは、Publisher が製造データソースを使用してドキュメン トの配信のみを行う関連製造工場で使用できます。

QlikView Publisher をクラスター化すると、以下の目標を満たすことができます。

- 水平スケーラビリティ
- <sup>l</sup> 障害への適応力

#### 水平スケーラビリティ

ハードウェアを水平に拡張すると、QlikView の構成のリソースを増やすことができます。ハードウェアサーバーを追 加すると、QlikView Publisher のワークロードを増やせます。クラスター化されたPublisher サーバーはその後、 QlikView タスクの負荷を分散するように構成できます。

たとえば、特定のハードウェアサーバーでは、QlikView Publisher は 8 件のタスクを同時に処理できます。リソース を増やす必要がある場合、QlikView Publisher サービスは必要に応じて拡張できます。新しいハードウェアサー バーでQlikView Publisher サービスを追加すると、Publisher クラスターの構成で追加サーバーを設定して最高 16 件のタスクを取り扱うことができます。このシナリオでは、最初の8 件のタスクがサーバーA、次の8 件のタスク がサーバーB に割り当てられています。また、サーバーがクラスター化されている場合は、2 つのサーバーでタスク の負荷を分散することもできます。

#### 障害への適応力

構成に含まれているタスクの数が増えると、タスクを時間通りに完了する期間がますます重要になります。 QlikView 配信サービスをクラスター化すると、構成で障害への適応力を得られます。上記の場合は、単一の サーバーが100 件の同時タスクをサポートでき、構成に障害への適応力をつけるために追加サーバーを構成で きます (サーバーは合計 3 台)。サーバーが失われた場合でも(ハードウェアの故障やネットワーク接続の問題な ど)、障害許容クラスターは最高 200 件のタスクをサポートします。3 台のサーバーすべてがアクティブなノードであ れば、すべてのサーバーをフル稼働しなくても応答時間を短縮することができます。また、ノードが失われた場合 は、タスクとタスクチェーンの数を限定します。

# クラスター化されたQlikView Publisher 構成の要件

クラスター化されたQlikView Publisher の構成では、以下の高レベルの要件を満たす必要があります。

- クラスター化 された QlikView Publisher のライセンス キー
- 共有ネットワークストレージ
- ロードバランス戦略

#### クラスター化されたQlikView Publisher のライセンスキー

クラスター化された環境では、QlikView Publisher サーバーは同じライセンスキーでインストールされます。これ は、ライセンス認証ファイル(LEF) で以下のエントリを調べると確認できます。

#### PRODUCTLEVEL;30;; (30 は QlikView Publisher のコード)

#### NUMBER\_OF\_XS;N;; (N は許可されているQlikView Distribution Services の数)

クラスター化されたQlikView Publisher 構成のサーバーは、共有ストレージを介して相互に構成とライセンス情 報を共有します。このため、構成およびライセンス管理は、すべてのノードについてQMC で1 回だけ行う必要が あります。

共有ネットワークストレージ

QlikView の共有ネットワークストレージは、QlikView Publisher クラスターでアクセスする必要のあるソース(.qvf または .qvw) およびクラスターファイル(通知、タスク、トリガー、ログなど) を格納するために使用できます。

QlikView Publisher クラスター内の共有ネットワークストレージの要件は次のとおりです。

- <sup>l</sup> ネットワークストレージは、Windows ベースのファイル共有でホストする必要があります。
- OlikView Publisher は、Windows Server 2008 R2 (またはそれ以降) にマウントされ、そのサーバーから共有 されるSAN (NetApp、EMCなど) の使用をサポートします。SAN を介してサーバーに示されるストレージ は、ローカルで接続されたストレージとして表示されます。SAN ストレージがPublisher で使用される場 合、QlikView Server によってアクセスされる配信データは SAN ストレージ上にはありません。
- ファイル共有サーバーに接続するには、クラスター内の OlikView Publisher ノードのネットワーク遅延が4ミ リ秒未満である必要があります。そうでない場合、パフォーマンスが低下する可能性があります。
- OlikView Publisher クラスター内の最大 2 つのノードが同じ共有ストレージを共有できます。3 つ以上の QlikView Publisher ノードが必要な場合は、追加のクラスターに追加のPublisher ノードを展開することを お勧めします。QlikView 管理コンソールは複数のPublisher クラスターを管理できます。
- <sup>l</sup> ファイル共有への帯域幅は、サイトのトラフィック量に適切である必要があります。リロード後に保存され、 メモリに開かれるドキュメントの頻度とサイズによって、この要件が決まります。1 ギガビットネットワーキン グをお勧めします。
- 次の共有ストレージオプションはサポートされていません。
	- Linux OS ベースの共有 ストレージ システムはサポートされていません。これには、SMB ファイル共 有プロトコルまたは NTFS ディスクドライブフォーマットをサポートするシステムが含まれます。
	- <sup>l</sup> CIFS ファイル共有プロトコルに依存するWindows ベースの共有ストレージシステムはサポートされ ていません。
	- QlikView は Windows Distributed File System (DFS) をサポートしていません。

ロードバランス戦略

### ロードバランス

ロードバランスはメモリ使用量とCPU 使用率に基づき、内部のランキングシステムによって決定されます。Qlik では、広範にテストされているデフォルトの設定を使用するよう推奨しています。

デフォルトの設定を変更するには、*QlikViewDistributionService.exe.config* という構成ファイルを編集します。キー は JavaScript で記述されています。

<add key="LoadBalancingFormule" value="(AverageCPULoad\*400) + ((MemoryUsage / TotalMemory) \* 300) + ((NumberOfQlikViewEngines / MaxQlikViewEngines)\*200) + (NumberOfRunningTasks\*100)"/> ここではそれぞれ以下に該当します。

- <sup>l</sup> AverageCPULoad: 起動しているすべてのQVB の平均 CPU 負荷。
- MemoryUsage: アプリケーション全体の合計メモリ使用量。
- TotalMemory: サーバーのメモリ量の合計。
- <sup>l</sup> NumberOfQlikViewEngines: 現在使用されているQlikView エンジンの数。
- MaxQlikViewEngines: OlikView エンジンの最大数として設定された値。
- <sup>l</sup> NumberOfRunningTasks: 現在実行中のタスクの数。

## 同時タスク

デフォルトで、4つのOlikView タスクを単一のノード上で同時に実行できます。推奨される最大数は、ノード当た り8 件の同時タスクです。10 件以上のタスクを単一のノードで同時に実行する必要がある場合は、Windows レ ジストリで修正を行い、さらに多くの同時タスクを実行できるようにデスクトップのヒープサイズを変更する必要が あります。

*10* 件以上の同時タスクを実行するには、大規模なサーバーが必要です。また、*Publisher* タスク向 けにサーバーをさらに追加することもできます。

同時に実行できるタスクの数を変更するには、以下の手順を実行してください。

- 1. Windows Server レジストリをバックアップします。
- 2. 以下の Windows Server レジストリ設定を見つけます。

```
HKEY_LOCAL_MACHINE\System\CurrentControlSet\Control\Session\Manager\SubSystems\Windows
%SystemRoot%\system32\csrss.exe ObjectDirectory=\Windows
SharedSection=1024,3072,512 Windows=On SubSystemType=Windows
ServerDll=basesrv,1 ServerDll=winsrv:UserServerDllInitialization,3
ServerDll=winsrv:ConServerDllInitialization,2 ProfileControl=Off
MaxRequestThreads=16
SharedSection の既定値は 64 ビット(x64) では 1024,20480,768 です。
```
3. SharedSection を1024,20480,2048 に設定し、デスクトップのヒープサイズを変更します。

HKEY\_LOCAL\_MACHINE\System\CurrentControlSet\Control\Session\Manager\SubSystems\Windows %SystemRoot%\system32\csrss.exe ObjectDirectory=\Windows SharedSection=1024,20480,2048 Windows=On SubSystemType=Windows ServerDll=basesrv,1 ServerDll=winsrv:UserServerDllInitialization,3 ServerDll=winsrv:ConServerDllInitialization,2 ProfileControl=Off MaxRequestThreads=16

- 4. レジストリの変更を保存し、コンピュータを再起動します。
- 5. QMC の**[**配 信 用 同 時 **QlikView** エンジンの最 大 数 **(Max number of simultaneous**
- **QlikView engines for distribution)]** 設定を必要なエンジン数に変更します。

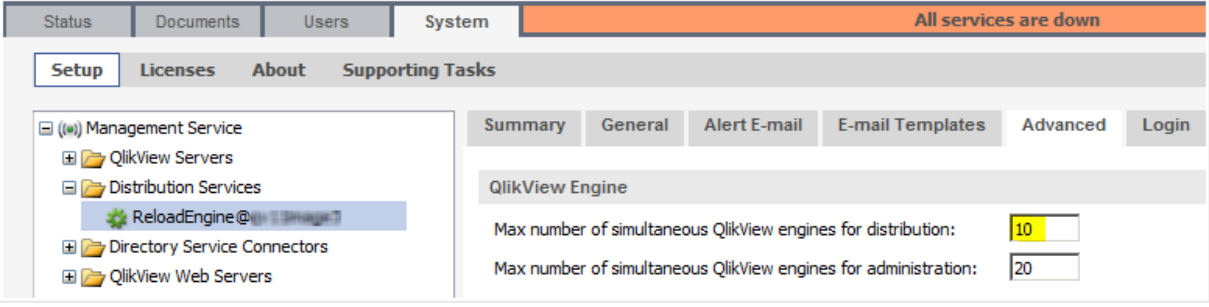

セキュリティ

QlikView Publisher は QlikView アプリケーションおよびデータへのアクセスを提供します。このため、QlikView Server の標準的なセキュリティ機能に加えて、QlikView Publisher をエンタープライズセキュリティソリューションに 統合することが重要になります。

QlikView Publisher は QlikView ソリューション内でバックエンドプロセスとして表示されます。セキュリティの観点か ら、フロントエンドにバックエンドへのオープンポートがないことを理解しなくてはなりません。フロントエンドはバック エンドのデータソースにクエリを送信せず、ユーザードキュメント(.qvf または .qvw ファイル) にはバックエンドにあ るデータソースへの接続文字列は含まれていません。エンドユーザーはフロントエンドにあるQlikView ドキュメント にのみアクセスできます。バックエンド内では、Windows ファイルシステムが常に許可を行っています。QlikView は アクセス権限を管理しません。

以下の図は、QlikView 製品とデータおよびアプリケーションを含む標準的な QlikView の構成を簡素化したもの です。

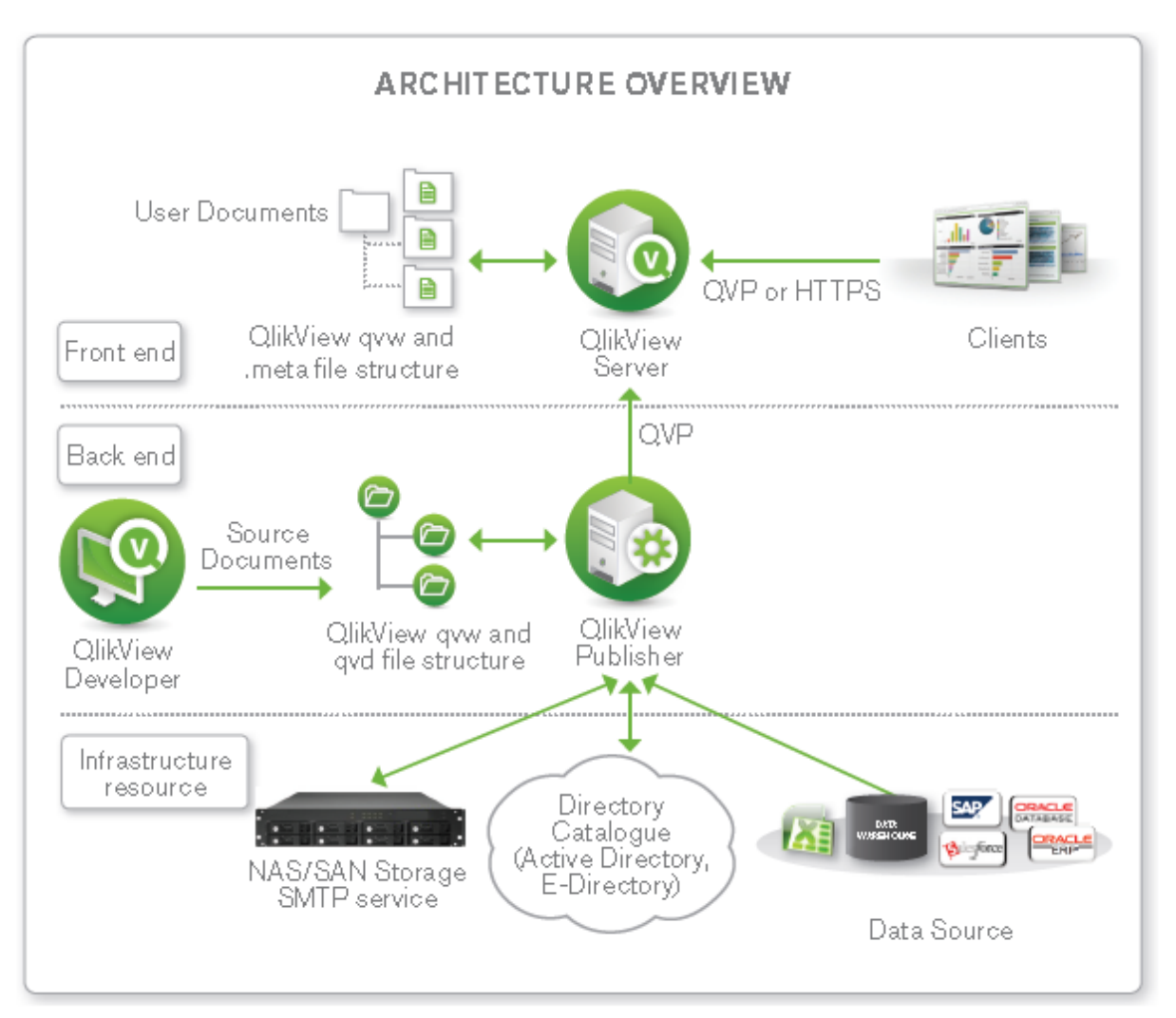

ディレクトリサービス

QlikView ドキュメント向けのセキュリティを提供するために、QlikView Publisher を外部ディレクトリサービス (Active Directory、LDAP、データベース、その他のサインオンソリューションなど) に接続することができます。外部 ディレクトリサービスは、QlikView が信頼関係を築いている認証ソースです。

QlikView は内蔵ディレクトリサービスプロバイダ(DSP) を備えており、QlikView 管理者は Active Directory のユー ザー権限をQlikView ドキュメントやその一部に割り当てることができます。QlikView Publisher はこの内蔵プロバ イダを活用して、Active Directory との直接的な統合を提供するとともに、これをサポートしています。

QlikView は他のディレクトリサービス向けに構成可能な LDAP を作成する手段も提供しています。構成可能な LDAP を使用すると、QlikView 管理者は Active Directory 以外の認証システムによって認証されているユーザー に権限を授与できます。

### QlikView Server の許可モード

QlikView Server は、QlikView ドキュメントへのアクセスを許可するための相互に排他的な 2 つのオプションを提 供します。OlikView Server (NTFS または DMS) の許可 モードに応じて、Publisher はドキュメントへの権限を割り 当てる際、適切な Access Control List (ACL) に表示します。NTFS 許可の場合、Publisher はドキュメントを QlikView Server に送信する際、標準的な NTFS ACL を表示します。DMS 許可では、Publisher はアプリケーショ ンに関連する*.meta* ファイル内に含まれているACL を表示します。

### 静的データ削除

データ分割は、行レベルのセキュリティ設定に基づいてQlikView アプリケーションからアプリケーションデータを削 除できるセキュリティのメカニズムです。QlikView Publisher は該当するセキュリティのシナリオとは関係なくデータ 分割を自動化できます。ただし、Publisher では、管理者はカスタムまたは Active Directory DSP を介して利用で きる外部認証ソース内で定義されたユーザーあるいはグループに基づいてデータ分割を構成できます。 Publisher は、QlikView で「ループと分割( Loop&Reduce)」機能を使用してデータ分割を行います。Publisher データ分割は、Section Access に関連している動的データ分割と混同しないでください。

# QlikView Publisher クラスター化の構成

このセクションの手順は、*Windows Server 2008 R2*以降で有効です。

# 要件

QDS クラスター構成を開始する前に以下の要件を満たす必要があります。

- <sup>l</sup> 複数のQDS をサポートするQlikView Publisher ライセンス。Publisher LEF には NUMBER\_OF\_XS;N;; のエン トリを含める。 ここで n は 2 以上 。
- QlikView AccessPoint (QlikView Web Server または Microsoft IIS ベース)、QlikView Management Service (QMS)、QlikView Server (QVS)、DSC がすでにネットワーク内のQlikView システムにインストールされてい る。
- <sup>l</sup> 各コンピュータでQlikView サービスを実行するドメイン・ユーザーを使用できる。
- <sup>l</sup> 共有ストレージデバイスとして、Qlik では Windows ベースのファイル共有としてマウントされた共有デバイ スを推奨。

すべてのQDS クラスターノードでは、以下の中央に保存されたデータへの読み取り・書き込みアクセスが 必要。

- OlikView Publisher ステータス、構成、ログファイル
- QlikView ソースドキュメント

段階的な手順

# 共有ストレージ デバイスの準備

各 Publisher クラスターノードでアクセスされるファイル用のフォルダを作成します。

- \\<server1>\ProgramData\QlikTech\DistributionService (application folder)
- \\ <server1>\ProgramData\QlikTech\SourceDocuments (source documents folder)

## クラスター化 ノードの準備

予定されている各 QDS クラスターノードで以下の手順に従います。

- 1. 管理者としてログインします。
- 2. QlikView ソリューションを保護するためにファイアウォールを構成します。QlikView サービスでは、以下の テーブルに含まれているポートを開いておく必要があります。

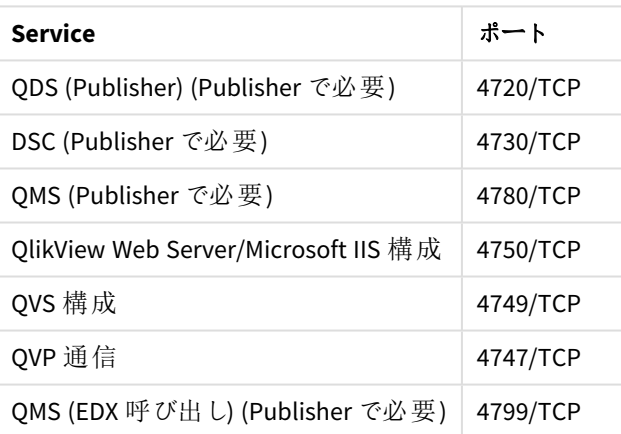

開く必要のあるポート

3. 管理者用のInternet Explorer Enhanced Security Configuration を非アクティブにします。デフォルトで、 Windows Server 2008以降はこの構成が有効にされた状態で発送されます。これは基本的にロックダウン されたバージョンで、ウェブ参照用にサーバーにわずかながらセキュリティを追加します。構成を有効にする と、QMC とサービスコンテンツの表示で問題が発生する可能性があります。Internet Explorer Enhanced Security Configuration はオンのままにしておけますが、問題が発生した場合は Administrators グループ でこの機能をオフにしてください。
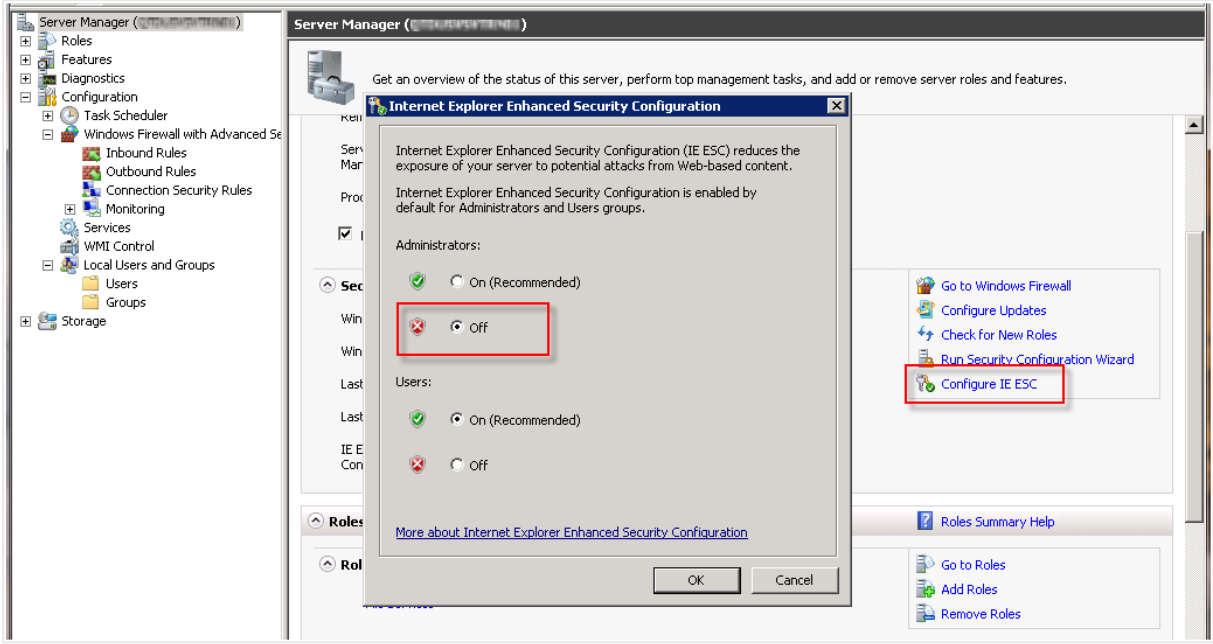

- 4. QlikView サービスの実行に使われるドメインユーザーをLocal Administrators Group に追加します。
- 5. QlikView 64-bit (x64) サーバー設定を起動し、**[**カスタム インストール **(Custom installation)]** を選 択してからプロファイルを選びます。その後、**[**リロード**/**配 信 エンジン **(Reload/Distribution Engine)]** 機能を選択し、Publisher がある各ノードでこれをインストールします。

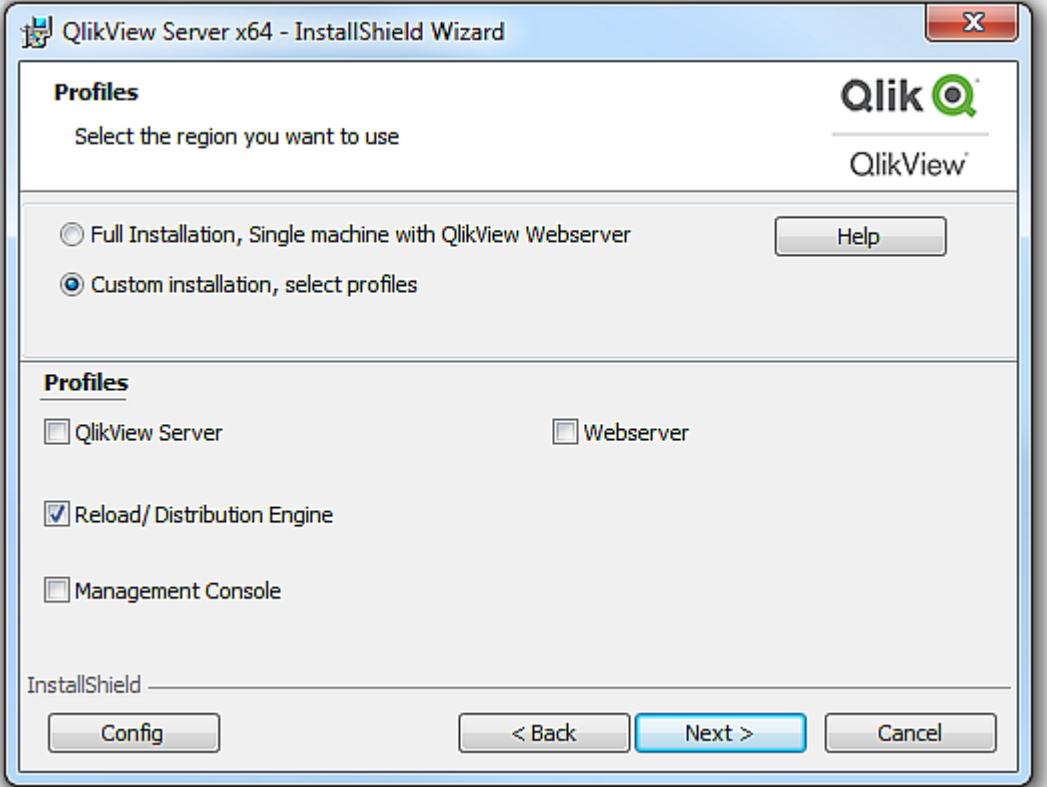

6. QlikView サービスアカウントの資格情報を入力します。

7. 設定を終了してシステムをすぐに再起動します。

#### **QMC** での **QDS** クラスターの構成

QMC でQDS クラスターを構成するには以下の手順に従ってください。

1. QMC を開き、アクティブにしたクラスターモデルを使ってQlikView Publisher ライセンスを登録します。

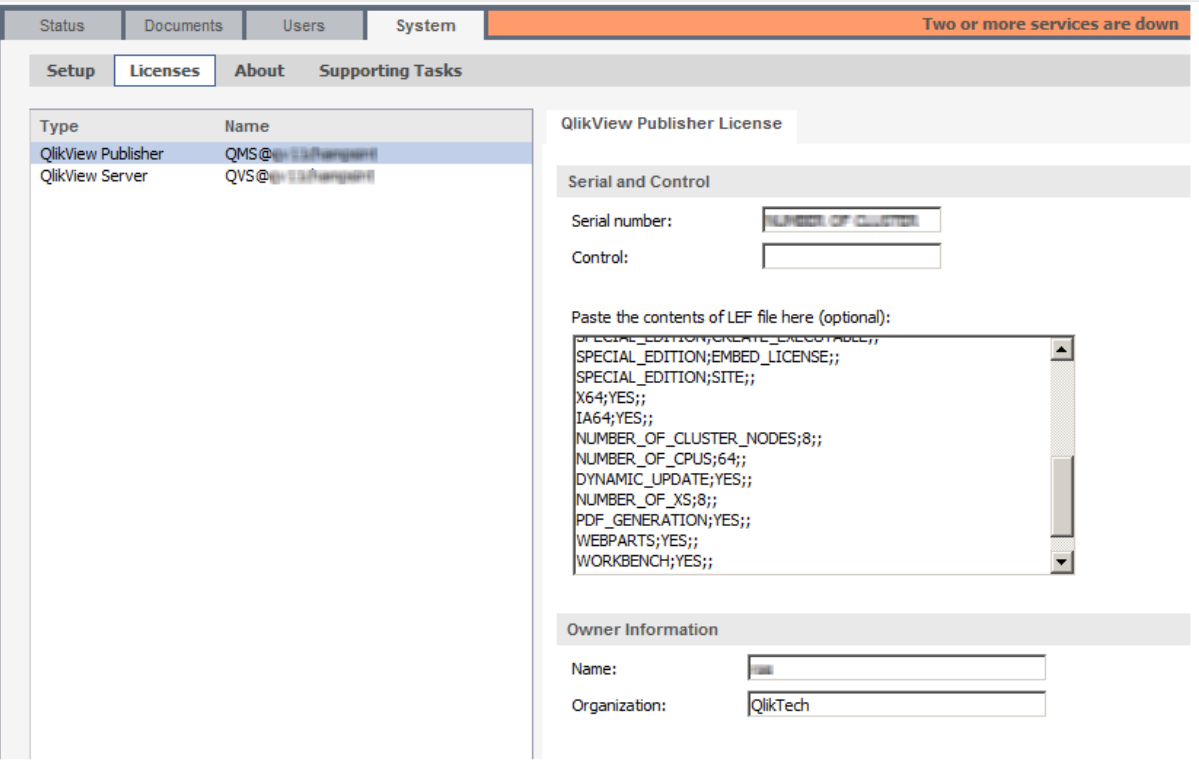

2. **[**システム **(System)]** > **[**設 定 **(Setup)]** タブで**[**配 信 サービス **(Distribution Services)]** に最初 のQDS クラスターノードを追加します。

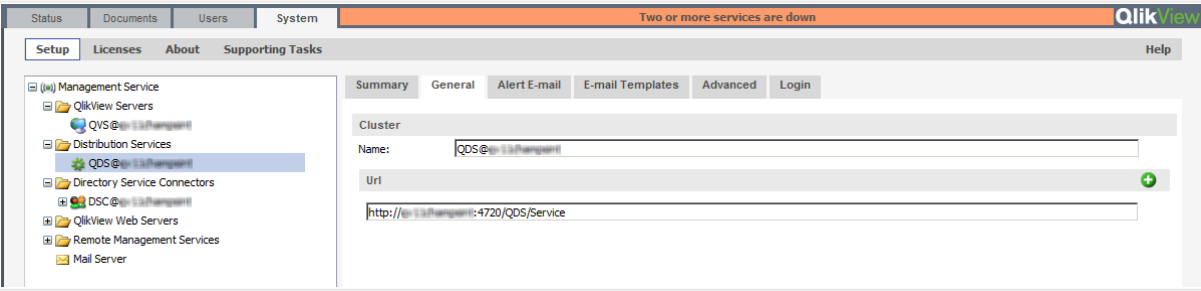

3. UNC 構文を使い、**[**アプリケーション データ フォルダ **(Application Data Folder)]** と**[**ソース フォル ダ **(Source Folders)]** を共有デバイスフォルダパスに切り替えます。

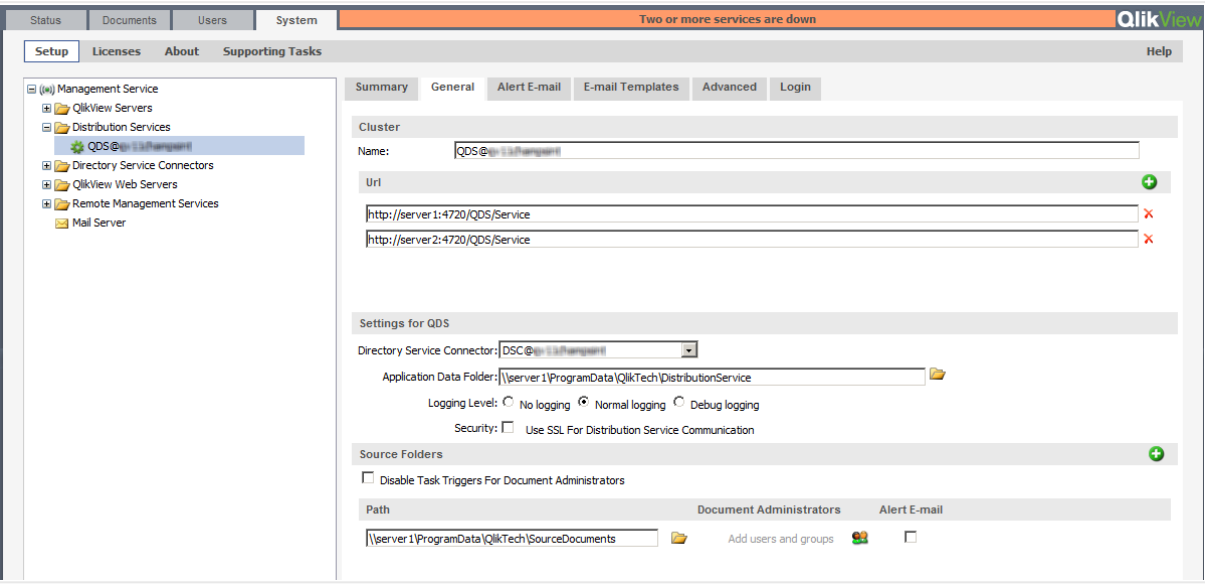

- 4. **[**適 用 **(Apply)]** をクリックして、QDS を手動で再起動します。
- 5. 各追加 QDS クラスターノードをURL 形式で追加します。

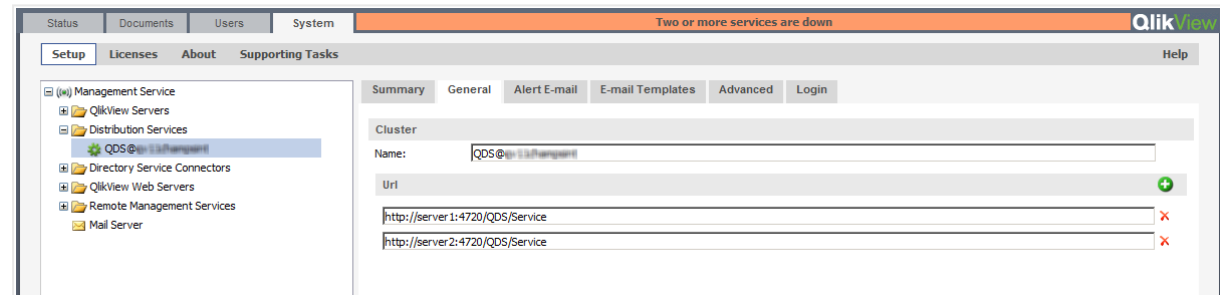

6. **[**適 用 **(Apply)]** をクリックして、あらゆるノードでQDS を手動で再起動します。

#### 不均衡 QlikView Publisher クラスタリング

本章では、クラスター化された不均衡な QlikView Distribution Service (QDS) の展開を構築するための要件とオ プションについて説明します。既定では、QlikView Distribution Service クラスターにおいてはすべてのノードが CPU、コア、およびRAM に関して均等であることが必要です。

クラスターを設定するには QlikView Publisher のライセンスが必要です。QlikView Publisher の詳細については、 「*QlikView Publisher* [のクラスタリング](#page-63-0)*(page 64)*」ページを参照してください。

QlikView の負荷分散機能は QlikView Management Console に含まれています。本章では、配布グループを使 用してこのコンポーネントを効率化する方法についても取り上げます。

#### QDS Publisher グループとは?

Publisher グループは QDS クラスターのサブセットです。各 Publisher グループには、一意の名前と、そのグループ に含まれるQDS ノードセット(1 つまたは複数) が付与されます。ノードが属するPublisher グループ数に制限は ありません(ゼロでも複数でも可能)。

タスクはそれぞれ、Publisher グループのいずれかのグループに割り当てられているか、まったく割り当てられていな いかのどちらかです。Publisher グループに割り当てられているタスクは、Dedicated Task (専用タスク) と呼ばれ、そ のグループに属するいずれかのQDS ノードのみで実行できます。どのPublisher グループにも割り当てられていな いタスクは、Regular Task (通常タスク) と呼ばれ、どのQDS ノードでも実行できます (ただし、特定の条件下にあ るPublisher グループのQDS では実行できないこともあります)。

*QDS* クラスターは、この機能をアクティブ化する前に設定して機能するようにしておく必要がありま す。

この機能をアクティブ化するには、*DistributionGroupDefinition.Template* のコピーを *C:\ProgramData\QlikTech\ManagementService\DistributionGroups* に作成し、名前を *DistributionGroupDefinition.xml* に設定します。QDS クラスターノードのQMS サービスを手動で再起動してくださ い。

### QDS Publisher グループの構成

配布グループは *DistributionGroupDefinition.xml* ファイルの次の設定を使用して構成できます。

<DistributionGroupDefinition> <QDSSettings> <QDS QDIdentifier = "d033930c-0000-e6ec-1519-f3c628a443ae"> <MaxSimultaneousQvbs>4</MaxSimultaneousQvbs> <MaxSimultaneousReaderQvbs>2</MaxSimultaneousReaderQvbs> <DedicatedQvbs>1</DedicatedQvbs> <RunDedicatedTaskAlone>True</RunDedicatedTaskAlone> <GraceTimeMinutes>30</GraceTimeMinutes> <DistributionGroups> <Group>Group A</Group> <Group>Group B</Group> </DistributionGroups> </QDS> </QDSSettings> </DistributionGroupDefinition> Publisher グループの各 QDS について次の構成を行う必要があります。

- <sup>l</sup> *MaxSimultaneousQvbs* QlikView Batch インスタンスの同時最大数 (既定値は 4)。
- <sup>l</sup> *MaxSimultaneousReaderQvbs* QlikView Batch リーダーの同時最大数 (既定値は 20)。
- <sup>l</sup> *DedicatedDistributionQvbs* 専用のQlikView Batch インスタンス数 (既定値は 0)。
- <sup>l</sup> *RunDedicatedTaskAlone* 専用タスクを単独で実行するか否か(既定値は false)。
- <sup>l</sup> *GraceTimeMinutes RunDedicatedTaskAlone* が*True* に設定されている場合、次の専用タスクが始まるま での待ち時間として設定されている時間枠に入ると、QDS 内で通常タスクを起動できないことになります (既定値は 0)。

*MaxSimultaneousQvbs* が*4* で*DedicatedQvbs* が*2* に設定されている場合に、その時点で実行中の専用タスク 数に基づいて起動可能な通常タスクと専用タスクの数を次の表に示します。

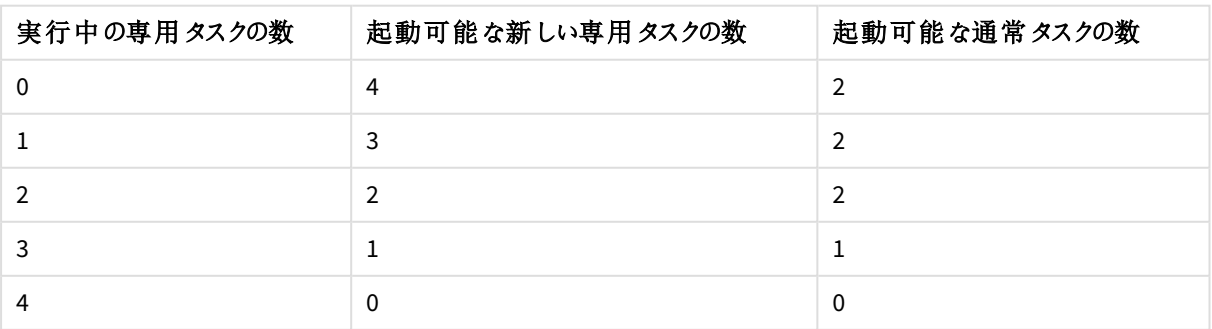

タスクの数

*RunDedicatedTaskAlone* オプションが*True* に設定されている場合、QVB では専用タスクは常に利用可能となりま す。*MaxSimultaneousQvbs* が*4*、*DedicatedQvbs* が*2*、そして*RunDedicatedTaskAlone*が*True* に設定されている 場合に、その時点で実行中の専用タスク数に基づいて起動可能な通常タスクと専用タスクの数を次の表に示 します。

| 実行中の専用タスクの数 | 起動可能な新しい専用タスクの数 | 起動可能な通常タスクの数 |
|-------------|-----------------|--------------|
|             | 4               |              |
|             |                 | 0            |
|             |                 | 0            |
|             |                 | 0            |
|             |                 | 0            |

タスクの数

### タスクの構成

Publisher グループを作成すると機能がアクティブ化され、既存の各タスクは通常タスクとみなされます。タスクを 新規作成する場合や既存のタスクを編集する場合は、ソースドキュメントの[General] (基本設定) タブの [**Publisher Groups**] (Publisher グループ) ドロップダウンリストを使用します。

このドロップダウンリストにはすべての Publisher グループ名が表示されます。ドキュメントに Publisher グループが 割り当てられると、そのドキュメントに関連付けられたタスクはすべて専用タスクとなります。ドキュメントに関連付 けられたタスクを通常タスクにするには、[Publisher Groups] (Publisher グループ) ドロップダウンリストから**<any>** (<任意>) を選択します。通常タスクはどのノードでも実行できます。

# QlikView Server Extension

### QlikView Server へのExtension の追加

QlikView Server でQlikView Extension を実行するには、*Extensions* フォルダのコンテンツが *%UserProfile%\AppData\Local\QlikTech\QlikView\Extensions\Objects* からサーバー上の *%ProgramData%\QlikTech\QlikViewServer\Extensions\Objects* フォルダにコピーされている必要があります。

Extension へのパスを変更した場合 (クラスター内のすべてのサーバーに共通のロケーションへの変更など) は、そ のパスを使用する必要があります。パスのセットは、*%UserProfile%\AppData\Local\QlikTech\QlikView\Extensions* に対応している(つまり*\Objects* を含まない) 点に注意してください。

# カスタムユーザー用 IIS の設定

Microsoft IIS をカスタムユーザー用のウェブサーバーとして使用するには、設定が必要です。

カスタムユーザー用のIIS 設定手順は次の通りです。

1. QlikView Management Console で、**[**システム **(System)]** > **[**設 定 **(Setup)]** > **[**認 証 **(Authentication)]** の順で選択し、次のようにパラメータを変更します。

QlikView Management Console パラメータ

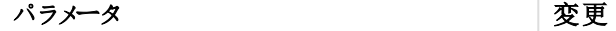

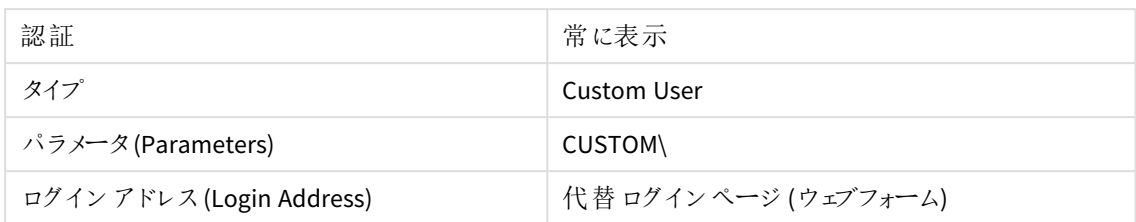

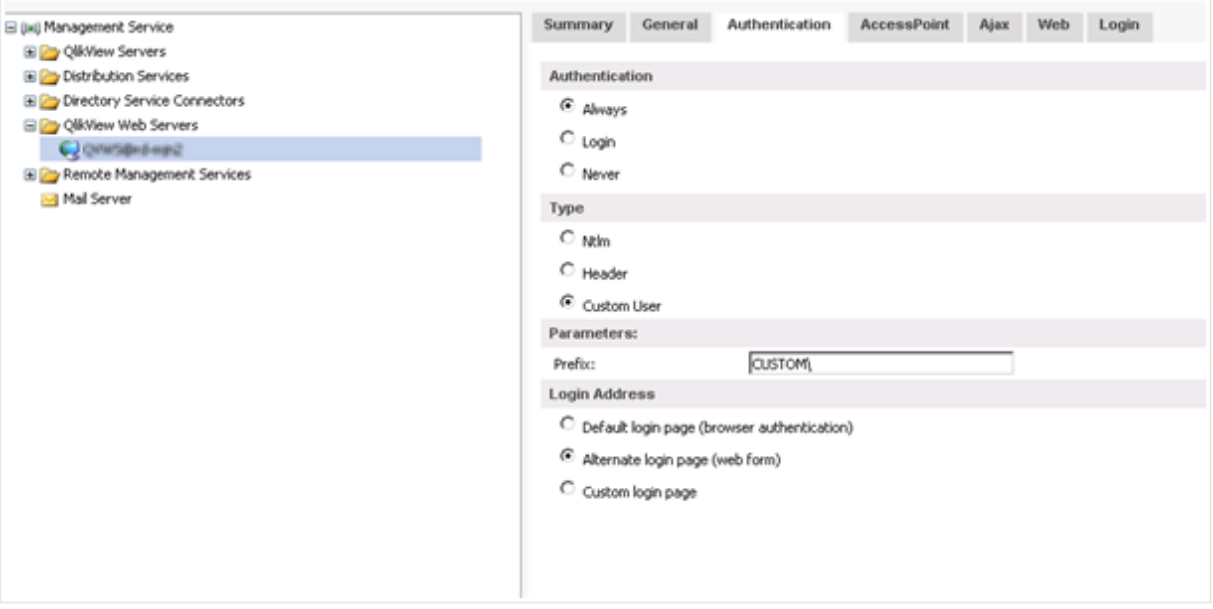

認証 *(Authentication)* タブ

- **Un** Start Page Filter:  $\cdot \frac{100}{100}$  Go  $\cdot \frac{1}{\sqrt{2}}$  Show -- C HO-MUNZ (OTSEL) (HP) Application Pools<br>B-C Sites **ASP.NET** Default Web Site iΞο 矗 E aspnet\_client<br>
E C QikView<br>
E images .NET .NET .NET Error M. Global Authorizati... Compilation Pages sprite\_images e,  $\Box$  js O QvAjax2fc SMTP E-mail **B** bin<br>B B Help B-B htc **IIS MAGAZ GATAINAL INSID B** & QvPlugin<br>B & Scripts 1  $\frac{1}{\sqrt{2}}$ ASP Configure authentication sett € ≋ مبرا
- 2. QlikView 仮想フォルダから、**[**認 証 **(Authentication)]** を選択します。

認証を選択する

3. **[Windows** 認 証 **(Windows Authentication)]** を無効にし、**[**匿 名 認 証 **(Anonymous Authentication)]** を有効にします。

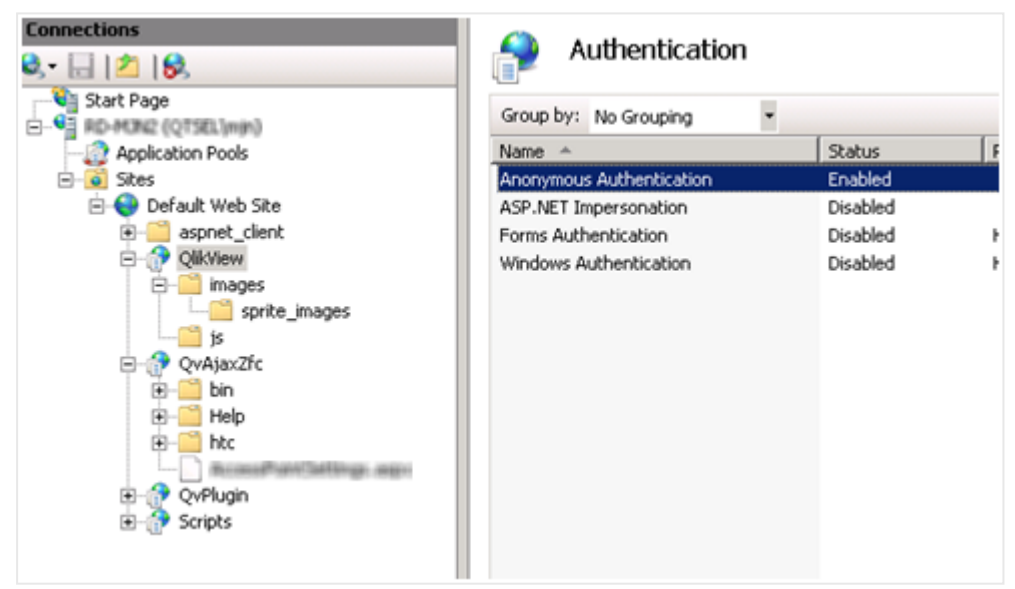

*QlikView* 仮想フォルダの匿名認証を有効にする

- 4. QvAjaxZfc フォルダから、**[**認 証 **(Authentication)]** を選択します。
- 5. **[Windows** 認 証 **(Windows Authentication)]** を無効にし、**[**匿 名 認 証 **(Anonymous Authentication)]** を有効にします。

| ч<br>٠<br>Group by: No Grouping<br>C-Q RD-MON2 (QTSEL)min)<br>Response Type<br><b>Status</b><br>Application Pools<br>Name -<br>Enabled<br>Anonymous Authentication<br>o Sites<br>e-<br><b>E</b> Default Web Site<br>Disabled<br>ASP.NET Impersonation<br>aspnet_client<br>围<br>Disabled<br>Forms Authentication<br>HTTP 302 Login/Redirect<br>OlikView<br>曰<br>Windows Authentication<br>Disabled<br>HTTP 401 Challenge<br><b>B-Commages</b><br>sprite_images<br>$\Box$ is<br>QvAjaxZfc<br>e<br>bin<br>Ð<br>Help | <b>Connections</b><br>$9 - 128$ | Authentication |  |
|----------------------------------------------------------------------------------------------------|---------------------------------|----------------|--|
|                                                                                                    | Start Page                      |                |  |
|                                                                                                    |                                 |                |  |
|                                                                                                    |                                 |                |  |
|                                                                                                    |                                 |                |  |
|                                                                                                    |                                 |                |  |
|                                                                                                    |                                 |                |  |
|                                                                                                    |                                 |                |  |
|                                                                                                    |                                 |                |  |
|                                                                                                    |                                 |                |  |
|                                                                                                    |                                 |                |  |
|                                                                                                    |                                 |                |  |
| htc<br>œ                                                                                                    |                                 |                |  |
| <b>ARTHUM TARRINGS: IRRES</b>                                                                                                    |                                 |                |  |
| QvPlugin                                                                                                    |                                 |                |  |
| Scripts                                                                                                    |                                 |                |  |
|                                                                                                    |                                 |                |  |
|                                                                                                    |                                 |                |  |

*QvAjaxZfc* フォルダの匿名認証を有効にする

6. QvAjaxZfc を右クリックして**[**コンテンツ ビューに切 り替 え **(Switch to Content View)]** を選択しま す。

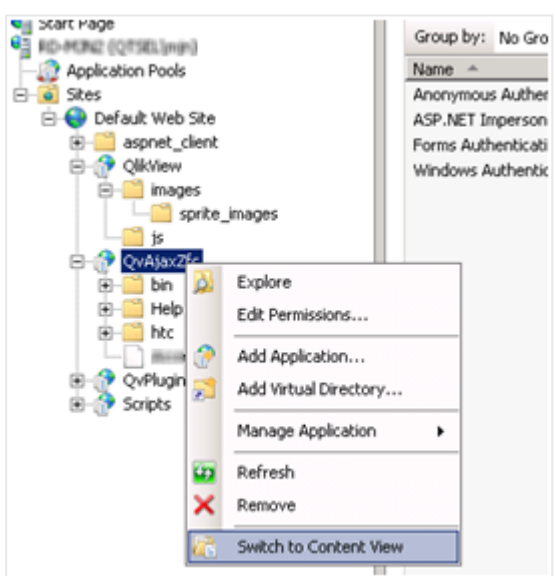

コンテンツビューに切り替えを選択する

7. カスタムユーザー用 Microsoft IIS の設定が完了しました。

# QlikView EDX が有効化されたタスクのトリガー

QlikView Event Driven Execution (EDX) により、外部イベントをトリガーとして使用してQlikView Publisher でタスクを開始することができます。

EDX タスクを設定するには、QlikView Management Service API (QMS API) を使用する必要があります。リクエスト 呼び出しを実行するユーザーは、QlikView Administrators ローカルグループかQlikView EDX ローカルグループの メンバーでなければなりません。QlikView Administrators グループは QlikView Server のインストール時に作成さ れますが、QlikView EDX グループは [**Computer Management**] (コンピュータの管理) で手動作成する必要が あります。EDX が有効なタスクをトリガーできるのは、QlikView EDX グループのメンバーのみです。

### QlikView EDX グループの作成

次の手順を実行します。

- 1. [**Computer Management**] (コンピュータの管理) で[**Local Users and Groups**] (ローカルユーザーとグルー プ) を開きます。
- 2. グループセクションを展開し、ツールバーで[**Action**] (アクション) > [**New Group...**] (新しいグループ) を選 択します。
- 3. グループ名を「QlikView EDX」と入力し、[**Create**] (作成) を選択します。

### EDX タスクの作成

EDX タスクを作成するには、次の署名を使用します。

TriggerEDXTaskResult TriggerEDXTask(Guid guid, string taskNameOrId,<br>string password, string variableName,<br>List<string> variableValues)

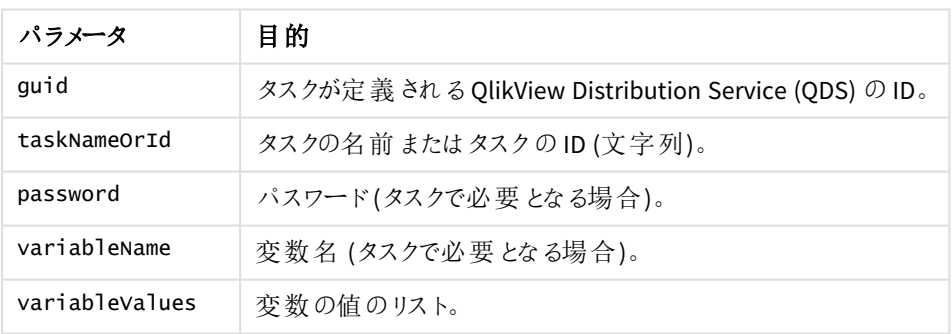

EDX タスクパラメータ

返される結果には、タスクが問題なく開始されたかどうかに関する情報が含まれます。

下記の例は、タスクをトリガーした後、これが終了するまで、あるいは一定の期間が経過するまで待機するプロ セスを説明したものです。

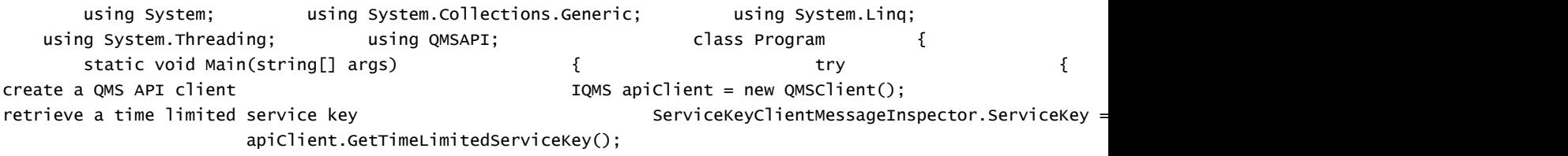

```
//Trigger the task
                  apiClient.TriggerEDXTask(qdsService.ID, "PauseEDX", "edx", "", new List<string>());
                                                       EDXStatus executionStatus = null;is completed or 60 seconds has passed. \blacksquare SpinWait.SpinUntil(() => \blacksquareSystem.Threading.Thread.Sleep(1000);
task..."); //Get the current state of the task.
executionStatus = apieClient.GetEDXTaskStatus(qdsService.ID, result.ExecutionStatus(gdsService.ID, result.Exec
                                                                                //Ret
executionStatus != null && executionStatus = null && executionStatus = null && executionStatus = null && executionStatus = null & executionStatus = null & executionStatus = null & executionStatus = null & executionStatus =
TaskStatusValue.Completed; \}, 60 * 1000);
result if (executionStatus != null)
(executionStatus.TaskStatus); } } catch (Exception ex)
            { Console.WriteLine("An exception occurred: " + ex.Message); }
            //wait for user to press any key example of console.ReadLine(); \}この例は、QlikView マネージメントコンソール(QMC) の一部としてインストールされるQMS API ドキュメントから生
成したものです。これには、利用可能な手法およびQMS API の開始方法に関する詳細情報が含まれます。
```
# 共有ファイルのクリーンアップと変換

QlikView 共有ファイルクリーンアップツールは、システム管理者が共有ファイルを確認 (分析) および削除 (修復) するために使用するコマンドラインツールです。このツールはまた、異なる形式の共有ファイルを変換するために も使用できます。「[共有ファイルの変換](#page-81-0)」を参照してください。このツールを呼び出すには、QlikView Server 実行 可能ファイル(QVS.exe) を特別なパラメーターで実行します。

クリーンアップツールで使用可能なモードは 2 つあり、それぞれ異なるコマンドラインパラメーターで指定します。

#### 確認モード

-v パラメーターを使用して、コマンドラインで指定した共有ファイルを分析します。分析中に、クリーンアップツー ルは 1 つ以上の無効または破損したオブジェクトのエントリがあるかどうかを検出します。次にQVS は無効なエン トリに関してできる限り多くの情報をログに書き込みます。

### 削除モード

-p パラメーターを使用して共有ファイルを確認し、その後破損したエントリを削除して新しい共有ファイルを作成 します。クリーンアップバージョンは、オリジナルと同じフォルダーに配置されます。新しいファイルでは、サフィックス*\_ clean* が*.Shared* または *.Tshared* の形式の後に使用されます。オリジナルの共有ファイルは上書きされません。こ の後、オリジナルの共有ファイルをクリーンアップバージョンに置き換えることもできます。

### <span id="page-81-0"></span>共有ファイルの変換

共有ファイルを作成する場合は、オリジナルの形式またはトランザクション形式で保存できます。オリジナルの形 式は末尾が*.Shared* で、トランザクション形式の共有ファイルは末尾が*.TShared* になっていることで識別できま す。*.TShared* を使用したトランザクション形式の共有ファイルの方が、ネットワークエラー、停電、ディスク容量不 足などの障害の場合でも安定性が高くなります。*.TShared* 形式は 16 EB (エクサバイト) までのサイズをこなせる ため、2 GB を超える場合にはこの形式を使用することをお勧めします。

オリジナルとトランザクションの2 つの異なる形式は、同じサーバー上の異なるアプリケーションに同時に使用する ことができます。ただし、ひとつのアプリケーションの中ではどちらか一方 (*.Shared* または *.TShared*) しか使用できま せん。新規の共有ファイルを作成する時点で、*Settings.ini* ファイル内で規定してください。QlikView Server の場 合、*Settings.ini* ファイルは *C:\ProgramData\QlikTech\QlikViewServer* にあります。

ファイル形式の設定:

#### DefaultBlobDbType=0

この設定の場合、新しい共有ファイルは *.Shared* 形式で作成されます。

#### DefaultBlobDbType=1

この設定の場合、新しい共有ファイルは *.TShared* 形式で作成されます。

共有ファイルの変換は、QlikView 共有ファイルのクリーンアップコマンドでも実行できます (下のタブ、およびページ 下の[例](#page-85-0) セクションの例 n.4 を参照してください)。

### 共有ファイル内容の所有者の設定および変更

QMC でサーバーオブジェクトの所有者を変更することができますが、一部のオブジェクトタイプの場合 (「DocumentContent」、「InputFieldValues」および「ObjectContent」)、この方法で所有者を変更することはでき ません。この場合に所有者を変更するには、クリーンアップツールで-so (所有者を設定) または -ro (所有者を 置き換え) パラメーターを使用する必要があります。これらのパラメーターは削除モードで使用することをお勧めし ます。

クリーンアップツールのコマンドの形式

クリーンアップツールのコマンドの形式は次のとおりです。

"<QVS\_executable\_path>" -x "<Shared\_file\_path>" <Cleaning\_tool\_mode> <Output format> <Ownership> <Delete\_user\_entries> [-l "<Log\_folder\_path>"] [-rBM <BM\_size>] [-o "<Shared\_ file\_save\_path>"]

次の表は、それぞれのコマンドパラメーターについて説明しています。

| パラメータ               | 説明                                                                                                    |
|---------------------|----------------------------------------------------------------------------------------------------|
| QVS_executable_path | QVS 実行可能ファイル (QVS.exe) を含んでいるシステム フォルダーへのフル<br>パス。                                                                                                    |
| $-x$                | -x パラメーターは、OVS にクリーンアップ ツールのみを実 行 するように指示<br>します。                                                                                                    |
| Shared_file_path    | クリーンアップする共有 ファイルへのパス。<br>ディレクトリへのパスまたはファイルへのパスを受け入れます。<br>• フォルダーへのパスで呼 び出 された場合、操 作 はフォルダー内 のす<br>べての共 有 ファイルに適 用 され ます。<br>• 1つのファイルを指定した場合、操作はこのアイテムのみに適用さ<br>れます。 |
| Cleaning_tool_mode  | • -p は削除 モードに使 用<br>• -v は確認 モードに使 用                                                                                                    |

クリーンアップツールのコマンドパラメーター

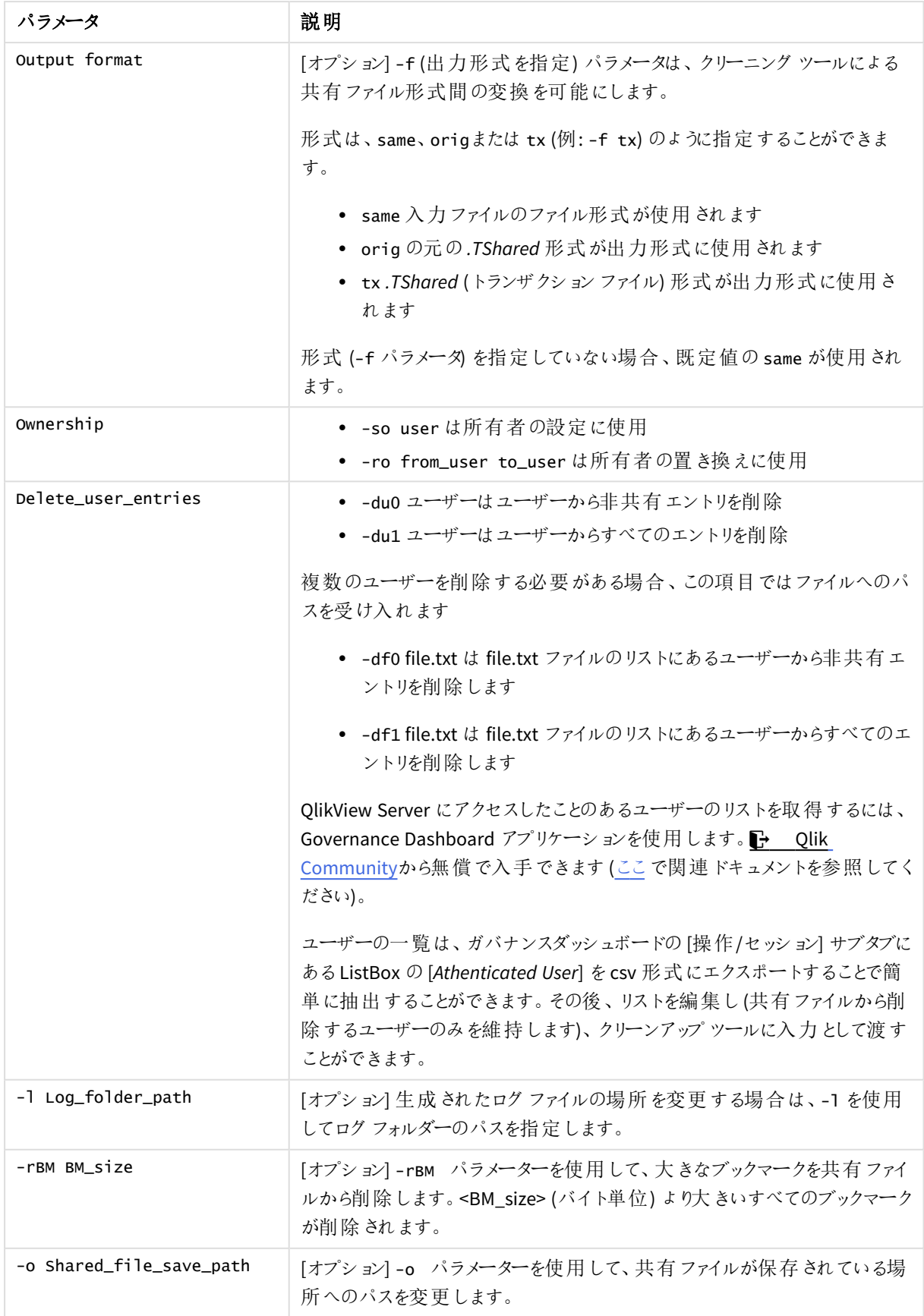

共有 ファイル クリーンアップ ツールの使用

共有ファイルクリーンアップツールは、管理者モードでWindows コマンドプロンプトを使用して実行します。次の 手順を実行します。

*%ProgramData%Qliktech\Documents* とは異なる*(*一時*)* フォルダーにある*QVS.exe* のコピーおよび共 有ファイルと一緒にクリーンアップツールを実行するようお勧めしま

す。*%ProgramData%Qliktech\Documents folder* のパスに保存されているクリーンアップツールを実行 するには管理者権限が必要です。

このクリーンアッププロセスでは共有ファイルが完全に再生成されます。これによりファイルの断片化 に関する問題が解決するとともに、サイズとアクセス時間も縮減できる場合があります。

クリーニングツールをフォルダー全体に適用するには、-subF を使用します。削除しようとしている ユーザーリストがそのフォルダー内のすべての共有ファイルで共通のものであることを必ず考慮に入れ てください。

クリーンアップツール使用する前に、共有ファイルをバックアップします。

- 1. QVS 実行可能ファイルのコピーを作成します。デフォルトでは、QVS.exe は *C:\Program Files\QlikView\Server* にインストールされています。
- 2. QVS.exe のコピーが格納されているフォルダーに移動し、クリーンアップツールを検証モードで実行します。 例:

"C:\<Temporary\_path>\QVS.exe –x

"C:\ProgramData\QlikTech\Documents\FinanceAnalysis.qvw.Shared" –v

- 3. *CleaningTool\_MACHINENAME.log* 確認ファイルログを見つけます。コマンドでログを指定しなかった場合 は、デフォルトで*C:\ProgramData\QlikTech\QlikViewServer* に保存されます。 共有ファイル オブジェクトが破損している場合、そのオブジェクトのそれぞれの種類がログに示されます。 破損したエントリを特定できた場合は、オブジェクトID が示されます。
- 4. 破損したエントリがある場合、再度クリーンアップツールを削除モードで実行します。 削除プロセスで破損したオブジェクトが削除または修正されて、新しい共有ファイルが作成されます。サ フィックス*\_clean* で識別できる新しいファイル(例:*MYFILENAME.QVW.TShared\_clean*) は、ソース共有ファイ ルと同じフォルダ内に配置されます。

新しいファイルは、ソースファイルよりも大きい場合があります。

5. 古い破損した共有ファイルを新しいファイルと置き換えます。この操作はどのQlikView Server サービスも 稼働していないときに行う必要があります。

<span id="page-85-0"></span>例

#### **Example 1:** 共有ファイルの分析

Windows コマンドプロンプトで次のコマンドを実行して共有ファイルを分析し、*C:\logs* フォルダー内にログファイル を作成します。

QVS.exe -x "C:\ProgramData\QlikTech\Documents\TESTFILE.QVW.TShared" -v -l "C:\logs"

#### **Example 2:** ファイル所有者の設定

Windows コマンドプロンプトで次のコマンドを実行して、共有ファイル内のサーバーオブジェクトの所有者をユー ザーUserX に設定します。

QVS.exe -x "C:\ProgramData\QlikTech\Documents\TESTFILE.QVW.TShared" -p -so UserX

#### **Example 3:** ファイル所有者の置き換え

Windows コマンドプロンプトで次のコマンドを実行して、共有ファイル内のサーバーオブジェクトの所有者を UserX からUserY に置き換えます。

QVS.exe -x "C:\ProgramData\QlikTech\Documents\TESTFILE.QVW.Shared" -p -ro UserX UserY

#### **Example 4:** 出力形式の変更

Windows コマンドプロンプトで次のコマンドを実行すると、オリジナルの共有ファイルの形式を新しい形式に変換 できます。

QVS.exe -x "C:\Temp\1.QVW.Shared" -p -f tx

### **Example 5:** 特定のユーザーからの非共有エントリの削除

Windows のコマンドプロンプトで次のコマンドを実行すると、指定したユーザーUserX に関連付けられている非 共有エントリがすべて削除されます。

QVS.exe -x "C:\ProgramData\QlikTech\Documents\TESTFILE.QVW.TShared" -p -du0 UserX

#### **Example 6:** テキストファイルで指定されているユーザー セットからのすべてのエントリの削除

Windows のコマンドプロンプトで次のコマンドを実行すると、Users.txt 列テキストファイルで指定されているユー ザーのリストに関連付けられているすべてのエントリ(共有エントリを含む) が削除されます。

QVS.exe -x "C:\ProgramData\QlikTech\Documents\TESTFILE.QVW.Shared" -p -df1 "C:\temp\Users.txt" Users.txt ファイルの例:

DOMAIN\User1

DOMAIN\User2

DOMAIN\User3

…

DOMAIN\UserX

### **Example 7:** テキストファイルで指定されているユーザー セットからのすべてのエントリの削除 **(**フォルダー全体か ら**)**

フォルダー内の共有ファイルのセット全体を、削除対象のユーザーの共通リストで処理するオプションもあります。

Windows のコマンドプロンプトで次 のコマンドを実行すると、Users.txt 列テキストファイルで指定されているユー ザーのリストに関連付けられているすべてのエントリ(共有エントリを含む) が削除されます。'Documents' フォル ダー内のすべての共有ファイルの場合:

QVS.exe -x "C:\ProgramData\QlikTech\Documents" -p -subF -df1 "C:\temp\Users.txt" Users.txt ファイルの例:

DOMAIN\User1

DOMAIN\User2

DOMAIN\User3

…

DOMAIN\UserX

IPv6 構成

QlikView は、インターネットプロトコル IPv6 およびデュアル スタックIPv6-IPv4 構成に対応していま す。

# QlikView Server サービス(QVS) 用のIPv6 構成

QlikView Server 展開をさまざまなネットワーク構成に適応させるように、IPv6 設定をカスタマイズすることができま す。IPv6 構成をQlikView Server サービス(QVS) 用にカスタマイズするには、*Settings.ini* ファイルを開いて以下の パラメータに追加します。

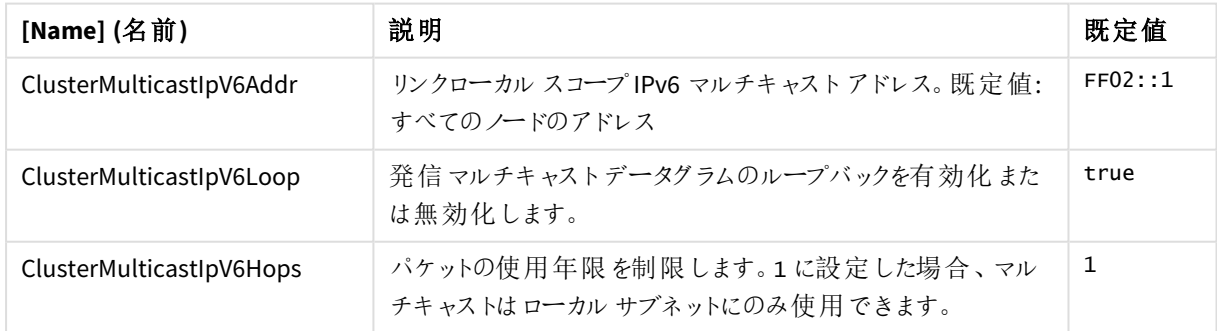

IPv6 構成および既定値の説明

QVS *Settings.ini* ファイルの既定の場所は *%ProgramData%\QlikTech\QlikViewServer* です。

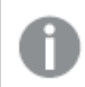

*QVS* を実行しているすべてのマシンは、同じ*IPv6* 設定を装備している必要があります。

IPv6 フォーマットを使用するQlikView サービスのクラスタリング

QlikView 管理コンソール(QMC) でサービスをクラスタリングする場合、マシン名またはそのIPv6 アドレスのいずれ かを使用できます。マシンのIPv6 アドレスを使用することにした場合は、このアドレスを角括弧で囲む必要があり ます。例: [fe80::dd3d:36bb:e284:af99]

証明書を使用する場合のIPv6 構成

QlikView Server 展開で認証に証明書を使用している場合、およびお使いの展開でIPv6 プロトコルのみを使用 するように構成した場合は、QlikView Management Service (QMS) およびQlikView Server サービスで UseCertificatesIpvSix 設定を有効化する必要があります。

QMS の場合は、QMS *exe.config* ファイルを開きます。既定では *%Program Files%\QlikView\Management Service* にあります。次の設定を追加します。

<add key=" UseCertificatesIpvSix " value="true"/>

QVS の場合は、*Settings.ini* ファイルを開きます。既定では *%ProgramData%\QlikTech\QlikViewServer* にありま す。次の設定を追加します。

UseCertificatesIpvSix=1

*QVS* を実行しているすべてのマシンは、同じUseCertificatesIpvSix 設定を装備している必要があ ります。

# 2.3 ログとエラーコード

QlikView Server からのすべてのアラートは、Windows のイベントログに表示されます。

# QlikView Server からのログ

詳細なセッションログはログディレクトリにあり、これは QlikView Management Console (QMC) で「システム **(System)**] > [設 定 **(Setup)**] の順でクリックし、[ログ **(Logging)**] タブで指定します。既定の場所は *%ProgramData%\QlikTech\QlikViewServer* です。

ログファイルの分割 (新規作成) を、毎日、毎週、毎月、毎年、なしに設定できます。パフォーマンスログの間隔 を1 分もしくはそれ以上に設定できます。

ログ間隔を*1* 分ごとのように小さい値で設定すると、パフォーマンスにマイナスの影響を与える場合が あります。

### セッションのログ

1 セッションの定義は、1 つのドキュメントに1 人のユーザーが接続することです。

セッションログは、セッションが終わる度に更新されます。これは、セッション開始時には、ログエントリ は作成されないことを意味します。

セッションログのファイル名は、*Sessions\*.log* で、*\** はサーバー名と分割する間隔を示します。セッションログの各エ ントリには、次の項目が含まれます。

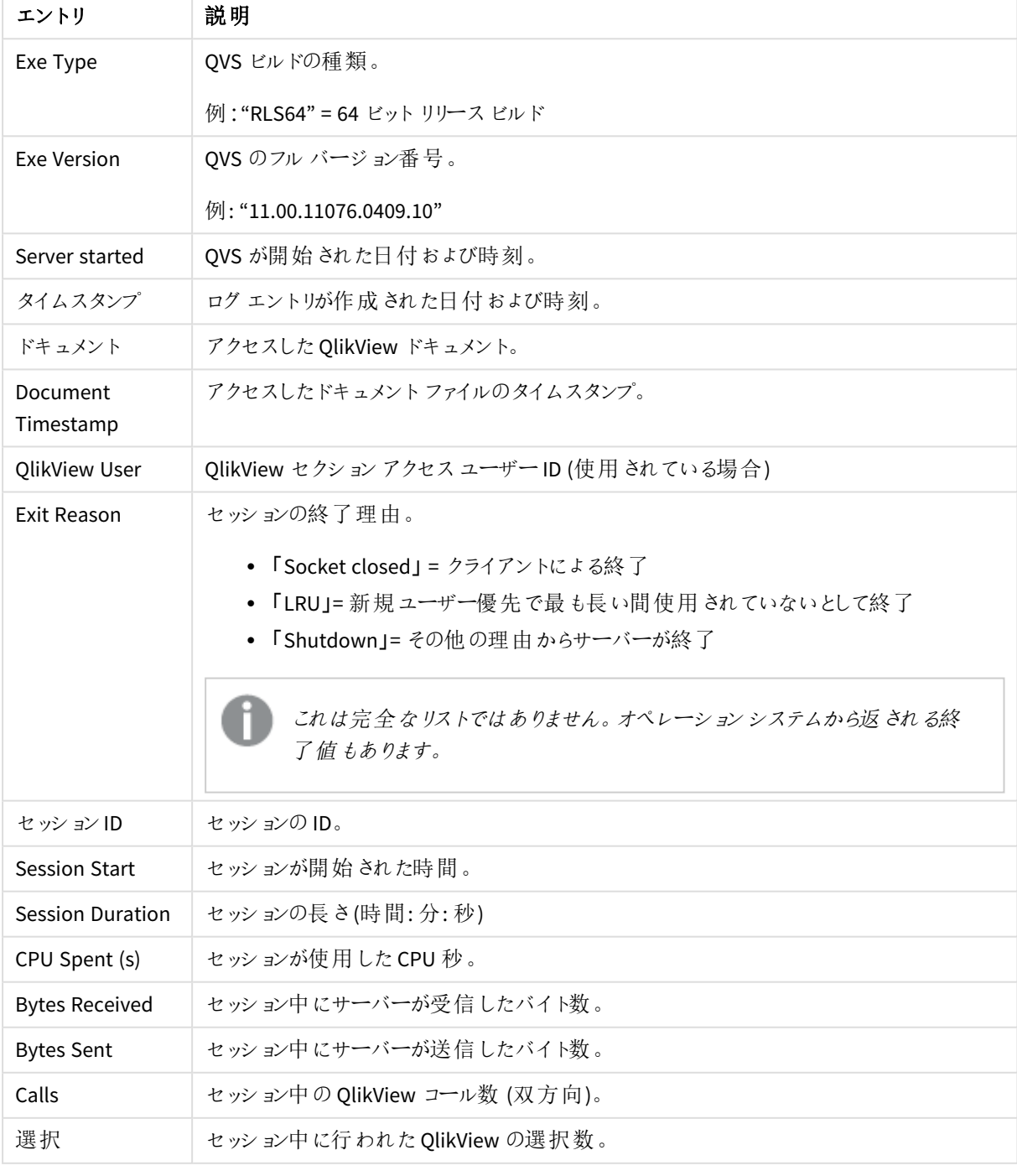

セッションログのエントリのリスト

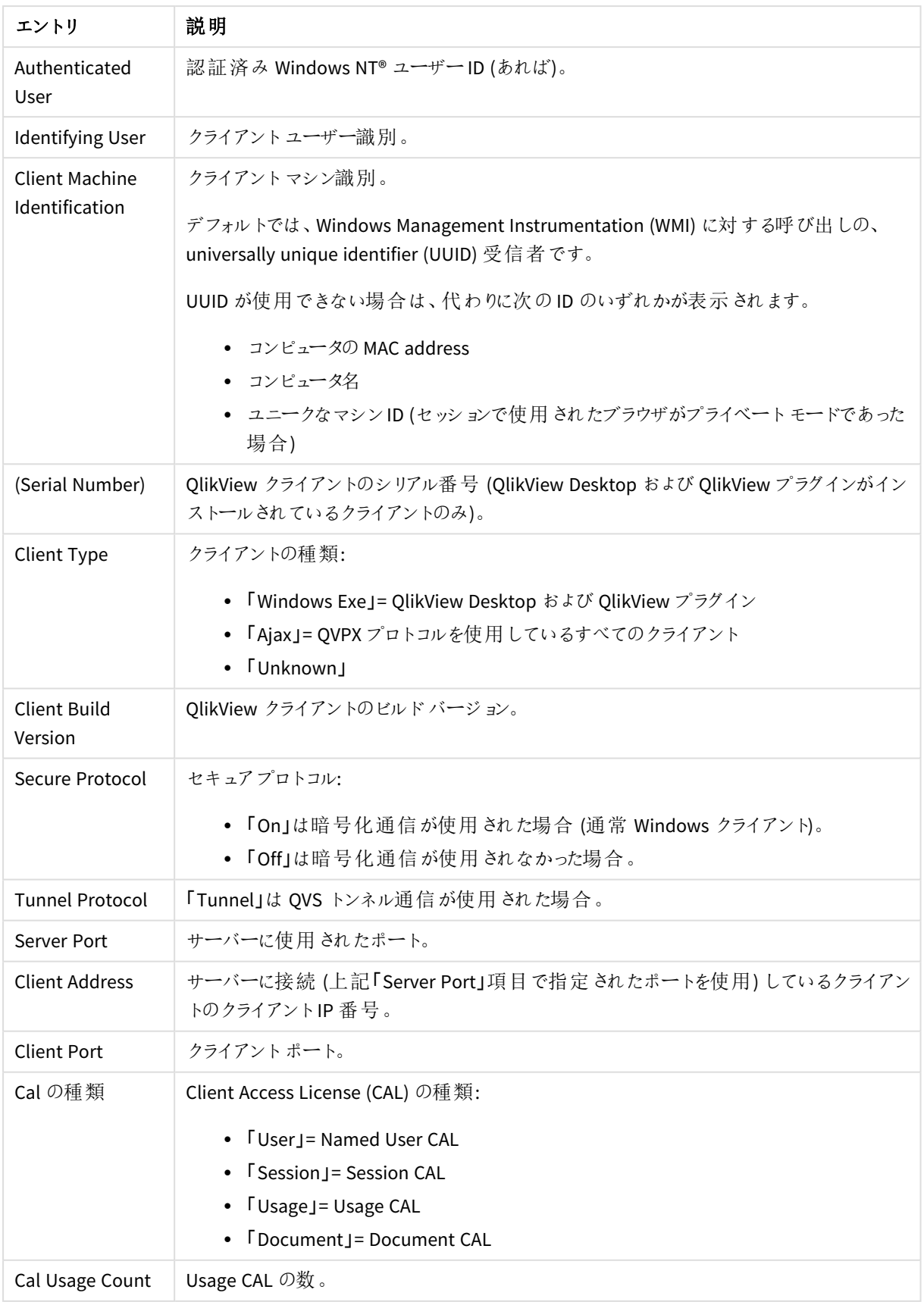

# パフォーマンスのログ

パフォーマンスログは、QMC で[システム **(System)**] > [設 定 **(Setup)**] の順でクリックし、[ログ **(Logging)**] タ ブで指定した間隔で更新されます。デフォルトの間隔は 5 分です。サーバーが開始あるいは停止した際には、 追加のエントリが入力されます。ログのファイル名は、*Performance\*.log* で、*\** はサーバー名と分割する間隔を示 します。

ログの各エントリには、次の項目が含まれます。

パフォーマンスログのエントリのリスト

| エントリ                       | 説明                                                          |
|----------------------------|-------------------------------------------------------------|
| Exe Type                   | QVS ビルドの種類。                                                 |
|                            | 例: "RLS64" = 64 ビット リリース ビルド                                |
| Exe Version                | QVS のフル バージョン番号。                                            |
|                            | 例: "11.00.11076.0409.10"                                    |
| Server started             | QVS が開始された日付および時刻。                                          |
| タイムスタンプ                    | ログエントリが作成された日付および時刻。                                        |
| EntryType                  | エントリの種類:                                                    |
|                            | • 「Server starting」= スタートアップ                                |
|                            | • 「Normal」= 通常のインターバルのログ エントリ                               |
|                            | • 「Server shutting down」= シャットダウン                           |
| ActiveDocSessions          | インターバルの間、そしてインターバルの終わりにまだ存在する活動を示<br>すドキュメントのセッション*数        |
| DocSessions                | インターバルの終わりに存在するドキュメントのセッション*合計数                             |
| ActiveAnonymousDocSessions | インターバルの間、そしてインターバルの終わりにまだ存在する活動を示<br>す匿名ユーザーのドキュメントのセッション*数 |
| AnonymousDocSessions       | インターバルの終わりに存在する匿名ユーザーのドキュメントのセッション*<br>合計数                  |
| ActiveTunneledDocSessions  | インターバルの間、そしてインターバルの終わりにまだ存在する活動を示<br>すトンネル接続のドキュメントのセッション*数 |
| TunneledDocSessions        | インターバルの終わりに存在するトンネル接続のドキュメントのセッション*<br>合計数                  |
| DocSessionStarts           | インターバルの間 に開始 されたドキュメントのセッション*数                              |
| ActiveDocs                 | ユーザーアクティビティが存在していたインターバルの、終了時にロードさ<br>れていたドキュメントの数。         |
| RefDocs                    | 終了時にセッションが存在しているインターバルの、終了時にロードされ<br>ていたドキュメントの数。           |

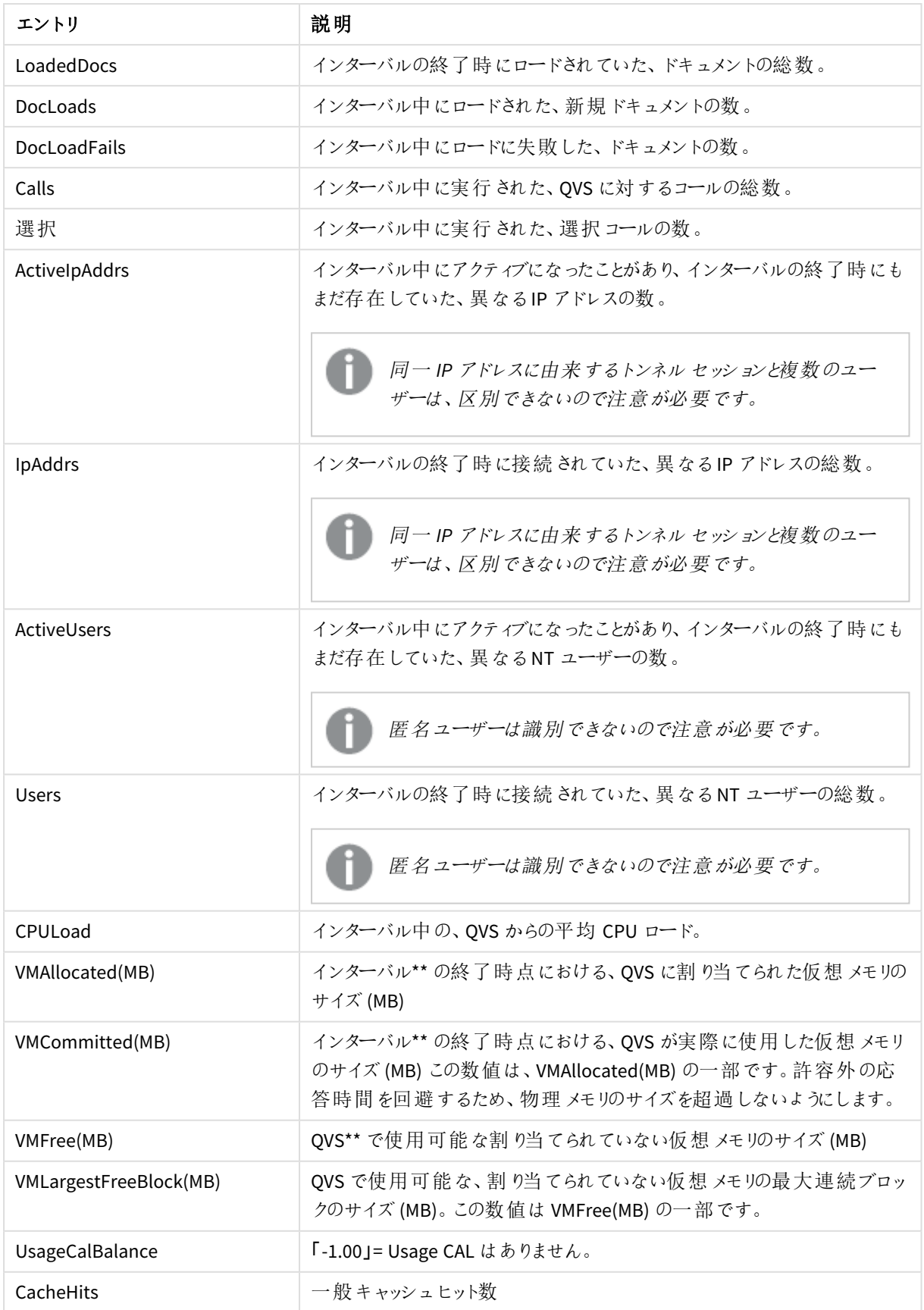

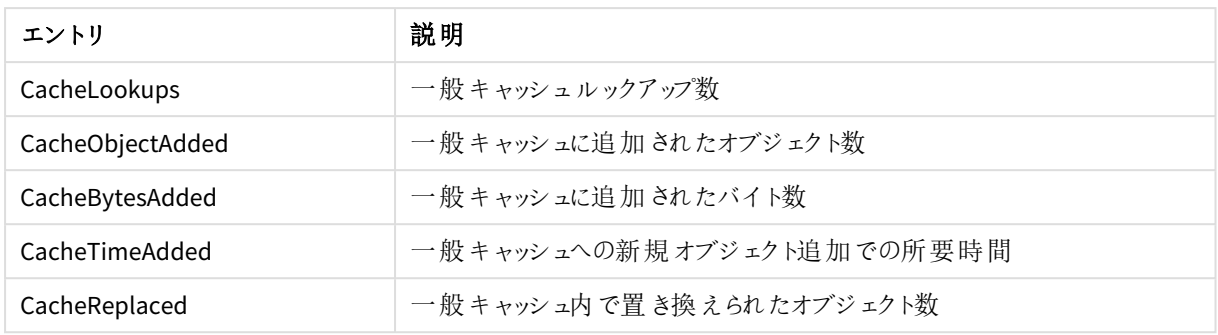

\* 1 ユーザー+ 1 ドキュメント= 1 ドキュメントセッション

\*\*VMAllocated(MB) + VMFree(MB) = QVS プロセスに使用可能な合計最大仮想メモリ量。

サーバーサイド拡張ログ

サーバーサイド拡張 (SSE) ログのファイル名は、*SSE\*.log* で、*\** はサーバー名と分割する間隔を示します。SSE ログ の各エントリには、次の項目が含まれます。

| エントリ         | 説明                                                                                                    |
|--------------|----------------------------------------------------------------------------------------------------|
| Severity     | ● Debug (デバッグ): 開発者がデバッグを行う場合に有用な情報です。 このレベ<br>ルでは大量のログ情報が生成されるので、通常の操作では役に立ちません。<br>● 情報: レポート、測定のスループットなどに関して収集される通常の操作メッ<br>セージ。 何 も対 処 する必 要 はありません。<br>• Warn (警告): エラー メッセージではなく、何もを措置を講じないとエラーが発生<br>する場合 があることを示します (例 えば、ファイル システムが 85% 使用 されてい<br>るなど)。一定 の時 間 内 に各 アイテムを解決 する必 要 があります。<br>• エラー: 開発者または管理者に通知される緊急性のない障害。一定の時間<br>内 に各 アイテムを解 決 する必 要 があります。<br>• Fatal (致命的): プライマリシステム内の障害を示します。 直ちに修正する必<br>要 があります。<br>• Off (オフ): ライセンス ログ以外に、ログが生成されていません。 |
| 日付と時刻        | ログ エントリが作 成 された日 付 および時 刻 。                                                                                                    |
| ProcessId    | ログ メッセージの発 信 元 のプロセスの ID。                                                                                                    |
| ThreadId     | ログ メッセージがファイルに書き込まれたときに使用されたスレッドの ID。                                                                                                    |
| UserId       | ユーザーのID。                                                                                                    |
| QixRequestId | 要求の発信側によって確立されたID。このメンバーが存在しない場合、RPC 呼び出<br>しが通知であると見なされます。                                                                                                    |
| Appld        | 分 析 接 続 を介 したサーバーサイド拡 張 (SSE) プラグインに対 する呼 び出 しを含 むアプ<br>りのID。                                                                                                    |
| App Title    | 分析接続を介した SSE プラグインに対する呼び出しを含むアプリのタイトル。                                                                                                    |

サーバーサイド拡張ログのエントリのリスト

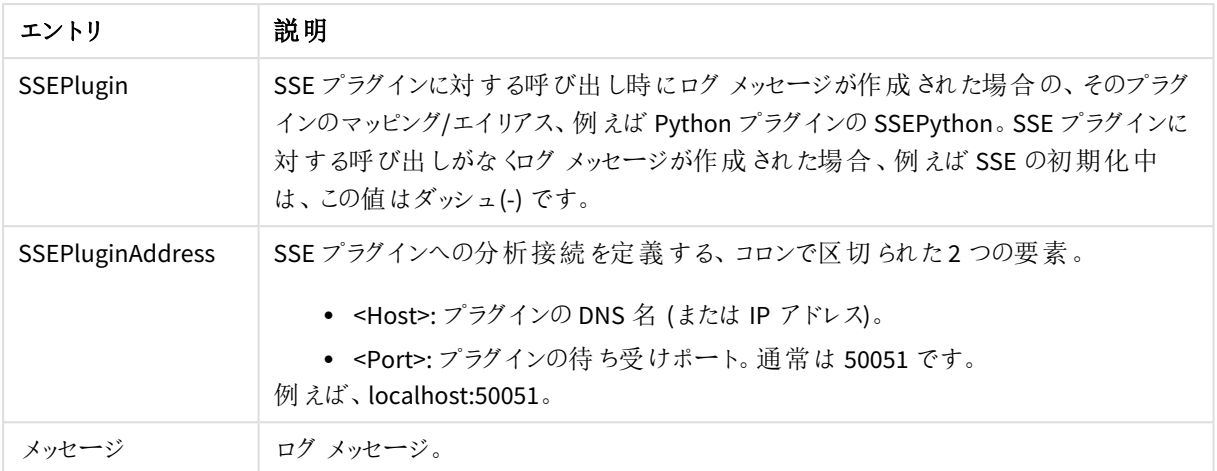

# イベントのログ

イベントログは、QVS からWindows のイベントログにログが書き込まれる度に更新されます。保存される情報 は、Windows イベントログに書き込まれた情報のコピーです。イベントログのファイル名は *Events\*.log* で、*\** は サーバー名と分割する間隔を示します。

QMC の[システム **(System)**] > [設 定 **(Setup)**] > [**QlikView Server**] > [ログ **(Logging)**] タブにある[イベ ント ログ レベル **(Event Log Verbosity)**] ラジオボタンを使用して、レベルを設定します。選択されたレベル によって、イベントログに以下の入力が書き込まれます。

- <sup>l</sup> **Low** (低): エラーメッセージ
- <sup>l</sup> **Medium** (中): エラーおよび警告メッセージ
- <sup>l</sup> **High** (高): エラー、警告、および情報メッセージ

ログの各エントリには、次の項目が含まれます。

イベントログのエントリのリスト

| エントリ           | 説明                                                                                                    |
|----------------|----------------------------------------------------------------------------------------------------|
| Server started | QVS が開始 された日付 および時刻 。                                                                                       |
| [日付と時刻]        | ログ エントリが作 成 された日 付 および時 刻 。                                                                                 |
| SeverityID     | 重要度レベルごとの ID:<br>• 1 = エラー (Error)<br>• 2 = 警告 (Warning)<br>• $4 = \frac{1}{11} \frac{1}{11}$ (Information) |
| FventTD        | イベントの種類ごとの一意のID。                                                                                            |
| Severity       | イベントの重 要 度 レベル:<br>• エラー<br>• 情報 (Information)<br>• 警告 (Warning)                                            |
| メッセージ          | イベントの説 明 。                                                                                                  |

# エンドユーザーの監査ログ

エンドユーザーの監査ログには、選択のクリアやアクティブ化されたシート、ブックマークの適用、アクセスのあったレ ポート、最大化されたオブジェクトなどに関するユーザー選択情報が含まれます。

*AUDIT\_<machinename>* という名前のログファイルは、*%ProgramData%\QlikTech\QlikViewServer* に保存されま す。

*QMC* <sup>の</sup>*[*システム **(System)***] > [*設 定 **(Setup)***] > [***QlikView Servers***] > [*ログ **(Logging)***]* タブ <sup>で</sup>*[*監 査 詳 細 ログを有 効 化 **(Enable Extensive Audit Logging)***]* チェックボックスを選択して 詳細な監査ログを有効にします *(*ブックマークの付いているすべての選択をログするなど*)*。ただし、 *QVS* におけるユーザー選択のログは、選択表示ボックスオブジェクトの動作を基に登録されます。そ のため、選択数が多い場合その詳細はログに残らない可能性があります。

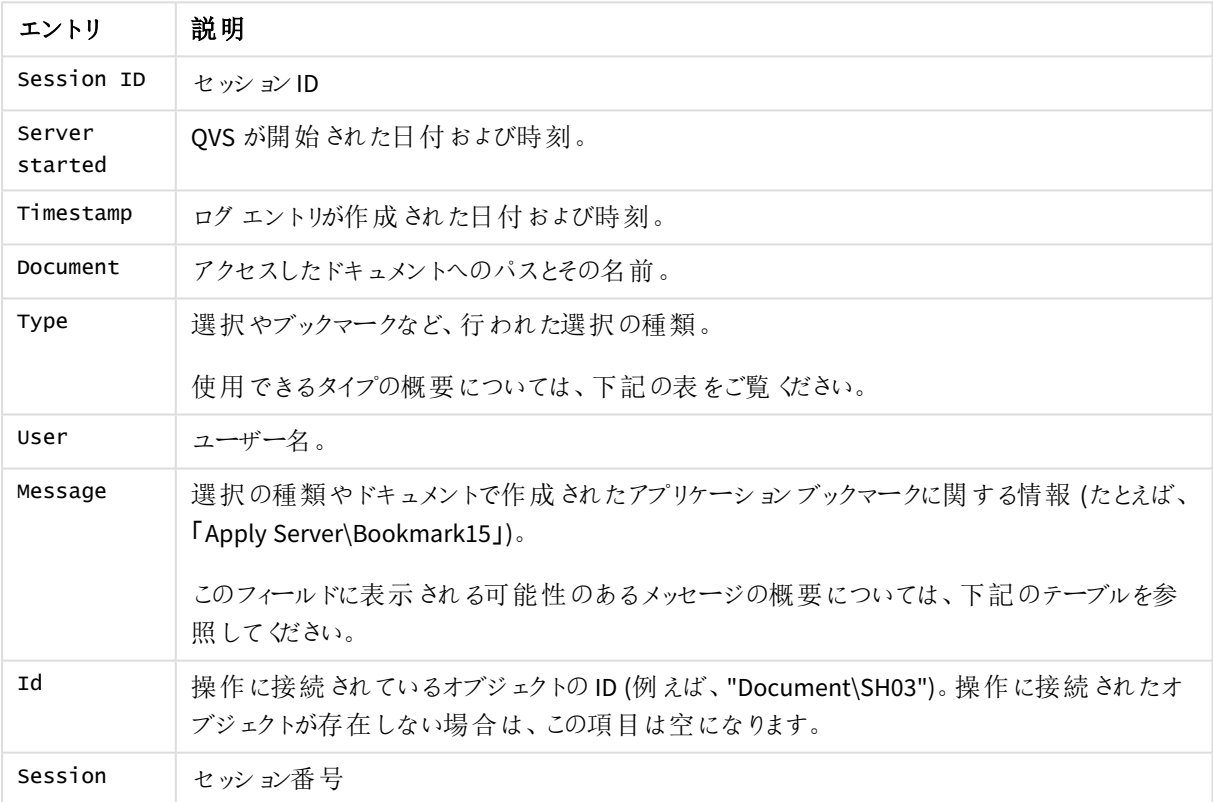

エンドユーザーの監査ログのエントリのリスト

エンドユーザーの監査ログでの種類とメッセージ

エンドユーザーの監査ログのタイプとメッセージ項目に投稿されるタイプとメッセージは、下記に掲載されていま す。

エンドユーザーの監査ログでは、*"XXX"* <sup>と</sup>*"YYY"*は、*QlikView* ドキュメントの値で、置換されます。

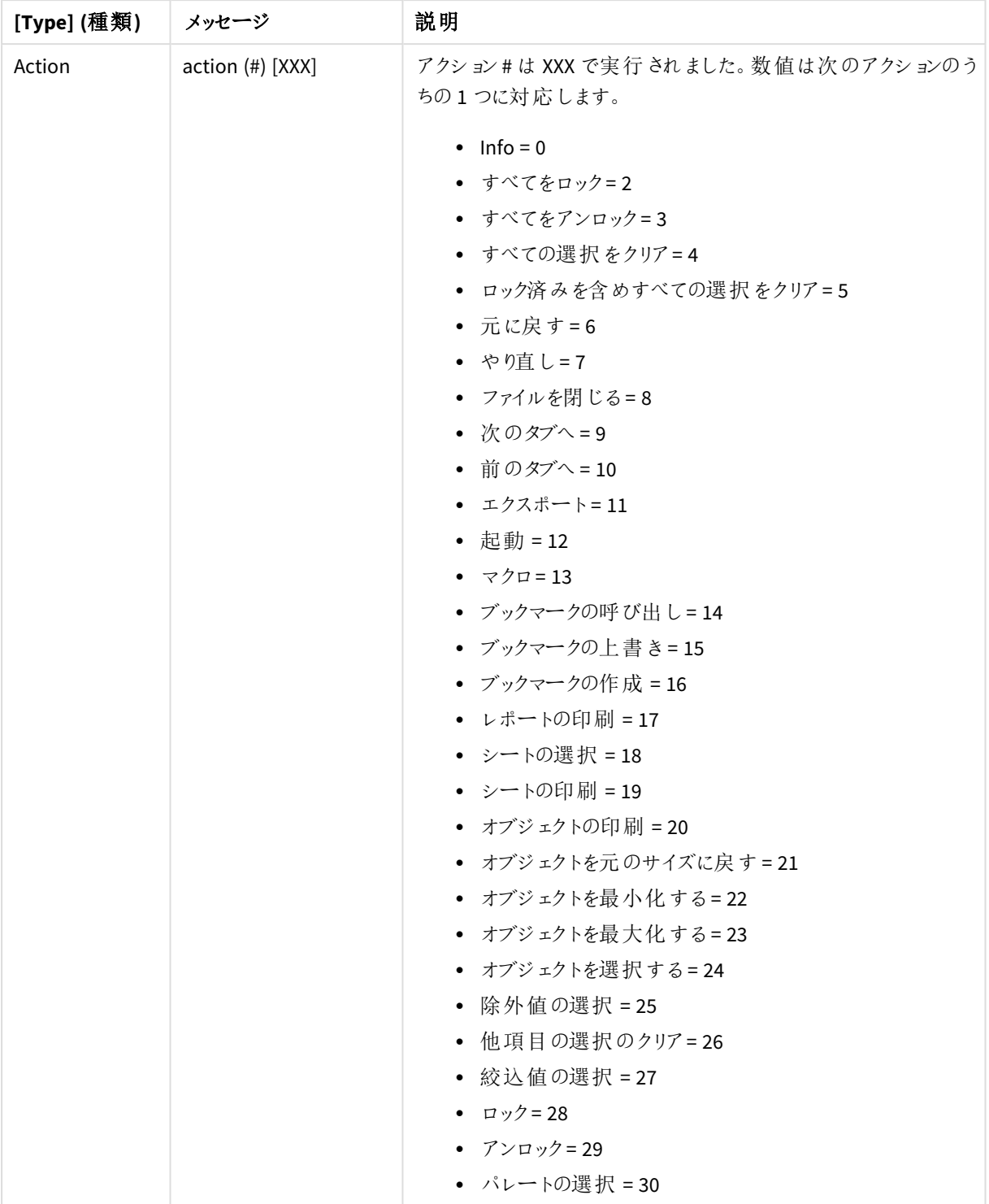

エンドユーザーの監査ログで見つかった種類とメッセージ

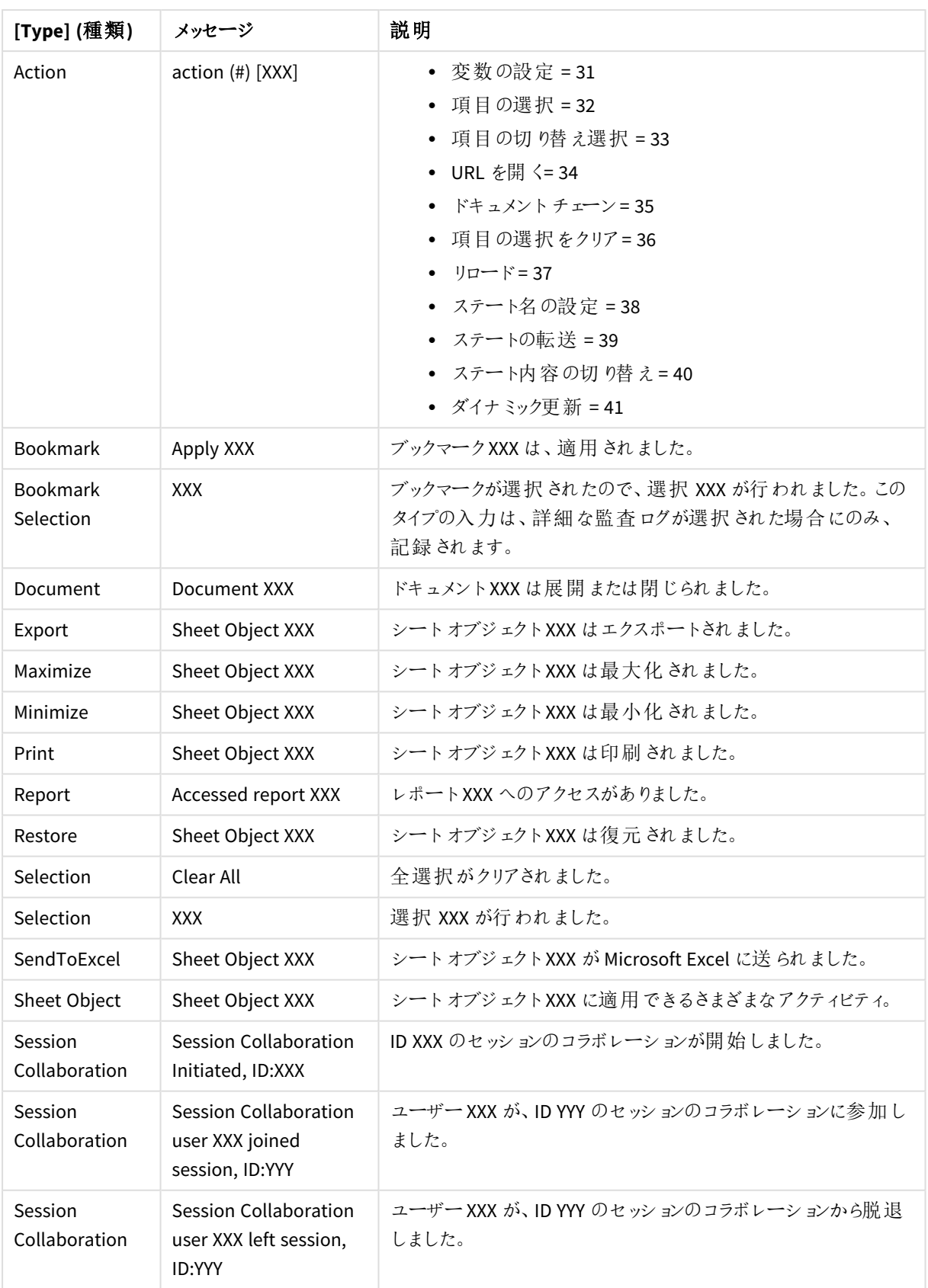

次のサンプルは、ブックマーク("Bookmark01") が選択された場合のログエントリを示しています。ログは、全体を 把握しやすくするためにテーブル形式で表示しています。

| エントリ           | 値                                          |
|----------------|--------------------------------------------|
| Session ID     | b5134c4f-7f3d-4107-a37b-d842e9452d93       |
| Server started | 20130506T101733.000+0900                   |
| Timestamp      | 20130506T102328.000+0900                   |
| Document       | C:\ProgramData\QlikTech\Documents\Test.qvw |
| Type           | ブックマーク                                     |
| User           | QlikTech\jsmith                            |
| Message        | Apply Server\Bookmark01                    |
| Id             | Document\SH03                              |
| Session        | 3667                                       |

("Bookmark01") が選択されている場合の、エンドユーザーの監査ログの例

詳細な監査ログが選択されている場合、ブックマークが選択されたために行われた選択の詳細を記すログエン トリ(複数可) が、上記のログエントリの後に続く場合があります。これらログエントリでは、「ブックマーク選択」に タイプ項目が設定されます。

### マネージャの監査 ログ

監査ログを使うと、システムのタスクや設定で行われた変更をトラッキングして、誰がいつその変更を行ったかを 確認できます。

監査ログは *%ProgramData%\QlikTech\ManagementService\AuditLog* に保存されます。テーブルごとにフォルダが 作成されます。作成されるフォルダの数は、お使いのインストールの設定に応じて異なります。各フォルダには、タ スクへ行われた変更が記載された日付ごとのファイルが含まれます。ログは、タブ区切りファイルです。

下記のタブには、すてべの監査ログファイルに共通のエントリが表示されています。各監査ログファイルには、各 種類のログファイル専用のエントリがさらに含まれています。

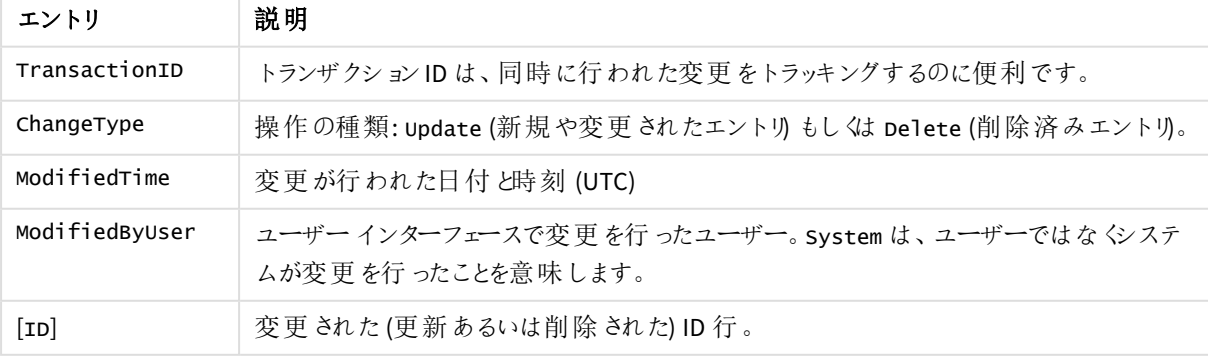

すてべの監査ログファイルに共通のエントリのリスト

以下は、AlertEmail テーブルの例です。ログは、全体を把握しやすくするためにテーブル形式で表示していま す。この例には、すべてのエントリが示されているわけではありません。

| エントリ                  | 值                                    |
|-----------------------|--------------------------------------|
| TransactionID         | 455a241d-8428-4dc7-ba67-4ae7cb21cf3d |
| ChangeType            | Update                               |
| ModifiedTime          | 20100202T151254.000+0900             |
| ModifiedByUser        | MyDomain\mjn                         |
| [ID]                  | b3745325-cee7-4fe7-b681-9c9efe22fc5c |
| DistributionServiceID | 8846d7dd-bb3f-4289-9c9b-b0ca71b7c3b2 |
| <b>EmailAddress</b>   | mjn                                  |

AlertFmail のマネージャの監査ログの例

以下は opscluster テーブルの例です。2つの例におけるTransactionID は同じです。これは、変更が同時に 行われたことを意味します。この例には、すべてのエントリが示されているわけではありません。

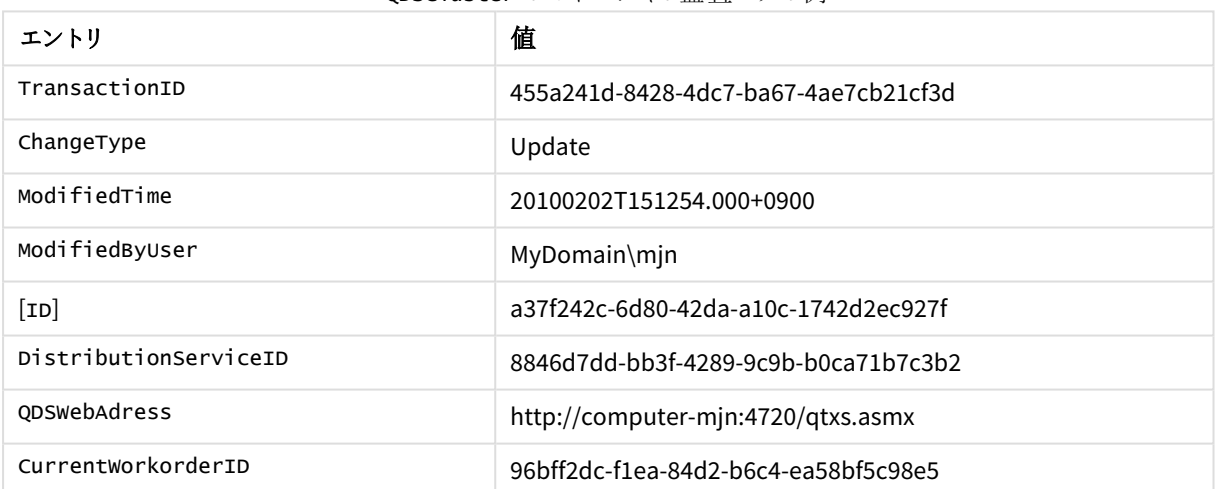

#### onscluster のマネージャの監査ログの例

### <span id="page-98-0"></span>タスクパフォーマンスサマリー

タスクパフォーマンスサマリーは、タスクのパフォーマンス情報の記録に使用します。

タスクパフォーマンスサマリーをアクティブにするには、次の手順を実行してください。

1. テキストエディタで*Settings.ini* ファイルを開きます。デフォルトでは、このファイルは次の場所に保存されて います。

*C:\Windows\system32\config\systemprofile\AppData\Roaming\QlikTech\QlikViewBatch*

2. *Settings.ini* ファイル内にある次のセクションを見つけます。 [Settings 7]

InterfaceLanguage=English

InstalledLIBID110={4D121C39-415E-11D1-934D-0040333C91CC}

3. [Add] (追加) EnableQVBProcessSummary=1を追加し、タスクパフォーマンスサマリーをアクティブにします。

*Settings.ini* ファイルの最終行は空白にする必要があります。

- 4. *Settings.ini* ファイルを保存します。
- 5. QlikView Distribution Service (QDS) を再起動します。 QDS の再起動が完了すると、タスクログが更新されます。

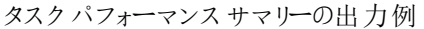

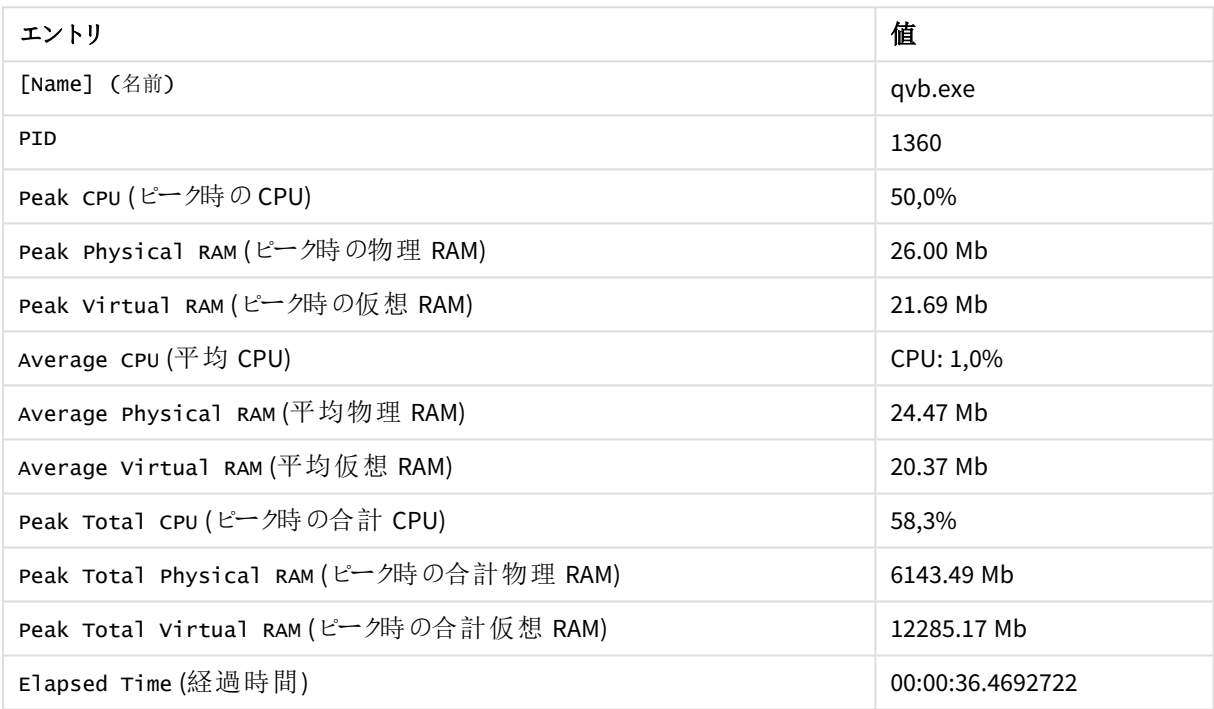

# Reload performance log

各タスクに専用のReload performance log *.xml* ファイルを作成できるようにします。このログファイルには、タスク のリロード パフォーマンスのメタデータとプロセスのサマリーが収集されます。

次の手順を実行します。

- 1. 既定で*%System32%\config\systemprofile\AppData\Roaming\QlikTech\QlikViewBatch* に格納されている QVB *Settings.ini* ファイルを開きます。
- 2. [Settings 7] の下に次の行を追加します。 EnableQVBReloadMetadata=1
- 3. *Settings.ini* ファイルを保存します。

リロードが実行されるたびに、タスクのリロードパフォーマンスログの*.xml* ファイルが作成され、既定では *%ProgramData%\QlikTech\DistributionService\TaskResults* に保存されます。*.xml* ファイルの名前の形式は、次 のとおりです。

*ReloadMetaData\_machine-name\_20180904T104446\_Document-name.xml*

ここで、

- <sup>l</sup> <machine-name> は実行したマシンの名前です
- <sup>l</sup> <20180904T104446> は実行した日付と時刻です
- <sup>l</sup> <Document-name> はリロードされたドキュメントの名前です

タスクのリロード パフォーマンス ログ ファイルには、次の reload meta パフォーマンス項目があります。

リロード パフォーマンス ログの reload\_meta および static\_byte\_size のエントリのリスト

| エントリ                 | 説明                             |
|----------------------|--------------------------------|
| cpu_time_spent_in_ms | CPU によるリロードの実行にかかった時間 (ミリ秒単位)。 |
| logical_cores        | CPU のコアの数 。                    |
| total_memory         | マシン上で使用可能な物理 RAM の合計。          |
| static_byte_size     | ドキュメントの静的 メモリ使用量。              |

タスクのリロードパフォーマンスログファイルには、次のProcessSummary パフォーマンス項目があります。これらの エントリは、[タスクパフォーマ](#page-98-0)ンスサマリーログファイルに示されているエントリと同じです。参照:タスクパフォーマ [ンスサマリー](#page-98-0)

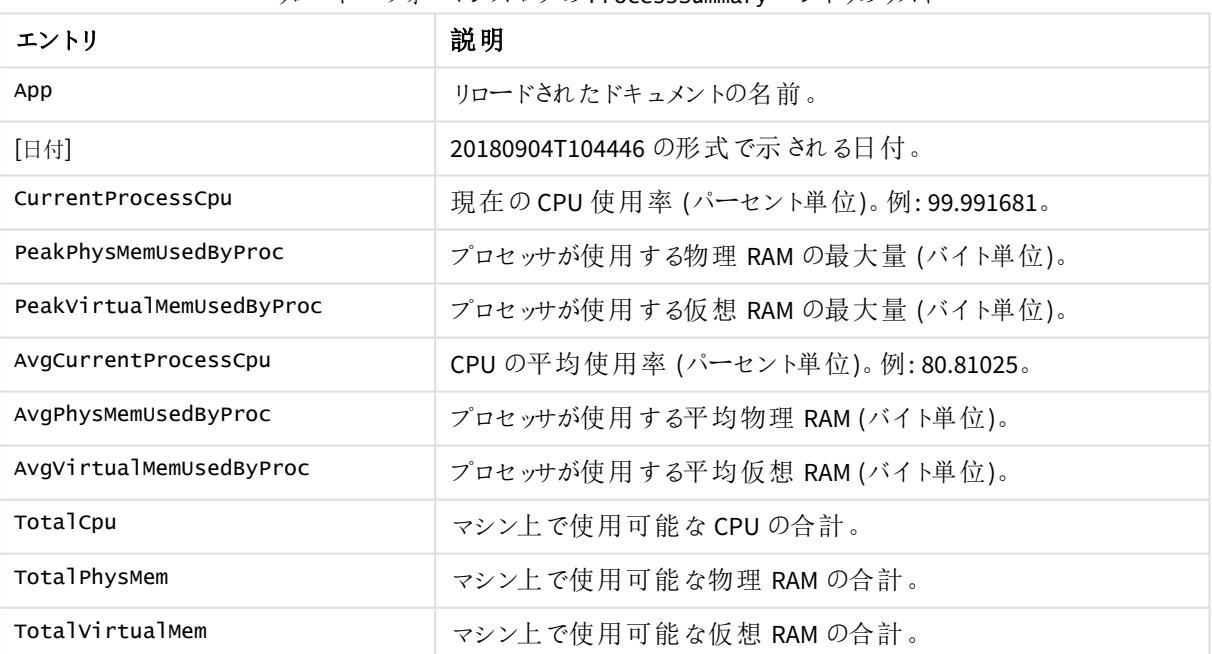

リロードパフォーマンスログのProcessSummary エントリのリスト

リロードパフォーマンスログには、FieldMetadata およびTableMetadata のエントリを示すこともでき、これを使用 して QlikView でテーブル ビューアーに表示できる項目とテーブルについて説明します。

# QIX performance log

QIX performance log には、QIX Engineのパフォーマンスに関する詳細情報が含まれています。既定では、QIX Performance log ファイルは無効になっています。

## QIX performance log の有効化

QIX performance log を有効にするには、QixPerformanceLogVerbosity 行をQlikView Server Service (QVS) *Settings.ini* ファイルに追加し、その後に適切なレベルを続けます。例:

#### QixPerformanceLogVerbosity=3

QIX performance log のレベルは次のとおりです。

- $0 = \text{Off} (\text{AT})$
- $1 =$  Fatal (致命的)
- 2 = Error (エラー)
- $3 =$  Warning (警告)
- $4 =$ Info (情報)
- $\bullet$  5 = Debug (デバッグ)

QIX performance log を有効にして、QixPerformanceLogVerbosity をレベル3 または 2 に設定した場合、次の 4 つのレベルも*Settings.ini* ファイルに追加されます。

```
WarningProcessTimeMs
ErrorProcessTimeMs
WarningPeakMemory
ErrorPeakMemory
警告またはエラーイベントをいつトリガーするかを判断するために、これらの4 つのレベルが必要です。
```
#### 次の手順を実行します。

- 1. QlikView Server Service (QVS) *Settings.ini* ファイルを開きます。既定で は、*%ProgramData%\QlikTech\QlikViewServer* にあります。
- 2. 以下の行を追加します。 QixPerformanceLogVerbosity=3
- 3. *Settings.ini* ファイルを保存します。
- 4. QlikView Server サービス(QVS) を再始動します。

*QIX performance log* ファイルが有効になると、かなり大量のデータが生成されます。したがって、限ら れた期間にのみこのログファイルを有効にすることを推奨します。

次の表には、QIX performance log に含まれているエントリが示されています。

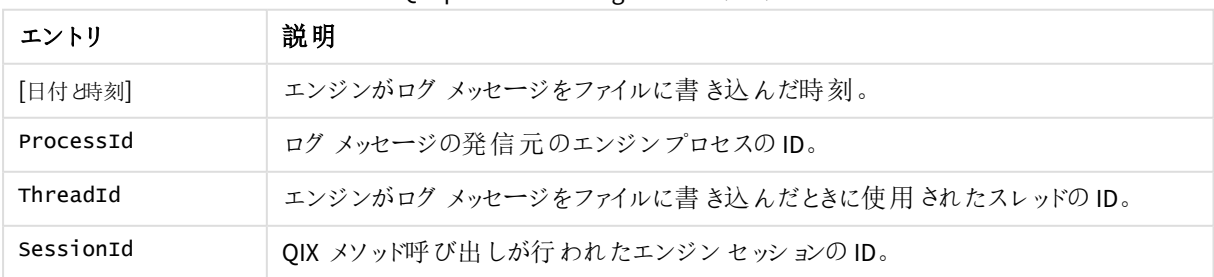

#### QIX performance log のエントリのリスト

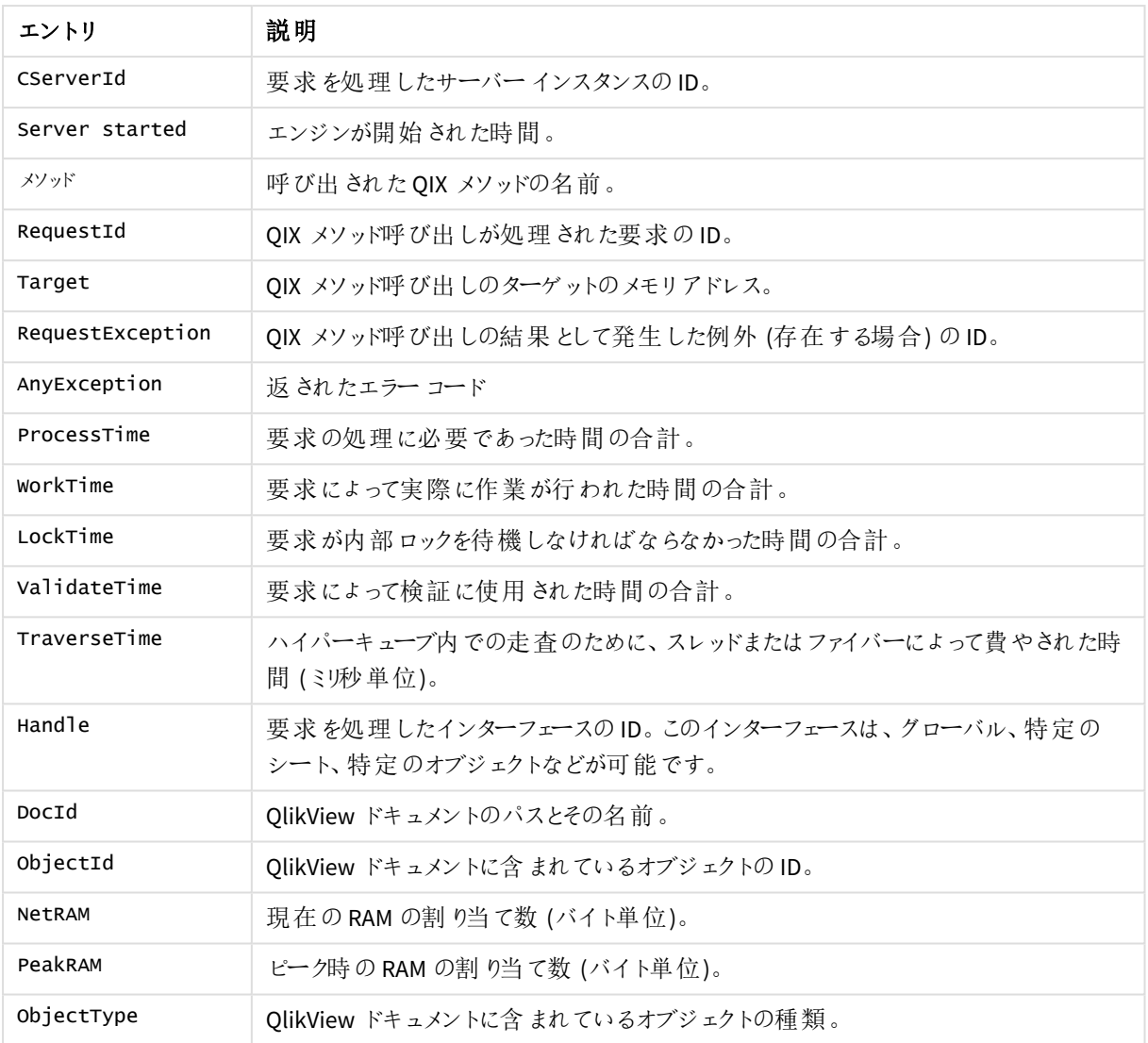

# 3 OlikView インストール

このセクションでは QlikView のインストール方法について説明します。また、インストールの更新、修復、変更な ど、各種メンテナンスタスクについても説明します。

# 3.1 OlikView Server をインストールする

本書では、QlikView Server のインストールとライセンスの付与に必要な手順の概要を説明します。QlikView Desktop のインストール方法については、「QlikView Desktop [のインストール](/Subsystems/Client/Content/QV_QlikView/Installing QlikView.htm)」を参照してください。

# QlikView サーバーをインストールする前に

QlikView サーバーをインストールする前に、以下の点を考慮する必要があります。

- <sup>l</sup> Microsoft IIS をウェブサーバーとして使用する場合は、QlikView Server より前にインストールしてください。
- OlikView Server はドメイン コントローラーとして機能するサーバーにはインストールできません。
- OlikView Server をインストールするには、インターネットプロトコル IPv4 または IPv6 が必要です。
- OlikView Server/Publisher をインストールすると、いくつかのセキュリティグループが作成されます。インス トールに従って、その他のセキュリティグループをいくつか作成する必要があります。これらを正しく設定し て、確実で適切なサービスの実行と、適切な機能へのアクセスができるようにする必要があります。インス トールを開始する前に、「セキュリティグループ」 (*QlikView Publisher* [のリポジトリ](#page-28-0)*(page 29)* 内) の記載を 確認してください。
- <sup>l</sup> 設定の大半が初期のファイルの場所に依存するため、QlikView Server インストール完了後のフォルダ移 動は推奨されません。インストール後にQlikView Server を移動する必要がある場合は、QlikView サー バーを一度アンインストールしてからもう一度インストールし直してください。
- <sup>l</sup> QlikView Publisher ライセンスをアクティブにすると、以前に定義したタスクはすべて削除されます。

セットアップの手順

- 1. ← [製品のダウンロード](https://community.qlik.com/t5/Downloads/tkb-p/Downloads)から、QlikView Server インストールの実行可能ファイルをダウンロードします。
	- <sup>l</sup> Microsoft Windows x64 バージョン:*QlikViewServer\_x64Setup.exe*

詳細については、「[インストールファイルのダウンロード](#page-108-0)*(page 109)*」を参照してください。

- 2. 実行可能な QlikView Server インストールを実行します。
- 3. [ユーザーアカウントコントロール(User Account Control)] ダイアログが表示されたら、[はい **(Yes)**] をクリッ クして、プログラムがこのコンピュータ上で変更を行えるようにします。
- 4. [ようこそ(Welcome)] ダイアログで[次 へ **(Next)**] をクリックします。
- 5. サーバーロケーションの地域を選択します。次へボタンをクリックして進みます。
- 6. ライセンス使用許諾書を読み、[同 意 する **(I accept the terms in the license agreement)**] を 選択し、[次 へ **(Next)**] ボタンをクリックします。
- 7. QlikView Server の顧客情報を入力します。次へボタンをクリックして進みます。
- 8. 指定したフォルダにすべてのファイルがインストールされます。インストールされたファイルのルートフォルダを 変更する場合は、[変 更 **(Change)**] をクリックして場所を指定します。[次 へ **(Next)**] ボタンをクリックし て、続行します。
- 9. 実行したいインストールのタイプを選択します。
- <sup>l</sup> **1** 台のコンピューターに**QlikView Webserver** をフル インストール **(Full installation, Single machine with QlikView Web Server):** QlikView Web Server をウェブサーバーとして1 台のコン ピュータにインストールし、すべてのコンポーネントを起動します。
- <sup>l</sup> **1** 台のコンピューターに**Microsoft IIS** をフル インストール **(Full installation, Single machine with Microsoft IIS):** Microsoft IIS をウェブサーバーとして1 台のコンピューターにインストールし、 すべてのコンポーネントを起動します。このオプションは、ターゲットコンピューターにIIS がインストー ルされている場合にのみ利用できます。
- <sup>l</sup> カスタム インストール、プロファイルの選択 **(Custom installation, select profiles):** このオプション が選択されている場合は、インストールに含めたいプロファイルをダイアログの[プロファイル (Profiles)] セクションから選択します。
	- <sup>l</sup> **QlikView Server:** QlikView Server、Directory Service Connector、QlikView Server のサン プルファイルがインストールされます。
	- **エンジンのリロード/配布 (Reload/ Distribute Engine): Reload Engine および QlikView** Distribution Service がインストールされます。
	- **Management Console:** OlikView Management Service および OlikView 管理コンソール (QMC) がインストールされます。
	- **Webserver:** OlikView Web Server がインストールされます。

インストールする機能をさらに設定するには、[設定 **(Config**)] をクリックします。終わったら[次へ **(Next)**] をクリックします。

事前定義された機能の構成を使用するには、[次へ **(Next)**] をクリックします。

10. QlikView Server のアカウントを設定し、実行する Publisher サービスを選択します。次へボタンをクリック して進みます。

*QlikView* サービスの実行に使用するアカウントには、ローカル管理者権限が必要です。

また、[サービスで後ほど使用するアカウントを指定したい(**I want to specify the account to be used for the services later**)] を選択することもできます。

11. ドロップダウンリストからIIS Website を選択して、[次へ **(Next)**] をクリックします。

このステップは、ステップ*8* <sup>で</sup>*[Full installation, Single machine with Microsoft IIS]* が選択さ れている場合にのみ適用されます。それ以外の場合は次のステップに直接進みます。

- 12. サービス認証方法を選択します。
	- <sup>l</sup> デジタル証明書の使用 **(Use digital certificates):** デジタル証明書とSSL/TSL を使用して QlikView Server間の通信を認証します。この方法は、すべてのサーバーが共通 Windows Active Directory にアクセスできない環境や、証明書の認証によって提供されるセキュリティが必要な場 合に推奨されます。デジタル証明書は、Windows Server 2008 R2 以降でのみサポートされている 点に留意してください。
	- <sup>l</sup> **QlikView Administrators Group** の使用 **(Use QlikView Administrators Group):** ローカル Windows グループQlikViewAdministrator でのメンバーシップに基づき、QlikView サービス間の通 信を認証します。この方法は、QlikView インストールの一部であるすべてのサーバーが共通の Windows Active Directory を使用して認証できる環境で使用することができます。

次へボタンをクリックして進みます。

13. **[**インストール **(Install)]** ボタンをクリックし、インストールを開始します。

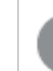

この操作を完了するには、数分かかることがあります。

- 14. インストールが完了したら[完了 **(Finish)**] をクリックします。
- 15. Windows® からいったんログオフして再度ログオンすると、インストール中に追加されたグループメンバーが 更新されます。

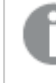

*Windows®* からいったんログオフして再度ログオンするだけで十分ですが、*QlikView Server* の機 能を有効にするには、コンピュータを再起動することをお薦めします。

## インストールのログ

QlikView Server インストールを実行している間、セットアップの手順を記録します。ログファイルは次の通りです。

• Microsoft Windows x64 バージョン:OlikViewServerx64.wil

ログファイルは、ユーザーの*Temp* フォルダに保存されています (*%UserProfile%\AppData\Local\Temp* など)。イン ストールをする度に、新しいファイルが生成され、古いログファイルは上書きされます。

MSI パッケージを取得する

インストールにMSI パッケージが必要な場合は、以下の手順を実行し*.exe* ファイルから抽出します。

- 1. *.exe* ファイルを実行してインストールを開始し、最初のダイアログが開くまで待ちます。
- 2. パス*%UserProfile%\AppData\Local* の*Temp* フォルダにあるMSI ファイル(通常 *ed34g.msi* のような名前で 保存) を検索します。
- 3. 別の場所に*.msi* ファイルをコピーします。
- 4. *.exe* ファイルを使ったインストールを終了します。
- 5. *.msi* ファイルを使ってQlikView Server をインストールします。

# インストールを完了する

QlikView Server のインストールが正常に終了したら、QlikView Management Console (QMC) を登録して、ソフト ウェアを有効化する必要があります。

*QMC* を起動する際にアクセスが拒否されたら、*Windows* からいったんログオフして再度ログオンする と、インストール中に追加されたグループメンバーが更新されます。

サーバーでリアルタイムのウイルス対策を実行することは、*QlikView Server* のパフォーマンスに影響し ます。ユーザードキュメントやソースドキュメント、ログディレクトリ、*.pgo* ファイルは、ウィルス対策ス キャンから除外することを推奨します。

## Microsoft IIS を実行する

タイムアウトを処理する

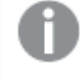

この処理は、タイムアウトを返す非常に大きな *QlikView* ドキュメントを使用する場合のみ必要で す。

タイムアウトの処理は以下の手順に従ってください。

- 1. テキストエディタ(Notepad など) で*%ProgramFiles%\QlikView\Server\QlikViewClients\QlikViewAjax\web.config* ファイルを開きます。
- 2. 次のテキストを検索します。 <httpRuntime requestValidationMode="2.0" />
- 3. テキストを次のように編集します。 <httpRuntime requestValidationMode="2.0" executionTimeout="900"/>
- 4. ファイルを保存します。

ASP.NET を有効にする

Microsoft IIS をWeb サーバーとして使用している場合、QlikView Server のサンプルページおよび拡張機能 (QlikView Server トンネルなど) が適切に動作するようASP.NET を有効にしてください。

パフォーマンスを最適化する

Microsoft IIS およびAJAX 起動中にパフォーマンスを最適化するには、ウェブサーバーで圧縮を行います。

IIS http 圧縮の設定方法について詳しくは、下記をご覧ください。 ■<del>D</del> [HTTP](https://docs.microsoft.com/en-us/iis/configuration/system.webServer/httpCompression/) 圧縮

ライセンス

ライセンスは QlikView Server を認証し、特定のコンピュータ上で起動させるために使用します。

QlikView Server のライセンスを入力するには次の手順に従います。

- 1. QMC で[システム **(System)**] > [ライセンス **(Licenses)**] に移動します。
- 2. QlikView Server または Publisher を選択します。
- 3. [**QlikView Server** ライセンス **(QlikView Server License)**] または [**QlikView Publisher** ライ センス **(QlikView Publisher License)**] タブ(QlikView Server とPublisher のいずれかを選択したか によって異なります) の[シリアル番 号 **(Serial number)**] と[コントロール **(Control)**] フィールドを入 力します。

*QlikView Publisher* ライセンスをアクティブにすると、以前に定義したタスクはすべて削除されま す。

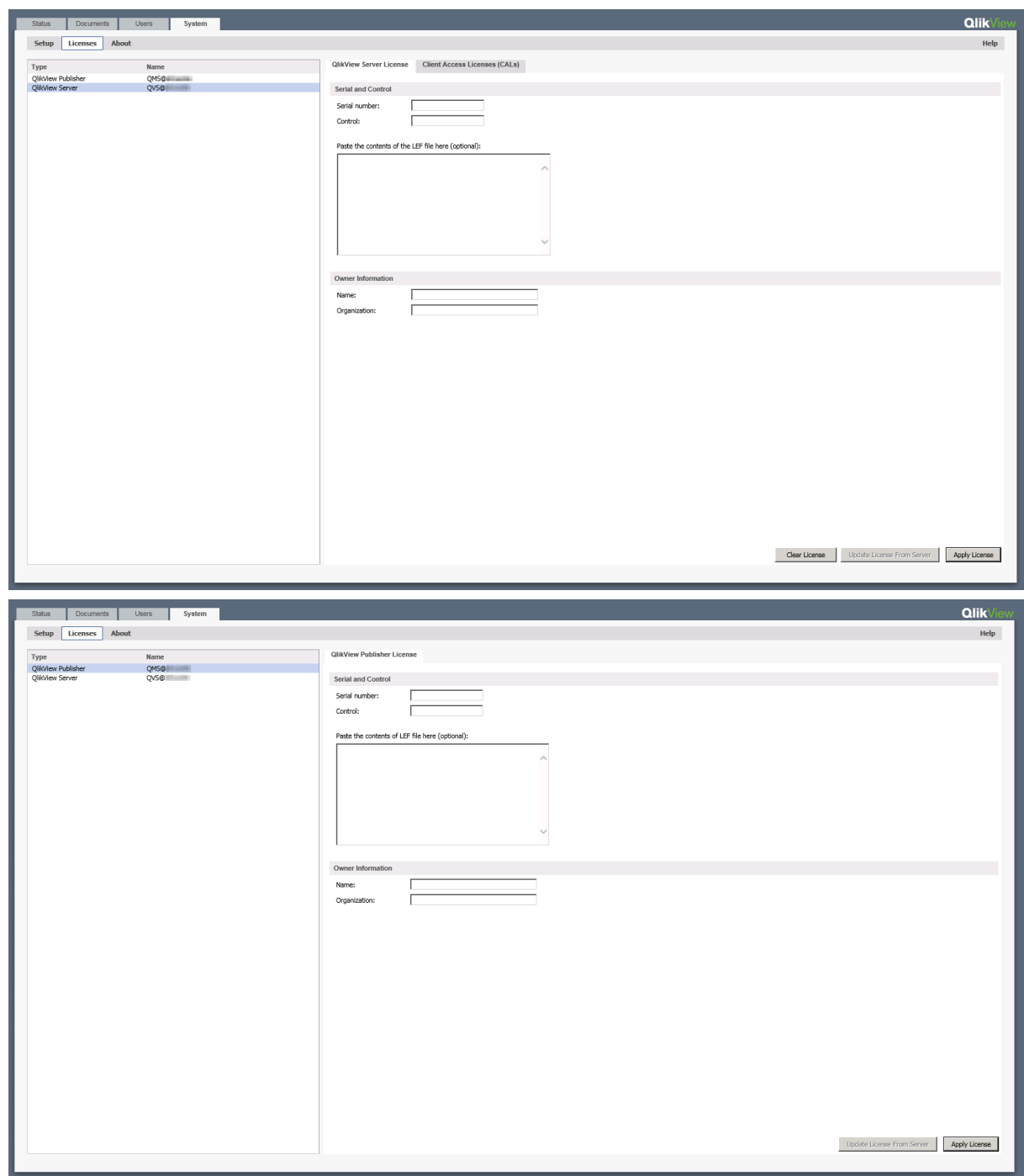

*QMC* <sup>の</sup>*QlikView Server/Publisher License* タブ

ライセンスは、ドキュメントを開 くたびにチェックされます。ライセンス認証ファイル (LEF) で指定された時間制限に 達すると、QVS は自動的にオフラインモードに入ります。つまり、QMC からはアクセスできますが操作不能です。

QlikView Server 用のライセンス認証ファイル(LEF) である*lef.txt* は、*%ProgramData%\QlikTech* に自動的に保存 されます。
QlikView Publisher 用の*PubLef.txt* ファイルは、*%ProgramData%\QlikTech\ManagementService\Publisher LEF* に 保存されます。

QlikView LEF サーバーから新規の*lef.txt* ファイルをダウンロードするには [サーバーからライセンスを更 新 **(Update License from Server)**] をクリックします。これは主に、Client Access License (CAL) の数を更新する 際に使用します。

インターネットからLEF 情報にアクセスできない場合は、最寄の販売代理店から取得できます。その場合、 *lef.txt* を上記のロケーションにコピーするか、QMC のQlikView Server/Publisher License タブのそれぞれの対応す る項目にLEF データを貼り付けます。詳細な指示に関しては、販売代理店にお問い合わせください。

# <span id="page-108-0"></span>3.2 インストールファイルのダウンロード

Qlik ダウンロードサイトには、Qlik 製品のインストールとアップグレードに必要なファイルが提供され ています。このサイトは、Qlik コミュニティの[サポート] > [製品ニュース] > [製品ダウンロード] にあり ます。

次の手順を実行します。

- 1. [製品のダウンロード](https://community.qlik.com/t5/Downloads/tkb-p/Downloads)に移動します。
- 2. **Qlik** データ分析または **Qlik** データ統合を選択し、製品を選択します。
- 3. フィルターを使用して、可能なダウンロードのリストを絞り込みます。
- 4. アセットのダウンロードテーブルのダウンロードリンク列にあるリンクをクリックして、ダウンロードを開始しま す。

## 3.3 デジタル証明書によるサーバーの構成

サービス認証方法としてデジタル証明書を選択した場合、その証明書によってQlikView サーバーマシン上で実 行されているサービス間に信頼性が創出されます。QlikView の新しいインスタンスを作成するときに、証明書が インストールされます。

スタンドアロン展開では、すべてのサービスが同じマシン上で実行されます。マルチサーバー環境に OlikView ノー ドをインストールする場合は、各サーバー上で有効化するサービスのみをインストールする必要があります。ノード をインストールするたびに完全インストールを実行した場合は、QlikView Management Service (QMS) の複数のイ ンスタンスが作成されます。 複数の OMS サービスを実行している場合、OMS は展開内のその他のノードに証明 書を配布する役割があるので、証明書に不一致が生じます。インストーラを実行するときには、必ずカスタムイ ンストールを選択して、有効化する必要のあるサービスのみをインストールします。

*QlikView* 構成のすべてのサーバーで同じ*Windows Administrator* を使用するようお勧めします。

### セキュリティの構成

QlikView 展開をできるだけ安全にするには、すべてのQlikView サーバーでセキュアソケットレイヤー(SSL) セキュ リティを構成します。

QlikView サーバーでのSSL の有効化

Directory Service Connector (DSC)、QlikView Web Server (QVWS)、QlikView Management Service (QMS)、 QlikView Distribution Service (QDS)、およびQlikView Server (QVS) でSSL を使用するサーバー間で、証明書 サービス認証を有効化するには、以下を実行します。

- 1. QlikView 管理コンソールを実行しているQlikView Management Service を停止します。
- 2. メモ帳を管理者として実行します。
- 3. QMS 構成ファイルをメモ帳で開きます。
- 4. キーのUseWinAuthentication の値をtrue からfalse に変更します。
- 5. 変更内容を保存します。
- 6. QMS サービスを開始します。

QMS サービスを実行するサーバー上に証明書が正しく設定されていることを確認するには、[スタート] メニューか らMicrosoft Management Console (MMC) を実行します。

次に、システムのDSC、QDS、QVWS、IIS サービスで上の手順を繰り返します。

IIS および OlikView Server で証明書の信頼性を構成するには、ポート4750 (OVWS が使用するものと同じポー ト) を使用します。ウェブサーバーのユーザーによるHTTPS アクセスの有効化に使用される証明書は変更されま せん。

QlikView Server (QVS) 用 SSL の有効化

QlikView サーバーサービス(QVS) に SSL を構成するには、さらに以下の手順を実行します。

QVS サービスの*Settings.ini* ファイルを編集するには、以下の手順を実行します。

- 1. QVS サービスを停止します。
- 2. メモ帳を管理者として実行します。
- 3. メモ帳で*Settings.ini* ファイルを開きます。
- 4. [Settings 7] セクションにEnableSSL=1 を追加します。

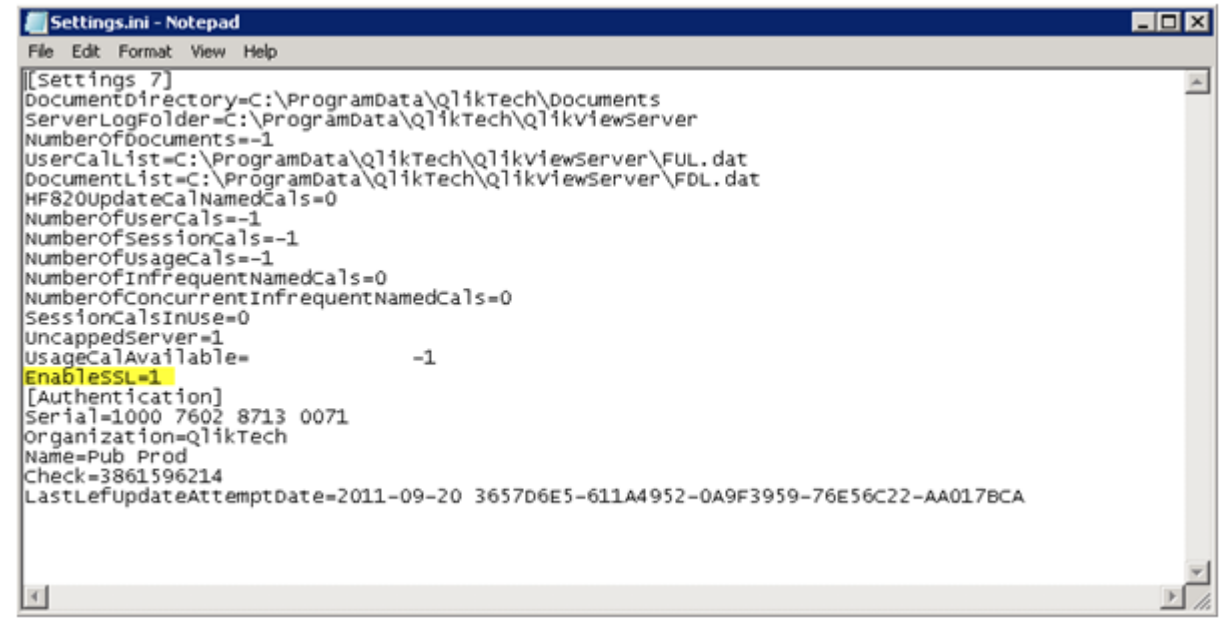

- 5. 変更内容を保存します。
- 6. QVS サービスを開始します。

QlikView Service Dispatcher (ライセンスサービス) の SSL の有効化

ライセンスサービスのSecure Socket Layer (SSL) セキュリティを有効にする必要があります。ライセンスサービスは、 Service Dispatcher を介して管理されます。

- 1. Service Dispatcher を停止します。
- 2. メモ帳を管理者として実行します。
- 3. メモ帳で、*Services.conf* ファイル(*C:\Program Files\QIikView\ServiceDispatcher\services.conf*) を開きます。
- 4. *[licenses.parameters]* セクションで、変更 -qv-auth-mode=ntlm に変更します -qv-auth-mode=cert
- 5. 変更内容を保存します。
- 6. Service Dispatcher を起動します。

## QlikView サービスの追加

QlikView サービスを追加するには、以下の手順を実行します。

- 1. QlikView 管理コンソールを開きます。
- 2. [**System**] (システム) タブをクリックし、[**Setup**] (設定) をクリックして、すべてのQlikView サービスを表示しま す。
- 3. 新しいサービスを追加するには、QlikView Servers パネル内右側にある[**Add**] (追加) アイコンをクリックし ます。
- 4. テキストボックスにサービスの **URL** を入力して、[**Apply**] (適用) をクリックします。新しいエントリが、左側 パネルのツリー表示で利用可能になります。各サービスを新しいサービスとして追加し、既存のサービスを 削除します。
- 5. サービスを追加すると、[**QlikViewCertificates**] (証明書) ウィンドウが表示されます。

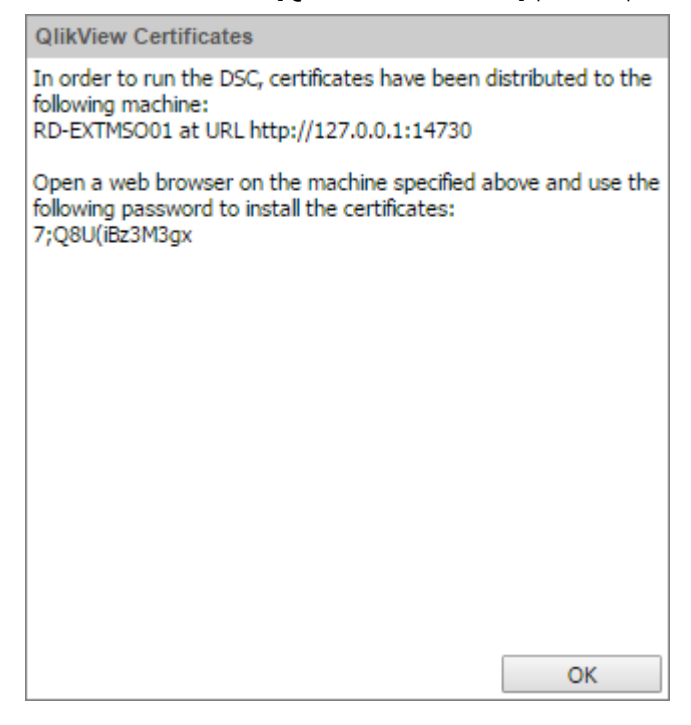

- 6. 新しいサービスを追加しているサーバー上でWeb ブラウザを開き、URL と、QlikView 管理コンソールの [**QlikView Certificates**] (証明書) ウィンドウに表示されているポート(14720、14730、または 14750) を入 力します。
- 7. [QlikView 管理コンソール**QlikView Certificates**] (証明書) ウィンドウに表示されているパスワードを入力 します。

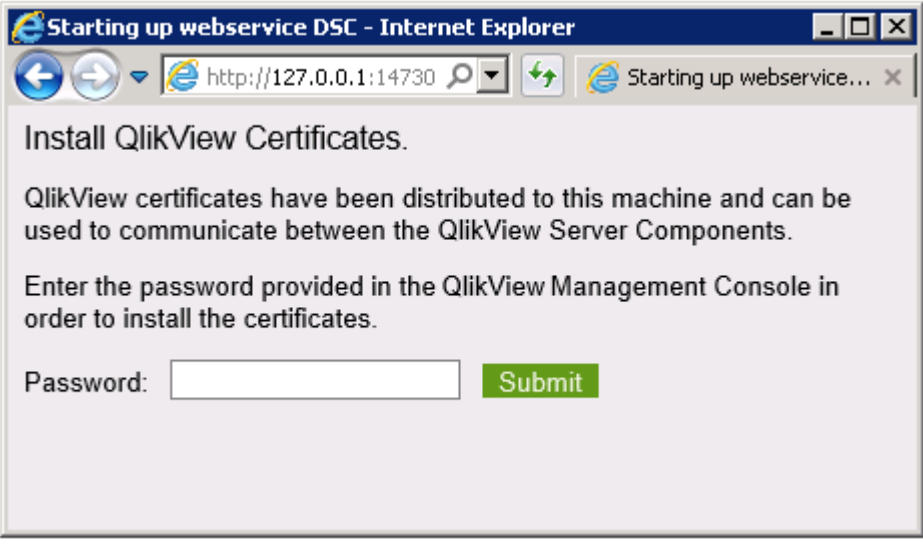

8. 成功するとメッセージが表示され、パスワードが正しく、QlikView サービスがそのポートを経由してアクセス できることが確認されます。

<span id="page-112-0"></span>この時点で、[スタート] メニューからMMC を実行し、追加のQlikView サービスを実行するサーバー上で証明書 が適切にインストールされているか確認できます。

### 証明書の更新

証明書が失効した、または間もなく失効する場合、あるいは、機密性の高いデータに新しい暗号化鍵を生成 する場合、新しい証明書を生成します。忘れずに古い証明書のコピーを作成してください。

証明書が失効するのは 10 年後ですが、いつでも更新できます。証明書の有効期限は QMC に表示されていま す。有効期限まで残り30 日以下になると、QlikView 管理コンソールに警告が表示されます。

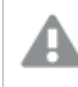

証明書は置き換えるべきではありませんが、更新は可能です。既存の証明書を削除すると、結果 的にデータを復号化できなくなる可能性があります。

証明書の失効以外にも、証明書のひとつがコンピュータ名とリンクされることから、たとえば、コンピュータの交換 やコンピュータ名の変更などの理由で、更新が必要になることが考えられます。

証明書を更新するには、クラスター内の各マシンで以下の手順を実行します。

- 1. すべての OlikView サービスをシャットダウンします (順序は関係ありません)。
- 2. 現在使用中のマシンに、交換の必要がある有効な証明書がある場合は、構成フラグ **InstallingNewCertificatesAndCryptoKey Qlik License Service を除くすべての QlikView サービス。**
- 3. すべてのQlikView サービスを開始します (順序は関係ありません)。
- 4. [**System**] (システム) タブをクリックし、[**Setup**] (設定) をクリックします。
- 5. サービスを選択し、そのサービスの[**General**] (基本設定) タブをクリックします。
- 6. ウィンドウ右下にある[**Apply**] (適用) ボタンをクリックし、指示に従って証明書をインストールします。
- 7. 更新された証明書を必要とする各サービスに、上記の手順を繰り返し実行します (順序は関係ありませ  $\lambda$ ) certificates.
- 8. すべてのQlikView サービスをシャットダウンします (順序は関係ありません)。
- 9. 構成フラグ**InstallingNewCertificatesAndCryptoKey** を前の手順で有効化した場合は、すべてのサー ビスでフラグを無効化します。
- 10. すべてのサービスを開始します。最初にQlikView Management Service (QMS) を開始します。

開始時に新しい証明書が見つかると(新しい暗号化鍵を含む)、サービスはすべての機密性の高いデータを新し い暗号化鍵で再暗号化します。

古い証明書は *(*現在、実質上廃止されてはいるものの*)*、削除しないように強くお勧めします。デー タの古いバックアップを復元する必要が生じた場合、データの復号化には、古い証明書 *(*と対応し た暗号化キー*)* が必要になります。

インストールされている製品の証明書を更新する場合は、*Qlik License Service* より前に*QlikView Management Service (QMS)* を再起動する必要がります。この順序でサービスを開始することにより、 正しい証明書セットがエクスポートされ、*Qlik License Service* で使用できるようにします。*Qlik License Service* のステータスは、*Qlik Service Dispatcher* を起動して停止することによって管理できます。

#### 構成 **InstallingNewCertificatesAndCryptoKey** フラグ

このフラグをtrue に設定して有効化した場合、サーバーマシンにインストールされている既存の証明書は無視さ れます (CryptoAlgorithm を抽出する場合を除く)。このフラグは DSC、QDS、QVWS で使用されますが、QMS では 用いられず、既定では無効化 (false に設定) されています。

証明書を更新するときは、新しい証明書の取得を可能にするためにこのフラグを有効化します。証明書の更新 が済んだら、すべてのサービスでフラグをfalse に設定します。

#### フラグを有効化するには、

#### InstallingNewCertificatesAndCryptoKey=True を次の構成ファイルに追加します。

- <sup>l</sup> *C:\Program Files\QlikView\Distribution Service\QVDistributionService.exe.config*
- <sup>l</sup> *C:\Program Files\QlikView\Directory Service Connector\QVDirectoryServiceConnector.exe.config*
- <sup>l</sup> *C:\Program Files\QlikView\Server\Web Server\QVWebServer.exe.config*

## 復号化できないデータによる サービスの不具合

サービスの起動時、各サービスがすべての暗号化データエントリにアクセスできるか検証されます。サービスで復 号化できないデータが検出されると、エラーを報告し、サービスの実行が停止されます。

サービスでデータを復号化できない理由は 2 つあります。

- 1. 証明書が見つからない- 必要な暗号化キーを含む証明書がない。この問題を解決するには、証明書 をバックアップから再インストールして、サービスを再起動します。
- 2. 暗号化されたデータを復号化できない- この問題を解決するには、復号化できないデータを消去しま す。

#### 破損したデータの消去方法

復号化できないデータを消去するため、非表示になっている構成 EraseUndecryptableData フラグを一時的に 有効化するには、以下の手順を実行します。

- 1. サービスを停止します。
- 2. メモ帳を管理者として実行します。
- 3. 構成ファイルをメモ帳で開きます。
- 4. EraseUndecryptableData のエントリを追加してtrue に設定します。
- 5. ファイルを保存します。
- 6. サービスを再始動します。 サービスが起動すると、データの復号化できない部分のみが消去されています。
- 7. サービスを停止し、構成ファイルを開いてEraseUndecryptableData のエントリを削除します。
- 8. ファイルを保存し、サービスを再始動します。 サービスは通常どおりに開始します。

QMC で、消去したデータを再入力します。復号化できないデータエントリのすべてがすでにサービスのログファイ ルに出力されており、QMC に再入力する必要があるデータを示します。

## 3.4 サイレントインストール

サイレントインストールを起動すると、限定したダイアログ数で、もしくはダイアログなしでQlikView がインストール されます。つまり、サイレントインストールパッケージを作成する場合は、すべての機能やプロパティ、ユーザー選 択を把握しておく必要があります。また、Windows Installer Service の標準プロパティが必要な場合もあります。

サイレントインストールを準備するには、QlikView *Setup.exe* ファイルからMSI ファイルを抽出する必要がありま す。

サイレントインストールは異なるインターフェースレベルで実行可能です。

| コマンド | [Type] (種類)       |
|------|-------------------|
| /qn  | 完全なサイレントインストール。   |
| /qb  | 基本的なユーザーインターフェース。 |

インターフェースレベル

*+* サインをインターフェースレベルのコマンドの最後に追加すると、インストールの最後にモーダルダイアログが開 き、インストールが正常に終了したかどうかが表示されます。

QlikView で推奨されるサイレントインストールのコマンドラインは次の通りです。

*msiexec /i QlikViewServerx64.msi Addlocal="all" IS\_NET\_API\_LOGON\_USERNAME="Domain\username" IS\_NET\_ API\_LOGON\_PASSWORD="password /qn+*

または、

*QlikViewServer\_x64Setup.exe /s /v"/qn+ Addlocal="all" IS\_NET\_API\_LOGON\_USERNAME="Domain\username" IS\_ NET\_API\_LOGON\_PASSWORD="password"*

上記コマンドが、インストールの最後に表示されるモーダルダイアログとともにすべての機能をインストールします。

インストールする機能を限定する場合は、*all* の部分を機能名に変更します。複数の機能にインストールを限 定する場合は、各機能名をコンマで区切ります。

インストール可能な機能は次の通りです。

- DirectoryServiceConnector
- ManagementService
- $\cdot$  QVS
- QvsDocs
- Webserver
- DistributionService
- SupportTools
- QvsClient (サブ機能プラグインとAjaxZfc 付き)
- MsIIS (サブ機能 QvTunnel とQlikView Settings Service 付き)

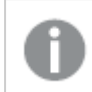

インストールにサブ機能を含む場合は、インストールする機能一覧を含む必要があります。

#### *msiexec /i QlikViewServerx64.msi ADDLOCAL="all" DEFAULTWEBSITE="2" /qn+*

このコマンドラインがすべての機能をインストールします。これには仮想ディレクトリからデフォルト以外の別のウェブ サイトが含まれます。これには、Microsoft Internet Information Services (IIS) がインストールされているマシンと複 数のウェブサイトが必要です。また、サイトの番号も必要です。仮想ディレクトリがインストールされているサイトの 番号に*DEFAULTWEBSITE* を設定します。ウェブサイト数を調べるには、IIS を確認します。

インストール手順のログを記録するには、次のコマンドを使用します。

*msiexec /i QlikViewServerx64.msi ADDLOCAL="all" DEFAULTWEBSITE="2"/L\*v log.txt /qn+*

### 設定

サイレントインストールパッケージを設計する場合に、知っておくと便利な設定は次の通りです。

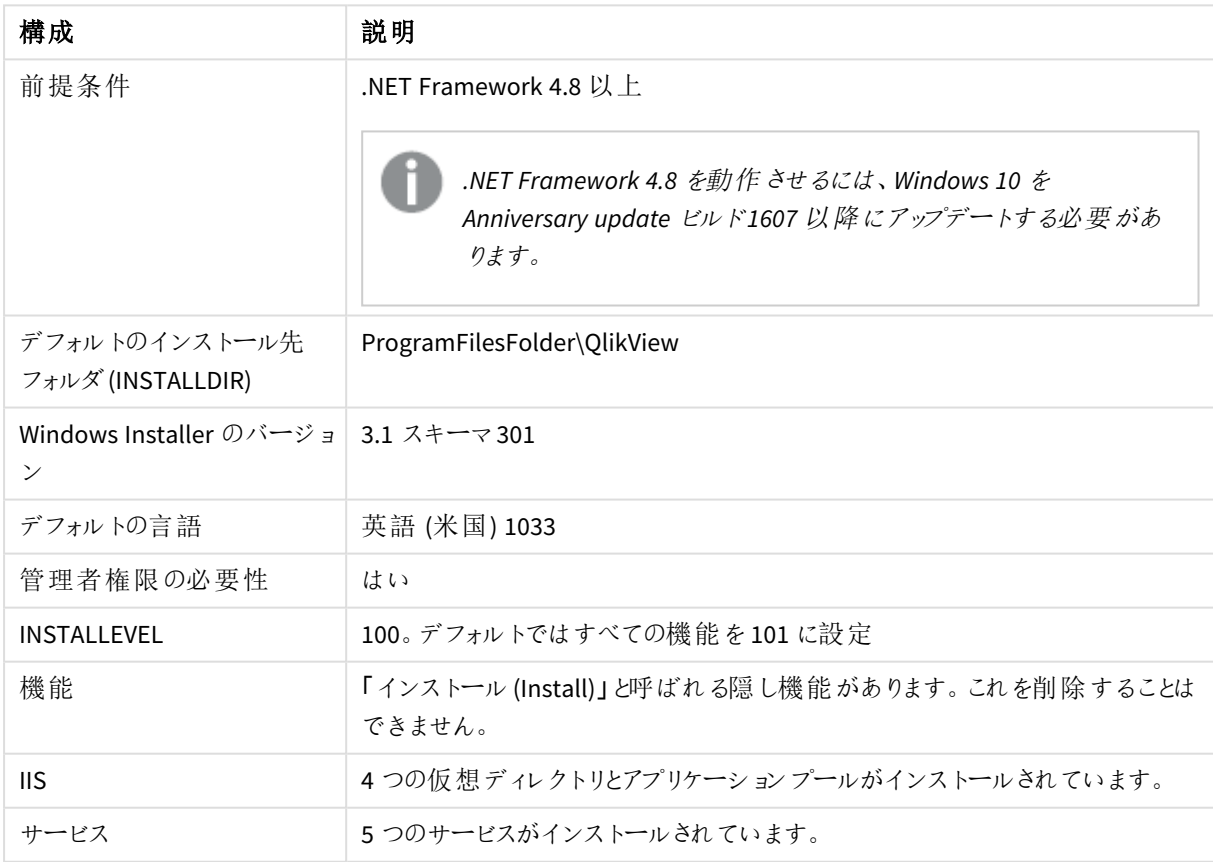

#### サイレントインストール設定

## ダイアログ

QlikView のインストールは多数のダイアログで構成されており、これらには [カスタム設定 (Custom Setup)] や [ウェ ブサイト(Website)] ダイアログが含まれます。すべてのダイアログには重要なプロパティが設定されています。プロ パティ値を検索するには、詳細ログが作成されるテストインストールを行います。プロパティ値は使用する言語や オペレーションシステムによって異なる場合があります。

## 地域 ( Region)

このダイアログは、地域を指定するために使用します。

プロパティ:*REGION\_LIST*

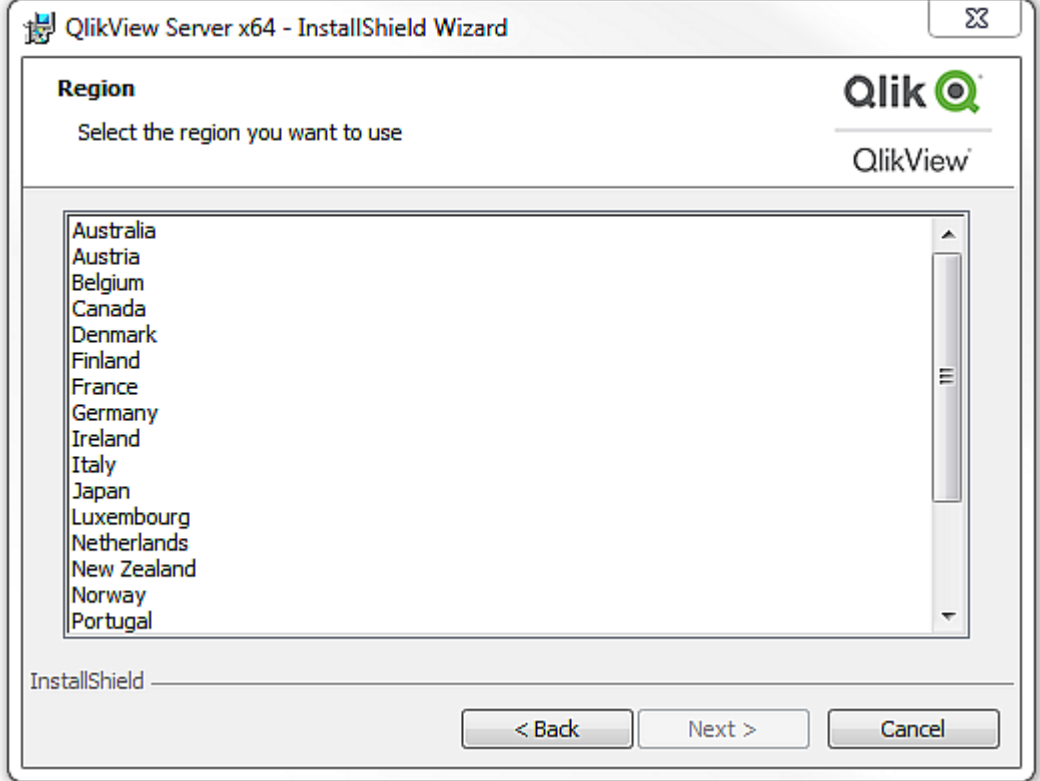

*[*地域 *( Region)]* ダイアログ

# ライセンス使用許諾 (License Agreement)

このダイアログには選択した地域用のライセンス使用許諾が表示されます。

ラジオボタン:*AgreeToLicense = "Yes"*

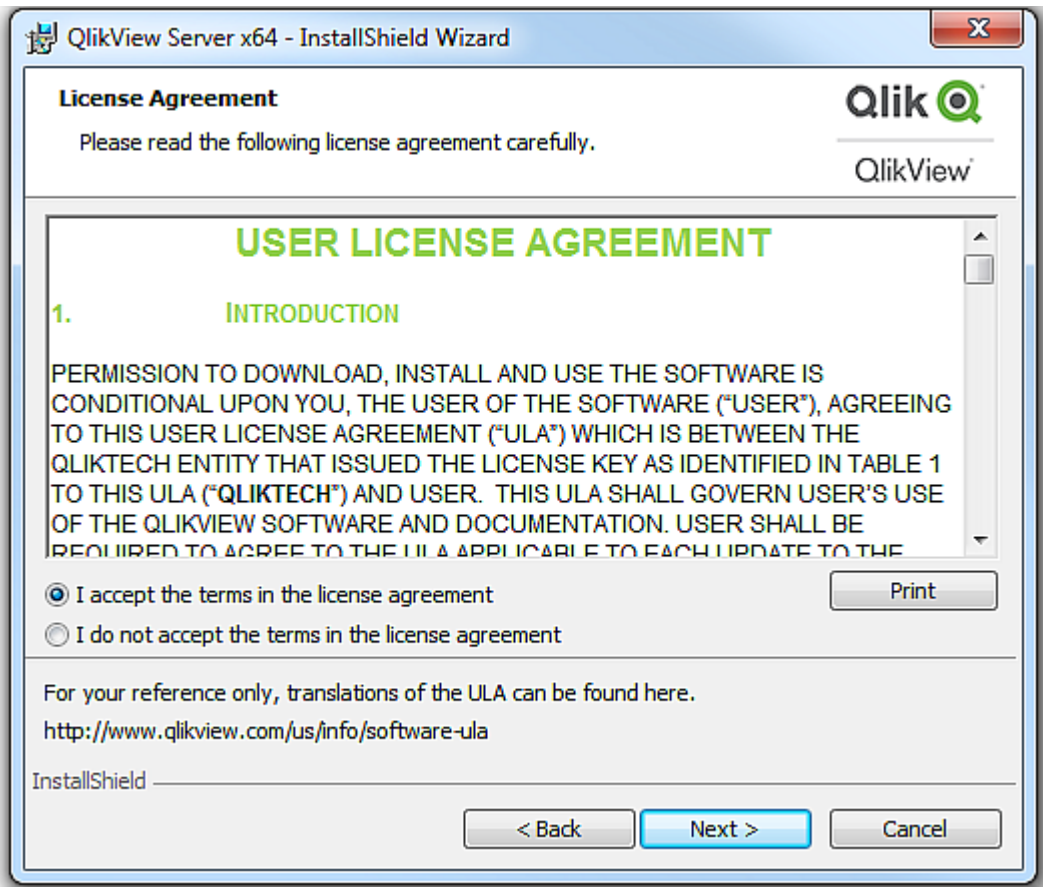

*[*ライセンス*(License)]* ダイアログ

## 顧客情報 (Customer Information)

このダイアログは、顧客情報を入力するために使用します。

プロパティ:

- **·** *USERNAME*
- <sup>l</sup> *COMPANYNAME*

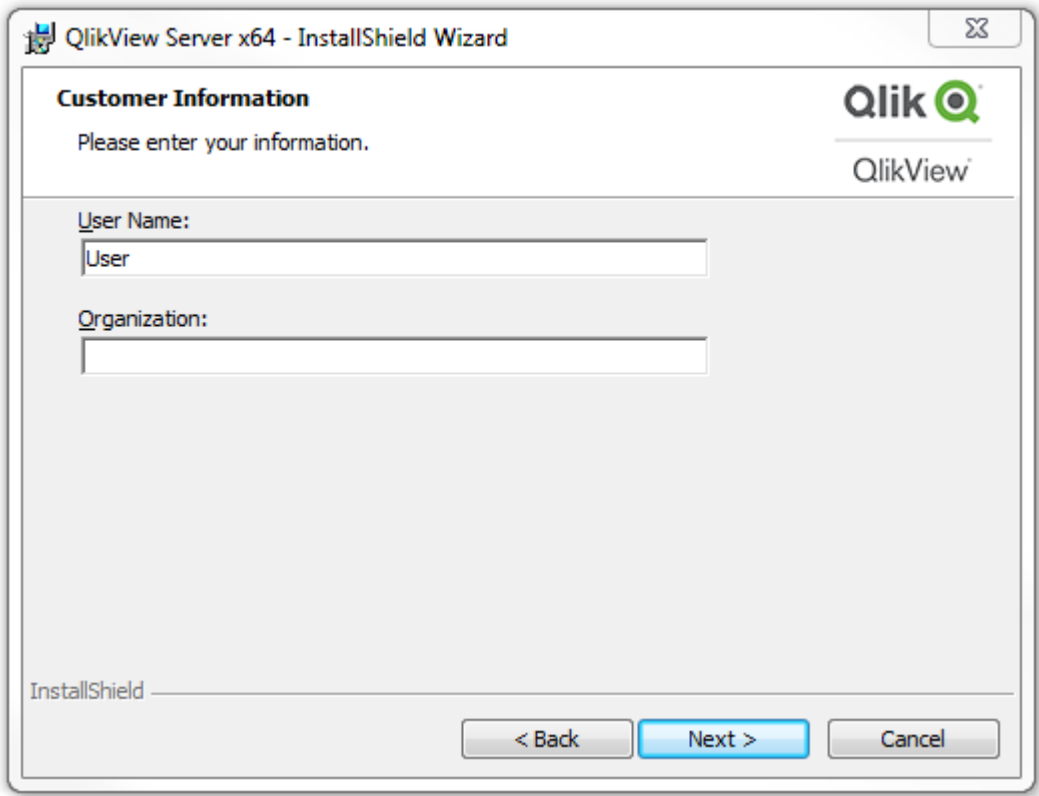

*[*顧客情報 *(Customer Information)]* ダイアログ

インストール先フォルダ(Destination Folder)

このダイアログは、デフォルトのインストール先フォルダを設定するために使用します。

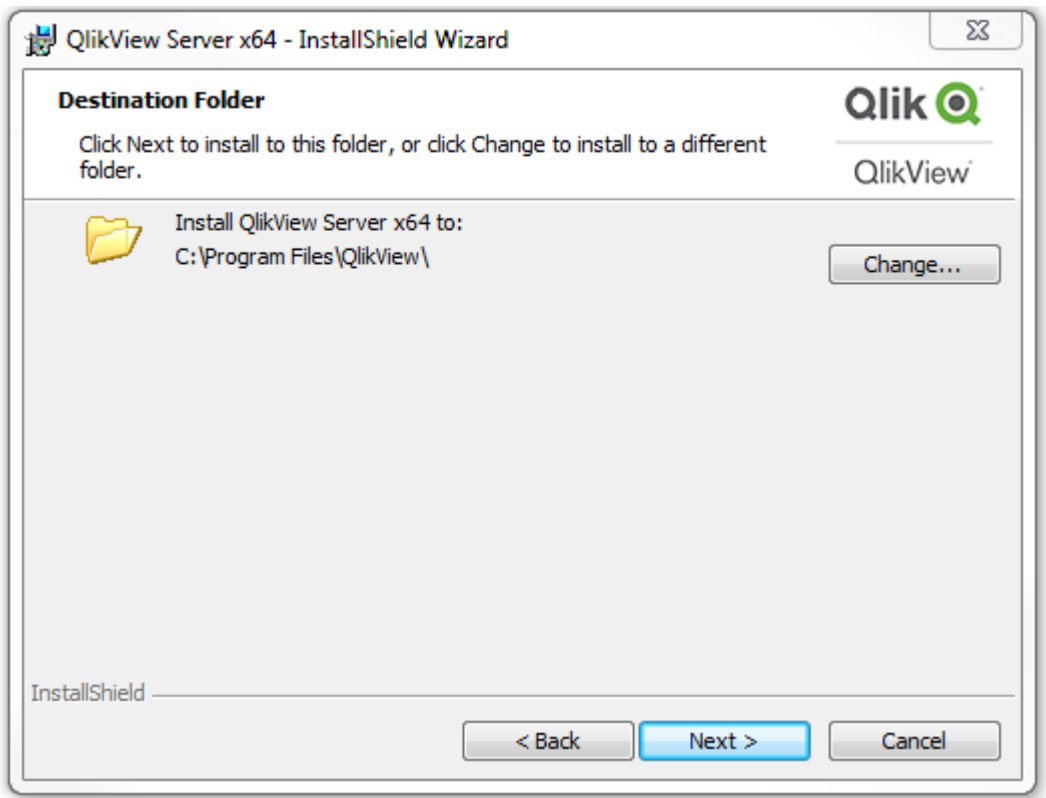

*[*インストール先フォルダ*(Destination Folder)]* ダイアログ

### プロファイル(Profiles)

このダイアログには、選択可能な複数のプロファイルとともにそれに関連したいくつかのプロパティがあります。

[1 台のコンピュータにQlikView Web Server をフルインストール(**Full Installation, Single machine with QlikView Webserver**)] を選択すると、1 台のマシンに、QlikView の起動に必要な QlikView Web Server を含む すべてのコンポーネントがインストールされます。IIS を使用したい場合は、[**1** 台のコンピュータに**Microsoft IIS** を フル インストール **(Full installation, single machine with Microsoft IIS)**] を選択します (このオプションは、マシ ンにMicrosoft IIS がインストールされている場合にのみ利用できます)。

カスタムインストールを実行する場合は、[カスタムインストール、プロファイルの選択 (**Custom installation, select profiles**)] を選択して、インストールするプロファイルを選択します。**Webserver** プロファイルを選択する と、ユーザーは QlikView Web Server とIIS のいずれかを選択できます (IIS がマシンにインストールされている場合 のみ)。

プロパティ:

- <sup>l</sup> *PROPQVS*: QlikView Server
- <sup>l</sup> *PROPDS*: Publisher
- PROPQMC: Management Console
- <sup>l</sup> *PROPWEB*、*PROPIIS* = 1 か2: Webserver Webserver
- <sup>l</sup> *PROPIIS* (IIS がインストール済みの場合) または *PROPSTATE*: 単一マシンにインストール

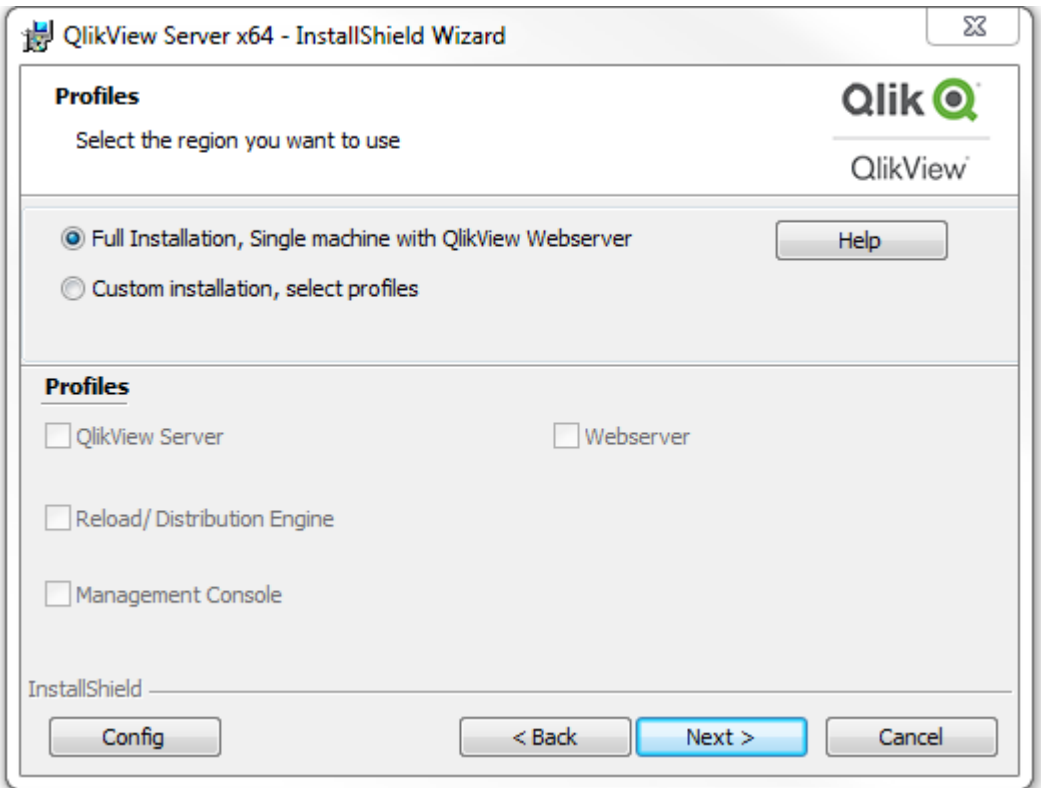

*[*プロファイル*(Profiles)]* ダイアログ

## ログイン情報 (Logon Information)

このダイアログは、インストールしたサービスを起動させるユーザーを指定するために使用します (オプション)。入力 して**[**次 へ **(Next)]** をクリックすると、カスタムアクション(Custom Action) が入力したユーザーが有効であることを 確認します。カスタムアクションは InstallShield が実行しますが、これが正常に機能するには、マシンがドメイン ベースのサーバーに接続している必要があります。

プロパティ:

- <sup>l</sup> *LOCALSERVICE*
- <sup>l</sup> *IS\_NET\_API\_LOGON\_USERNAME*
- <sup>l</sup> *IS\_NET\_API\_LOGON\_PASSWORD*

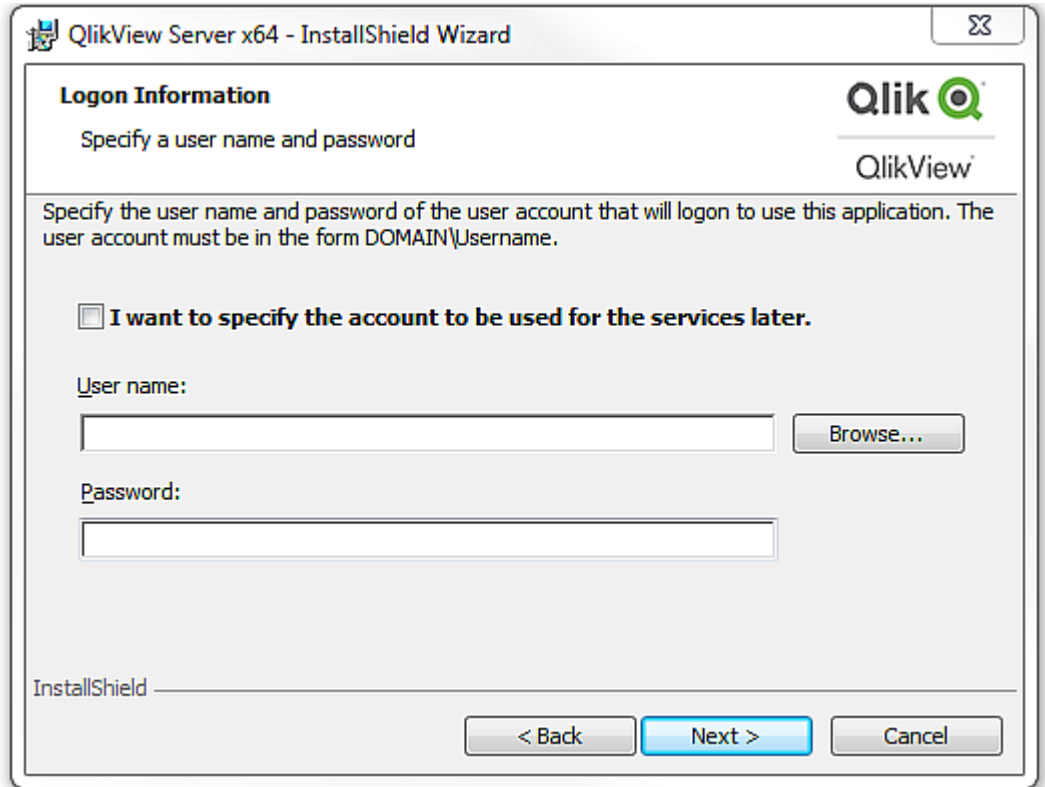

*[*ログイン情報 *(Logon Information)]* ダイアログ

## サービス認証 (Service Authentication)

このダイアログは、サービス認証 タイプを選択する際に使われます。デフォルトで QlikView Administrators Group が選択されています。

プロパティ:*PROPCERT* (1 = デジタル証明書、2 = QlikView Administrators Group)

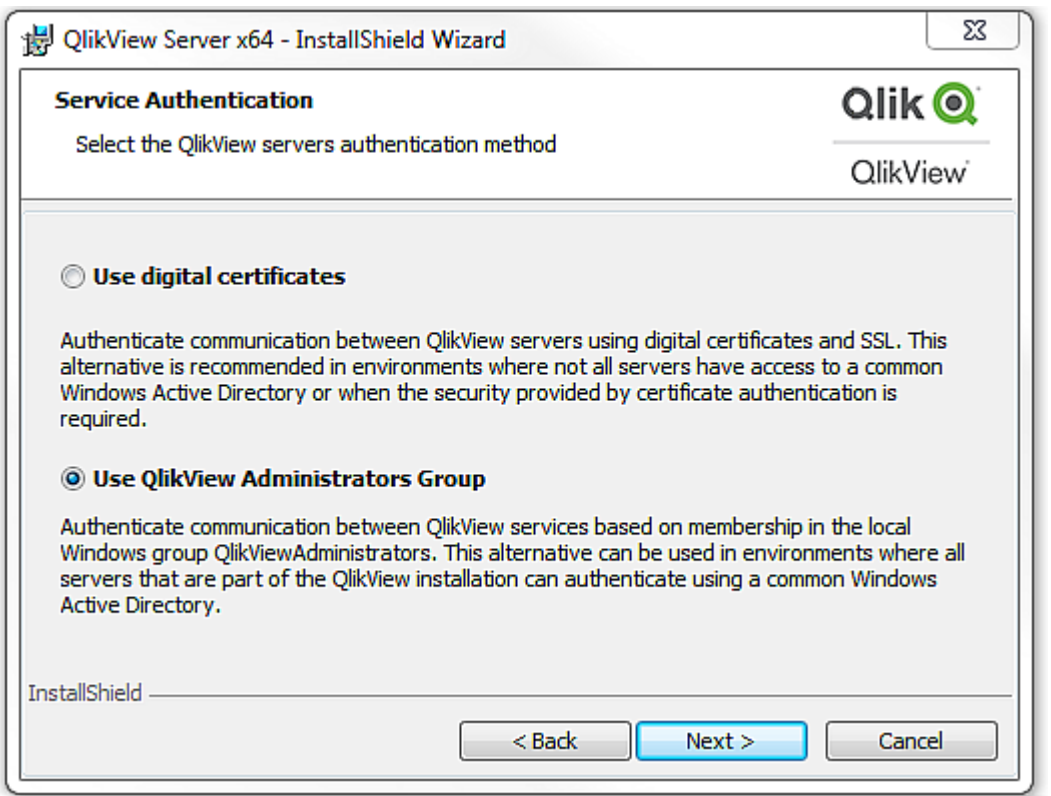

*[*サービス認証 *(Service authentication)]* ダイアログ

インストールの準備完了 (Ready to Install)

これは最後に表示されるダイアログです。**[**インストール **(Install)]** ボタンをクリックし、インストールを開始しま す。

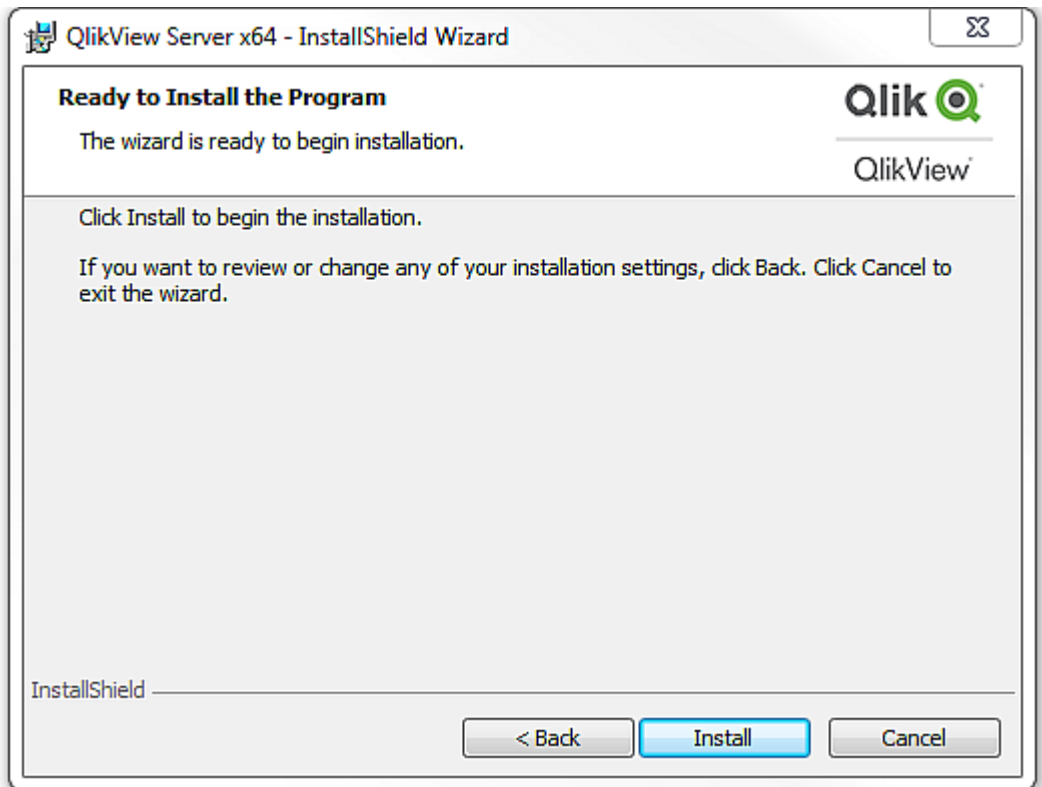

*[*インストールの準備完了 *(Ready to Install)]* ダイアログ

## その他のダイアログ

## カスタム設定 (Custom Setup)

このダイアログは [プロファイル(Profiles)] ダイアログで**[**設 定 **(Config)]** をクリックすると表示されます。

*[*カスタム設定 *(Custom Setup)]* ダイアログ

### ウェブサイト(Website)

このダイアログは [プロファイル (Profiles)] ダイアログで、ウェブ サーバーとして IIS を選択すると表示されます。

プロパティ:*DEFAULTWEBSITE*

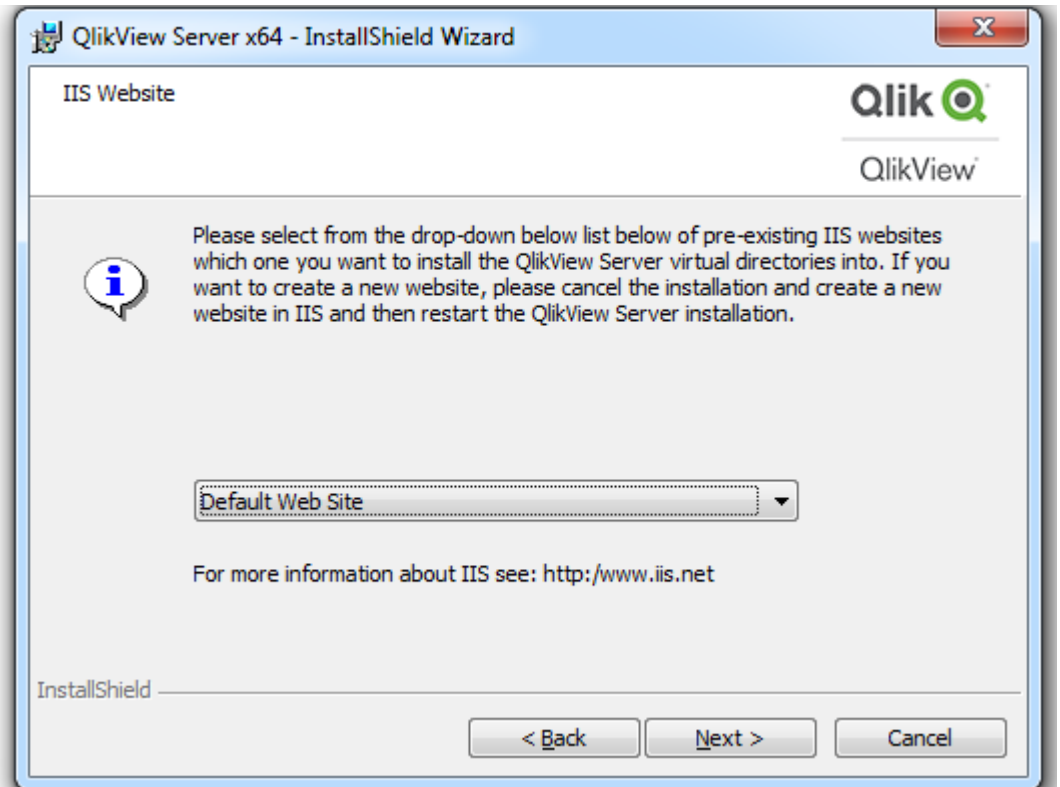

*[*ウェブサイト*(Website)]* ダイアログ

### MST

MST ファイルは、ソースであるMSI ファイルを直接変更することなく、MSI が実行するインストール動作を変更する ことができます。MST ファイルは MSI とコンピュータ間でフィルタのような働きをし、インストール手順をカスタマイズし ます。たとえば、QlikView Server のデフォルトのインストール先フォルダ*%ProgramFiles%\QlikView* をMST ファイル で*C:\QlikView* に変えると、デフォルトのフォルダが変更されます。プロパティは事前に設定可能なため、ダイアログ を使っても同じ操作が可能です。つまり、ダイアログの設定を限定的にしてインストールを行えます。

MST ファイルを作成するには、MSI をリパッケージングするInstallShield AdminStudio などが必要です。

*Qlik* が*MST* ファイルを提供することはありません。また、顧客もしくはパートナーが作成した*MST* ファイ ルについていかなる責任も負いません。

### サイレントアンインストール

QlikView で推奨されるサイレントアンインストールのコマンドラインは次の通りです。

#### *QlikViewServer\_x64Setup.exe /x /s /v"/qn"*

上記のコマンドラインは、すべての機能を完全にサイレントに削除します。

*+* サインをインターフェースレベルのコマンドの最後に追加すると、インストールの最後にモーダルダイアログが開 き、インストールが正常に終了したかどうかが表示されます。

# 3.5 OlikView Server での Olik License Service 通信用のプロキ シの構成

Qlik License Service とLicense Back-end 間の通信をプロキシで処理できます。

Qlik License Service は QlikView April 2019 以降のリリースに組み込まれており、QlikView Server が署名付き キーライセンスを使用して有効化されている場合に使用されます。Qlik License Service にはライセンスに関する 情報が保管され、製品の有効化と権利の管理の際にQlik によってホストされているLicense Back-end Service と通信します。License Back-end Service へのアクセスとライセンス情報の取得にはポート443 が使用されます。

マルチノード展開の場合は、Qlik License Service は QlikView Management Service (QMS) が実行されているマシ ンにインストールされます。Qlik License Service のステータスは、Windows マシンで実行中のサービスのリストにあ るQlik Service Dispatcher を起動して停止することによって管理できます。

Qlik License Service とQlik License Back-end 間の通信をプロキシで処理するように構成できます。

QlikView Server では、Qlik License Service のプロキシの構成は、コマンドラインパラメータを使用して行われま す。HTTP スキームとHTTPS スキームの両方がサポートされています。

QlikView Server により、HTTP トンネルを介した通信時のライセンスサービスに対するJune 2020 以降のNTLM と 基本認証の機能が利用できるようになります。これにより、プロキシのトンネリングで認証を要求し、安全な環境 を詳細に構成できるようになります。

次の手順を実行します。

- 1. Qlik License Service の実行を処理するQlik Service Dispatcher を停止します。
- 2. デフォルトでは次の場所にある*service.conf* ファイルに移動します。

*%Program Files%\QlikView\ServiceDispatcher\service.conf*

3. セクション[licenses.parameters] を見つけます。このセクションには、デフォルトで次の行が含まれていま す。

```
[licenses.parameters]
 -qv-mode=true 
 -app-settings="..\Licenses\appsettings.json"
```
4. 次に示すように-proxy-uri=http://myproxy.example.com:8888 の行を追加します:

```
[licenses.parameters]
 -qv-mode=true
 -proxy-uri=http://myproxy.example.com:8888
-app-settings="..\Licenses\appsettings.json"
ここで、「http://myproxy.example.com」は会社のプロキシのアドレス、「8888」はプロキシが使用するポー
トです。
```
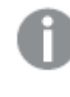

ドメイン名ではなく*IP* アドレスをプロキシの*URI* として指定することができます *(*例*:* -proxyuri=http://10.76.124.124:1337*)*。

5. *%ProgramFiles%\QlikView\Licenses* へ移動してEncrypt-Password.ps1 [password for proxy access] を実行します。

```
Encrypt-Password.ps1 123456
  生成された暗号化パスワードをコピーします。このスワードは次の手順で使用します。
6. プロキシのトンネリングで認証を要求するには、services.conf ファイルに次の行を追加します:
  -proxy-uri=[the uri of the proxy] 
  -proxy-auth-mode=ntlm|basic|(leave empty for no authentication)
```
- -proxy-user=[username without domain] -proxy-encrypted-password=[password]
- -proxy-domain=[the domain] (only for NTLM)
- 7. 設定を保存し、*services.conf* ファイルを閉じます。
- 8. Qlik Sense Service Dispatcher を再起動します。
- 9. マルチノードにインストールしている場合は、インストールしているすべてのノードでこれらの手順を繰り返 します。

# 3.6 QlikView Server の優先暗号スイートの構成

Qlik License Service が署名付きキーライセンスの暗号化と復号化に使用する優先暗号スイート をランク付けできます。

Qlik License Service は QlikView Server April 2019 以降のリリースに含まれています。

認証プロトコルとして*mTLS* または *NTLM* を使用するように*QlikView Server* を構成できます。ただし、 *NTLM* サービスを使用する場合は、優先暗号スイートを構成できません。

Qlik License Service が証明書サービス認証を使用するように設定されている場合は、相互 TLS 認証 (Mutual TLS Authentication (mTLS)) を使用します。このプロトコルにより、サーバーとクライアントの両方からの要求が確 実に信頼されます。Qlik License Service はポート9200 でリッスンします。

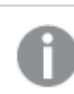

*TLS 1.2* は、*QlikView 12.0* 以降でサポートされています。

次のリストは、サポートされている暗号スイートを示しています。

- TLS\_ECDHE\_RSA\_WITH\_AES\_128\_GCM\_SHA256
- <sup>l</sup> TLS\_ECDHE\_RSA\_WITH\_AES\_256\_GCM\_SHA384
- TLS\_ECDHE\_ECDSA\_WITH\_AES\_128\_GCM\_SHA25
- TLS\_ECDHE\_ECDSA\_WITH\_AES\_256\_GCM\_SHA384
- TLS\_ECDHE\_RSA\_WITH\_CHACHA20\_POLY1305
- TLS\_ECDHE\_ECDSA\_WITH\_CHACHA20\_POLY1305
- TLS ECDHE\_RSA\_WITH\_AES\_128\_CBC\_SHA
- TLS\_ECDHE\_ECDSA\_WITH\_AES\_128\_CBC\_SHA
- TLS\_ECDHE\_RSA\_WITH\_AES\_256\_CBC\_SHA
- TLS\_ECDHE\_ECDSA\_WITH\_AES\_256\_CBC\_SHA
- TLS RSA WITH AES 128 GCM SHA256
- TLS\_RSA\_WITH\_AES\_256\_GCM\_SHA384
- TLS\_RSA\_WITH\_AES\_128\_CBC\_SHA
- TLS\_RSA\_WITH\_AES\_256\_CBC\_SHA
- TLS ECDHE\_RSA\_WITH\_3DES\_EDE\_CBC\_SHA
- TLS RSA\_WITH\_3DES\_EDE\_CBC\_SHA

Qlik License Service の優先暗号スイートを構成するには、次の手順を実行します。

- 1. *service.conf* ファイルを開きます。 デフォルトのパスは *%Program Files%\QlikView\ServiceDispatcher\service.conf* です。
- 2. 次のセクションに移動します。 [license.parameters] -qv-mode=true -qv-auth-mode=cert
- 3. 次のように、暗号のコンマ区切りリストをセクションに追加します。 [license.parameters] -qv-mode=true -cipher-suites=TLS\_ECDHE\_ECDSA\_WITH\_AES\_128\_GCM\_SHA256,TLS\_ECDHE\_RSA\_WITH\_AES\_128\_CBC\_ SHA -qv-auth-mode=cert
- 4. ファイルを保存して閉じます。
- 5. Qlik License Service の実行を処理するQlikView Server Service Dispatcher を再起動します。
- 6. マルチノード環境を使用している場合は、ノードごとに上記の手順を繰り返します。

# 3.7 グループ ポリシーを使用したMSI パッケージの導入

この章では、主に*QlikView* プライグインを想定しています。

## (基本設定)

今日、共通した課題となるのは、ユーザーの権限が制限されているネットワーク環境や特定のユーザーグループ に、どのような方法でアプリケーションを導入するかということです。このセクションでは、アクティブディレクトリ環境 においてグループポリシーを使用したMicrosoft Windows Installer (*.msi*) パッケージの導入方法について簡単に 説明します。

QlikView の*.msi* パッケージには、インストール先のワークステーションにWindows Installer サービスのバージョン 2.0 以降がインストールされている必要があります。

### MSI パッケージを導入する

*.msi* ファイルを取得したら、ネットワーク上の共有フォルダに保存してください。アプリケーションをインストールする ユーザーやコンピュータが、そのフォルダの読み取りアクセス権を持っていることを確認します。ユーザーやコンピュー タでパッケージが使用可能になったら、グループポリシーオブジェクトによりインストールパッケージが作成されたこ とが通知されます。

パッケージは各 ユーザー、もしくはコンピュータごとに通知できます。ユーザーごとにパッケージの通知を行うには、 **[**ユーザー設 定 **(User Configuration)]** > **[**ソフトウェア設 定 **(Software Settings)]** を使用し、コン ピュータごとに通知を行うには **[**コンピュータ設 定 **(Computer Configuration)]** > **[**ソフトウェア設 定 **(Software Settings)]** を使用します。どちらも、グループポリシーオブジェクトの編集画面にあります。

ユーザーごとにパッケージの通知を行う方法には、割り当てと公開の2 通りがあります。コンピュータごとにパッケー ジの通知を行う場合は、公開のみが利用できます。

ユーザーごとにパッケージを公開すると、[プログラムの追加と削除] ダイアログの [ネットワークからプログラムを追 加] にリスト表示 (通知) されます。

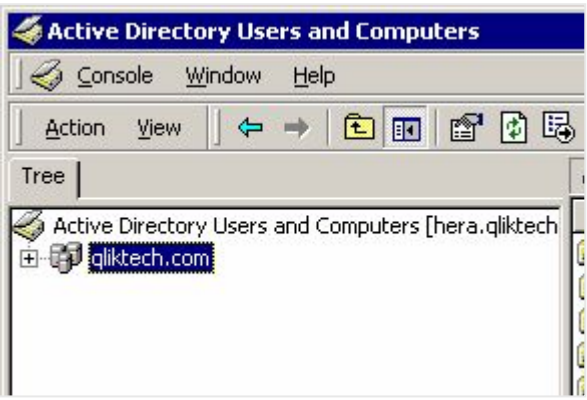

*[*プログラムの追加と削除*]* ダイアログ

各ユーザーがインストールを完了するには **[**追 加 **]** ボタンをクリックする必要があります。

コンピュータごとにパッケージを公開するには、パッケージをインストール後にコンピュータを再起動します。すると、 すべてのユーザーがアクセス可能になります。

割り当てる方法で通知されたパッケージは、**[**ネットワークからプログラムを追 加 **]** にもリストされるので、そこか ら追加を実行できます。このオプションは、さらにインストールパッケージを起動するいくつかの方法を提供しま す。

- (インストール パッケージを追加する) デスクトップやスタート メニューのショートカット: ショートカットを追加し て、それをクリックすることにより、インストールパッケージを実行できます。
- <sup>l</sup> ファイルの関連付け: ユーザーが通知されたアプリケーションに関連付けられたファイルを開こうとすると、イ ンストールプログラムが起動します。

割り当てを通知された場合にインストールを実行する方法はまだいくつかありますが、QlikView のインストールに は適用できないため、このドキュメントの範囲外とします。

*QlikView* プラグインインストールパッケージは、ショートカットやファイルの関連付けを追加しません。 よって、割り当てオプションを使用した*QlikView* インストールパッケージの通知は推奨されません。

通知

通知するということは、管理者がロックダウンされたアカウントでインストールパッケージを実行する許可をユー ザーに与えることを意味します。

パッケージが通知されると、いわゆる「エントリポイント」がインストール先のシステムにロードされます。エントリポ イントは一般的に、「プログラムの追加と削除] ダイアログにリスト表示される、ショートカットやファイルの関連付け です。

ステップ バイステップ ガイド

このセクションでは、アクティブディレクトリ上の複数のマシンにQlikView プラグイン用の*.msi* パッケージを通知す るグループポリシーの段階的な手順を提供します。

グループポリシーを生成するには次の手順を実行します。

1. *.msi* パッケージを含むフォルダを参照します。パッケージをインストールするために、許可されたネットワーク ユーザーに対してフォルダを共有します。

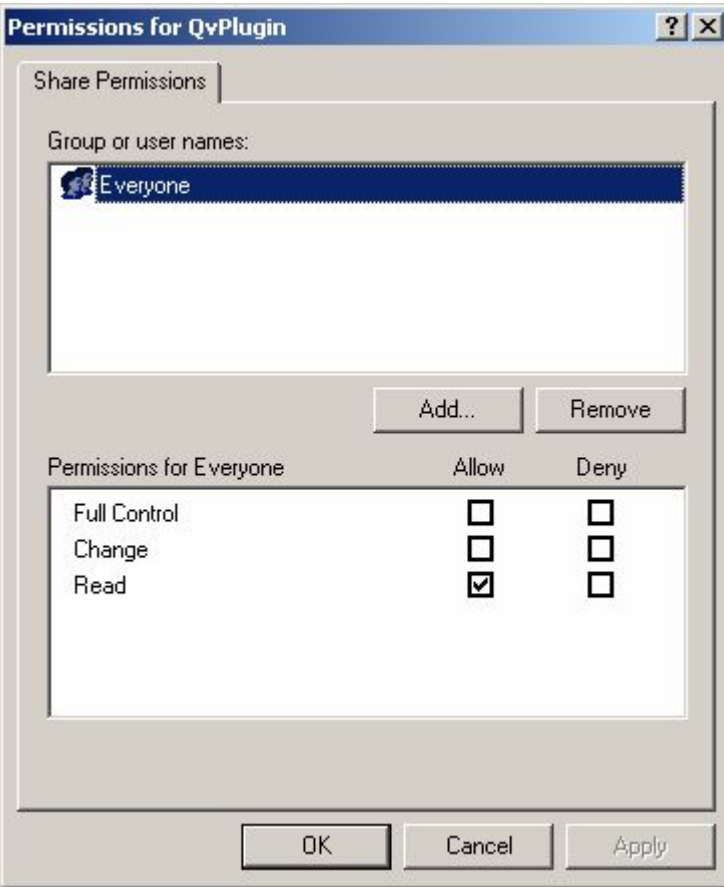

フォルダを共有する

2. 管理ツールから**[**アクティブ ディレクトリユーザーとコンピュータ **(Active Directory Users and Computers)]** を開き、パッケージを展開したい**[**組 織 単 位 **(OU) (Organizational Unit (OU))]** をハイライトします。

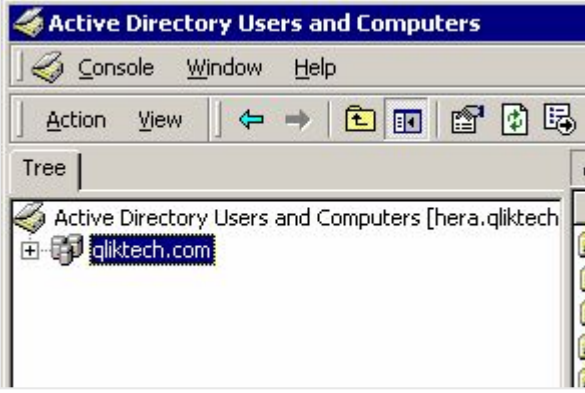

パッケージを展開したい組織単位 *(Organizational Unit)* をハイライトする

3. 右クリックして、**[**プロパティ**(Properties)]** を選択します。

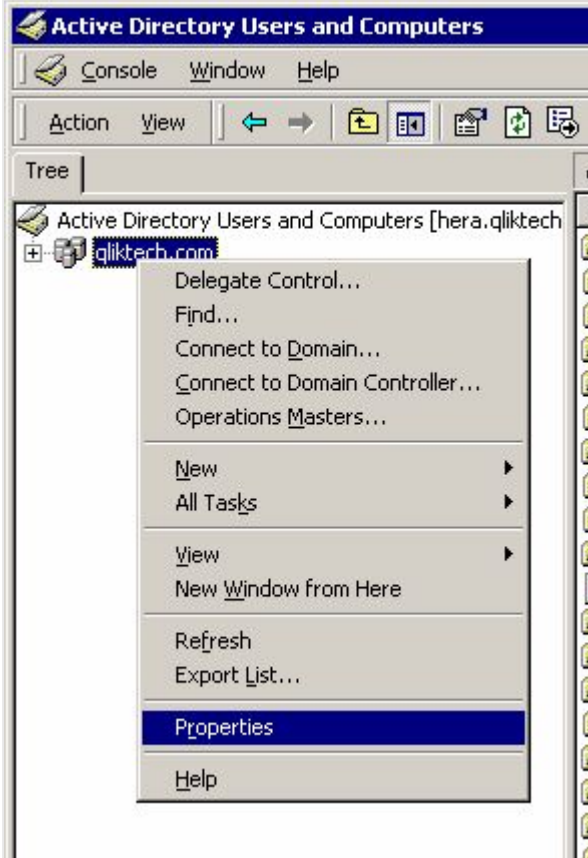

プロパティを選択する

4. **[**グループ ポリシー **(Group Policy)]** タブを選択し、**[**新 規 **(New)]** をクリックして、適切な名前を入 力します。

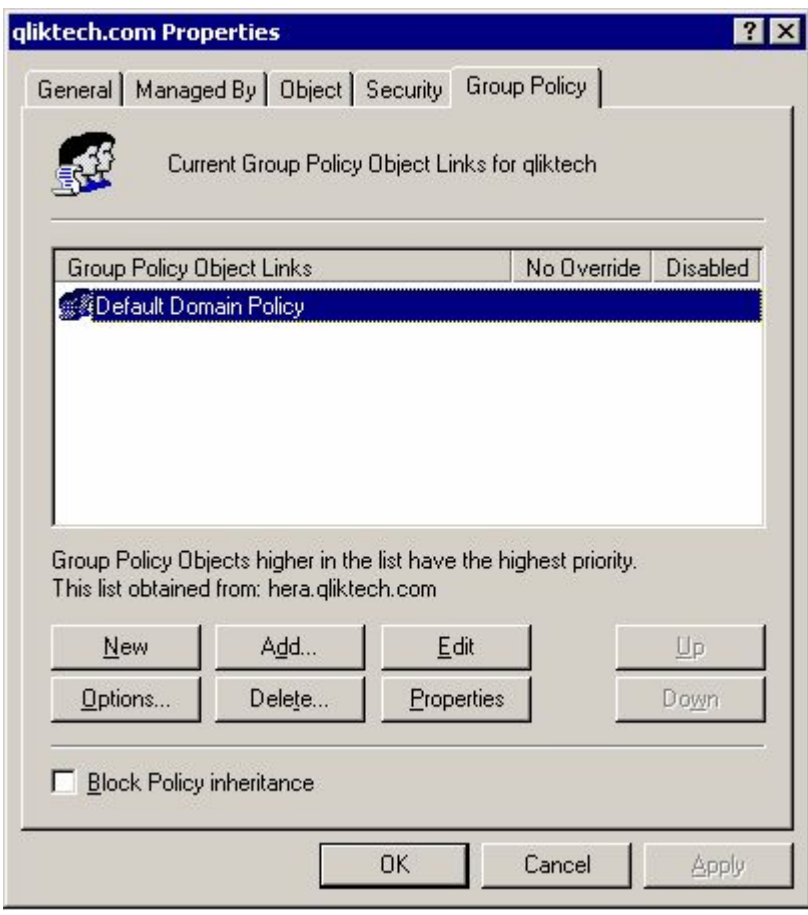

名前を付ける

5. 新規に作成したグループポリシーオブジェクトをハイライトし、**[**編 集 **(Edit)]** をクリックします。

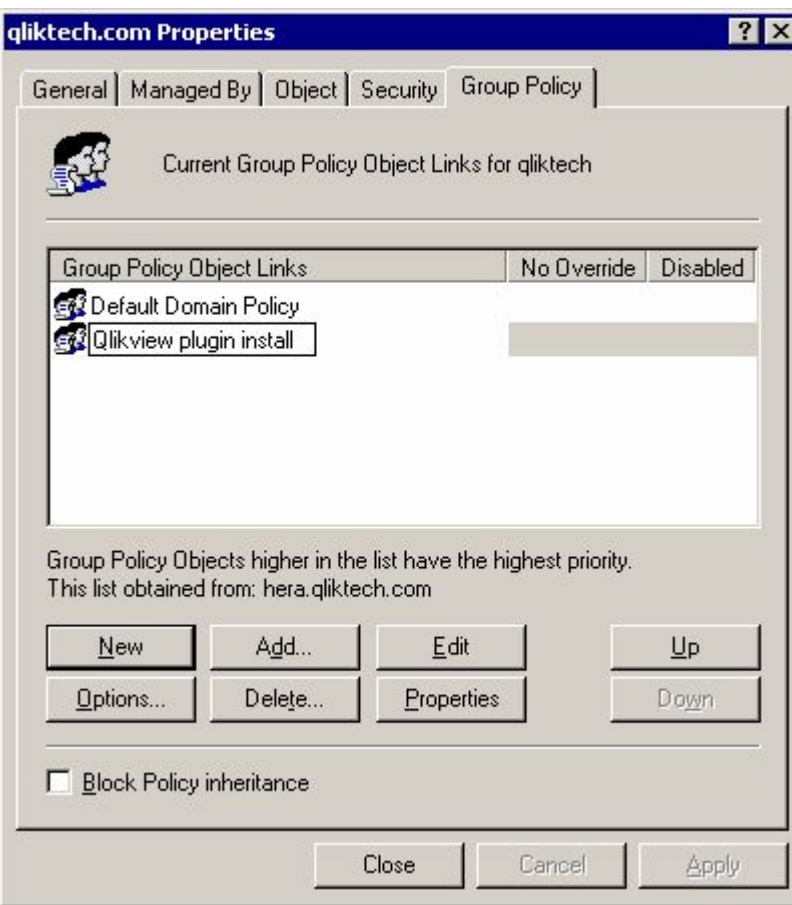

新規グループポリシーオブジェクトをハイライトする

6. パッケージの設定方法によって、**[**コンピュータの構 成 **(Computer Configuration)]** > **[**ソフトウェア の設 定 **(Software Settings)]** または **[**ユーザーの構 成 **(User Configuration)]** > **[**ソフトウェア の設 定 **(Software Settings)]** の順で選択します。今回のケースでは [コンピュータの構 成 **(Computer Configuration)**] > [ソフトウェアの設 定 **(Software Settings)**] を選択します。

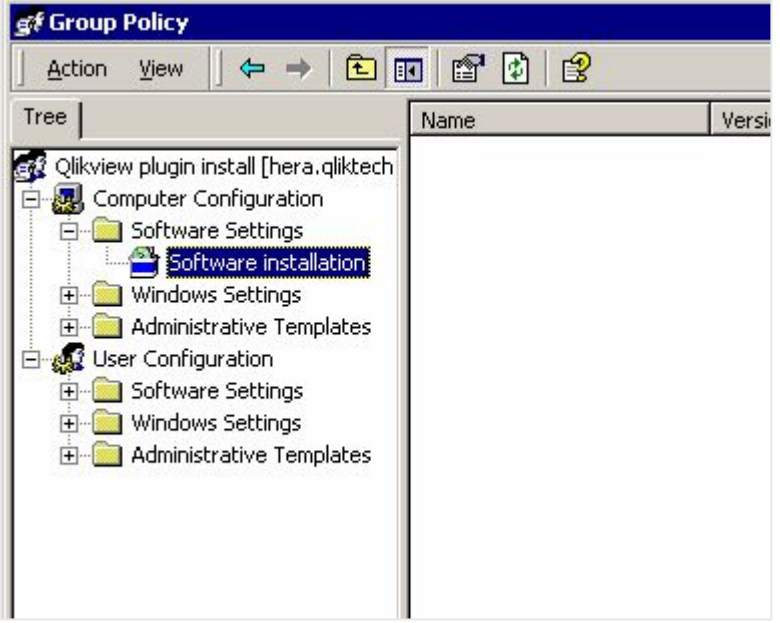

ソフトウェアの設定 *(Software Settings)* を選択する

7. **[**ソフトウェア インストール **(Software installation)]** を右クリックし、**[**新 規 作 成 **(New)]** > **[**パッ ケージ **(Package...)]** を選択します。インストールパッケージの格納場所を指定する、ポップアップウィ ンドウが開きます。

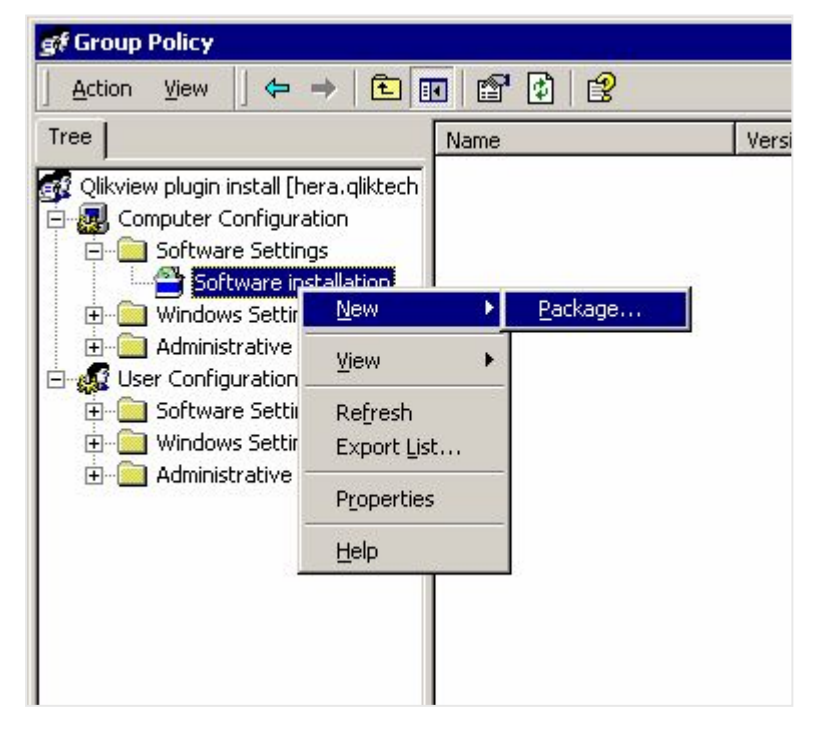

新規パッケージを作成する

8. インストールパッケージ(今回のケースでは *QvPluginSetup.msi*) を検索して選択し、**[**開 く**(Open)]** をク リックします。

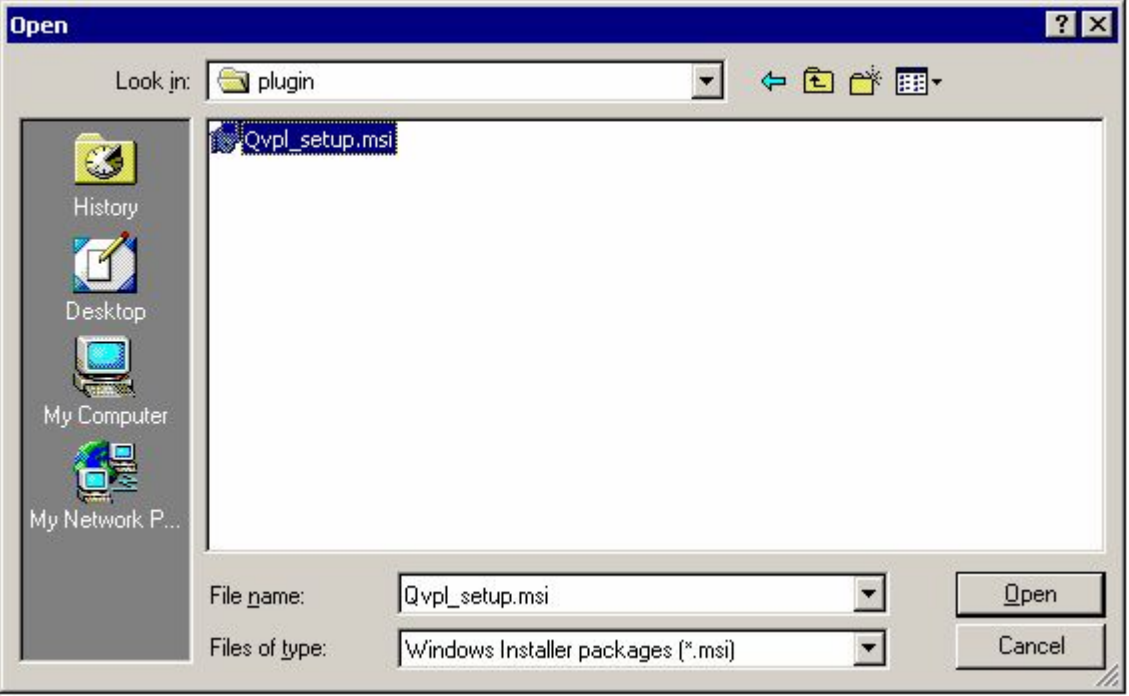

インストールパッケージを開く

9. 展開方法として**[**割 り当 て **(Assigned)]** を選択し、**[OK]** ボタンをクリックします。インストールは **[**コン ピュータの構 成 **(Computer Configuration)]** に適用されるため、**[**割 り当 て **(Assigned)]** 展開 方法のみが使用可能です。

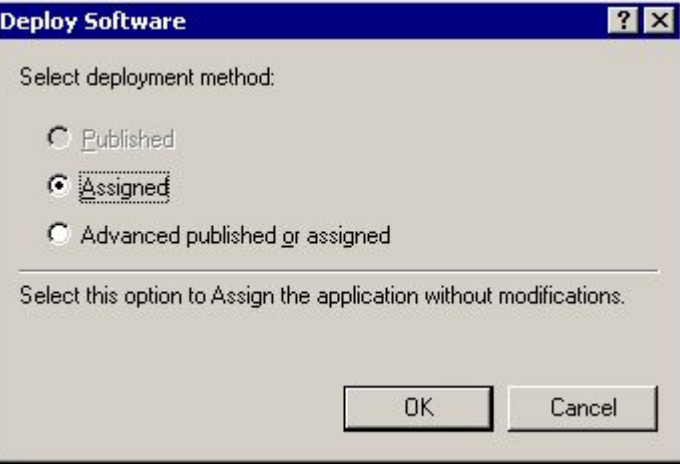

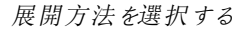

10. これで展開ルールの準備が整いました。組織単位 (OU) 上のすべてのマシンで、自動的に展開したプロ グラムを取得できます。実際には、コンピュータの再起動時にインストールプログラムが実行され、その OU 上のコンピュータにログインしているすべてのユーザーが、インストールされたプログラムを起動できま す。このルールは、多くの異なるOU に適用できます。

| of Group Policy<br>$ \Box$ $\times$                                                                                                    |                                         |      |               |              |              |  |  |
|----------------------------------------------------------------------------------------------------|-----------------------------------------|------|---------------|--------------|--------------|--|--|
| f<br>⊡<br>ピ<br>面<br>$\Leftarrow$<br>回<br><b>Action</b><br>View<br>m                                                                                                    |                                         |      |               |              |              |  |  |
| Tree                                                                                                    | Name<br>£.                              | Vers | Deployment st | Auto-install | Upgrade Type |  |  |
| Qlikview plugin install [hera.gliktech]<br>εť<br>Computer Configuration<br>$\Box$<br>Software Settings<br>曰<br>Software installation<br>Windows Settings<br>$+$<br>Administrative Templates<br>$\mathbf{F}$<br>User Configuration<br>Ė<br>Software Settings<br>$\left  + \right $<br>Windows Settings<br>$+$<br>Administrative Templates<br>$+$ | QlikView Analyzer for Internet Explorer | 6.0  | Assigned      | Yes          | Required     |  |  |

展開ルールの準備を整える

# 4 OlikView のアップグレードと更新

このセクションでは、QlikView Server を最新のリリースにアップグレードする方法について説明しています。ここで は、有効な [アップグレードでのメンテナンス契約](#page-137-0) *(page 138)* を行うなど、適切なアップグレードに必要な要件につ いて説明しています。「 [のアップグレードと移行](#page-138-0)*QlikView Server (page 139)*」ページでは、QlikView Server 展開をさ まざまなコンピュータまたはクラスターマシンに移行する方法についても説明しています。

# <span id="page-137-0"></span>4.1 アップグレードでのメンテナンス契約

QlikView Server およびQlikView Desktop をアップグレードする場合は、有効なメンテナンス契約が 存在することが重要です。有効なメンテナンス契約がないままアップグレードを試みると、QlikView は **Unlicensed** モード**(**ライセンスのないモード**)**となり、機能が制限されます。

メンテナンス契約には有効期間があり、それぞれに特定の契約終了日が設けられています。これは、メンテナン ス契約終了日として指定された日付より後にリリースされたバージョンのQlikView に対しては、そのメンテナンス 契約が有効性を持たないことを意味します。ただし、契約終了日以前にリリースされたQlikView バージョン (Desktop または Server、お使いのインストールに応じて) なら、いずれのバージョンであってもそのメンテナンス契 約は有効です。

メンテナンス契約についての情報 (有効期間と契約終了日を含めて) は、ライセンス認証ファイル(LEF) に保存さ れています。メンテナンス契約の有効期間は LEF ファイルに指定されている契約終了日をチェックすることで確 認できます。QlikView Server の場合は、QMC にあるLEF ファイルをチェックしてください。QlikView Desktop の場 合、LEF ファイルはローカルドライブにあります。通常、LEF はインストール時にコンピューターに自動的に転送され て保存されます。ただし時折、この手順でエラーが発生してLEF ファイルが正常に転送されない場合がありま す。このようなケースに関する情報は、「 [ライセンス認証ファイルエディター](/Subsystems/Client/Content/QV_QlikView/License_Enabler_File_Editor.htm)」ページに記載されています。

メンテナンス契約の有効性はアップグレード中に自動的にチェックされます。アップグレードしたいQlikView バー ジョンに対してメンテナンス契約が有効かどうかがわからない場合には、アップグレードをお控えください。有効なメ ンテナンス契約がないままアップグレードを試みると、QlikView (Desktop または Server) は **Unlicensed** モード**(**ラ イセンスのないモード**)**となり、機能が制限されます。QlikView Desktop の場合、Unlicensed モードは Personal Edition と呼ばれています。

該当の*QlikView* バージョンに対してメンテナンス契約が有効でない状態でアップグレードを開始する と、警告メッセージが表示されます。この警告メッセージが表示されるのは、リクエストした*QlikView* バージョンに対してメンテナンス契約が有効性を持たない場合のみです。

QlikView Desktop または Server がライセンスのないモードに制限されてしまった場合でも、以前のバージョンに戻 すことが可能です。ダウングレードは以下の手順で行います。

### 古いQlikView Desktop バージョンの復元

QlikView Desktop を以前のインストールの状態に戻すには、現在インストールされているバージョンをアンインス トールし、その後、有効なメンテナンス契約のある古いバージョンをインストールします。

#### 古いQlikView Server バージョンの復元

より新しいバージョンのQlikView Server にアップグレードする前に、「[バックアップとアップグレードの準備](#page-147-0) *(page [148\)](#page-147-0)*」に記載されている順を十分に確認してください。ここではお客様のQlikView Server インストールバージョン のバックアップ(QlikView Publisher Repository (QVPR) データベースも含めて) 手順が説明されています。アップグ レードの前にこのバックアップを作成しておくことで、将来新しいインストールがUnlicensed モードに制限された場 合でも、旧バージョンのQlikView Server に戻すことが可能になります。

QlikView Server は以下の手順で以前のバージョンに戻します。

- 有効なライセンスのない OlikView Server をアンインストールします。
- <sup>l</sup> 有効なメンテナンス契約のある、古いバージョンのQlikView Server をインストールします。
- <span id="page-138-0"></span><sup>l</sup> QVPR およびデータディレクトリのバックアップを復元します。

## 4.2 のアップグレードと移行QlikView Server

QlikView Server をアップグレードする場合、同じサーバー上でアップグレードすることも、アップグレードして別の サーバーに移行することもできます。このトピックでは、新バージョンのQlikView Server にアップグレードする場合 に実行する必要のある手順の概要を説明します。これには、お使いのインストールを、証明書も含めて、異なる マシン名を持つ別のサーバーに移行する手順も含まれています。

本書では、QlikView Server 12.00 以降を実行するインストールのアップグレードと移行の方法について説明しま す。お使いのインストールでQlikView Server 11.20 以前のバージョンを実行している場合は、次を参照してくださ い: *QlikView Server* <sup>の</sup>*11.20* から*November 2017* [以降へのアップグレードと移行](#page-143-0) *(page 144)*。QlikView Desktop の アップグレード方法については、「QlikView Desktop [のアップグレードと更新](/Subsystems/Client/Content/QV_QlikView/QVDesktop_UpgradeUpdate.htm)」を参照してください。

アップグレードでは、*.Shared* ファイル名拡張子がある共有ファイルは、*.Tshared* ファイルに自動で変換されませ ん。ファイル変換の方法の詳細については、「[共有ファイルのクリーンアップと変換](#page-81-0) *(page 82)*」を参照してください。 共有ファイルにあるすべてのブックマークとユーザー オブジェクトは、アップグレード時に保存されます。

### ベストプラクティス

QlikView をアップグレードする場合、以下の基本原則を考慮する必要があります。

- お使いの OlikView Server インストールのバックアップを適切に作成済みであることを確認します。バック アップするファイルとフォルダの詳細なリストについては、「[バックアップとアップグレードの準備](#page-147-0) *(page 148)*」を 参照してください。
- <sup>l</sup> 予定された停止期間中にアップグレードを実行します。アップグレードを実行するには、すべての QlikView サービスが停止している必要があります。
- <sup>l</sup> 既定では、QlikView Server を削除するとライセンス情報と設定内容が保存されるよう設定されていま す。この情報は、後にそのシステムにインストールされるQlikView Server に適用されます。
- <sup>l</sup> QlikView Server インストールをアップグレードする前に、有効なメンテナンス契約が結ばれていることをお 確かめください。有効なメンテナンス契約がないままアップグレードを試みると、QlikView Server の機能が 制限される結果となります。「[アップグレードでのメンテナンス契約](#page-137-0) *(page 138)*」を参照してください。
- <sup>l</sup> QlikView サービス間の通信にデジタル証明書による認証を使用している場合、アップグレード時に作成 される新しい証明書を、QlikView Management Service (QMS) を実行するマシンを除くすべてのマシンにイ ンストールする必要があります。参照:[証明書の更新](#page-112-0) *(page 113)* 。

同じマシン上でのアップグレード

同じマシンでQlikView 展開をアップグレードする場合は、各サーバーを個別にアップグレードします。複数のサー バーがある場合は、サーバーごとにこれらの手順を繰り返します。開始する前に、展開の稼働時間を最大化す るようにアップグレードを計画してください。

アップタイムの最大化

エンドユーザーのシステムアップタイムを最大化するには、次の手順に従います。

開始する前に、*QlikView* 展開をバックアップしてください。

[バックアップとアップグレードの準備](#page-147-0) *(page 148)*

- 1. QlikView Management Service (QMS) を停止します。これを行うと、QlikView 管理コンソールは使用でき なくなります。
- 2. 次の順序でQlikView サービスをアップグレードします (インストーラーにサービスの再始動を依頼)。
	- a. QlikView Web Server (QVWS)
	- b. Directory Service Connector (DSC)
	- c. QlikView Server (QVS)
	- d. QlikView Distribution Service (QDS)
	- e. QlikView Management Service (QMS)
- 3. QMS を起動して、QlikView 管理コンソールを再度使用可能にします。
- 単一ノードの実装のアップグレード
- 単一サーバーサイトでQlikView Server をアップグレードするには:

開始する前に、*QlikView* サイトをバックアップしてください。

[バックアップとアップグレードの準備](#page-147-0) *(page 148)*

- 1. インストールで認証にデジタル証明書を使用している場合は、その証明書のバックアップを作成します。 同じマシン上でQlikView Server インストールをアップグレードする場合は、証明書は自動的に更新され ます。ただし、いずれの場合も証明書のバックアップを作成することを推奨します。参照:[証明書のバック](#page-152-0) [アップと復元](#page-152-0) *(page 153)*。
- 2. 最新バージョンの QlikView Server を■ [製品のダウンロード](https://community.qlik.com/t5/Downloads/tkb-p/Downloads)からダウンロードします。 詳細については、「[インストールファイルのダウンロード](#page-108-0)*(page 109)*」を参照してください。
- 3. QlikView サービスを停止します。アップグレードプロセス中はすべてのサービスが停止され、自動的に再 起動されますが、それでもアップグレードの前にすべてのサービスを停止することを推奨します。実行タスク が中断されることがないように、アップグレード手順の直前にグレースフルシャットダウンを実行して、 QlikView Distribution Service (QDS) のみをシャットダウンします。グレースフルシャットダウンの詳細につい ては、「QlikView Distribution Service [を停止させる](/Subsystems/QMC/Content/QV_QMC/QMC_Status_ShutdownQDS.htm)」を参照してください。
- 4. インストールプログラムを管理者として実行し、画面上の指示に従います。インストールの段階的な手 順については、次を参照してください: *QlikView Server* [をインストールする](#page-103-0)*(page 104)*。
- 5. インストール時に、サービス認証方法を選択します。[**Use digital certificates**] (デジタル証明書の使用) または [**Use QlikView Administrators Group**] (QlikView Administrators Group の使用) のいずれかを選 択します。これまでデジタル証明書を使用していた場合は、アップグレードの際にもこのオプションを選択 する必要があります。
- 6. インストールプロセスが終了したら、マシンを再起動して、すべてのサービスが適切に始動することを確認 します。
- 7. QlikView 管理コンソールを開き、QlikView Server およびQlikView Publisher のライセンス情報を適用し ます。
- 8. サーバーを再起動して、ライセンス情報を適用します。

マルチサーバー展開のアップグレード

マルチサーバーサイトをアップグレードするには:

- 1. アップグレードを実行する前に、各マシンですべてのサービスを停止します。
- 2. インストールで認証にデジタル証明書を使用している場合は、QlikView Management Service を実行し ているマシンに保存されている証明書のバックアップを作成します。同じマシン上でQlikView Server をアッ プグレードする場合は、証明書は自動的に更新されます。ただし、いずれの場合も証明書のバックアップ を作成することを推奨します。参照:[証明書のバックアップと復元](#page-152-0) *(page 153)*。
- 3. マルチサーバー設定の各マシンでアップグレード手順を実行します。
- 4. デジタル証明書を使用する場合は、QlikView Management Service (QMS) を実行しているマシンを除 き、QlikView サービスを実行しているすべてのマシンに新しい証明書をインストールします。この手順の詳 細については、次を参照してください:[証明書の更新](#page-112-0) *(page 113)* 。

### 別のマシンでのアップグレード

別のマシンにアップグレードする最も簡単な方法は、最初に現在のマシンでアップグレードしてから、新しいター ゲットマシンに移行することです。マルチサーバーサイトを新しいマシンにアップグレードする場合は、サーバーごと にこれらの手順を繰り返します。

ターゲットマシンへのQlikView Server のインストール

- 1. 最新バージョンの QlikView Server を■ [製品のダウンロード](https://community.qlik.com/t5/Downloads/tkb-p/Downloads)からダウンロードします。 詳細については、「[インストールファイルのダウンロード](#page-108-0)*(page 109)*」を参照してください。
- 2. QlikView Server のインストールウィザードを起動し、画面上の指示に従います。インストールの段階的な 手順については、次を参照してください: *QlikView Server* [をインストールする](#page-103-0)*(page 104)*。
- 3. インストール時に、サービス認証方法を選択します。[**Use digital certificates**] (デジタル証明書の使用) または [**Use QlikView Administrators Group**] (QlikView Administrators Group の使用) のいずれかを選 択します。現在のマシン上のインストールで認証方法として証明書を使用している場合は、必ず [**Use digital certificates**] (デジタル証明書の使用) を選択します。
- 4. インストールプロセスが終了したら、マシンを再起動して、すべてのサービスが適切に始動することを確認 します。
- 5. QlikView 管理コンソールを開き、QlikView Server およびQlikView Publisher のライセンス情報を適用し ます。

*QlikView Server* ライセンスは一度に*1* つのインストールにのみ適用可能であるため、現在の マシンでインストールをシャットダウンした後、ターゲットマシン上の新しいインストールにライセ ンス情報を適用します。

#### QlikView Server バックアップの移行と復元

最新バージョンのQlikView Server を現在のマシンとターゲットマシンの両方にインストールしたら、次に現在のマ シンからインストールの内容を移行して、ターゲットマシン上で復元することができます。お使いのインストール で、認証方法としてQlikView Administrators Group またはデジタル証明書のいずれを使用しているかによって、 手順が異なります。

移行手順を開始する前に、必ず元のマシンのQlikView Server のバックアップを作成します。適切なバックアップ がないと、QlikView Server インストールをターゲットマシン上で復元することができません。「[バックアップとアップグ](#page-147-0) [レードの準備](#page-147-0) *(page 148)*」を参照してください。

インストールで認証にデジタル証明書を使用している場合は、現在のマシン上で証明書のバック アップを作成することは極めて重要です。参照:[証明書のバックアップと復元](#page-152-0) *(page 153)*。

QlikView Administrators Group を使用するインストールの移行

- 1. 最新バージョンのQlikView Server を現在のマシンとターゲットマシンの両方にインストールしたら、現在の マシンのバックアップを適切に作成します。「[バックアップとアップグレードの準備](#page-147-0) *(page 148)*」を参照してくだ さい。
- 2. 現在のマシンとターゲットマシンの両方ですべてのQlikView サービスを停止します。
- 3. ターゲットマシンで、*%ProgramData%\QlikTech\ManagementService\QVPR* フォルダを削除するか、または 名前を変更します。これがバックアップ元のバージョンと置き換えられます。
- 4. QVPR フォルダを現在のマシンからターゲットマシンにコピーします (フォルダ名をメモしておきます)。
- 5. 次のフォルダにあるすべての*.xml* ファイルを編集して、現在のマシン名への参照すべてを、ターゲットマシ ン名に置き換えます。
	- <sup>l</sup> *%ProgramData%\QlikTech\ManagementService*
	- <sup>l</sup> *%ProgramData%\QlikTech\ManagementService\QVPR*
- 6. QlikView サービスを再始動します。最初にQlikView Management Service を始動し、1 分待ってから、そ の他のサービスを任意の順で始動します。
- 7. SourceDocuments フォルダとマウントされたフォルダを復元します。
	- <sup>l</sup> ソースドキュメントを既定の*%ProgramData%\QlikTech\SourceDocuments* フォルダに保存している 場合は、すべてのソースドキュメントをターゲットマシン上の同じ場所に移動します。
	- ソースドキュメントを別のフォルダの場所に保存している場合は、ソースドキュメントフォルダのパス をQlikView 管理コンソールに追加します。これを行うには、[Source [Folders\]](/Subsystems/QMC/Content/QV_QMC/QMC_System_Setup_DistributionServices_General.htm) (ソースフォルダ) の [追加] セクションを確認します。
	- <sup>l</sup> マウントされたフォルダにタスクを配布している場合は、マウントされたフォルダへのパスを再挿入し ます。これを行うには、[[フォルダ](/Subsystems/QMC/Content/QV_QMC/QMC_System_Setup_QlikViewServers_Folders.htm)] の[*Mounter Folders*] (マウントされたフォルダ) セクションを確認して ください。
- 8. 元のサーバーマシンをシャットダウンします。

デジタル証明書を使用するインストールの移行

証明書を使用するQlikView Server インストールを移行するときに、一部の設定が暗号化されます。元々暗号 化に使用されていた証明書にQlikView からアクセスできない場合は、これらの設定を復号化することはできませ ん。移行の際に証明書を現在のマシンからターゲットマシンに復元すると、移行された設定を復号化することが できます。復号化されたら、ターゲットマシンから証明書に保存された暗号化キーを使用して、これらの設定が 再度暗号化されます。

- 1. 最新バージョンのQlikView Server を現在のマシンとターゲットマシンの両方にインストールしたら、現在の マシンのバックアップを、証明書も含めて適切に作成します。「[バックアップとアップグレードの準備](#page-147-0) *(page [148\)](#page-147-0)*」を参照してください。
- 2. 現在のマシンとターゲットマシンの両方ですべてのQlikView サービスを停止します。
- 3. 現在のマシンから証明書のバックアップをターゲットマシンにコピーして、適切な場所に保存します。
- 4. MMC (Microsoft Management Console) を使用して、証明書を現在のマシンからターゲットマシンに復元 します。この段階的な手順については、次を参照してください:[証明書の復元](#page-154-0) *(page 155)*。元の証明書を 保存すると、MMC で2 セットの証明書を確認できるはずで、それらには 2 つの異なる有効期限がありま す。
- 5. ターゲットマシンで、*%ProgramData%\QlikTech\ManagementService\QVPR* フォルダを削除するか、または 名前を変更します。これがバックアップ元のバージョンと置き換えられます。
- 6. QVPR フォルダを現在のマシンからターゲットマシンにコピーします (フォルダ名をメモしておきます)。
- 7. 次のフォルダにあるすべての*.xml* ファイルを編集して、現在のマシン名への参照すべてを、ターゲットマシ ン名に置き換えます。
	- <sup>l</sup> *%ProgramData%\QlikTech\ManagementService*
	- <sup>l</sup> *%ProgramData%\QlikTech\ManagementService\QVPR*
- 8. QlikView サービスを再始動します。最初にQlikView Management Service を始動し、1 分待ってから、そ の他のサービスを任意の順で始動します。
- 9. SourceDocuments フォルダとマウントされたフォルダを復元します。
	- <sup>l</sup> ソースドキュメントを既定の*%ProgramData%\QlikTech\SourceDocuments* フォルダに保存している 場合は、すべてのソースドキュメントをターゲットマシン上の同じ場所に移動します。
	- ソースドキュメントを別のフォルダの場所に保存している場合は、ソースドキュメントフォルダのパス をQlikView 管理コンソールに追加します。これを行うには、[Source [Folders\]](/Subsystems/QMC/Content/QV_QMC/QMC_System_Setup_DistributionServices_General.htm) (ソースフォルダ) の [追加] セクションを確認します。
	- <sup>l</sup> マウントされたフォルダにタスクを配布している場合は、マウントされたフォルダへのパスを再挿入し ます。これを行うには、[[フォルダ](/Subsystems/QMC/Content/QV_QMC/QMC_System_Setup_QlikViewServers_Folders.htm)] の[*Mounter Folders*] (マウントされたフォルダ) セクションを確認しま す。

移行されたファイルが適切に暗号化されている場合は、タスク、ブックマーク、およびその他すべてのカスタ ム設定がQlikView 管理コンソールに配置され、表示されるはずです。

10. 元のサーバーマシンをシャットダウンします。

マルチサーバー展開のアップグレードと移行

マルチサーバーインストールのアップグレードと移行を行うときには、マルチサーバー展開内のマルチサーバーマシ ンそれぞれで前述の手順を実行します。

必要な手順の概要は以下のとおりです。

- 1. マルチサーバー設定の各マシンでアップグレード手順を実行します。
- 2. マルチサーバーインストール内の現在のマシンそれぞれのバックアップを作成します。
- 3. インストールで認証にデジタル証明書を使用している場合は、QlikView Management Service を実行し ているマシン上で証明書のバックアップを作成します。
- 4. ターゲットマシンそれぞれに、実行中のライセンスバージョンのQlikView Server をインストールします。
- 5. インストールで認証にデジタル証明書を使用している場合は、QMS がインストールされているターゲットマ シンで証明書を復元します。
- 6. インストールの各マシン専用のバックアップを移行して復元します。例えば、QVPR フォルダは、QlikView Management Service を実行するターゲットマシンにのみ移行する(そしてマシン名を変更する) 必要があ ります。
- 7. SourceDocuments フォルダを復元します。
- 8. 元のサーバーマシンをシャットダウンします。
- 9. デジタル証明書を使用する場合は、QlikView Management Service (QMS) を実行しているマシンを除 き、QlikView サービスを実行しているすべてのマシンに新しい証明書をインストールします。この手順の詳 細については、次を参照してください: [証明書の更新](#page-112-0) *(page 113)*

## <span id="page-143-0"></span>QlikView Server の11.20 からNovember 2017 以降へのアップグレードと移 行

QlikView Server をアップグレードする場合、同じサーバー上でアップグレードすることも、アップグレードして別の サーバーに移行することもできます。このトピックでは、QlikView Server 11.20 から新バージョンにアップグレードす る場合に実行する必要のある手順の概要を説明します。これには、異なるマシン名を持つ別のサーバーに移行 する手順も含まれています。

アップグレードと移行を行う前に、必ず QlikView Server 展開のバックアップを適切に作成してください。バックアッ プするファイルとフォルダーの詳細なリストについては、「[バックアップとアップグレードの準備](#page-147-0) *(page 148)*」を参照して ください。

QlikView Server 11.20 からのアップグレードの際の変更と問題の詳細なリストは、次のQlik サポートの記事を参 照してください。「QlikView 11.20 無期限アップグレードの終了: [既知の問題と製品の動作の変更。](https://community.qlik.com/t5/Qlik-Support-Knowledge-Base/QlikView-11-20-End-of-Life-Upgrade-Known-Issues-and-changes-in/ta-p/1712238)

*QlikView Server 11.20* から*QlikView Server 12.10* 以降にアップグレードするときに、バックエンドファイ ルシステムが原因でインストールに各種の問題が発生する場合があります。*QlikView Server 12.10* 以降のバージョンではディスクをより集中的に使用するので、*QlikView 11.20* より大規模なファイル サーバーを必要とします。*QlikView* 展開を計画する場合には、ストレージの種類およびリソース容 量に留意することが重要です。詳細については、次の*Qlik* サポートの記事を参照してください。 「[QlikView](https://qliksupport.force.com/articles/000050593) and its backend File Share System」*(QlikView* とそのバックエンドファイル共有システム*)*

#### 同じマシン上でのアップグレード

同じマシン上でQlikView Server をアップグレードするには、以下を実行します。

1. お使いの OlikView Server 11.20 インストールのバックアップを作成します。インストールのバックアップを作 成することは常に重要ですが、同じマシン上でアップグレードする場合は、このステップは絶対必要という わけではありません。「[バックアップとアップグレードの準備](#page-147-0) *(page 148)*」を参照してください。
- 2. 最新バージョンの OlikView Server を■→ [製品のダウンロード](https://community.qlik.com/t5/Downloads/tkb-p/Downloads)からダウンロードします。 詳細については、「[インストールファイルのダウンロード](#page-108-0)*(page 109)*」を参照してください。
- 3. QlikView サービスを停止します。アップグレードプロセス中はすべてのサービスがインストーラーによって停 止され、自動的に再起動されますが、それでもアップグレードを進める前にすべてのサービスを停止するこ とを推奨します。
- 4. インストールプログラムを管理者として実行し、画面上の指示に従います。インストールの段階的な手 順については、次を参照してください: *QlikView Server* [をインストールする](#page-103-0)*(page 104)*。

証明書を使用する*QlikView Server 11.20* インストールから*QlikView Server November 2017* 以降にアップレードする場合は、アップグレードを開始する前に、証明書を削除してくださ い。インストールプログラムを起動すると、証明書が検出されない場合には、警告ウィンドウ が表示されます。*Microsoft Management Console (MMC)* を使用して証明書を削除します。 詳細については下記を参照してください。[証明書の削除](#page-155-0) *(page 156)*

5. インストール時に、サービス認証方法を選択します。[**Use digital certificates**] (デジタル証明書の使用) または [**Use QlikView Administrators Group**] (QlikView Administrators Group の使用) のいずれかを選 択します。これまでデジタル証明書を使用していた場合は、アップグレードの際にもこのオプションを選択 する必要があります。

> *QlikView 11.20* から*November 2017* 以降にアップグレードする場合は、デジタル証明書を選 択します。その場合は古い証明書をバックアップして復元する必要はありません。初めて *QlikView Management Service* を起動するときには、自動的に新しい証明書が作成されてイ ンストールされます。

- 6. インストールプロセスが終了したら、マシンを再起動して、すべてのサービスが適切に始動することを確認 します。
- 7. QlikView 管理コンソールを開き、QlikView Server およびQlikView Publisher のライセンス情報を適用し ます。
- 8. サーバーを再起動して、ライセンス情報を適用します。

マルチサーバー展開でのアップグレード

マルチサーバーインストールをアップグレードするには、以下の手順を実行します。

- アップグレードを実行する前に、各マシンですべてのサービスを停止します。
- <sup>l</sup> マルチサーバー設定の各マシンでアップグレード手順を実行します。

別のマシンでのアップグレードと移行

QlikView Server のアップグレードと移行を別のマシンで実行する場合は、このセクションにある手順に従います。

QlikView Server を別のマシンでアップグレードするには、以下の手順を実行します。

- 1. 現在のマシンで、QlikView Serverの11.20 インストールのバックアップを作成します。「[バックアップとアップグ](#page-147-0) [レードの準備](#page-147-0) *(page 148)*」を参照してください。
- 2. QlikView Server の最新バージョンをD [製品のダウンロード](https://community.qlik.com/t5/Downloads/tkb-p/Downloads)からダウンロードします。
- 3. QlikView Server のアップグレードウィザードを起動し、画面上の指示に従います。インストールの段階的 な手順については、次を参照してください: *QlikView Server* [をインストールする](#page-103-0)*(page 104)*。
- 4. インストール時に、サービス認証方法を選択します。[**Use digital certificates**] (デジタル証明書の使用) または [**Use QlikView Administrators Group**] (QlikView Administrators Group の使用) のいずれかを選 択します。これまでデジタル証明書を使用していた場合は、アップグレードの際にもこのオプションを選択 する必要があります。

*QlikView 11.20* から*November 2017* 以降にアップグレードする場合は、デジタル証明書を選 択します。その場合は古い証明書をバックアップして復元する必要はありません。初めて *QlikView Management Service* を起動するときには、自動的に新しい証明書が作成されてイ ンストールされます。

- 5. インストールプロセスが終了したら、マシンを再起動して、すべてのサービスが適切に始動することを確認 します。
- 6. QlikView 管理コンソールを開き、QlikView Server およびQlikView Publisher のライセンス情報を適用し ます。
- 7. ライセンス情報の適用後に、サーバーを再起動するよう要求されます。

バックアップの移行と復元:

- 1. 現在のマシンとターゲットマシンの両方ですべてのQlikView サービスを停止します。
- 2. ターゲットマシンで、*ProgramData\QlikTech\ManagementService\QVPR* フォルダーを削除するか、または 名前を変更します。これがバックアップバージョンと置き換えられます。
- 3. ターゲットマシンで、*ProgramData\QlikTech\ManagementService* にあるqvpr\_<TargetMachineName>.ini ファイルを削除あるいは名前を変更します。
- 4. QVPR フォルダーとqvpr\_<CurrentMachineName>.ini ファイルを現在のマシンからターゲットマシンにコピー します (フォルダ名をメモしておきます)。
- 5. .ini のファイル名をqvpr\_<CurrentMachineName>.ini からqvpr\_<TargetMachineName>.ini に変更しま す。
- 6. *ProgramData\QlikTech\ManagementService* フォルダにある.xml ファイルおよびConfig.xml ファイルで、現 在のマシン名へのすべての参照が、ターゲットマシン名をポイントするように変更します。
- 7. QlikView サービスを再始動します。最初にQlikView Management Service を始動し、1 分待ってから、そ の他のサービスを任意の順で始動します。
- 8. **SourceDocuments** フォルダーを復元します。

SourceDocuments フォルダーを復元するときに、次の2 つのオプションがあります。

- <sup>l</sup> ソースドキュメントを既定の*ProgramData\QlikTech\SourceDocuments* フォルダに保存している場 合は、すべてのソースドキュメントをターゲットマシン上の同じ場所に移動します。
- <sup>l</sup> ソースドキュメントを別のフォルダの場所に保存している場合は、SourceDocuments フォルダーの パスをQlikView 管理コンソールに追加します。これを行うには、[Source [Folders\]](/Subsystems/QMC/Content/QV_QMC/QMC_System_Setup_DistributionServices_General.htm) (ソースフォル ダー) の[追加] セクションを確認します。
- 9. 元のサーバーマシンをシャットダウンします。

マルチサーバー展開のアップグレードと移行

マルチサーバーインストールをQlikView Server 11.20 からQlikView Server November 2017 以降にアップグレード し、移行する場合は、マルチサーバー展開内の各マシンで前述の手順を実行します。

手順の概要:

- 1. マルチサーバーインストール内の各マシンのバックアップを実行します。
- 2. ターゲットマシンそれぞれに、実行中のライセンスバージョンのQlikView Server をインストールします。
- 3. インストールの各マシン専用のバックアップを移行して復元します。例えば、QVPR フォルダは、QlikView Management Service を実行するターゲットマシンにのみ移行する(そしてマシン名を変更する) 必要があ ります。
- 4. SourceDocuments フォルダーを復元します。
- 5. 元のサーバーマシンをシャットダウンします。

# 5 OlikView のバックアップと復元

このセクションには、QlikView Server インストールの完全なバックアップを作成する方法に関する情報が記載され ています。QlikView Server インストールで認証にデジタル証明書を使用している場合は、証明書のバックアップ を作成し、安全な場所に保管することは極めて重要です。ここには、証明書のバックアップと復元に関する専用 のドキュメントがあります。

# <span id="page-147-0"></span>5.1 バックアップとアップグレードの準備

旧バージョンの OlikView から最新バージョンにアップグレードする場合に、必ず適切なバックアップを実行して、環 境を正しく準備しておきます。アップグレードの前に、すべての重要なファイル(オリジナルのQlikView 展開以降に 作成したカスタマイズを含む) を安全な場所にバックアップする必要があります。このトピックは、バックアップする必 要のあるファイルの基本的なチェックリスト、および重要な考慮事項を提供することを目指しています。このトピッ クのガイドラインは、スタンドアロン展開または QlikView Web サーバーを使用するマルチサーバー展開に適用され ます。

## ファイルのバックアップ

手動でファイルをバックアップすることも、独自のバックアップスクリプトを作成して、ファイルが選択した場所に自 動的にバックアップされるようにすることもできます。QlikView 展開では、バックアップすべき最も重要なファイル は、*ProgramData* の[QlikTech] フォルダ、および*Program Files* の[QlikView] フォルダに含まれています。これら両 方のディレクトリのコピーを作成して、バックアップが適切に行えるようにします。

## <span id="page-147-1"></span>QlikView Server データディレクトリ

単一ノードのQlikView Server 展開では、バックアップすべき最も重要なファイルは、*C:\ProgramData\QlikTech* に ある[QlikTech] フォルダです。このディレクトリには、QlikView サービスそれぞれのサブフォルダが含まれています。 各サブフォルダには、展開をカスタマイズしたときに編集した可能性のある構成ファイルと設定ファイルが含まれて います。QlikView サーバーをアップグレードするときに、オリジナルの構成を復元する必要がある場合、ファイルを バックアップすることは重要です。

QlikView 管理コンソールを使用して、アプリケーションデータフォルダに含まれているすべての構成ファイルの概 要を取得します。QMC では、構成ファイル、ファイルパス、変更したその他のカスタム設定の場所を確認すること ができます。

QlikView Server 展開をバックアップするときには、通常は以下をバックアップします。

- QVPR データベース(.zip ファイルにバックアップ)
- 構成ファイル (.config ファイル)
- <sup>l</sup> 設定ファイル(.ini ファイル)
- ログ ファイル
- ドキュメント
- <sup>l</sup> ブックマーク(*.Shared* ファイルまたは *.TShared* ファイルに保存)
- <sup>l</sup> ユーザーオブジェクト(*.Shared* ファイルまたは *.TShared* ファイルに保存)
- タスク(QVPRデータベースに保存)

証明書を使用する*QlikView Server 11.20* インストールから*QlikView Server November 2017* 以降に アップグレードする場合は、アップグレードを開始する前に、証明書を削除してください。インストール プログラムを起動すると、証明書が検出されない場合には、警告ウィンドウが表示されます。 *Microsoft Management Console (MMC)* を使用して証明書を削除します。詳細については下記を参 照してください。[証明書の削除](#page-155-0) *(page 156)*

以下の表は、以上のアイテムに関する情報を提供します。ここでお使いの展開に保存します。

## ProgramData

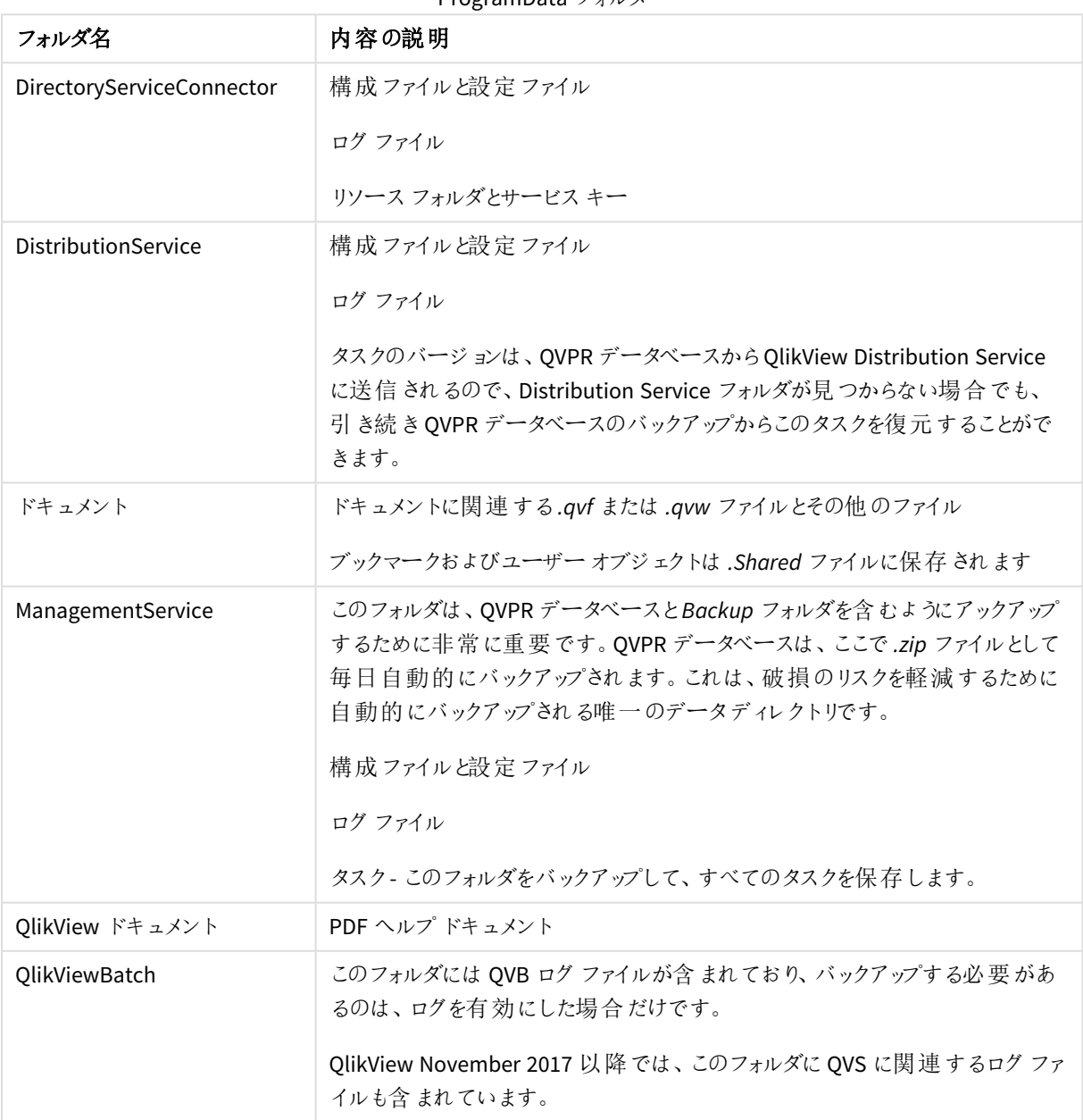

ProgramData フォルダ

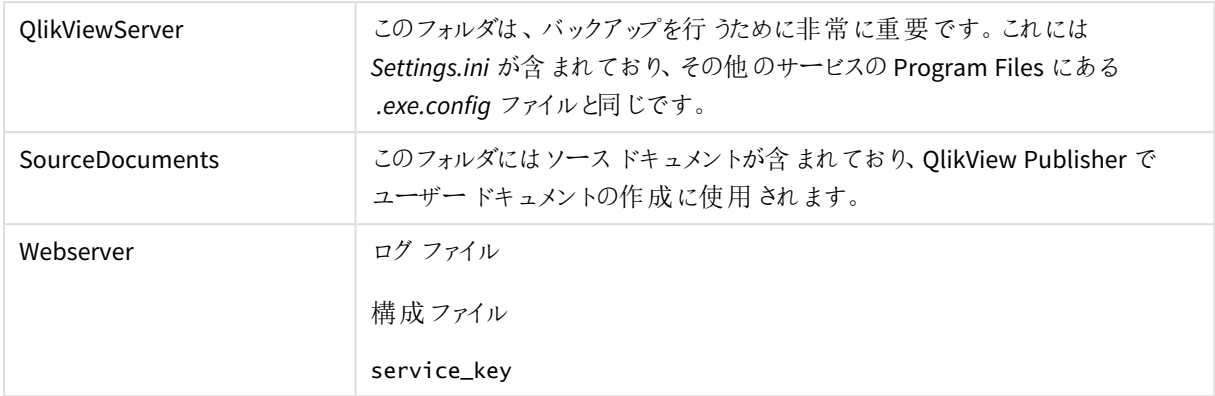

*Program Files* フォルダには QMC からアクセスできない構成ファイルが含まれているので、これらのファイルは手動 でのみ編集できます。ここでバックアップのために最も重要なファイルは QlikView サービスのconfig ファイルであ り、重要な構成と設定ファイルが含まれています。

### Program Files

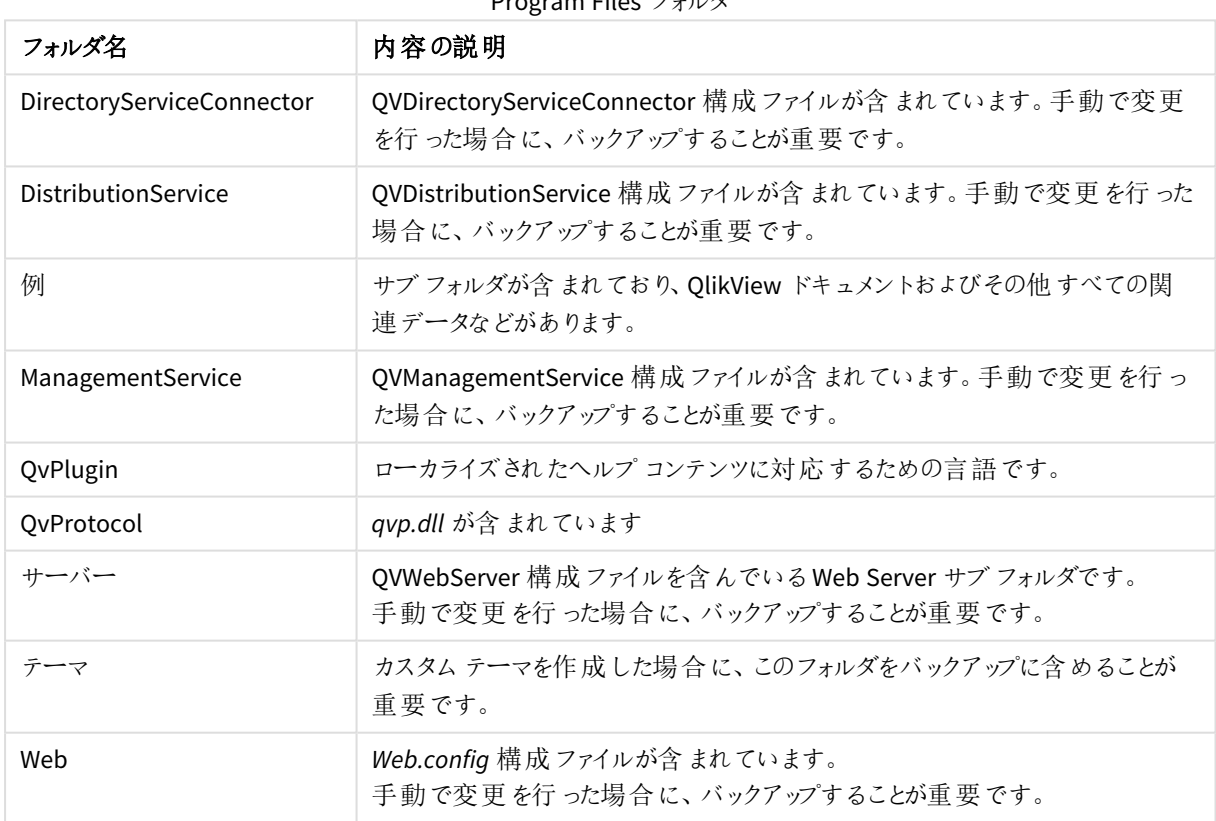

#### Program Files フォルダ

## QVPR データベースファイル

QVPR データベースは、.zip ファイルとして次の場所にバックアップされます。 *C:\ProgramData\QlikTech\ManagementService\QVPR\Backups* このバックアップファイルには、新しいQlikView 環 境に移行する必要がある.xml ファイルと.bak ファイルが含まれています。

これはデータディレクトリのバックアップの一部ですが、QlikView Publishing Repository の構成ファイルと設定が含 まれているので、最も重要なコンポーネントです。既定では、QVPR は毎日 zip ファイルとして *C:\ProgramData\QlikTech\ManagementService\QVPR\Backups* にバックアップされます。バックアップの頻度、およ び OMC でバックアップ ファイルを保存する場所は、変更することができます。

## QlikView Web Server もしくは Microsoft IIS

QlikView のメジャーバージョン間でアップグレードすると、Microsoft IIS 設定は自動的にデフォルトに戻ります。イ ンストールで Microsoft IIS Web Server を使用している場合は、アップグレードを実行する前に Microsoft IIS 設定 をバックアップすることが重要です。

このトピックは、QlikView Web Server を使用するときにバックアップを作成する方法に重点を置いています。 Microsoft IIS ウェブサーバーを使用する場合は、IIS ウェブサイト、証明書、および構成ファイルをバックアップする 方法について、Microsoft ドキュメントを参照してください。バックアップの原理は、両方の種類のウェブサーバーで 似ています。ただし、IIS で実行するカスタム認証ソリューションなどを作成している場合は、バックアップの場所や 変更に関する専用のドキュメントを参照するか、元々カスタマイズを作成したコンサルタントにお問い合わせくだ さい。

## ログファイル

ログファイルには、展開での問題に対するトラブルシューティングに役立つ重要な情報が含まれています。このロ グファイルには多数のエントリが含まれている可能性があるので、ストレージが問題である場合は、維持したい ファイルのみを選択します。ただし、すべてのログファイルをバックアップすることをお勧めします。

## ライセンス

既定では、QlikView Server を削除するとライセンス情報と設定内容が保存されるよう設定されています。この情 報は、QlikView Server の後継のインストールに再度適用されます。QlikView では 2 つのライセンスを使用してお り、アップグレード時に次の場所に追加されます。

- <sup>l</sup> QlikView Server ライセンス- このライセンスファイル(LEF) は *C:\ProgramData\QlikTech* に保存されます。
- OlikView Publisher ライセンス このライセンスファイル (LEF) は *C:\ProgramData\QlikTech\ManagementService\Publisher LEF* に保存されます。

## 証明書

QlikView をインストールするときに、デジタル認証にQlikView Administrators Group を使用するか、またはデジタ ル証明書をインストールすることを選択できます。デジタル証明書を選択し、QlikView 12.00 以降を実行してい る場合は、この証明書をバックアップすることが重要です。

QlikView での証明書の機能については、次を参照してください。[証明書の信頼性](#page-159-0) *(page 160)*。

単一のスタンドアロンQlikView サーバーは、常に次の3 つの証明書を使用しています 。

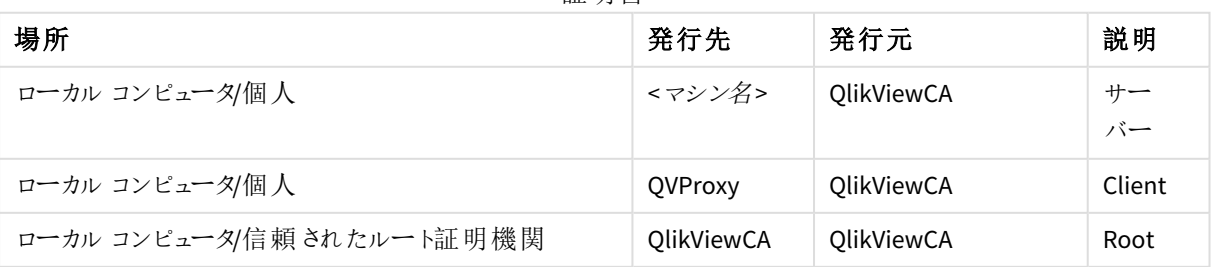

証明書

証明書を使用してQlikView インストールのさまざまなサービスを認証し、機密情報を安全に保管します。アップ グレードして復元するときには、QlikView サービスを適切に起動して実行できるように、認証には証明書が必要 です。

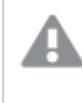

*QlikView 12.00* 以降では、証明書は絶対に削除せず、常に安全な場所にバックアップしておくことが 重要です。

QlikView 11.20 以前を実行している場合は、暗号化に別の方法が使用されています。つまり、元の証明書を 新しいインストールに復元することはできないので、新しい証明書を作成する必要があります。

証明書を使用する*QlikView Server 11.20* インストールから*QlikView Server November 2017* 以降に アップグレードする場合は、アップグレードを開始する前に、証明書を削除してください。インストール プログラムを起動すると、証明書が検出されない場合には、警告ウィンドウが表示されます。 *Microsoft Management Console (MMC)* を使用して証明書を削除します。詳細については下記を参 照してください。[証明書の削除](#page-155-0) *(page 156)*

#### 証明書の更新

マルチサーバーQlikView 環境では QlikView Management Service (QMS) が認証機関であり、証明書の処理と 配布に関して中央ノードのような役割を果たします。証明書を作成してより多くのマシンに追加するには、QMS にルートサービスとクライアント証明書をインストールする必要があります。

新しいマシンをアップグレードするか、QlikView 展開で復元するときには、QlikView 管理コンソールを使用して証 明書を配布する必要があります。QMS と追加するマシンとの間で、証明書を交換する必要があります。このため には、QMC で追加するマシンへの URL を入力します。[適用] をクリックするとポップアップ ウィンドウが開き、リモー トサーバー マシンに入力する必要のあるパスワードが表示されます。 パスワードが許可されたら、リモートサー バーマシン上でサービスを再起動します。サービスを再起動すると、証明書の作成および別のマシンへの配布 のプロセスが完了します。

詳細については下記を参照してください。[証明書の更新](#page-112-0) *(page 113)*。

### 証明書のバックアップ

MMC (Microsoft Management Console) を使用して、選択した場所にすべてのデジタル証明書をバックアップしま す。この段階的な手順については、次を参照してください:[証明書のバックアップと復元](#page-152-0) *(page 153)*。

## カスタムコンテンツのバックアップ

カスタム認証やカスタムセキュリティソリューションなどのカスタムコンテンツを、展開に追加している場合がありま す。このカスタマイズは、自身の組織または外部のコンサルティング会社によって作成されていますが、作成元が どこであっても、自身のカスタマイズを文書化してバックアップする責任があります。カスタマイズのバックアップまた は移行の方法が不確かな場合は、元々のカスタマイズを作成したコンサルタントに問い合わせることをお勧めし ます。

### 既定のファイルの場所の変更

QlikView 展開の一部として、既定のファイルの場所を変更する必要がある場合があります。アップグレードを実 行すると、オリジナルのフォルダの場所が復元され、カスタムのファイルの場所が失われます。バックアップの前に QMC を使用して、既定で*ProgramData* のQlikTech アプリケーションデータに保存されている、構成ファイルと設 定ファイルへのすべてのパスの概要を取得することができます。アップグレード後に自身の選択した場所にフォルダ を保持するには、作成したカスタムファイルパスのバックアップを作成する必要があります。関連する構成ファイル を開き、追加したカスタムの場所を確認します。

構成ファイル

QlikView サービスすべてに構成ファイルがあり、展開の要件に適合するように編集することができます。各 QlikView サービスに構成ファイルと設定ファイルがあり、QlikView データディレクトリのサブフォルダに保存されてい ます。詳細については、次の表を参照してください。*QlikView Server* [データディレクトリ](#page-147-1)*(page 148)*。自身のカスタ マイズを作成している場合は、関連するQlikView サービス用に構成ファイルを編集します。

QlikView November 2018 から、展開 (QlikView Server Service、QVS を除く) 内のサービスに対して、QlikView 管 理コンソール (QMC) から直接適用された既定値以外の値をすべて監視できます。QMC で [ステータス] > [サービ ス] に移動し、QlikView Server 展開のサービスの1 つを選択します。1 つ以上のカスタムconfig 値が所定の場 所にある場合、画面右側の情報タブにリストされます。このリストには、どのconfig 設定がどのマシン上で変更 され、既定値と比較された既存の値は何であるかが示されます。同じサービスを実行しているマシン間の不一 致もリストされています。詳細については下記を参照してください[。サービス](/Subsystems/QMC/Content/QV_QMC/QMC_Status_Services.htm)。

変更された構成ファイルと設定ファイルを、アップグレードされた展開に復元すると、Qlik で後続のリリースおよび アップデートに追加されている重要な変更が上書きされる場合があります。したがって、紛失を避けるため、構 成ファイルと設定ファイルに行ったすべての変更またはカスタマイズをメモしておくことが重要です。アップグレードプ ロセスが完了したら、これらの変更を新しい config ファイルに付加する必要があります。このアプローチに従った 場合は、すべての最新のconfig ファイルおよび以前の展開でのすべてのカスタマイズが、確実にお使いの展開に 含められます。

例えば、QlikView Distribution Service で独自のカスタマイズを作成した場合、*QVDistributionService.exe.config* ファイルに変更を行います。これをバックアップするには、*C:\Program Files\QlikView\Distribution Service* フォルダに 移動し、*QVDistributionService.exe.config* ファイルのコピーを作成します。アップグレード後に、カスタマイズをこの ファイルに付加します。

## マルチサーバー展開

QlikView を別のマシン、クラスター、その他の場所からバックアップする場合は、アップグレードする各マシンのバッ クアップを作成します。単一サーバーインストールの場合と同じ手順に従います。共有アプリケーションデータ フォルダ(ファイル共有) を異なる場所で使用するマルチサーバー展開の場合、確実にこのフォルダもバックアップ に含めます。

# <span id="page-152-0"></span>5.2 証明書のバックアップと復元

## 証明書のバックアップ

証明書のバックアップをとり、安全な場所に保存することは極めて重要です。証明書が損失すると、機密情報 も失われます。

[復号化できないデータによる](#page-113-0)サービスの不具合 *(page 114)*。

QlikView Management Service (QMS) を実行しているサーバー上で、バックアップを作成する必要のある3 つの QlikView 証明書のリストをここに示します。

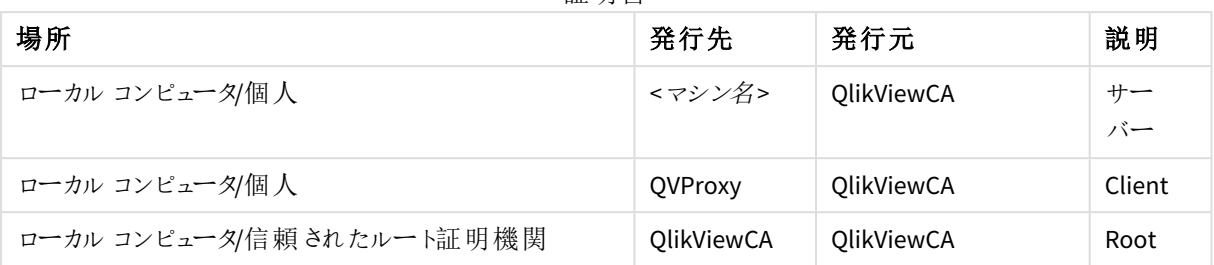

証明書

QlikView Management Service (QMS) では、証明書を作成し、QlikView インストール内のすべてのサービスに配 布するので、その他のサービスを実行しているサーバー上での証明書のバックアップ作成は任意です。これらの サービスのいずれかで証明書が見つからない場合、QMS では展開の一部となっているマシンに新しい証明書を 配布します。

MMC (Microsoft Management Console) を使用して、選択した場所に証明書のバックアップを保存します。MMC の詳細については、下記を参照してください。*Microsoft [Management](#page-156-0) Console* の使用 *(page 157)*。

証明書のバックアップを行うには、以下の手順を実行します。

- 1. MMC を開きます。
- 2. [**File**] (ファイル) をクリックし、[**Add/Remove Snap in**] (スナップの追加/削除) をクリックします。
- 3. [**Certificates**] (証明書) を選択して[**Add**] (追加) をクリックします。
- 4. [**Computer account**] (コンピュータアカウント) を選択して[次へ] をクリックします。
- 5. [**Local computer**] (ローカルコンピュータ) を選択します。[**Finish**] (完了) をクリックし、メインウィンドウで [**OK**] をクリックします。
- 6. [**Certificates**] (証明書) ノードを展開し、次の証明書フォルダを選択します。
	- **Personal** (パーソナル)
	- <sup>l</sup> **Trusted Root certificate Authorities** (信頼できるルート証明書権限)
- 7. バックアップを作成する証明書を右クリックし、[**All Tasks**] (すべてのタスク) をクリックして[**Export**] (エクス ポート) をクリックします。
- 8. [**Certificate Export Wizard**] (証明書のエクスポートウィザード) で、[**Yes, export private key**] (はい、秘 密キーをエクスポートします) をクリックして[次へ]をクリックします。
- 9. [**Export all extended properties**] (すべての拡張プロパティをエクスポートする) と[**Include all certificates in the certification path if possible**] (可能であればすべての証明書を証明書パスに含め る) を選択します。[次へ] をクリックします。

秘密キーをエクスポートし、すべての拡張プロパティをエクスポートします。

10. パスワードを入力して確認します。**[**次へ**]** をクリックします。

- 11. ファイル名を入力し、バックアップの場所を選択して、[次へ]をクリックします。
- 12. [**Finish**] (完了) をクリックしてバックアップを作成します。

証明書の検索およびそのバックアップの方法については、「[証明書の信頼性](#page-159-0) *(page 160)*」を参照してください。

証明書の復元

証明書が万一紛失した場合は、サービスが停止します。情報はログファイル上で確認できます。以前に証明 書のバックアップを行っている場合は、OlikView Management Service を実行しているマシンで MMC (Microsoft Management Console) を使用して、証明書を復元することができます。復元用に使用できるバックアップがない ときは、アクセスできないデータ(保護された秘密情報) を消去し、あとで再入力する必要があります。

次のタブに、復元する必要のある3つの証明書が示されます。

証明書

| 場所                       | 発行先            | 発行元        | 説明       |
|--------------------------|----------------|------------|----------|
| ローカル コンピュータ/個人           | <マシン名>         | OlikViewCA | サー<br>バー |
| ローカル コンピュータ/個人           | <b>OVProxy</b> | OlikViewCA | Client   |
| ローカル コンピュータ/信頼されたルート証明機関 | OlikViewCA     | OlikViewCA | Root     |

証明書を復元するには、以下の手順を実行します。

- 1. MMC を開きます。
- 2. [**File**] (ファイル) をクリックし、[**Add/Remove Snap in**] (スナップの追加/削除) をクリックします。
- 3. [**Certificates**] (証明書) を選択して[**Add**] (追加) をクリックします。
- 4. [**Computer account**] (コンピュータアカウント) を選択して[次へ] をクリックします。
- 5. [**Local computer**] (ローカルコンピュータ) を選択します。[**Finish**] (完了) をクリックし、メインウィンドウで [**OK**] をクリックします。
- 6. [**Certificates**] (証明書) ノードを展開し、次の証明書フォルダを選択します。
	- **Personal** (パーソナル)
	- <sup>l</sup> **Trusted Root certificate Authorities** (信頼できるルート証明書権限)
- 7. [**Certificates**] (証明書) フォルダを右クリックし、[**Trusted Root Certification Authorities**] (信頼できる ルート証明書権限) で[**All Tasks**] (すべてのタスク) をクリックして、[**Import**] (インポート) をクリックします。
- 8. [**Certificate Import Wizard**] (証明書のインポートウィザード) で、証明書のバックアップを保存する場所 を探します。証明書ファイルを視覚化するには、[**File name**] (ファイル名) の横にあるドロップダウンメ ニューから[**Personal Information Exchange (\*.pfx;\*.p12)**] 書式を選択します。
- 9. ルート証明書を選択して[**Open**] (開く) をクリックします。[次へ] をクリックします。
- 10. 証明書がエクスポートされたときに作成されたパスワードを入力します。[**Mark this key as exportable**] (このキーをエクスポート可能にする) と[**Include all extended properties**] (すべての拡張プロパティを含 める) を選択します。[次へ] をクリックします。
- 11. 次のウィンドウで、[次へ]、[**Finish**] (完了) をクリックします。
- 12. インポートが成功した場合は、MMC に証明書が表示されています。
- 13. ステップ7 から12 を繰り返し実行して、[**Personal**] (パーソナル) で[**Certificates**] (証明書) フォルダにサー バー証明書とクライアント証明書をインポートします。

証明書がないことに起因するサービスの不具合

QMS サービスが停止した場合は、新しいランダムSecretsKey を開始時に作成した証明書の新しいセットが必 要になります。ここでQMS は他のサービスから証明書をたずねられる可能性があります。

他のサービスが停止した場合は、サービスは特殊モードで開始し、このサービスは QMS の証明書を取り扱うこと ができます。ローカルのコンピュータ上で特定のポートを参照し、QlikView 管理コンソールで指定されたパスワー ドを入力する必要があります。このあと、サービスは再始動し、通常モードで稼働します。このとき、新しく受け 取った証明書と鍵が使用されます。

[復号化できないデータによる](#page-113-0)サービスの不具合 *(page 114)*

#### QlikView Server インストール移行時の証明書の復元

証明書を使用するQlikView Server インストールを移行するときに、一部の設定が暗号化されます。元々暗号 化に使用されていた証明書にQlikView からアクセスできない場合は、これらの設定を復号化することはできませ ん。移行の際に証明書を現在のマシンからターゲットマシンに復元すると、移行された設定を復号化することが できます。復号化されたら、ターゲットマシンから証明書に保存された暗号化キーを使用して、これらの設定が 再度暗号化されます。

<span id="page-155-0"></span>QlikView Server インストールの移行については、下記を参照してください。[のアップグレードと移行](#page-138-0)*QlikView [Server](#page-138-0) (page 139)*。

## 証明書の削除

証明書は絶対に削除しないようお勧めします。証明書が損失すると、機密情報も失われます。ただし、 QlikView Server を11.20 からNovember 2017 以降にアップグレードする場合のように、特定の状況では証明書 を削除する必要があります。

Microsoft Management Console (MMC) を使用して証明書を削除します。参照:Microsoft [Management](#page-156-0) [Console](#page-156-0) の使用

- 1. MMC を開きます。
- 2. [**File**] (ファイル) をクリックし、[**Add/Remove Snap in**] (スナップの追加/削除) をクリックします。
- 3. [**Certificates**] (証明書) を選択して[**Add**] (追加) をクリックします。
- 4. [**Computer account**] (コンピュータアカウント) を選択して[次へ] をクリックします。
- 5. [**Local computer**] (ローカルコンピュータ) を選択します。[**Finish**] (完了) をクリックし、メインウィンドウで [**OK**] をクリックします。
- 6. [**Certificates**] (証明書) ノードを展開し、次の証明書フォルダを選択します。
	- **Personal** (パーソナル)
	- <sup>l</sup> **Trusted Root certificate Authorities** (信頼できるルート証明書権限)
- 7. 以下の証明書のみを削除します。

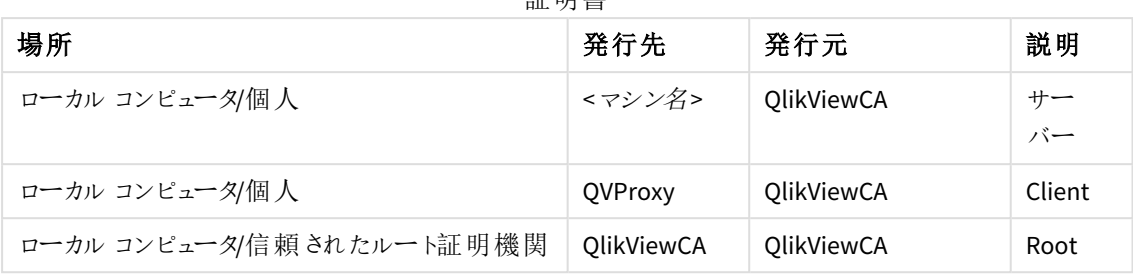

証明書

必ず上記に示されている証明書のみを削除してください。

# 構成ファイル

次のテーブルには編集が必要になる可能性のある各構成ファイルの場所が示されています。

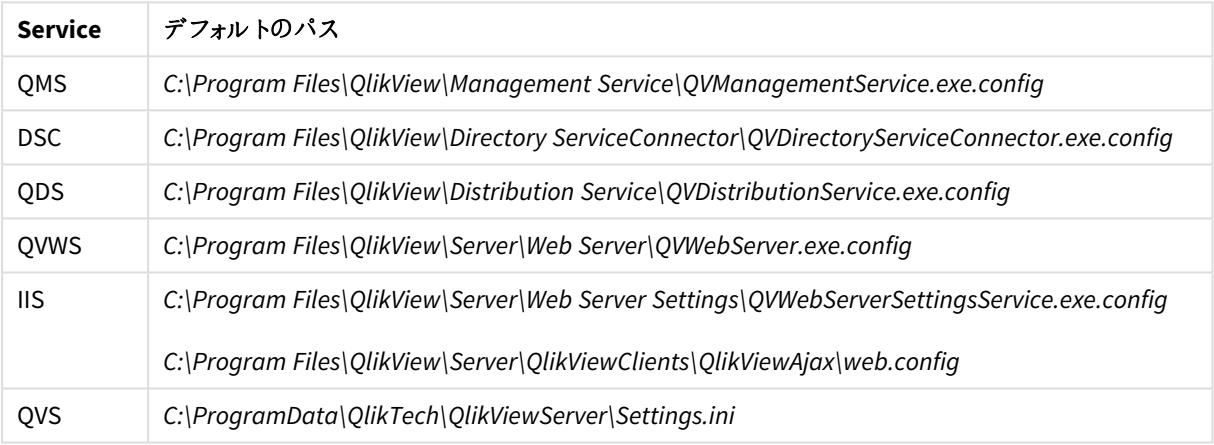

### 構成ファイル

# <span id="page-156-0"></span>Microsoft Management Console の使用

証明書は追加された証明書スナップインを使って、QlikView 管理コンソールで視覚的に確認することができま す。QlikView 証明書は、[**Personal**] (パーソナル) > [**Certificates** and **Trusted Root Certification Authorities**] (証明書と信頼できるルート証明書権限) > [**Certificates**] (証明書) フォルダにあります。

上の図は、QlikView Server 設定で適切にインストールされた証明書を示しています。QlikView 管理コンソール 内のサーバー上のQlikView サービスすべてで、図に示されている証明書が構成されています。

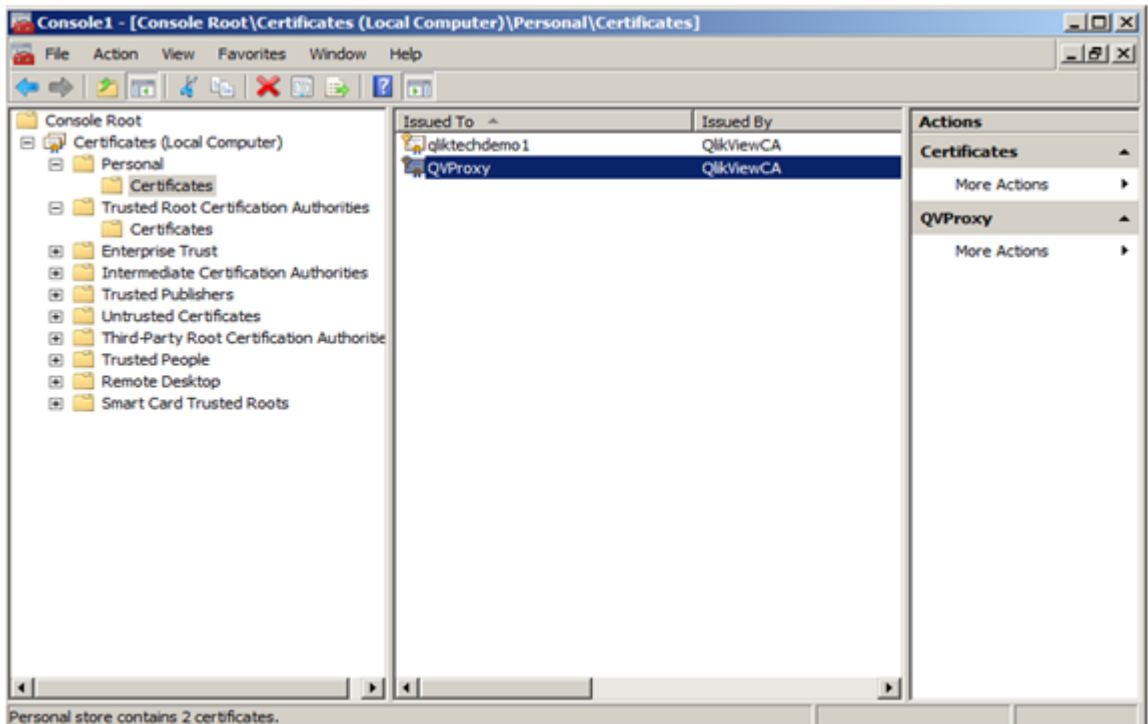

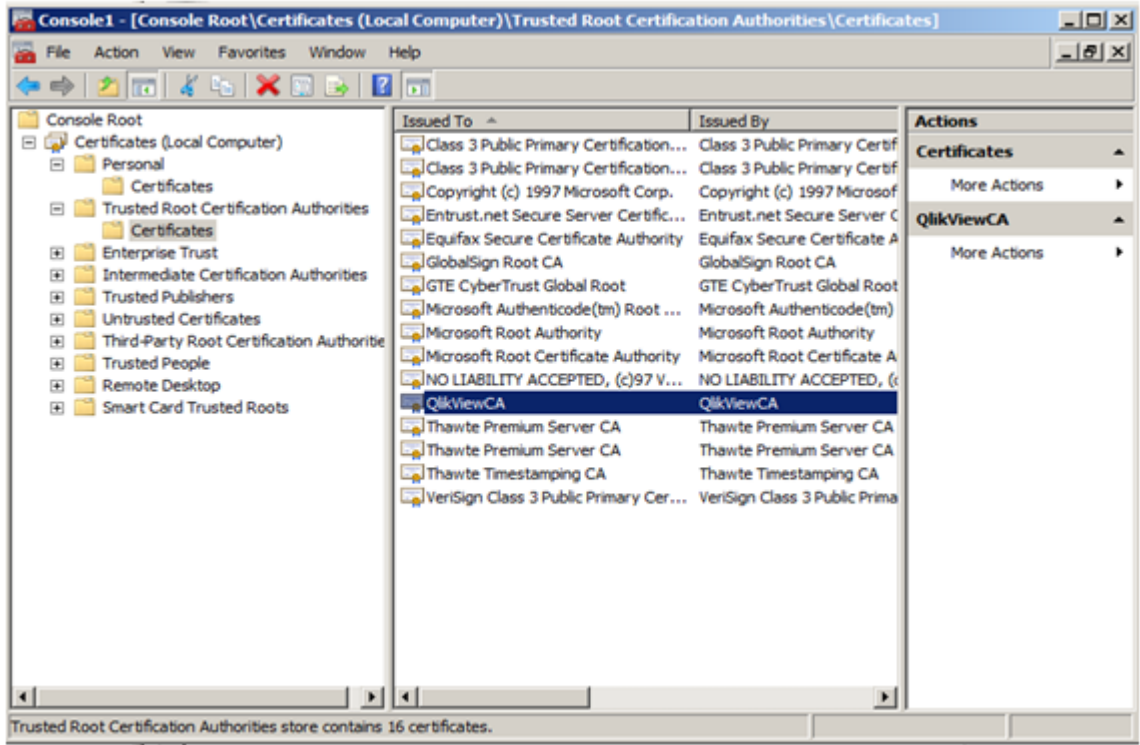

# 6 セキュリティ

QlikView Server/Publisher のセキュリティは、以下のパートで構成されます。

- <sup>l</sup> 証明書: QlikView Server では、デジタル認証を選択した場合、認証と承認に証明書を使用します。証 明書はサーバー間の信頼性を提供します。さらに、機密性の高いデータに対しては、動的暗号化鍵が 使用されます。
- プラットフォームの保護: プラットフォーム自体はどのように保護され、また通信および操作はどのように行 われるべきか。
- <sup>l</sup> 認証: ユーザーは誰か、またその身元をどうやって認証するか。QlikView は、統合 Windows 認証 (IWA) や HTTP ヘッダー、チケッティングといった標準認証プロトコルを用いて、データへのアクセスを要求するすべ てのユーザーに対し認証を行います。
- <sup>l</sup> ドキュメントレベルでの許可: ユーザーはドキュメントへのアクセスを許可されているか。QlikView は、 Document Metadata Service (DMS) または Windows NTFS といったサーバー側の機能を用いて、ファイル レベルでのアクセス権を判断します。
- <sup>l</sup> データレベルでの許可: ユーザーはデータの全部または一部の閲覧を許可されているか。QlikView は、ド キュメントレベルでの機能 (Section Access) とサーバー側での削除機能 (QlikView Publisher) の組み合わ せを用いて行および項目レベルでのデータセキュリティを実装します。

# 6.1 証明書

証明書とは、ドメイン内のクライアントとサーバーとの間で、通信を暗号化するために使用されるキーを含むデー タファイルです。また、証明書を発行した組織によってドメインが認識されていることを、証明書によって確認しま す。証明書には、キーに関する情報、所有者のID に関する情報、および証明書の内容が正しいことを確認し た組織のデジタル証明書が含まれています。通信の暗号化にはキーのペア(公開キーと秘密キー) が使用され ます。

Qlik 製品は、相互に通信するときに証明書を使用します。また、製品内でも、さまざまなコンピュータにインス トールされているコンポーネント間の通信に証明書を使用します。これらは標準のTLS 証明書です。

証明書を発行する組織である証明機関は、証明書に「署名する」と言われます。証明機関から証明書を取 得するときに、ドメインが認識されていることを示すようにできます。また、独自の証明書 (「自己署名証明書」) を発行して署名することもできます。

### 一般的なエラー

一般に、サイトが認識されているかどうかを把握することはセキュリティにおいて重要であるため、証明書に関連 するエラーメッセージがブラウザに表示され、通信がブロックされる場合があります。

一般的なエラーのいくつかは、証明機関に関連しています。例えば、証明機関が存在しない場合や、証明書 の有効期限が切れている場合、大部分のブラウザの既定レベルのセキュリティでは、「証明書の有効期限が切 れています」といったようなメッセージが表示されて通信が停止します。セキュリティ管理者が、証明書がまだ有 効期限内であることを把握している場合、その証明書に関してはエラーが無視されるように例外を作成すること ができます。

その他の一般的なエラーは、ドメインの命名方法に関連しています。例えば、companyname.com は www.companyname.com とは異なるドメインであり、localhost はサーバー名とは異なるドメインです。完全修飾 ドメイン名は、ドメインの明確な名前です。例えば、companyname.com のサーバーにmktg-SGK という名前を付 けると、そのとおりに参照できますが、完全修飾ドメイン名は mktg-SGK.companyname.com となります(これはホ ワイトリスト登録と呼ばれます)。

#### 暗号化とキー

Qlik 製品で証明書に使用される種類の暗号化には、キーのペアが必要です (非対称暗号化)。キーの1 つで ある公開キーが共有されます。もう1 つのキーである秘密キーは、所有者のみが使用します。

PEM は公開証明書のASCII テキストの書式です。これはプラットフォーム間で移植可能です。

<span id="page-159-0"></span>証明書とキーのペアを照明機関から取得することも、作成することもできます。証明書に署名してもらうには、 署名要求を作成する必要もあります。

## 証明書の信頼性

QlikView Server では、デジタル認証を選択した場合、認証と承認に証明書を使用します。証明書はサーバー マシン間の信頼性を提供します。さらに、機密性の高いデータに対しては、動的暗号化鍵が使用されます。 QlikView の既定の構成では、Windows の信頼関係に依存します (ハードコードされた暗号化鍵)。

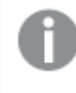

証明書には暗号化鍵が含まれているので、証明書のバックアップを安全な場所に保管しておくこと が重要です。参照:[証明書のバックアップと復元](#page-152-0) *(page 153)*

*QlikView Server* は、マシン名で*(IP* アドレスや完全修飾ドメイン名でなく*)* 参照する必要があります。

#### アーキテクチャ

QlikView サーバーインストールでは、証明書は、複数のサーバー上にあるサービス間の通信を認証および許可 します。証明書にはパスワードや接続文字列など、データの暗号化と復号化を処理するSecretsKey が含まれ ます。

QlikView 内の複数のサーバー展開で証明書を構成すると、信頼性を確立するために、QlikView Administration Group における依存関係は削除されます。また、証明書を使用すると、Active Directory (AD) や その他のユーザーディレクトリを共有しなくても、異なるドメインにあるQlikView サービス間で信頼できるドメイン を構築できます。

ここで説明している構成の手順は、*QlikView* サービス間の信頼できるドメインにのみ当てはまりま す。エンドユーザーの通信の安全を確保するために*SSL/TLS* や証明書を使用する場合は、個別に 設定する必要があります。

QlikView Server では、認証と承認に以下のデジタル証明書を使用します。

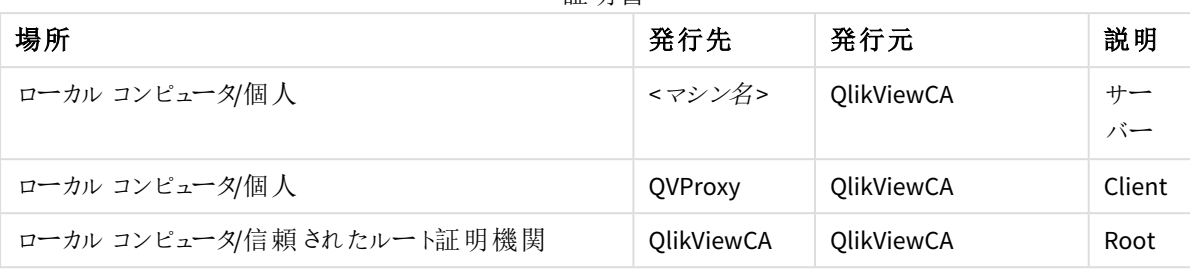

証明書

証明書は Microsoft Management Console (MMC) から管理されます。

アーキテクチャは、証明書マネージャまたは Certificate Authority (CA) として機能するQlikView Management Service (QMS) に基づいています。QMS は証明書を作成して、QlikView インストールのあらゆるサービスに配布す ることができます。

QMS はセキュリティソリューションの重要な部分であり、安全な場所から管理して証明書ソリューションを安全に 維持する必要があります。

インストールのルート証明書は QMS サーバーに保存されています。インストールに加わる予定のQlikView サービ スを伴うサービスはすべて、QMS に追加された際にルート証明書を使用して署名された証明書を受け取りま す。QMS (CA) は、キーと所有者のID が含まれているデジタル証明書を発行します。プライベートキーは公に利 用することはできず、QlikView サービスによって秘匿されます。証明書を使うと、QMS はサービスの信頼性を確 認できます。つまり、QMS は「このサーバー上で構成されているサービスはマイインストールのサービスである」と保 証する責任を負っているのです。

サーバーが証明書を受け取った後、QlikView サービス間の通信は HTTPS (SSL/TLS 暗号化) を使用して暗号 化されます。この証明書は、サーバー上のサービス間の通信のみを保護します。エンドユーザーとの通信は保護 しません(つまり、証明書は QlikView Plug-In、クライアント、または QVS とのウェブサーバー通信では使用されま せん)。

次の図はマルチノードQlikView Server 展開を示しており、ここでQMS (Certificate Authority) はその他のサービス がインストールされているコンピュータに証明書を配布します。

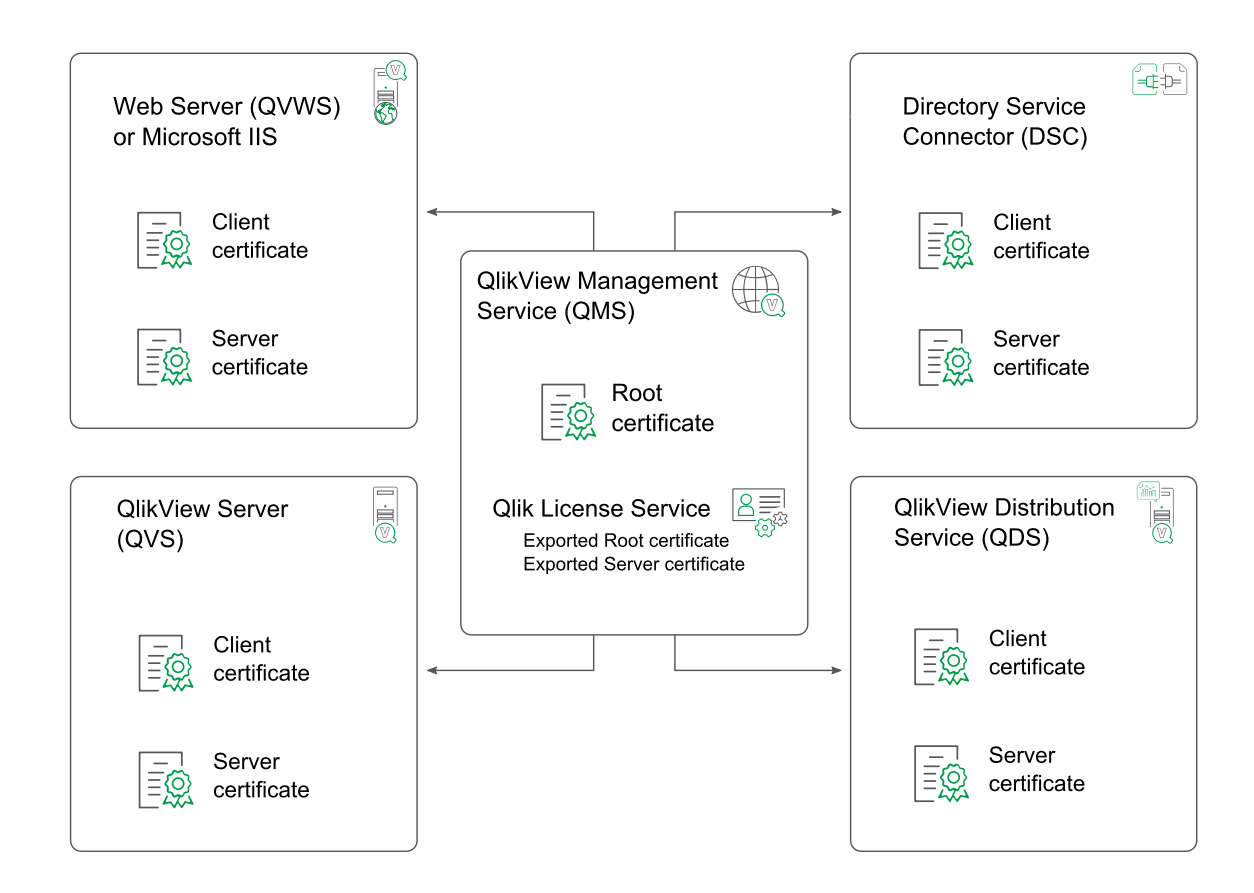

## Qlik License Service

QlikView April 2019 以降では、Qlik License Service が必ずインストールされ、署名付きキーを使用してQlikView Server にライセンスが付与されている場合にのみ有効化して使用されます。Qlik License Service は、QlikView Management Service (QMS) が実行されているマシンにインストールされ、他のサービスとは異なる方法で証明書 を処理します。

QlikView Management Service (QMS) を初めて起動する場合には、ルート証明書とサーバー証明書が自動的 にエクスポートされ、Qlik License Service で使用可能になります。これらの証明書は、次のファイルにエクスポート されます。

- root.pem
- server.pem
- server\_key.pem

このファイルにはサーバーの証明書キーが書き込まれています。

既定では、これらのファイルは次の場所に保管されます: *%ProgramData%\QlikTech\LicenseService\Exported Certificates*。

インストールされている製品の証明書を更新する場合は、*Qlik License Service* より前に*QlikView Management Service (QMS)* を再起動する必要がります。この順序でサービスを開始することにより、 正しい証明書セットがエクスポートされ、*Qlik License Service* で使用できるようにします。*Qlik License Service* のステータスは、*Qlik Service Dispatcher* を起動して停止することによって管理できます。

## 要件

証明書の信頼性が適切に機能するには、以下の要件を満たす必要があります。

- <sup>l</sup> 証明書の信頼性は部分的に実装できません。QlikView インストールですべてのサービスによって使用さ れるか、まったく使用されません。
- 証明書の信頼性は、Windows Server 2008 以降によってのみサポートされています。
- <sup>l</sup> すべてのコンピュータでQlikView Server 12.00 以降を使用していることを確認します。QlikView Server 11.20 以前では、暗号化に別の方法が使用されています。古い証明書は、QlikView 12.00 以降を実行 しているインストールと互換性がないので、新しい証明書を作成する必要があります。
- <sup>l</sup> QlikView Server を最初にインストールする場合は、何も変更せずにQlikView サービスをインストールして 設定します。証明書の使用を設定する前に、QlikView サービスが展開されているサーバー(コンピュータ) 上でサービスを開始して停止します。
- <sup>l</sup> セクションアクセス管理は、証明書の信頼性が設定されている環境では設定できません。
- <sup>l</sup> QlikView Management Service (QMS) を実行しているコンピュータ上では、アップデートを行うたびに、必ず 次の3つの証明書のバックアップを作成します。

| 場所                       | 発行先        | 発行元        | 説明       |
|--------------------------|------------|------------|----------|
| ローカル コンピュータ/個人           | <マシン名>     | OlikViewCA | サー<br>バー |
| ローカル コンピュータ/個人           | QVProxy    | QlikViewCA | Client   |
| ローカル コンピュータ/信頼されたルート証明機関 | OlikViewCA | OlikViewCA | Root     |

証明書

証明書のバックアップ方法については、次を参照してください:[証明書のバックアップと復元](#page-152-0) *(page 153)*。

さらに、以下のセクションで説明されている技術要件も満たさなくてはなりません。

## 証明書のポート

このセクションでは、証明書の信頼性を構成するときに、オープンにする必要があるポートについて説明します。

次のテーブルに記載されたポートは、サービス間の通信で必要になり、「オープン」として構成する必要がありま す。

QlikView のポートの詳細については、下記を参照してください。ポート*[\(page](#page-18-0) 19)*。

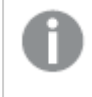

結果として生じたネットワーク内での*QlikView* サーバーの場所と*QVS* 通信のルーティングに応じて、 ファイアウォールの設定を変更する必要があるかもしれません。

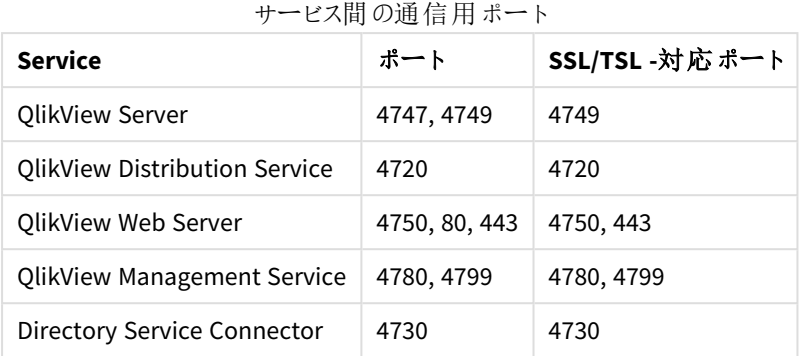

次のテーブルに記載されたポートは、ローカルサーバー上での証明書のインストール手順で必要になります。

これらのポートはサービス間の通信では使用されません。

#### 証明書インストール用ポート

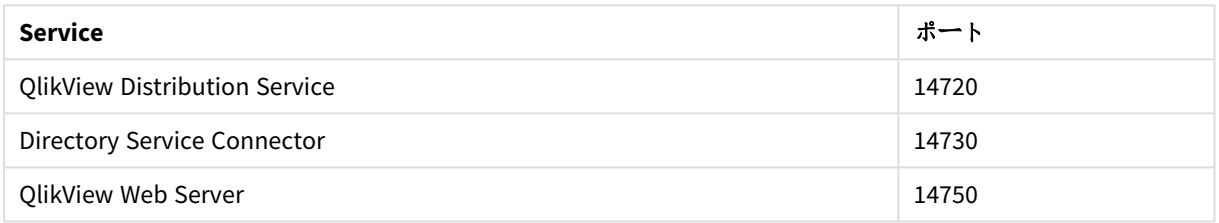

次のテーブルに記載されたプロトコルは、このセクションで説明したポートでの通信に使用されます。

#### ポート通信用プロトコル

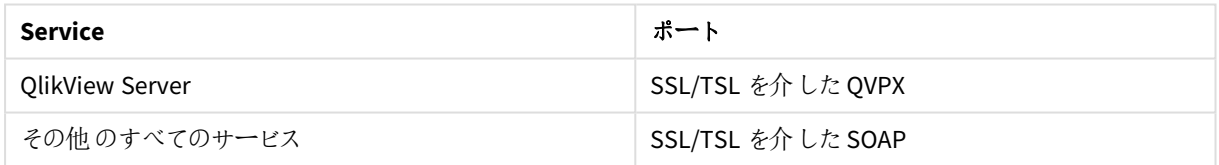

各サービスの配布済み証明書をインストールするには、コンソールへの物理的なアクセスまたはコン ソールへのリモートアクセス*(*リモートデスクトップ機能の使用など*)* が必要です。

# 6.2 プラットフォームの保護

# 機能

ドキュメントのダウンロードおよび/または印刷、Microsoft Excel へのエクスポート機能は、サーバーにおいてそれぞ れのドキュメントに対しユーザーレベルで規制を適用できます。

## 特別なアカウント

管理者アカウント

管理者アカウントには、QlikView Publisherのタスクで作成される全ドキュメントへのアクセス権が付与されます。 管理者アカウントの特性は次の通りです。

- OVS 上のファイルすべてにアクセス権を付与
- OlikView マネージメントコンソール (OMC) へのアクセス権は付与しない
- 各ドキュメントに許可されているクライアントのタイプを尊重する(例:タスクを作成したユーザーによって、 AJAX クライアントがブロックされている場合、管理者アカウントは、AJAX クライアントを使用して、QlikView ドキュメントを開くことはできません)

匿名ユーザーアカウント

QVS がマシン上で初めて起動するとき、匿名ユーザー用にWindowsアカウントが作成されます。アカウントは、 ローカルネットワークのマシン名 (name) を使用してIQVS\_name と名付けられます。

対象のマシンがドメインサーバーである場合、ドメインアカウントとして匿名アカウントが作成されるか、あるいは ローカルマシンアカウントとして作成されます。

フォルダやファイルを匿名のクライアントからアクセス可能にするには、それぞれのフォルダやファイルに匿名のアカウ ントへの読み取り権限を与える必要があります。

*QVS* を起動し、権限の付与を行う前に匿名アカウントを作成します。匿名のアカウントを手動で作 成しないでください。

## QlikView Administrators

QlikView Administrators グループは、QlikView マネージメントコンソール (QMC) へのアクセス権限の付与、また Windows Authentication を使用している場合は各サービス間の許可に用いられます。

## 通信

## AJAX クライアントの保護

AJAX クライアントは、クライアントのブラウザとQlikView Web Server (QVWS) または Microsoft IIS の間での通信用 プロトコルとしてHTTP または HTTPS を使用します。HTTP プロトコル(HTTPS) 上でSSL/TSL 暗号化を使用して ブラウザとWeb サーバー間の通信を保護するよう強くお勧めします。通信は暗号化されなければ、明確なテキ ストとして送信されます。

ウェブサーバーとQVS 間の通信では、下記に示すようにQVP が用いられます。

## プラグインの保護

QlikView プラグインとQVS の通信には 2 つの方法があります。

<sup>l</sup> プラグインとQVS がQVP (ポート4747) を用いて通信可能であれば、次で説明したセキュリティが適用さ れます。

[サーバー通信](#page-165-0) *(page 166)*

<sup>l</sup> 通信にQVP を使用できない、あるいはクライアントがプラグイン内で選択した場合は、HTTP を用いてウェ ブサーバーにトネリングされます。

<span id="page-165-0"></span>ウェブサーバーでHTTPS が有効化されている場合は、トンネルは SSL/TLS を用いて暗号化されます。

サーバー通信

QVS 通信には、デフォルトで暗号化されたQVP プロトコルが用いられます。Microsoft Enhanced Cryptographic Provider がインストールされている場合、QVP プロトコルは、キーの変更に1024 ビットRSA、データ暗号化に256 ビットAES GCM を用いることで保護できます。Microsoft Base Cryptographic Provider を使用している場合は、 キーの変更に512 ビットRSA、データ暗号化に40 ビットAES CBC を用いることで通信を保護できます。

サービス通信

QlikView プラットフォーム (QVS、DSC、QMC、QDS、QVWS) に属する各種サービスは、すべてウェブサービスを用い て通信します。ウェブサービスの認証には、Integrated Windows Authentication (IWA) が用いられます。

SSL とTLS のサポート

QlikView でのSSL とTLS のサポートは次の表のとおりです。

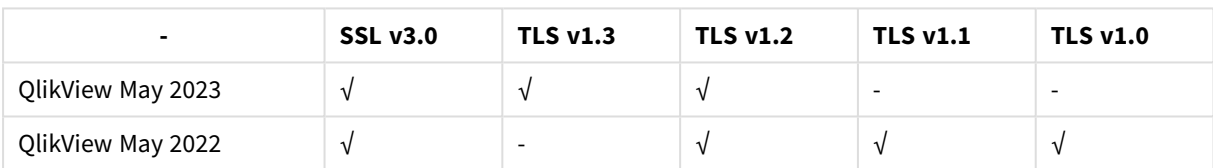

SSL とTLS のサポート

# 6.3 認証

QlikView では、(ブラウザを使用するか、または QlikView Desktop クライアントを介してドキュメント をダウンロードして開くかのどちらかで) QlikView Server によりセッションを確立する場合に、ユー ザーが認証される必要があります。実装環境の大半でユーザー認証が必要とされますが、 QlikView は匿名でのアクセスを許可するように設定することも可能です。

QlikView のコンテキストでは、ほとんどの場合にユーザー認証が外部のエンティティに対して実行され、外部で認 証されたユーザーID をQlikView Server に渡すために使用されます。そのようなシナリオの場合、QlikView では QlikView へのアクセス前に実行される認証により、ユーザーID の一部のトークンがQlikView に送信され、信用 されるようにします。

## Windows ユーザー環境でQlikView Server を使用する場合の認証

Windows ユーザーに基づく環境でのQlikView Server に対する認証処理 (Active Directory の組み込みなど) は シンプルです。手順は以下の通りです。

1. ユーザーがクライアントマシンのWindows オペレーティングシステムにログインする際、ユーザーの認証情 報の検証が行われます。

- 2. その後ユーザーがデスクトップのブラウザを使用するなどの方法でQlikView Server (QVS) とのセッションを 確立しようとする場合、QVS では組み込みのIntegrated Windows Authentication (IWA) を使用できま す。
- 3. ログインしたユーザーのID は、Kerberos または NTLM のどちらかのセキュリティソリューションを使用して QlikView Server に送信されます。このソリューションは煩わしい設定なしでシングルサインオン機能を提 供します。許可交換がユーザーの特定に失敗した場合は、ブラウザにWindows ユーザーのアカウント名 とパスワードを求めるメッセージが表示されます。

ユーザーグループを*QlikView* システムに転送することはできません。これは *Directory Service Connector (DSC)* によって解決する必要があります。そうでなければ何も行いません。

下の図は IWA の標準的な許可フローを示したものです。

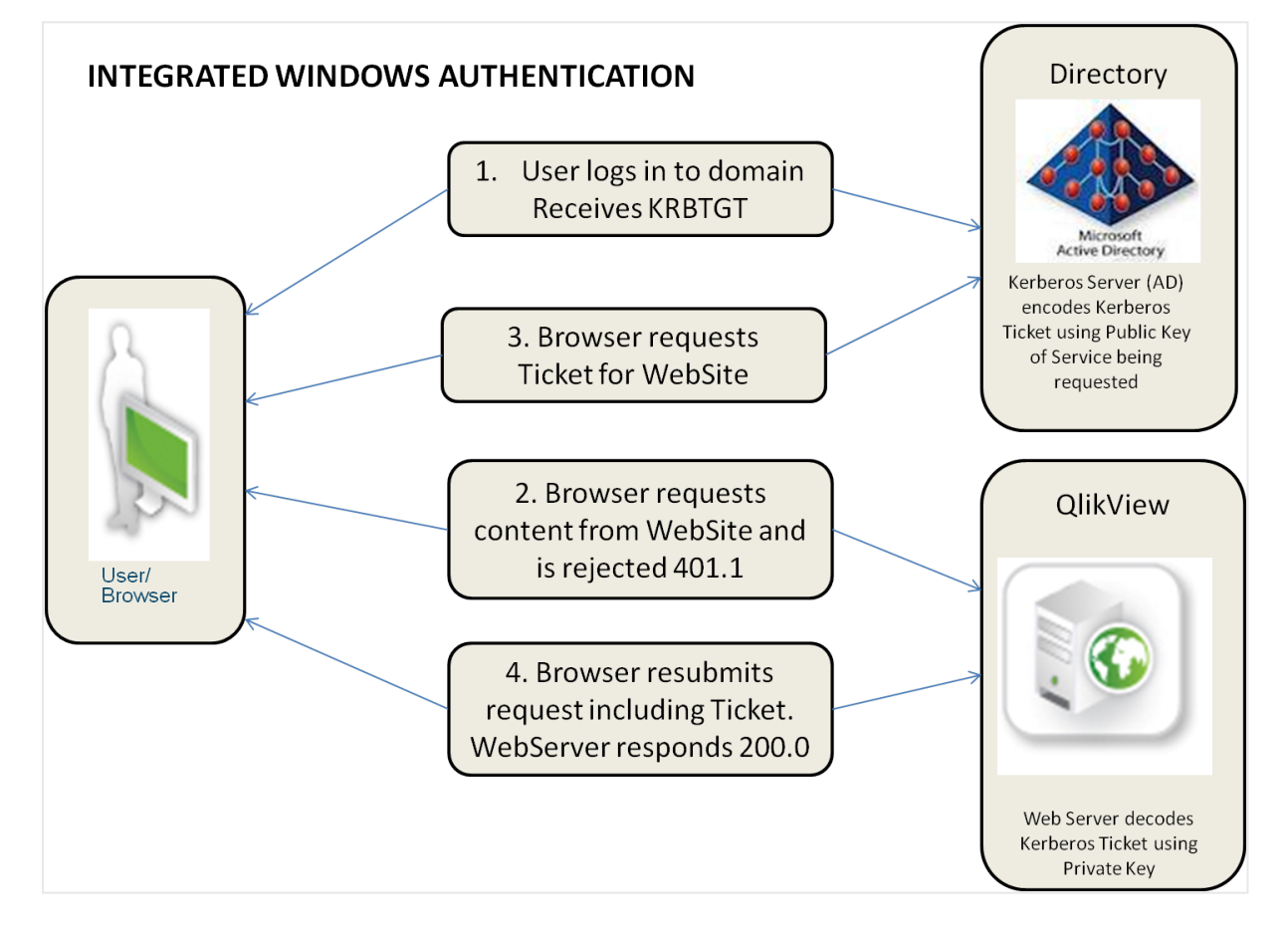

*Windows* ユーザー環境で*QlikView Server* を使用する場合の認証

下の図は、NTLM と代替ログインの組み合わせの許可フローを示しています。これは、IWA の標準的なフローとは 異なります。

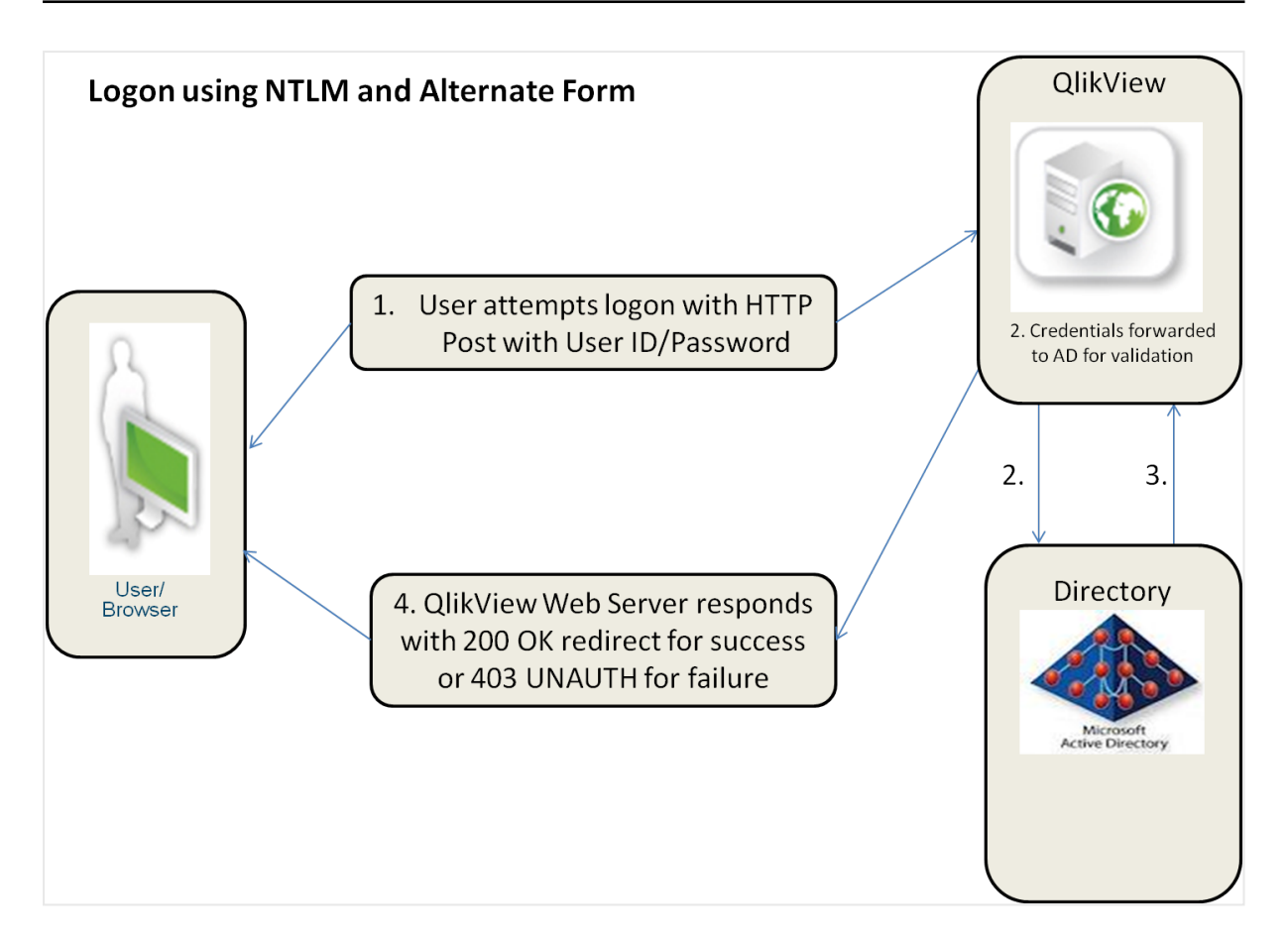

*NTLM* と代替フォームを使用した許可

許可プロセスは環境に応じて異なります。

- ローカル エリアネットワーク(LAN): LAN 環境の Windows ユーザーの認識において最も一般的かつ適して いるのは IWA です。認証処理はワークステーションへのログイン時に実行され、QlikView はこのID を利 用します。
- マルチドメイン環境: ワークショップのドメインとサーバーのドメイン間の信頼性が確立されていないマルチド メイン環境が存在する構造において、あるいはリバースプロキシ上で使用する場合は、社内ネットワーク IWA は回避すべきです。このような環境では、認証されたID を既存の外部 SSO サービスとQlikView カス タムチケット交換のいずれかを使用してQlikView に公開するようにQlikView 展開を構成します。

## 既存のシングル サインオン(SSO) ソフトウェア パッケージを使用した

## QlikView Server での認証

SSO の基本構造がすでに存在する環境 (例: CA SiteMinder®、IBM® WebSeal、Oracle® Oblix など) の場合、 QlikView では、SSO 基本構造によって提供されるシングルサインオンのHTTP ヘッダー挿入方法を利用できま す。これは、煩わしい設定なしでシングルサインオンが提供されることを意味します。SSO 基本構造ソフトウェア パッケージは、以下のように設定できます。

● リピートユーザーのアクセスの取得: リソースを保護するようソフトウェア パッケージを設定できます。 ユー ザーがQlikView へのアクセス権を要求すると、そのユーザーが過去にSSO 認証ページにサインインしたこ とがある場合には、SSO パッケージによってアクセス権が付与されます。

<sup>l</sup> 新規ユーザーのログイン: SSO パッケージの既存のセッションがない場合、ユーザーは SSO パッケージのロ グインページにリダイレクトされます。ログイン後、最初に要求したURL にリダイレクトされます。

どちらの場合も、ユーザーがSSO ソフトウェアに対し正しく認証されていればユーザー名がHTTP ヘッダーに挿入 され、そのヘッダー内の値は、QlikView サーバーが認証済みのユーザーID として受け取る値となります。

*SSO* ソフトウェアが機能していない限り、*HTTP* ヘッダー方法による*QlikView Server* に対する認証を 使用することはできません。*HTTP* ヘッダーは容易にスプーフィングされてしまいます。ユーザーにとって ソフトウェアパッケージがコンテンツにアクセスする唯一のパスである場合、上記で述べたすべての *SSO* ソフトウェアパッケージは、この種類のスプーフィング攻撃に対する保護を提供します。

QlikView がHTTP ヘッダーにID を挿入するための特定のツールや製品を推奨または支持することはありません。 このアプローチはユーザーが内部アクティブディレクトリに存在しないエクストラネットの実装に非常に適していま す。認証処理は、リバースプロキシまたはエンドユーザーのQlikView コンテンツの使用を妨害するISAPI フィル ターにより実行されます。

## IWA またはシングルサインオンソフトウェアを用いない認証

上記の方法がどちらも適切ではない場合、QlikView では、第 3 のシングルサインオン方法としてCustom Ticket Exchange (CTE) を使用できます。

CTE では、ユーザーはその他のシステムに先立ち許可を受けている必要があります。

- 1. サードパーティシステムには、サードパーティシステムの認証ユーザーのために、QVS から(QlikView では 「チケット」と呼ばれる) 認証トークンを要求する権利と責任が付与されています。正しい許可を受けた ユーザーのみに対しチケットを要求する作業は、サードパーティシステムの責任のもとで行う必要があり ます (たとえば、QVS はユーザーの許可ステータスに関する知識を備えていません)。
- 2. その後 システムが許可トークンをユーザーに渡し、ユーザーはこれを用いて QVS とのセッションを開くよう要 求します。
- 3. QVS はチケットが有効かどうか確認し、許可ユーザーにセッションを公開します。

チケッティング認証は、主にQlikView コンテンツをサードパーティのアプリケーションやポータルに埋め込む場合に 適用することができ、QlikView への一般的なアクセスを提供するために使用されることは滅多にありません。CTE を実行するためにチケットを要求してこれを渡すには、通常多少のカスタム開発が必要になります。

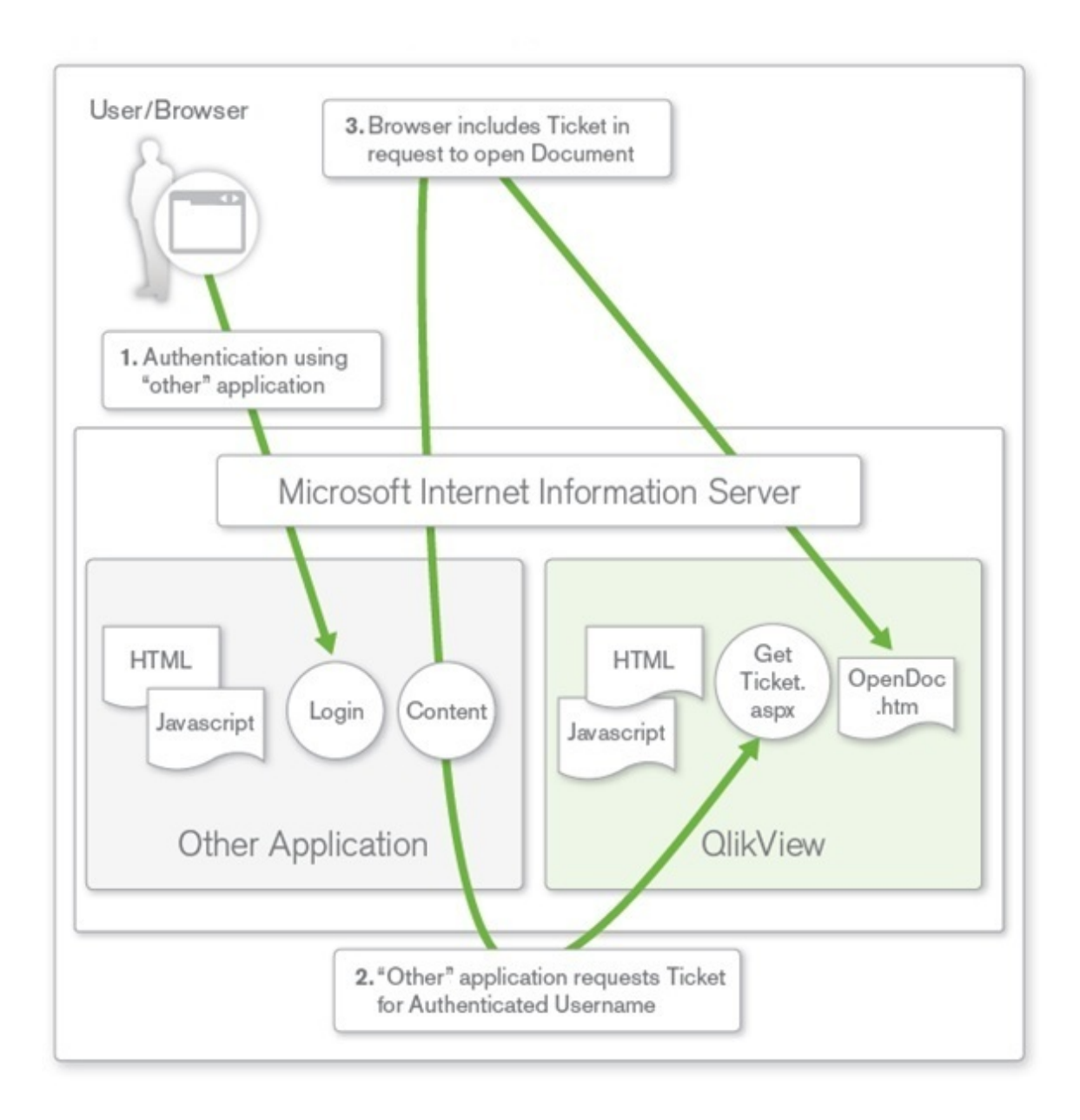

*IWA* またはシングルサインオンソフトウェアを用いない認証

# カスタムユーザーを使用したQlikView Server 認証

上記の3 つすべての方法ではシングルサインオンの原理を使用しており、ユーザーID とパスワードは QlikView Server の外部で保管され、外部エンティティが認証を担当します。QlikView Publisher のカスタムユーザー機能 を使用してユーザーの資格情報をQlikView Server 環境に保管することも可能ですが、あまり一般的ではありま せん。この場合は、ユーザーとパスワードがQlikView 環境内で定義および保管され、QlikView 展開のWeb 層 でフォーム認証が実行されます。このソリューションは、小規模なスタンドアロンのQlikView Server 展開に適して おり、ユーザー定義を複数のシステムで使用可能な環境で使用することはできません。このような環境では、上 記で述べたシングルサインオンソリューションのいずれかを使用することが推奨されます。

フォームが異なる許可には、それぞれ異なるウェブサーバーインスタンスが必要です。その後それぞれのウェブ サーバーが、ユーザーの要求を同一のQVS インスタンスに転送します。

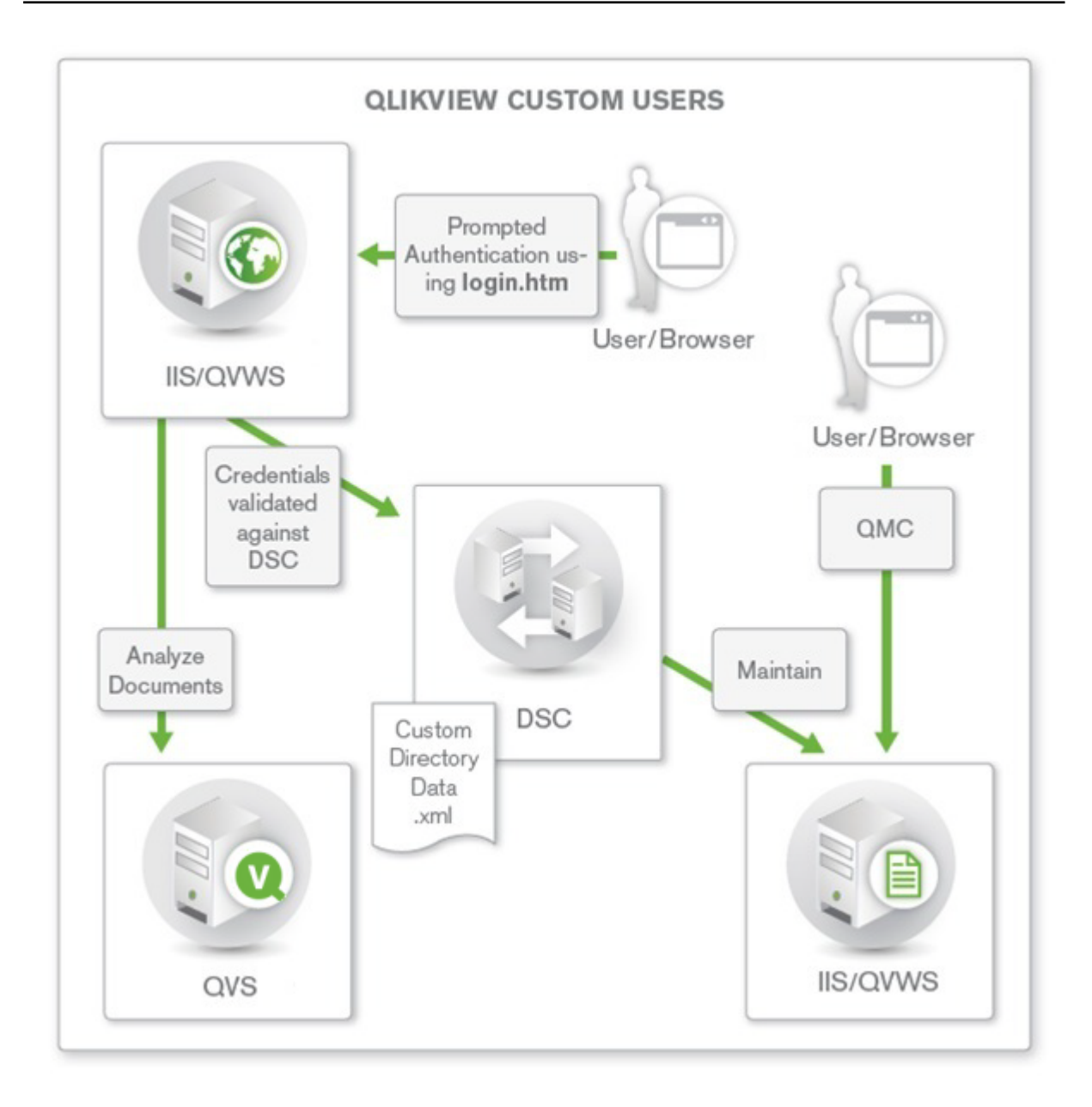

カスタムユーザーを使用した*QlikView Server* 認証

# 6.4 許可 (Authorization)

ユーザーが認証されると(システムがユーザーの身元を確認すると)、セキュリティ権限割り当ての最初の手順が 完了したことになります。次の手順は、ユーザーがアプリケーションやデータに対し保有している権限やアクセス権 を理解することです。この手順は許可と呼ばれます。基礎レベルでは、管理者はユーザーおよび/またはグループ のリスト、ならびにアクセスの対象範囲と共にAccess Control List (ACL) を生成します。ユーザーがアクセスを要 求すると、システムは ACL でユーザーの認証 ID を検索し、ユーザーがそのアクセスを実行するのに適した権限を 管理者から付与されているかどうか検証します。

QlikView Desktop を用いたQlikView ドキュメントへの直接的なアクセスは、常にWindows NTFS ファイルセキュリ ティにより管理されます。ウェブベースのQlikView Management Console (QMC) へのアクセスは、特定のローカル Windows グループに属するWindows ユーザーに限定されています。

## ドキュメントレベルでの許可

ユーザーが認証されると、通常は QlikView Server が独自に許可を処理します。QlikView Server では、Windows NTFS 権限としてACL 情報を保存する(ユーザーがWindows ユーザーID を用いて認証された場合にのみ適 用)、あるいは QlikView 内の内部レポジトリ(Document Metadata Service/DMS) にACL 情報を保存する方法の いずれかを選択できます。NTFS とDMS のどちらを選択するかで、QlikView Server 内の全ドキュメントへのアクセ スが決定します。

### NTFS とDMS

QlikView Server は、Windows ファイルシステムのNTFS 権限を使って許可情報を保存します。NTFS 許可モード では、QlikView Server が、認証済みユーザーが基本的な QlikView ドキュメントファイル(*.qvw* または *.qvf*) に対 するNTFS 権限を所有しているかどうかを検証し、指定したQlikView ドキュメントへのアクセスを管理します。こ れはオペレーティングシステム権限とACL に用いられるWindows NTFS に基づき行われます。認証済みユーザー の権限は、サーバー管理者がディレクトリプロパティオプションを通じ、標準的な Windows Explorer 機能を用い て設定します。

Windows NTFS の代替として、QlikView は独自のACL、DMS を利用できます。この場合、NTFS とは異なり、非 Windows ユーザーおよびグループに対しアプリケーションやデータへのアクセスが認可されます。DMS は、グループ のメンバーが記録された既存のDirectory Service Provider (アクティブディレクトリやその他のLDAP など)と完全 に統合します。このメカニズムにより、QlikView Server は既存の企業アカウントおよびグループ構造を再利用でき ます。許可されたユーザーまたはグループは QlikView ドキュメントの隣にあるメタファイルに記録され、QMC を 使って管理されます。

NTFS はデフォルトのドキュメント許可モデルで、すべてのユーザーとグループがアクティブディレクトリまたは QlikView Server ホストにローカルで識別された場合に適しています。NTFS の許可は、QlikView ドキュメントが格 納されているディレクトリから継承されるか、あるいは QlikView Publisher 配信タスクを用いて割り当てられます。

認証ユーザーID がWindows ユーザーアカウントではない場合は DMS が必要です。DMS の許可は、QMC を用 いて明示的に割り当てられるか、QlikView Publisher 配信タスクを用いて割り当てられます。

*web* チケットを使用してユーザーを認証すると、たとえアクティブディレクトリの形式でユーザー名を送 信しても、そのユーザーは *Windows* の正規ユーザーにはなりません。つまり、*web* チケットを使う場合 は、*DMS* 認証を使用する必要があります。

## データレベルでの許可

データレベルでの許可では、ドキュメントレベルまたはドキュメント内の特定のデータに対するアクセスの許可また は拒否を設定できます。

データレベルでの許可には 2 つの種類があります。

- <sup>l</sup> 動的データ削減: ユーザーがデータにアクセスを試みた際、ユーザーがそのデータの閲覧を許可されてい るかどうか判断します。
- <sup>l</sup> 静的データ削減: QlikView Publisher によって行われ、ユーザーに対しデータが利用可能になった場合、 ユーザーがそのデータの閲覧を許可されているかどうか判断します。

データの静的/動的分割はそれぞれ単独で使用できますが、データレベルでの許可と組み合わせることも可能 です。

動的データ削除

動的データ分割は、QlikView ドキュメントの一部であるSection Access のコンセプトを用いてQlikView 内で行わ れます。

セクションアクセス管理は、QlikView Management Console (QMC) で設定されています。詳細については、QMC のヘルプを参照してください。

#### 静的データ削除

大規模な実装および/または許可機能の一元管理を行う場合は、QlikView Server/Publisher が用いられます。 部門や機能には、通常すべての関連データを含むあらゆる分析ニーズを網羅した「マスター」アプリケーションが あり、このマスタードキュメントは目的の対象者のニーズおよびアクセス権限に応じて分別 (「分割」) される必要 があります。QlikView Publisher は QlikView ドキュメントに利用可能なデータをリロードし、Section Access テーブ ルを更新して、サイズの大きな OlikView ドキュメントを特定のフィールド内の値に基づき小さなサイズに分割しま す。

この「分割と配信」により、多数のデータフィールドを含むファイルをフィールドのコンテンツごとに細分化し、権限 のあるユーザーやグループに対しそのアクセス権限に応じて配信を実行できます。

ソースファイルをこの方法で分割・配信するメリットとして、このプロセスで作成されるドキュメントは、そのスクリプ ト環境にソースデータへの明示的な参照が含まれない点が挙げられます。このため、ユーザーがQlikView Desktop を介してドキュメントを利用する際、ソースデータの格納場所を閲覧することはできません。ユーザーの ニーズに関連するすべてのデータは、ドキュメントに含まれます。

管理者は、QMC を使用してソース*.qvw*、*.qvf* または *.qvd* ファイルにタスクを作成することでこの作業を実行でき ます。基本的なレベルでの手順は以下の通りです。

管理者は、QMC を使用してソース*.qvw*、*.qvf* または *.qvd* ファイルにタスクを作成することでこの作業を実行でき ます。基本的なレベルでの手順は以下の通りです。

- 1. ソースドキュメント(*.qvw*、*.qvf*、または *.qvd* のいずれか) でデータ分割基準を適用します (データを分割 するフィールド名を選択するなど)。
- 2. 新しく作成された(分割された) ファイルに配賦条件を適用します。
	- a. いずれかのDMS または NTFS を使用して認証特権を適用します。
	- b. 配信の種類 (たとえば、*.qvw* または *.qvf* ファイルまたは*.pdf* レポート)。
	- c. 新しく作成されたファイルの場所を選択します。
- 3. タスク完了時の通知基準 (メール通知など) を適用します。

新たに作成したファイルには、ユーザーまたはグループが閲覧を認可されたデータのみが含まれます。これは、 データが分割基準に応じてマスタードキュメントから「分割」されたためです。このプロセスが「静的データ分割」と 呼ばれるのはこのためです。各ファイルには認可されたデータしか存在しないため、認可されていない人物がデー タを閲覧するリスクを回避できます。

# 6.5 QVD 暗号化

QVD ファイル内の機密情報を顧客提供のキーペアで暗号化して、データへのアクセスを制御することができま す。暗号化キーは証明書によって管理されます。証明書は QlikView Distribution Service (QDS) を実行する ユーザーの証明書ストアに格納する必要があります。

暗号化は、暗号化が有効になっていて証明書の拇印が追加されている*settings.ini* ファイルで構成されます。 QVD 暗号化はデフォルトでは有効になっていません。

エンジンは拇印を読み取ってから、Windows CNG キーストアからキーを取得します。次に、エンジンはデータの暗 号化に使用される新しいデータ暗号化キー(DEK) を生成します。

*DEK* は再利用されないため、*1* つのファイルが侵害された場合でも、他のすべてのファイルに対して 暗号化が引き続き有効です。

以下は暗号化されています:

• データ(テーブルと項目)

QVD ヘッダーは暗号化されません。暗号化パラメーターは、追加のメタデータとしてQVD ヘッダーに格納されま す。

既存の*QVD* を再ロードして、*settings.ini* ファイルで*QVD* 暗号化を有効にした後で暗号化する必要 があります。

Qlik Sense およびQlikView の古いバージョンは、暗号化されたQVD ファイルを読み取るときにエラーを返します。

## 暗号化証明書の概要

暗号化キーは、証明書を使用して管理するのが最適です。証明書は QlikView Distribution Service (QDS) を 実行するユーザーの証明書ストアに格納する必要があります。

暗号化証明書は、暗号化キーの周りのシェルとして機能します。証明書の有効期限が切れている場合でも キーを取得できるため、有効期限が切れた暗号化証明書を更新する必要はありません。

## 暗号化キー

暗号化ソリューションでは、2種類のキーを使用します。

- データ暗号化キー
- キー暗号化キー

データ暗号化キー

データ暗号化キー(DEK) は、データのAES-256 暗号化用に自動生成されたキーです。暗号化されたオブジェク トごとに新しいキーが生成されます。

キー暗号化キー

キー暗号化キー(KEK) は、データ暗号化キーの安全な非対称暗号化のための秘密キーと公開キーのペアで す。公開キーはデータの暗号化に使用され、秘密キーは公開キーで暗号化されたデータの復号化に使用され ます。

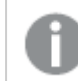

*RSA* アルゴリズムを使用するキーのみがサポートされています。

キーの暗号化に使用されるキーは、*settings.ini* ファイルで指定されます。Microsoft Cryptography Next Generation( CNG) Key Storage Provider に格納されています。これは、Windows 証明書ストアに格納されている 証明書に含まれています。

## QVD 暗号化の使用

これは、QlikView でQVD 暗号化機能を使用するための一般的なワークフローです。

- 1. 暗号化証明書を作成: *Windows PowerShell* [を使用して暗号化証明書を作成](#page-176-0) *(page 177)*
- 2. QVD 暗号化を有効にし、キーを指定: *QVD* [暗号化の有効化](#page-174-0) *(page 175)*
- 3. マルチノード展開の場合、暗号化証明書をエクスポート: *Windows PowerShell* [を使用して暗号化証明](#page-178-0) [書をエクスポート](#page-178-0)*(page 179)*
- 4. マルチノード展開の場合、すべてのノードで暗号化証明書をインポート: *Windows [PowerShell](#page-180-0)* を使用して [暗号化証明書をインポート](#page-180-0)*(page 181)*

必ず証明書をバックアップしてください。証明書が失われると、暗号化された*QVD* を開くことができな い場合があります。必要な限り、証明書のバックアップを安全に保管するのはユーザーの責任で す。

## Qlik Sense と共有するQVD ファイルの暗号化

<span id="page-174-0"></span>QlikView とQlik Sense Enterprise on Windows の両方で使用するQVD ファイルがある場合は、両製品で同じサ ムプリントが定義されていることを確認します。

## QVD 暗号化の有効化

Qlik associative engine は、*settings.ini* ファイルで暗号化キーの拇印を定義することによって構成されます。 enableEncryptQvd=1 を定義してQVD暗号化を有効にします。次に、証明書から拇印項目の値をコピーし、 *settings.ini* のencryptionKeyThumbprint 項目に貼り付けます。

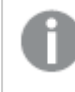

証明書は *QlikView Distribution Service (QDS)* を実行するユーザーの証明書ストアに格納する必要 があります。

#### 次の手順を実行します。

- 1. 証明書マネージャツール(certmgr.msc) を開きます。
- 2. 証明書を見つけます。
- 3. 証明書を右クリックして[**Open**] (開く) を選択します。
- 4. [詳細] タブで、[拇印] 項目を選択し、値をコピーします。
- 5. 適切な *settings.ini* ファイルを見つけます。 QlikView Desktop の場合、*settings.ini* ファイルは *C:\Users\<user>\AppData\Roaming\QlikTech\QlikView* にあります。 QlikView Server の場合、*settings.ini* ファイルは *C:\Windows\System32\config\systemprofile\AppData\Roaming\QlikTech\QlikViewBatch* にあります。
- 6. *settings.ini* ファイルで、QVD 暗号化を有効にします: enableEncryptQvd=1。次に、拇印値を encryptionKeyThumbprint 項目に貼り付けます。

enableEncryptQvd=1 encryptionKeyThumbprint=563888bb6aea55eb0d33d9d8b909e0d2ef26ffbd 7. *Settings.ini* ファイルを保存します。

QlikView は、スペースなしの40 桁の16 進文字列形式のSecure Hash Algorithm 1 (SHA-1) 拇印を受け入れま す。

証明書の拇印に、**56 38 88 bb 6a ea 55 eb 0d 33 d9 d8 b9 09 e0 d2 ef 26 ff bd** のよう に、スペースが含まれている場合、次のようにencryptionKeyThumbprint 項目に入力します。

encryptionKeyThumbprint=563888bb6aea55eb0d33d9d8b909e0d2ef26ffbd

組織にキーローテーションポリシーがある場合、キーが変更されたときに拇印定義を更新する必要 がある場合があります。 *QVD* が新しいキーで保存されるまで、古いキーを含む証明書をサーバーに保存してください。

# 暗号化証明書の管理

証明書の管理に使用できるツールは多数ありますが、このドキュメントでは、Windows PowerShell とMicrosoft Management Console を使用した証明書の作成と配布に焦点を当てています。

他のツールを使用する場合、要件は次のとおりです。

- RSAキーが使用される
- キーは CNG KeyStorageProvider に格納される
- 証明書は、エンジンを実行しているユーザーの証明書ストアに格納される

必ず証明書をバックアップしてください。証明書が失われると、暗号化された*QVD* を開くことができな い場合があります。必要な限り、証明書のバックアップを安全に保管するのはユーザーの責任で す。

暗号化証明書は、展開内のすべてのノードにエクスポートする必要があります。

## <span id="page-176-0"></span>Windows PowerShell を使用して暗号化証明書を作成

証明機関 (CA) によって発行された証明書を使用する必要はありません。独自の自己署名証明書を発行して 署名することもできます。作成する暗号化証明書は、QlikView Distribution Service (QDS) を実行するユーザー の証明書ストアに格納する必要があります。

新しい暗号化証明書を作成するには、**New-SelfSignedCertificate** コマンドレットを使用して自己署名 証明書を作成します。

#### 構文**: Windows Server 2016** 以降

PS C:\Users\johndoe.ACME> New-SelfSignedCertificate -Subject <Certifcate name> -KeyAlgorithm RSA -KeyLength <Key length, e.g.4096> -Provider "Microsoft Software Key Storage Provider" - KeyExportPolicy ExportableEncrypted -CertStoreLocation "cert:\CurrentUser\My"

#### 構文**: Windows Server 2012 R2**

PS C:\Users\johndoe.ACME> New-SelfSignedCertificate -DnsName <Certifcate name> - CertStoreLocation "cert:\CurrentUser\My"

## New-SelfSignedCertificate コマンドレットパラメーターWindows Server 2016 以降

Windows Server 2016 以降のPowerShell を使用して証明書を作成する場合、少なくとも次のパラメーターを定 義する必要があります。

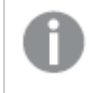

包括的なドキュメントについては、「E Microsoft [New-SelfSignedCertificate](https://docs.microsoft.com/en-us/powershell/module/pki/new-selfsignedcertificate) ドキュメント」を参照 してください。

#### -Subject

新しい証明書の件名に表示される文字列を指定します。このコマンドレットは、等号を含まない値の前に**CN=** を付けます。複数のサブジェクトの相対識別名 (RDN とも呼ばれる) の場合、各件名の相対識別名をコンマ(,) で区切ります。相対識別名の値にコンマが含まれている場合は、各件名相対識別名をセミコロン(;) で区切り ます。

-Subject <Certifcate name>

#### -KeyAlgorithm

新しい証明書に関連付けられる非対称キーを作成するアルゴリズムの名前を指定します。**RSA** である必要が あります。

-KeyAlgorithm RSA

#### -KeyLength

新しい証明書に関連付けられているキーの長さをビット単位で指定します。

-KeyLength <Key length, e.g.4096>

#### -Provider

このコマンドレットが証明書の作成に使用するKSP または CSP の名前を指定します。**Microsoft Software Key Storage Provider** である必要があります。

-Provider "Microsoft Software Key Storage Provider"

#### -KeyExportPolicy

証明書に関連付けられている秘密キーのエクスポートを管理するポリシーを指定します。このパラメーターの許 容値は次のとおりです。

- Exportable
- ExportableEncrypted (既定值)
- NonExportable

-KeyExportPolicy ExportableEncrypted

#### -CertStoreLocation

新しい証明書を格納する証明書ストアを指定します。現在のパスが*Cert:\CurrentUser* または *Cert:\CurrentUser\My* の場合、デフォルトのストアは **Cert:\CurrentUser\My** です。それ以外の場合は、この パラメーターに**Cert:\CurrentUser\My** を指定する必要があります。

-CertStoreLocation "cert:\CurrentUser\My"

### New-SelfSignedCertificate コマンドレットパラメーターWindows Server 2012 R2

Windows Server 2012 R2 のPowerShell を使用して証明書を作成する場合、少なくとも次のパラメーターを定義 する必要があります。

包括的なドキュメントについては、「E Microsoft [New-SelfSignedCertificate](https://docs.microsoft.com/en-us/powershell/module/pki/new-selfsignedcertificate) ドキュメント」を参照 してください。

#### -DnsName

証明書の件名の別名拡張に含める1 つ以上の文字列を指定します。最初のDNS 名は、件名と発行者名と しても保存されます。

-DnsName <Certifcate name>

#### -CertStoreLocation

新しい証明書を格納する証明書ストアを指定します。現在のパスが*Cert:\CurrentUser* または *Cert:\CurrentUser\My* の場合、デフォルトのストアは **Cert:\CurrentUser\My** です。それ以外の場合は、この パラメーターに**Cert:\CurrentUser\My** を指定する必要があります。

-CertStoreLocation "cert:\CurrentUser\My"

#### New-SelfSignedCertificate 既定値 Windows Server 2012 R2

Windows Server 2012 R2 の**New-SelfSignedCertificate** コマンドレットには、次の既定値が適用されま す。

- キーアルゴリズム: RSA
- キーの長さ: 2048
- <sup>l</sup> 拡張キー使用法 (EKU): クライアント認証とサーバー認証
- <sup>l</sup> キー使用法: デジタル署名、キー暗号化 (a0)
- <sup>l</sup> 有効期間: 1 年

例: PowerShell for Windows Server 2016 以降を使用してデータ暗号化証明書を作 成する

この例では、test というユーザーが、件名がMyTestCert で、キーの長さが4096 ビットの自己署名のエクス ポート可能な暗号化証明書を作成しています。証明書は Cert:\CurrentUser\My に格納されます。

Microsoft PowerShell で次のコマンドを入力します。

PS C:\Users\test> New-SelfSignedCertificate -Subject MyTestCert -KeyAlgorithm RSA -KeyLength 4096 -Provider "Microsoft Software Key Storage Provider" -KeyExportPolicy ExportableEncrypted -CertStoreLocation "cert:\CurrentUser\My"

### 結果**:**

証明書が作成されると、Microsoft PowerShell に次のように表示されます。

PSParentPath: Microsoft.PowerShell.Security\Certificate::CurrentUser\My Thumbprint Subject ---------- ------- 563888BB6AEA55EB0D33D9D8B909E0D2EF26FFBD CN=MyTestCert

<span id="page-178-0"></span>Windows PowerShell を使用して暗号化証明書をエクスポート

暗号化証明書をエクスポートするには、**Export-PfxCertificate** コマンドレットを使用します。

### 構文**:**

PS C:\Users\johndoe.ACME> Export-PfxCertificate -cert cert:\currentuser\My\<certificate thumbprint> -FilePath <FileName>.pfx -Password <Password or variable>

## Export-PfxCertificate cmdlet parameters

証明書をエクスポートするときは、少なくとも次のパラメータを定義する必要があります。

包括的なドキュメントについては、「← Microsoft [New-SelfSignedCertificate](https://docs.microsoft.com/en-us/powershell/module/pki/export-pfxcertificate) ドキュメント」を参照 してください。

#### -cert

エクスポートする証明書へのパスを指定します。

-cert cert:\currentuser\My\<certificate thumbprint>

#### -FilePath

エクスポートするPFX ファイルのパスを指定します。

-FilePath <FileName>.pfx

-Password

エクスポートされた PFX ファイルを保護 するために使用されるパスワードを指定します。パスワードは安全な文字 列の形式にする必要があります。このパラメーターを指定しないと、エラーが表示されます。

-Password <Password or variable>

例: データ暗号化証明書のエクスポート

この例では、test というユーザーが、以前に作成した暗号化証明書をPFX ファイルにエクスポートします。

- 1. まず、プレーンテキストのパスワード文字列の安全な文字列を作成し、\$mypwd 変数に格納します。彼 は **ConvertTo-SecureString** コマンドレットを使用しています。 Microsoft PowerShell で次のコマンドを入力します。 PS C:\Users\test> \$mypwd = ConvertTo-SecureString -String "MyPassword" -Force - AsPlainText
- 2. 次に、**Export-PfxCertificate** コマンドレットを使用して、拇印 563888bb6aea55eb0d33d9d8b909e0d2ef26ffbd で暗号化証明書を実際にエクスポートしま す。前のステップで作成されたパスワード変数は、エクスポートされたPFX ファイルを保護するために呼び 出されます。Microsoft PowerShell で次のコマンドを入力します。 PS C:\Users\test> Export-PfxCertificate -cert cert:\currentuser\My\563888bb6aea55eb0d33d9d8b909e0d2ef26ffbd -Filepath MyTestCert.pfx -Password \$mypwd

#### 結果**:**

証明書がエクスポートされると、Microsoft PowerShell に次のように表示されます。

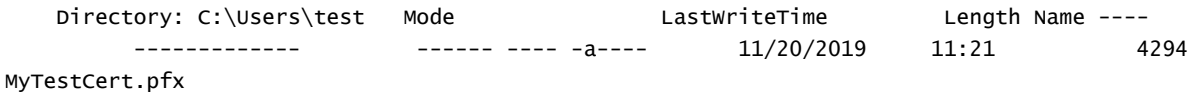

# Microsoft Management Console を使用した暗号化証明書のバックアップ

常に証明書のバックアップが必要です。証明書がサーバーから失われた場合、またはハードディスクに障害が発 生した場合、暗号化されたアプリを開くことができない場合があります。必要な限り、証明書のバックアップを安 全に保管するのはユーザーの責任です。

証明書をバックアップするときのエクスポートと同じ手順を使用できます。*Windows PowerShell* [を使用して暗号](#page-178-0) [化証明書をエクスポート](#page-178-0)*(page 179)* を参照してください。

暗号化証明書をバックアップするもう1 つの方法は、Microsoft Management Console でそれを行うことです。以 下の例は、Microsoft Management Console を使用して、SSL 証明書を秘密キーでエクスポートまたはバックアッ プする方法を示しています。

### 次の手順を実行します。

- 1. SSL 証明書がインストールされているWindows サーバーで、Microsoft Management Console を開きま す。Windows の検索メニューでmmc と入力して開きます。
- 2. Console ウィンドウで、**[**ファイル**] > [**スナップインの追加**/**削除**]** をクリックします。
- 3. [スナップインの追加または削除] ウィンドウで、左側の[利用可能なスナップイン] ペインから[証明書] を 選択し、[追加 **>**] をクリックします。
- 4. ダイアログで、[ユーザーアカウント]を選択し、[次へ]をクリックします。
- 5. [スナップインの追加と削除] ウィンドウで、[**OK**] をクリックします。
- 6. Console ウィンドウの左側の[Console Root] ペインで、[証明書 (現在のユーザー)] を展開し、エクスポー トまたはバックアップする証明書を見つけます。
- 7. 中央のペインで、エクスポートまたはバックアップする証明書を右クリックし、**[**すべてのタスク**] > [**エクスポー ト**]** をクリックします。
- 8. 証明書のエクスポートウィザードの [証明書のエクスポートウィザードへようこそ] ページで、[次へ] をクリッ クします。
- 9. [秘密キーのエクスポート] ページで、[はい、秘密キーをエクスポートします] を選択して、[次へ] をクリック します。
- 10. [ファイル形式のエクスポート] ページで、[**Personal Information Exchange – PKCS #12 (.PFX)**] を選択 し、[可能であれば、証明書パスにすべての証明書を含める] をオンにします。

*[*正常にエクスポートされた場合、秘密キーを削除*]* を選択しないでください。

[次へ] をクリックします。

11. [セキュリテイページで、「パスワード] ボックスをオンにし、パスワードを作成して確認します。

このパスワードは、秘密キーを使用して証明書をインポートまたは復元するときに必要になり ます。

次に、[グループまたはユーザー名] ボックスをオンにします。該当する場合は、秘密キーを使用して証明 書へのアクセスを割り当てる Active Directory ユーザーまたはグループ アカウントを選択します。次に[追 加] をクリックします。 [次へ] をクリックします。

- 12. [エクスポートするファイル] ページで、[参照] をクリックしてバックアップファイルの保存場所とファイル名を指 定し、[保存] をクリックします。 [エクスポートするファイル] ページに戻り、[次へ] をクリックします。
- 13. [証明書のエクスポートウィザードの完了] ページで、設定が正しいことを確認し、[完了] をクリックしま す。
- <span id="page-180-0"></span>14. エクスポートが成功したことを示すメッセージが表示され、秘密キー付きのSSL 証明書が選択した場所 に保存されます。

Windows PowerShell を使用して暗号化証明書をインポート

他のマシンなどに暗号化証明書をインポートするには、**Import-PfxCertificate** コマンドレットを使用しま す。

インポートする暗号化証明書は、*QlikView Distribution Service (QDS)* を実行するユーザーの証明書 ストアに格納する必要があります。

### 構文**:**

PS C:\Users\johndoe.ACME> Import-PfxCertificate -CertStoreLocation cert:\currentuser\My - FilePath <FileName>.pfx [-Exportable] -Password \$mypwd

### Import-PfxCertificate cmdlet parameters

証明書をインポートするときは、少なくとも次のパラメータを定義する必要があります。

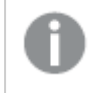

包括的なドキュメントについては、「← Microsoft [Import-PfxCertificate](https://docs.microsoft.com/en-us/powershell/module/pki/import-pfxcertificate) ドキュメント」を参照してく ださい。

### -CertStoreLocation

証明書がインポートされるストアのパスを指定します。このパラメーターが指定されていない場合、現在のパスが 宛先ストアとして使用されます。

-CertStoreLocation cert:\currentuser\My

### FilePath

PFX ファイルのパスを指定します。

-FilePath <FileName>.pfx

### -Exportable

オプション。

インポートした秘密キーをエクスポートできるかどうかを指定します。このパラメーターが指定されていない場合、 秘密キーはエクスポートできません。

-Exportable

#### -Password

インポートされたPFX ファイルのパスワードを安全な文字列の形式で指定します。

-Password \$mypwd

例: データ暗号化証明書のインポート

この例では、test2 というユーザーが、以前にPFX ファイルにエクスポートされた拇印 563888BB6AEA55EB0D33D9D8B909E0D2EF26FFBD の暗号化証明書をインポートします。

- 1. まず、プレーンテキストのパスワード文字列の安全な文字列を作成し、\$mypwd 変数に格納します。彼 は **ConvertTo-SecureString** コマンドレットを使用しています。 Microsoft PowerShell で次のコマンドを入力します。 PS C:\Users\test2> \$mypwd = ConvertTo-SecureString -String "MyPassword" -Force - AsPlainText
- 2. 次に、**Import-PfxCertificate** コマンドレットを使用して、PFX ファイルの実際のインポートを続行し ます。前のステップで作成されたパスワード変数は、PFX ファイルにアクセスするために呼び出されます。 Microsoft PowerShell で次のコマンドを入力します。

```
PS C:\Users\test2> Import-PfxCertificate -CertStoreLocation cert:\currentuser\My -
FilePath MyTestCert.pfx -Exportable -Password $mypwd
```
### 結果**:**

証明書がエクスポートされると、Microsoft PowerShell に次のように表示されます。

```
PSParentPath: Microsoft.PowerShell.Security\Certificate::CurrentUser\My Thumbprint
                       Subject ---------- -------
563888BB6AEA55EB0D33D9D8B909E0D2EF26FFBD CN=MyTestCert
```
# Microsoft Management Console を使用した暗号化証明書の復元

証明書を復元するときのインポートと同じ手順を使用できます。*Windows PowerShell* [を使用して暗号化証明](#page-180-0) [書をインポート](#page-180-0)*(page 181)* を参照してください。

*Microsoft Management Console* [を使用した暗号化証明書のバックアップ](#page-179-0)*(page 180)* で説明されているように、 Microsoft Management Console を使用して証明書をバックアップした場合は、以下の例に従ってSSL 証明書を 復元します。

復元する暗号化証明書は、*QlikView Distribution Service (QDS)* を実行するユーザーの証明書スト アに格納する必要があります。

### 次の手順を実行します。

- 1. SSL 証明書をインストールするWindows サーバーで、Microsoft Management Console を開きます。 Windows の検索メニューで mmc と入力して開きます。
- 2. Console ウィンドウで、**[**ファイル**] > [**スナップインの追加**/**削除**]** をクリックします。
- 3. [スナップインの追加または削除] ウィンドウで、左側の[利用可能なスナップイン] ペインから[証明書] を 選択し、[追加 **>**] をクリックします。
- 4. ダイアログで、[ユーザーアカウント]を選択し、[次へ]をクリックします。
- 5. [スナップインの追加と削除] ウィンドウで、[**OK**] をクリックします。
- 6. Console ウィンドウの左側の[Console Root] ペインで、[証明書 (現在のユーザー)] を展開し、[個人] フォ ルダを右クリックして、**[**すべてのタスク**] > [**インポート**]** を選択します。
- 7. [証明書のインポートウィザードへようこそ] ウィンドウで、[次へ] をクリックします。
- 8. [インポートするファイル] ページで、[参照] をクリックしてインポートする PFX ファイルを見つけて選択し、[次 へ] をクリックします。

デフォルトでは、*X.509* 証明書 *(\*.cert,\*.crt)* ファイルタイプのみを検索するように設定されてい るため、ファイルエクスプローラーウィンドウのファイルタイプドロップダウンで*[*すべてのファイル *(\*.\*)]* を選択してください。

9. [秘密キーの保護] ページで、SSL 証明書がエクスポートまたはバックアップされたときに作成されたパス ワードを入力します。

次に、[このキーをエクスポート可能としてマークする] チェックボックスをオンにします。つまり、必要に応じて SSL 証明書をバックアップまたはエクスポートできます。

次に、[すべての拡張プロパティを含める] チェックボックスもオンにします。 [次へ] をクリックします。

- 10. [証明書ストア] ページで、[すべての証明書を次のストアに配置する] を選択し、[参照] をクリックします。 [証明書ストアの選択] ウィンドウで、[個人] を選択して[**OK**] をクリックします。 [証明書ストア] ページに戻り、[次へ] をクリックします。
- 11. [証明書のインポートウィザードの完了] ページですべての設定が正しいことを確認し、[完了] をクリックし ます。
- 12. インポートが成功したことを示すメッセージが表示され、秘密キー付きのSSL 証明書が個人ストア(フォ ルダ) に保存されます。

# <span id="page-184-0"></span>7 ライセンス OlikView

ライセンスにより、組織内でのQlikView ソフトウェアの使用状況を管理できます。

# 7.1 概要

QlikView Server 展開には、シリアル番号とコントロールナンバーまたは署名付きキーによってライセンスが付与さ れます。QlikView Server ライセンスは、アクセス権のタイプとCAL (クライアントアクセスライセンス) のいずれかに 基づいています。インストールされている OlikView Server には OlikView Publisher ライセンスを組み込むこともで きます。

QlikView のライセンス付与オプションの詳細については、Qlik の法的規約、製品使用条件、および次のライセ ンス付与サービスのリファレンスガイドをお読みください:

- ■→ Qlik [法的規約](https://www.qlik.com/us/legal/license-terms)
- $\rightarrow$  Qlik [製品使用条件](https://www.qlik.com/us/legal/product-terms)
- ■→ Olik ライセンス付与サービス リファレンスガイド

# 7.2 統一ライセンス

QlikView、Qlik Sense、QlikView のApril 2019 リリース以降、お客様は複数の展開で統一ライセンスを使用で きます。統一ライセンスでは、次の展開の組み合わせにおいて同じ署名付きキーを共有します。

- 展開数でQlik Sense Enterprise
- <sup>l</sup> 複数のQlikView Server 展開
- <sup>l</sup> QlikView Server 展開とQlik Sense Enterprise 展開

同じ署名付きキーを複数の展開に適用することにより、同じタイプのユーザーとアクセス権を共有することができ ます。ユーザーは、Professional または Analyzer のアクセス権割り当てを使用して接続されているすべての展開 にアクセスできます。

署名付きキーをQlikView Server 展開に適用し、Professional および Analyzer アクセスを構成する方法の詳細 な手順については、以下を参照してください。で*Professional* アクセス権と*Analyzer* [アクセス権を構成する](#page-187-0) *[QlikView](#page-187-0) Server (page 188)* 。

# 7.3 QlikView Server ライセンス

QlikView Server ライセンスの期限とアクセス権の割り当ては、ライセンス認証方法に応じて、ライセンス認証ファ イル(LEF) または [License Definition] (ライセンス定義) によって定義されます。QlikView Server ライセンスは、アク セス権のタイプとCAL (クライアントアクセスライセンス) のいずれかに基づいています。

# ユーザーベースとキャパシティベースのライセンス

ユーザーベースライセンスでは、事前定義された数のアクセス権割り当てが付与され、一意の特定されたユー ザーに割り当てることが可能です。QlikView Server でのユーザーベースライセンスは、Professional および Analyzer ユーザーライセンスとクライアントアクセスライセンス(CAL) のいずれかです。

キャパシティベースライセンスでは、QlikView にアクセスするための事前定義された数のアクセス権割り当てが付 与され、特定または匿名のユーザーが使用可能です。QlikView Server でのキャパシティベースライセンスは、 Analyzer Capacity アクセス権とCAL のいずれかに基づいています。

# アクセス権のタイプ

Professional およびAnalyzer ユーザーライセンス(ユーザーベース) とAnalyzer Capacity ライセンス(キャパシティ ベース) は組み合わせることができます。これらのライセンスは、サブスクリプションベースで、署名付きキーを使用 して有効化されます。[License Definition] (ライセンス定義) でのライセンスの詳細は、QlikView 管理コンソール で確認できます。参照:QlikView Server [ライセンス](/Subsystems/QMC/Content/QV_QMC/QMC_System_Licenses_QlikViewServer_QlikViewServerLicense.htm)。

- <sup>l</sup> Professional アクセス権とAnalyzer アクセス権 (ユーザーベース) は、Qlik Sense の場合のようにしてユー ザーに割り当てられます。[License Definition] (ライセンス定義) により2 つのタイプのアクセス権の配布が 決まります。
- Analyzer Capacity(キャパシティベース) は、使用可能な機能に関してAnalyzer アクセス権に似ています。 Analyzer Capacity は、特定または匿名のユーザーに割り当てることができます。ユーザーは、6 分単位で 消費される毎月のAnalyzer 時間割り当てを共有します。

# CAL<sub>1</sub>

User および Document CAL (ユーザーベース) とSession および Usage CAL (キャパシティベース) は組み合わせるこ とができます。CAL は、サブスクリプションベースか永続的です。シリアル番号とコントロールナンバーで構成される ライセンスキーを使用して有効化されます。

- User および Document CAL (ユーザーベース): QlikView ドキュメントへのアクセスのために一意で特定され たユーザーに割り当てられます。LEF ファイルにより、インストール環境で使用可能な CAL のタイプと数が 決まります。
- Session および Usage CAL (キャパシティベース): すべての (特定 または匿名) ユーザー QlikView ドキュメン トにアクセスし、消費できます。LEF ファイルにより、インストール環境で使用可能な CAL のタイプと数が決 まります。

## 制限事項

アクセス権のタイプ(Professional、Analyzer、Analyzer Capacity) とCAL (User、Document、Session、Usage) を組 み合わせることはできません。QlikView Server ライセンスは、ユーザーベースアクセス権とキャパシティベースアク セス権クオータの両方で構成されています。例:

- <sup>l</sup> アクセス権のタイプに基づいてライセンスを購入する場合、ユーザーのライセンスには、Professional アクセ ス権、Analyzer アクセス権、Analyzer Capacity アクセス権で構成されるさまざまなクオータを含めることが できます。
- <sup>l</sup> CAL に基づいてライセンスを購入する場合、ユーザーのライセンスには、User、Document、Session、また は Usage CAL によるさまざまなクオータを含めることができます。

# Professional アクセス権とAnalyzer アクセス権の動的割り当て

QlikView Server は、Professional および Analyzer タイプのアクセス権の動的割り当てに対応しています。 Professional アクセス権とAnalyzer アクセス権の動的割り当ては QlikView 管理コンソールで有効にすることがで きます。「Professional [アクセス権と](/Subsystems/QMC/Content/QV_QMC/QMC_System_Licenses_QlikViewServer_ProfessionalAnalyzerAccess.htm)Analyzer アクセス権」を参照してください。

動的割り当ての仕組み:

- <sup>l</sup> Professional およびAnalyzer の両タイプのアクセス権について動的割り当てが有効になっている場合は、 ログインするユーザーにProfessional アクセス権が自動的に割り当てられます (選択可能な場合)。選択 できない場合は、ユーザーにAnalyzer アクセス権が割り当てられます。Analyzer アクセス権を選択できな い場合は、ユーザーにAnalyzer Capacity アクセス権が割り当てられます。Analyzer Capacity を選択でき ない場合、ユーザーは QlikView にアクセスできません。
- <sup>l</sup> Professional タイプのアクセス権についてのみ動的割り当てが有効になっている場合は、ログインするユー ザーにProfessional アクセス権が自動的に割り当てられます (選択可能な場合)。選択できない場合 は、ユーザーにAnalyzer Capacity アクセス権が割り当てられます。Analyzer Capacity を選択できない場 合、ユーザーは QlikView にアクセスできません。
- <sup>l</sup> Analyzer タイプのアクセス権についてのみ動的割り当てが有効になっている場合は、ログインするユー ザーにAnalyzer アクセス権が自動的に割り当てられます (選択可能な場合)。選択できない場合は、 ユーザーにAnalyzer Capacity アクセス権が割り当てられます。Analyzer Capacity を選択できない場合、 ユーザーは QlikView にアクセスできません。

動的割り当てを有効にすると、ユーザーに二重に割り当てられる可能性があります。これは、インス トール環境で使用可能なライセンスの数に影響することがあります。

# QlikView Server 署名付きキー

署名付きキーでQlikView にライセンスを付与すると、ライセンス定義やアクセス権の割り当てなどのライセンス情 報は QlikView 展開の外部にあるライセンスバックエンドに保管されます。接続されている展開では同じLicense Back-end を使用します。接続されている展開のリストにあるユーザーは、アクセス権割り当てと一緒に、インス トールされているQlikView との間で共有されます。これは、インストールされているQlikView で使用可能な Professional および Analyzer のアクセス権割 り当ての数に影響します。

# QlikView Server ライセンスキー

ライセンスキーは、シリアル番号とコントロールナンバーで構成されています。このキーは、CAL に基づいて QlikView Server ライセンスを有効化する場合に使用されます。CAL は、ライセンス付与のためだけに使用され、 データアクセス目的のユーザー認証では使用されません。

QlikView Server のライセンスキーは、付与されたライセンス数のノードが任意の時点で稼働していれば、必要な 数のサーバーにインストールすることができます。

コールドスタンドバイ環境をインストールし、稼働可能な状態にしておくことができますが、稼働環 境がシャットダウンされるより前に稼働状態 *(Windows* サービスを開始することはできません*)* や使用 中にすることはできません。

インストールされているQlikView Server に接続するため、各クライアントにはクライアントアクセスライセンス(CAL) が必要です。CAL は QlikView Server と共に購入し、サーバーのシリアル番号と関連付けられます。CAL は、 QlikView クライアントプログラムに転送したり、異なるQlikView Server クラスター間で転送したりすることはできま せん。クラスターごとに別個のCAL が必要です。

# 7.4 QlikView Publisher ライセンス

QlikView Publisher ライセンスにより、インストールされているQlikView Server に先進のロード機能や配布モデル などの機能が追加されます。専用のLEF ファイルにより、QlikView Publisher ライセンスの機能が決まります。 このライセンスは永続的で、シリアル番号とコントロールナンバーで構成されるライセンスキーを使用して有効化 されます。

# 7.5 OlikView Desktop

QlikView Desktop は次のライセンスオプションに対応しています。

- ローカル クライアント ライセンス: 完全でライセンス付与されたバージョンの QlikView Desktop。ローカルク ライアントライセンスは、ライセンス認証ファイル(LEF) によって定義され、ライセンスキーを使用して有効 化されます。
- <sup>l</sup> Personal Edition。個人、学生、または小規模なスタートアップ向けのライセンスなしバージョンの QlikView Desktop。QlikViewPersonal Edition の詳細については、次を参照してください:[QlikView](/Subsystems/Client/Content/QV_QlikView/QlikView_Personal_Edition.htm) [Personal](/Subsystems/Client/Content/QV_QlikView/QlikView_Personal_Edition.htm) Edition

<span id="page-187-0"></span>QlikView Desktop は、Professional アクセス権とAnalyzer アクセス権、または CAL アクセス権を使用して、インス トールされているQlikView Server に接続できます。

# 7.6 でProfessional アクセス権とAnalyzer アクセス権を構成す るQlikView Server

QlikView April 2019 以降は、Professional およびAnalyzer ユーザーライセンスを適用できます。 Professional およびAnalyzer ユーザーライセンスは署名付きキーを使用して有効化されます。CAL ライセンスからProfessional およびAnalyzer ユーザーライセンスに移行する場合は、新しいタイプ のアクセス権をユーザーに割り当てる必要があります。統一ライセンスを使用する場合は、ユー ザーおよびユーザーのProfessional アクセス権とAnalyzer アクセス権を接続されているQlikView お よびQlik Sense の展開と共有できます。

QlikView へのライセンス付与の詳細については、次を参照してください:ライセンス*[QlikView](#page-184-0) (page 185)*

CAL ライセンスから Professional および Analyzer ユーザー ライセンスに切り換えるには、次の操作 を行う必要が あります。

- <sup>l</sup> 署名付きキーをQlikView Server Service (QVS) に適用することにより、Professional およびAnalyzer ユー ザーライセンスを有効化する。
- Professional アクセス権とAnalyzer アクセス権をユーザーに割り当てる。

# 制限事項

Professional およびAnalyzer ユーザーライセンスでQlikView にライセンスを付与する場合は、すべてのQlikView Server Service (QVS) インスタンスで同じライセンスと署名付きキーを共有する必要があります。異なる署名付き キーを同じインストール内の別のQVS インスタンスに適用すると、最後に適用された署名付きキーが他のQVS イ ンスタンスに伝搬し、前の署名付きキーが上書きされます。

Professional および Analyzer ユーザー ライセンスを使用してインストールされている OlikView にライセンスを付与 する場合、QVS インスタンスの数は最大許容数に制限されます。ライセンスの詳細は、QlikView 管理コンソー ルの[**License Definition**] (ライセンス定義) ボックスで確認できます。

Professional およびAnalyzer ユーザーライセンスの有効化

次の手順を実行します。

- 1. QlikView 管理コンソールで、[システム] に移動し、[ライセンス] タブを開きます。
- 2. **QlikView Server** を選択してQlikView Server ライセンスメニューを開きます。
- 3. [**QlikView Server**ライセンス] タブで、[**Use Signed Key License**] (署名付きキーライセンスを使用する) チェックボックスをオンにします。 メニューが切り替わり、署名付きキーを使用するQlikView Server を有効化するための項目が表示され ます。
- 4. 専用項目に署名付きキーを入力し、[**Apply License**] (ライセンスを適用) を選択します。
- 5. ポップアップウィンドウに、OlikView Server (OVS) を再起動する必要があることを示すメッセージが表示さ れます。[**OK**] を選択して再起動し、新しいライセンスを適用します。
- 6. QlikView Server (QVS) が再起動すると、新しいライセンスが適用されます。[**QlikView Server**ライセンス] タブの[**License Definition**] (ライセンス定義) ボックスに、ライセンスの詳細が表示されます。このテキスト は編集できません。
- 7. インストールされているQlikView のQlikView Server クラスターごとにこのプロセスを繰り返します。

### Professional アクセス権とAnalyzer アクセス権の割り当て

インストールされている QlikView Server に Professional および Analyzer のユーザー ライセンスを適用したら、 Professional アクセス権とAnalyzer アクセス権をユーザーに割り当てる必要があります。CAL ライセンスから切り 替える場合は、新しい種類のアクセス権の1 つをユーザーに手動で付与することが必要です。詳細については 下記を参照してください。これまで*CAL* [アクセス権が割り当てられていたユーザー](#page-190-0)*(page 191)*

*Professional* アクセス権と*Analyzer* アクセス権は、インストールされている*QlikView* のディレクトリサー ビスプロバイダのいずれかのリストにあるユーザーにのみ付与できます。

### <span id="page-188-0"></span>Professional アクセス権の割り当て

次の手順を実行します。

- 1. QlikView 管理コンソールで、[システム] に移動し、[ライセンス] タブを開きます。
- 2. **QlikView Server** を選択し、[**Professional and Analyzer access**] (Professional およびAnalyzer アクセス 権) タブを開きます。
- 3. [**Professional Access**] (Professional アクセス権) を選択します。
- 4. [**Assigned Users**] (割り当てられているユーザー) の、 検索フィールドで、アイコンをクリックします。アク セス権の割り当てウィンドウが開きます。
- 5. 専用検索フィールドでユーザーを検索します。セミコロン区切りのリストを入力することにより、複数のユー ザーを同時に検索できます。検索条件に適合するユーザーは [検索結果] のリストに表示されます。
- 6. プロフェッショナルアクセス権を付与するユーザーを選択し、[追加]をクリックします。
- 7. [**OK**] を選択してアクセス権の割り当てを確認します。アクセス権の割り当てウィンドウが閉じます。
- 8. [適用]を選択してアクセス権の割り当てを確認します。
- 9. Professional アクセス権を付与されたユーザーのリストが[**Assigned Users**] (割り当てられているユーザー) に表示されます。

アクセス権の割り当ての削除

ユーザーから Professional アクセス権を削除するには、 ■ 削除アイコンをクリックします。[適用] を選択して確 認します。

アクセスの削除が適用される前にキャンセルする場合は、ユーザー行の つ 元に戻すアイコンをクリックします。こ のオプションは、[適用]を選択する前にのみ選択できます。

#### <span id="page-189-0"></span>Analyzer アクセス権の割り当て

次の手順を実行します。

- 1. QlikView 管理コンソールで、[システム] に移動し、[ライセンス] タブを開きます。
- 2. **QlikView Server** を選択し、[**Professional and Analyzer access**] (Professional およびAnalyzer アクセス 権) タブを開きます。
- 3. [**Analyzer Access**] (Analyzer アクセス権) を選択します。
- 4. [**Assigned Users**] (割り当てられているユーザー) で、 検索フィールドで、アイコンをクリックします。アク セス権の割り当てウィンドウが開きます。
- 5. 専用検索フィールドでユーザーを検索します。セミコロン区切りのリストを入力することにより、複数のユー ザーを同時に検索できます。検索条件に適合するユーザーは [検索結果] のリストに表示されます。
- 6. Analyzer アクセス権を付与するユーザーを選択し、[追加] をクリックします。
- 7. [**OK**] を選択してアクセス権の割り当てを確認します。アクセス権の割り当てウィンドウが閉じます。
- 8. [適用] を選択してアクセス権の割り当てを確認します。
- 9. Analyzer アクセス権を付与されたユーザーのリストが[**Assigned Users**] (割り当てられているユーザー) に 表示されます。

アクセス権の割り当ての削除

ユーザーからAnalyzer アクセス権を削除するには、 ■ 削除 アイコンをクリックします。[適用] を選択して確認し ます。

アクセスの削除 が適用される前にキャンセルする場合は、ユーザー行の コ 元に戻すアイコンをクリックします。こ のオプションは、[適用]を選択する前にのみ選択できます。

### Professional アクセス権とAnalyzer アクセス権の動的割り当て

QlikView Server は、Professional および Analyzer タイプのアクセス権の動的割り当てに対応しています。 Professional アクセス権とAnalyzer アクセス権の動的割り当ては QlikView 管理コンソールで有効にすることがで きます。「Professional [アクセス権と](/Subsystems/QMC/Content/QV_QMC/QMC_System_Licenses_QlikViewServer_ProfessionalAnalyzerAccess.htm)Analyzer アクセス権」を参照してください。

動的割り当ての仕組み:

- <sup>l</sup> Professional およびAnalyzer の両タイプのアクセス権について動的割り当てが有効になっている場合は、 ログインするユーザーにProfessional アクセス権が自動的に割り当てられます (選択可能な場合)。選択 できない場合は、ユーザーにAnalyzer アクセス権が割り当てられます。Analyzer アクセス権を選択できな い場合は、ユーザーにAnalyzer Capacity アクセス権が割り当てられます。Analyzer Capacity を選択でき ない場合、ユーザーは QlikView にアクセスできません。
- <sup>l</sup> Professional タイプのアクセス権についてのみ動的割り当てが有効になっている場合は、ログインするユー ザーにProfessional アクセス権が自動的に割り当てられます (選択可能な場合)。選択できない場合 は、ユーザーにAnalyzer Capacity アクセス権が割り当てられます。Analyzer Capacity を選択できない場 合、ユーザーは QlikView にアクセスできません。
- <sup>l</sup> Analyzer タイプのアクセス権についてのみ動的割り当てが有効になっている場合は、ログインするユー ザーにAnalyzer アクセス権が自動的に割り当てられます (選択可能な場合)。選択できない場合は、 ユーザーにAnalyzer Capacity アクセス権が割り当てられます。Analyzer Capacity を選択できない場合、 ユーザーは QlikView にアクセスできません。
- 動的割り当てを有効にすると、*Professional* アクセス権または *Analyzer* アクセス権が手動で割り当 てられているユーザーには二重に割り当てられることになります。これは、インストール環境で使用可 能なライセンスの数に影響することがあります。手動の割り当てを削除し、全面的に動的割り当て を使用することにより、アクセス権の二重割り当てを防止できます。参照:Professional [アクセス権と](/Subsystems/QMC/Content/QV_QMC/QMC_System_Licenses_QlikViewServer_ProfessionalAnalyzerAccess.htm) Analyzer [アクセス権](/Subsystems/QMC/Content/QV_QMC/QMC_System_Licenses_QlikViewServer_ProfessionalAnalyzerAccess.htm)。

### <span id="page-190-0"></span>これまでCAL アクセス権が割り当てられていたユーザー

CAL ライセンスからProfessional およびAnalyzer ユーザーライセンスに切り換えると、ユーザーに割り当てられてい たCAL は無効になります。Professional アクセス権とAnalyzer アクセス権を手動で割り当てる必要があります。 CAL からProfessional およびAnalyzer ユーザーライセンスに切り換えると、*AllocatedCALinfo.txt* が自動的に生 成されて*%ProgramData%\QlikTech\QlikViewServer* に保存されます。このテキストファイルには、Professional お よび Analyzer ユーザー ライセンスに切り換える前に Named User CAL とDocument CAL が割り当てられていた ユーザーのセミコロン区切りリストが書き込まれています。

*AllocatedCALinfo.txt* ファイルを使用して正しいタイプのアクセス権をQlikView ユーザーに割り当てることができま す。 セミコロン区 切 りリストを QlikView 管 理 コンソール の Professional アクセス権 または Analyzer アクセス権 の割 り当てウィンドウ内にコピーしてリストに含まれるユーザーを取り込み、新しいタイプのアクセス権を付与します。ア クセス権割り当ての段階的な手順については、次を参照してください:*Professional* [アクセス権の割り当て](#page-188-0)*(page [189\)](#page-188-0)*、*Analyzer* [アクセス権の割り当て](#page-189-0)*(page 190)*。

## 複数の展開でのユーザーの共有

QlikView、Qlik Sense、QlikView のApril 2019 リリース以降、お客様は複数の展開で統一ライセンスを使用で きます。統一ライセンスでは、次の展開の組み合わせにおいて同じ署名付きキーを共有します。

- <sup>l</sup> 複数のQlik Sense Enterprise 展開
- 複数の QlikView Server 展開
- <sup>l</sup> QlikView Server 展開とQlik Sense Enterprise 展開

同じ署名付きキーを複数の展開に適用することにより、同じタイプのユーザーとアクセス権を共有することができ ます。ユーザーは、Professional または Analyzer のアクセス権割り当てを使用して接続されているすべての展開 にアクセスできます。

署名付きキーでQlikView にライセンスを付与すると、ライセンス定義やアクセス権の割り当てなどのライセンス情 報は QlikView 展開の外部にあるライセンスバックエンドに保管されます。QlikView Server 展開のQlik License Service 部分によって問い合わせられるライセンスバックエンド。ポート443 を開いてLicense Back-end と通信で きるようにしておく必要があります。参照:[アーキテクチャ](#page-9-0)*(page 10)*、ポート*[\(page](#page-18-0) 19)*。

統一ライセンスを使用する場合、接続されている展開では同じ License Back-end を使用します。接続されてい る展開のリストにあるユーザーは、アクセス権割り当てと一緒に、インストールされているQlikView との間で共有 されます。これは、インストールされているQlikView で使用可能な Professional およびAnalyzer のアクセス権割 り当ての数に影響します。

統一ライセンスを使用して OlikView にライセンスを付与すると、接続されている展開間で共有されるユーザーは フルネームではなくユーザー名で表示されることがあります。この状況は、ユーザーが接続されている展開で登録 されていても、QlikView Server では登録されていない場合に発生します。共有ユーザーの情報が正しく表示さ れるようにするには、それらのユーザーをQlikView Server 展開で登録する必要があります。共有ユーザーを登録 するには、接続されている展開に問い合わせる新しいディレクトリサービスプロバイダを設定し、ユーザーの情報 を取得します。

# 7.7 OEM

### 基本設定

OEM 機能は、Original Equipment Manufacturer (OEM) ライセンスで販売されたQlikView Server の乱用を防止 するとともに、OEM 製品およびQlikView 製品全般からの収益を保護します。また、この機能によってQlikView OEM パートナー、QlikView 再販パートナー、QlikView 直属のアカウントマネージャー間の販売経路の対立を防 止できます。

OEM 機能には、次のような制約があります。

- <sup>l</sup> OEM パートナーが販売するQlikView Server では、同 OEM パートナーが提供するQlikView アプリケーショ ン以外は起動できません。
- OEM パートナーが販売する QlikView アプリケーションは、同 OEM パートナーが提供する QlikView Server 以外では起動できません。

### 機能の詳細

OEM 機能の詳細は次の通りです。

キーの付いたタグは、QlikView Server のライセンス認証 ファイル (LEF) で OEM\_PRODUCT\_ID. この LEF タグはそれぞ れのOEM パートナーがQlikView Desktop とともに発行し、QlikView Server を実装する際に必要に応じて QlikView Server ライセンスからタグへのリンクが生成されます。

QlikView Desktop の[ユーザープリファレンス(User Preferences)] ダイアログを使って、OEM 開発者は QlikView ド キュメントファイルにハッシュキーを埋め込むことができます。ハッシュキーは OEM パートナーのQlikView デスクトッ プライセンスに存在するキーOEM\_PRODUCT\_ID に基づいており、40 文字の16 進文字列 (大文字) で、ドキュメン トプロパティとドキュメントメタデータに格納されます。ダイアログでは、QlikView ドキュメントファイルを作成するす べてのキーにラベルを付けることができます。また同じキーを、同一の顧客用の複数のドキュメントに使用すること も可能です。

LEF にタグを持つQlikView Server のみが、OEM\_PRODUCT\_ID そのQlikView Server と一致するキーを持つ QlikView ドキュメントファイルをパブリッシュする権利を有します。デフォルトでは、標準的な OEM ではない QlikView Server では、すべてのQlikView ドキュメントファイルを開くことができますが、一致しないQlikView Server でファイルが無断で開かれないように設定された、OEM パートナー専用のキーを含んだドキュメントファイ ルは開けません OEM\_PRODUCT\_ID.

以下のテーブルは OEM 機能の例の一部です。

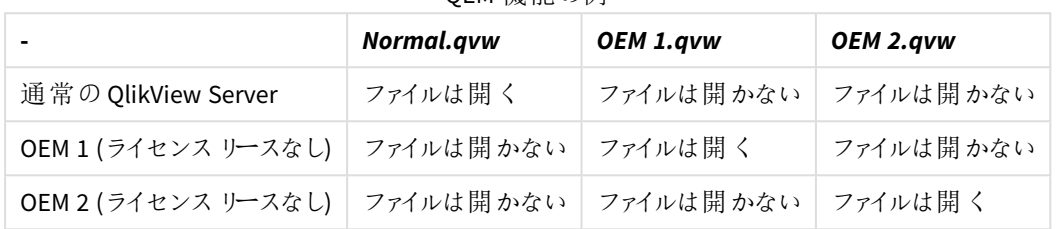

QEM 機能の例

QlikView Desktop では、PRODUCT\_ID を含むドキュメントファイルはユーザーモードで開きます。